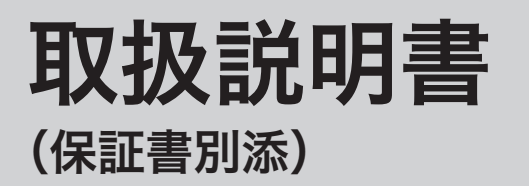

# カシオ電子レジスター **TK-2600/NK-2000**

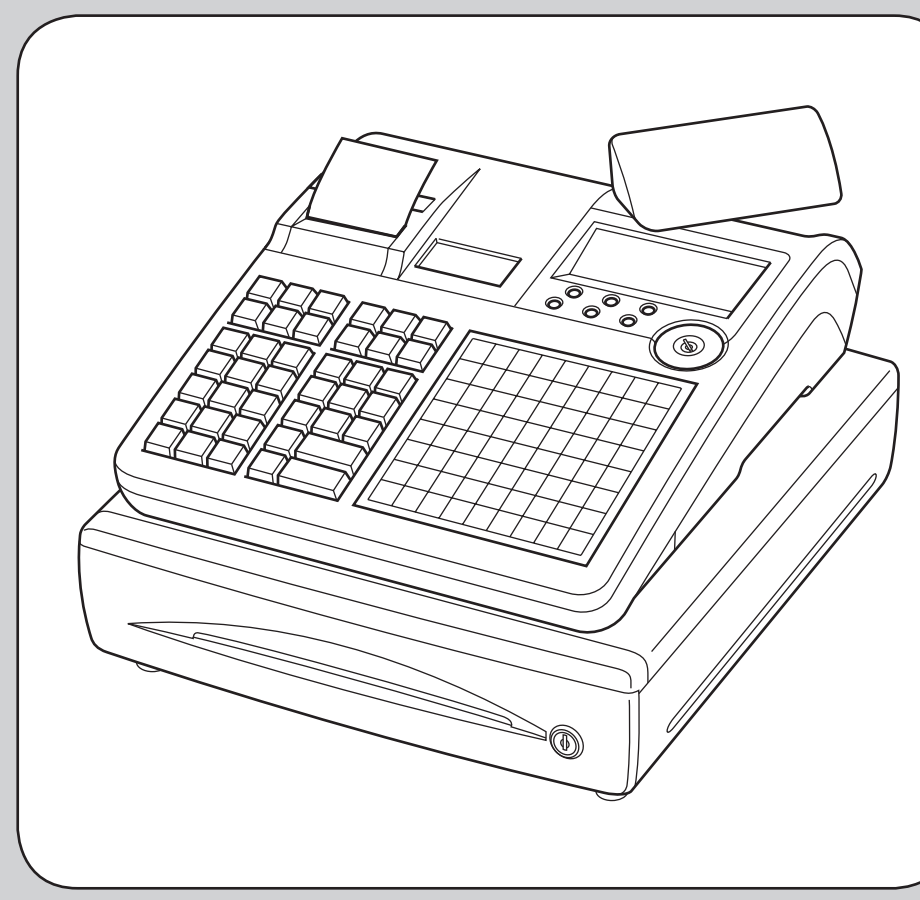

このたびは、カシオ電子レジスターをご採用いただきまして、まこ とにありがとうございます。ご使用の前に、本書をひととおりお読 みください。 特に「安全上のご注意」をご熟読の上、正しくお使いください。 本書は、取り出しやすいところに大切に保管してください。 最新サポート情報(Q&A など)は下記ホームページをご覧ください。 http://casio.jp/support/ecr/

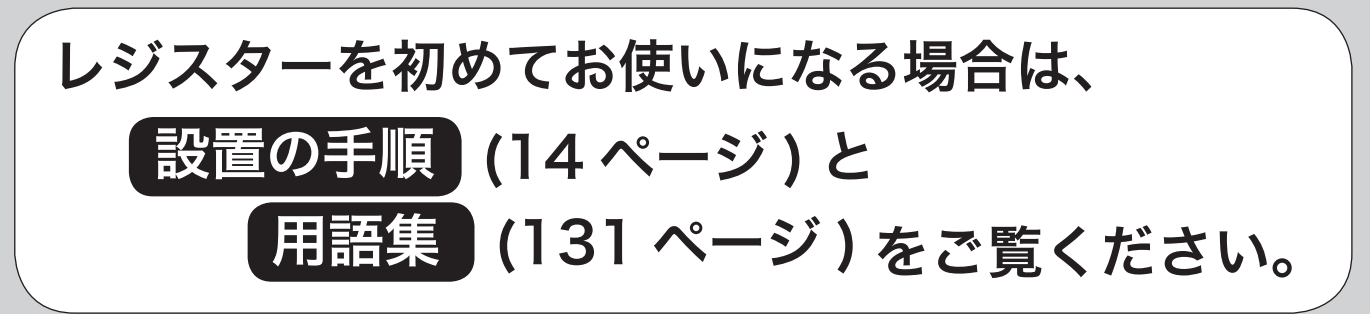

設定の仕方

こんなときは

無機抗菌剤・練込 置数キー・キーキャップ

**ISO22196** 

CASIO

SIAA マークは ISO22196 法により評価 された結果に基づき、抗菌製品技術協議 会ガイドラインで品質管理・情報公開さ れた製品に表示されています。

for KOHKIN

## 特長

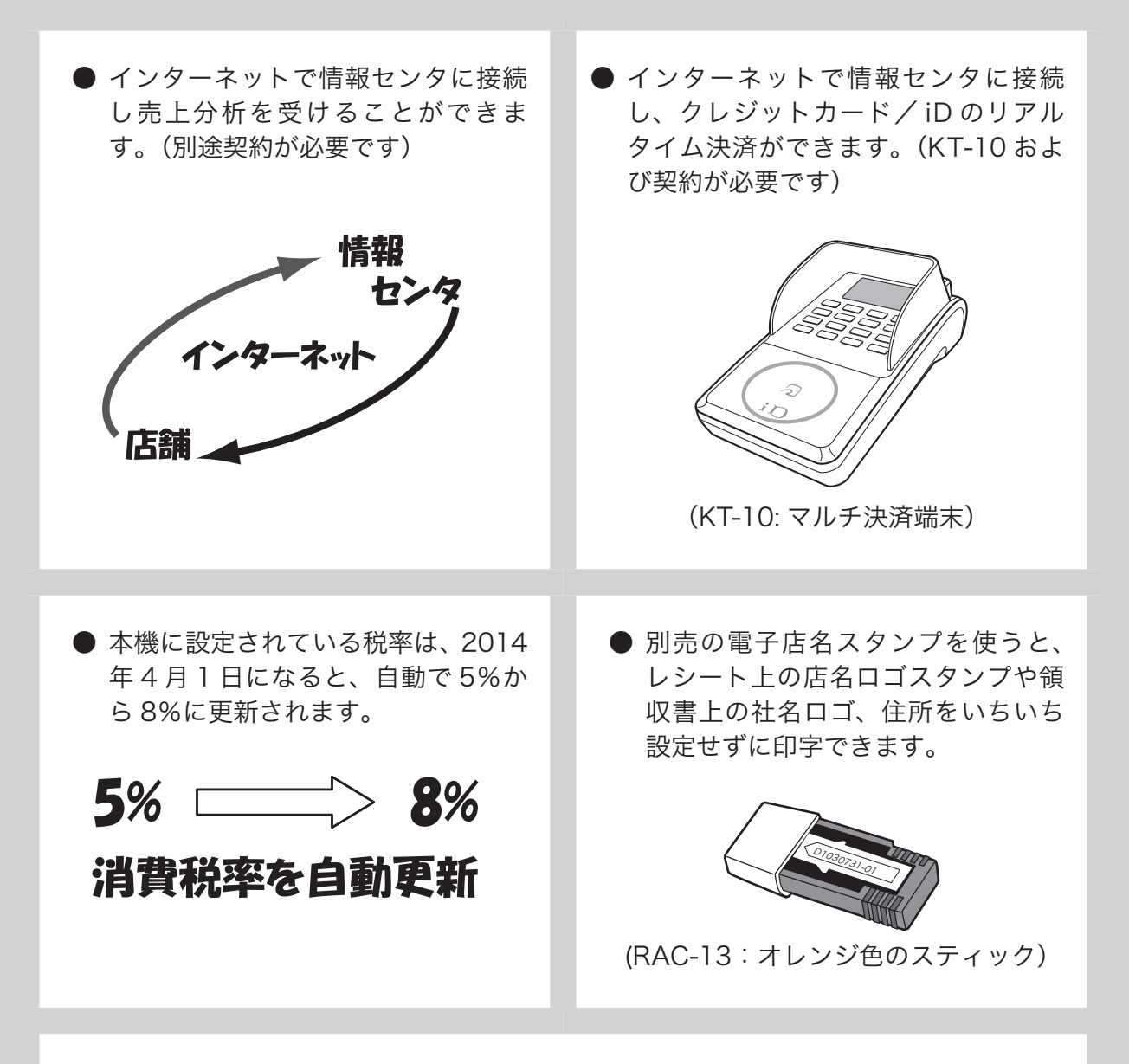

● 消費税の計算は、「内税方式」「外税方式」「非課税方式」に対応しています。内税、外税、 非課税が混在した運用も可能です。また、消費税額の円未満の端数処理(四捨五入、 切上げ、切捨て)を設定することができます。さらに請求額の端数を切り捨てて請 求(5 円丸め、10 円丸め)するといった、さまざまな設定が可能です。

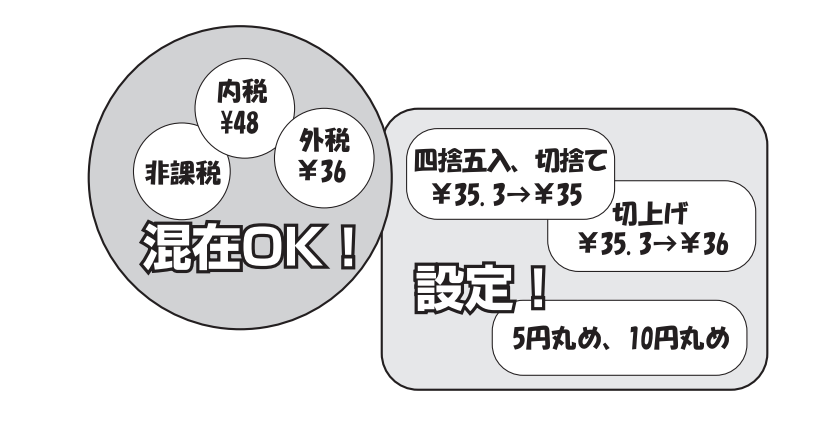

「おサイフケータイ」「iD」および「iD」ロゴは株式会社 NTT ドコモの登録商標または商標です。

## もくじ

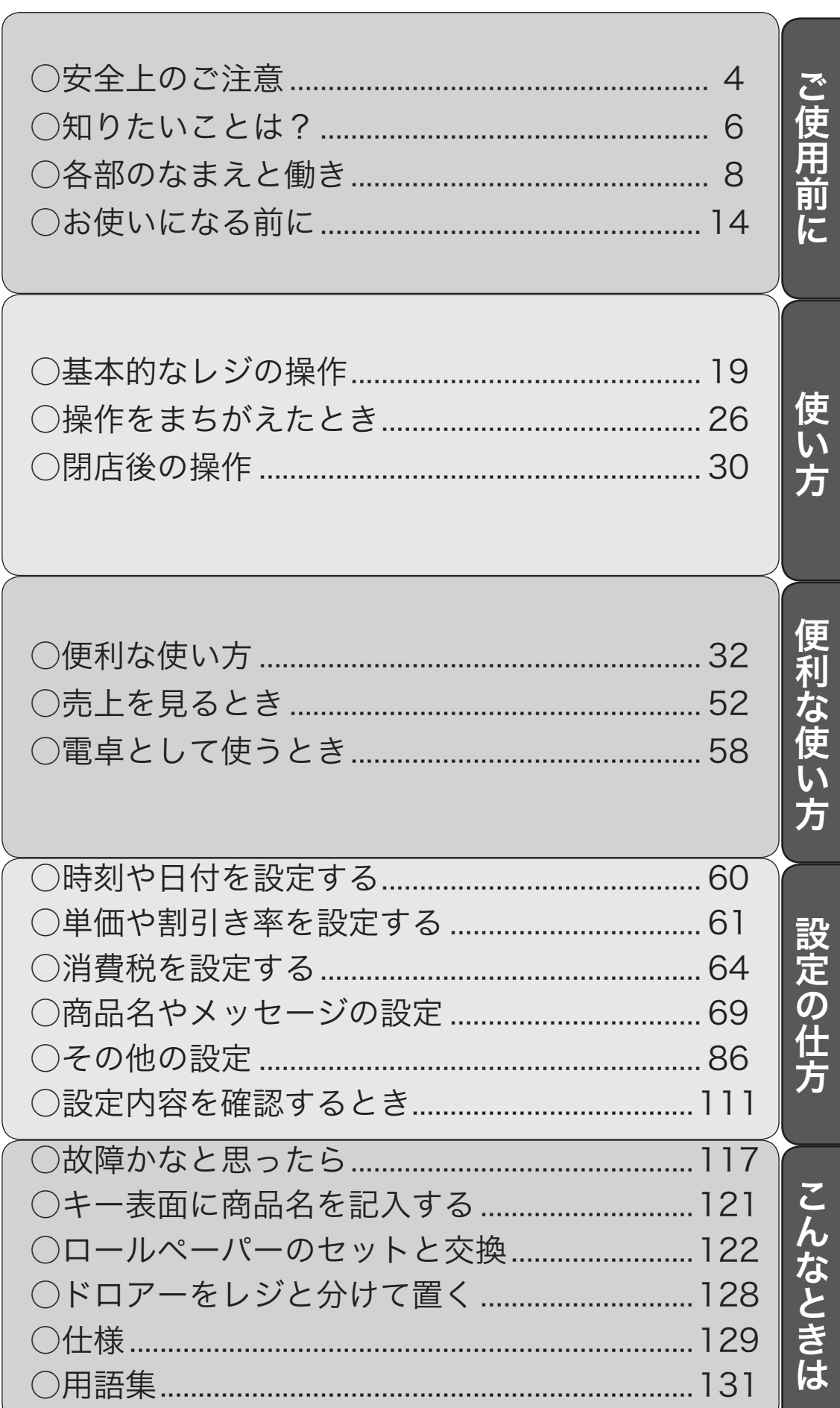

ページ

## 安全上のご注意

- ご使用前に、この「安全上の注意」をよくお読みの上、正しくお使いください。
- ここに示した注意事項は、製品を安全に正しくお使いいただき、あなたや他の人々への危害や損害を 未然に防止するためのものですので、必ず守ってください。
- ● 警告と 注意の意味は以下のとおりです。

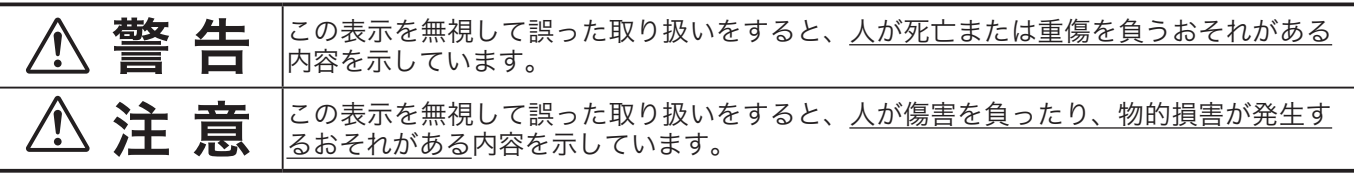

●本書中の「絵表示」の意味は以下のとおりです。

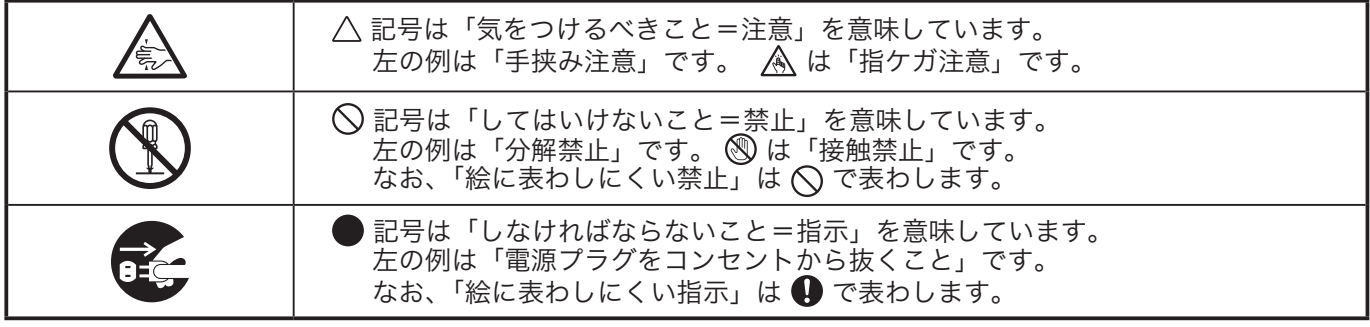

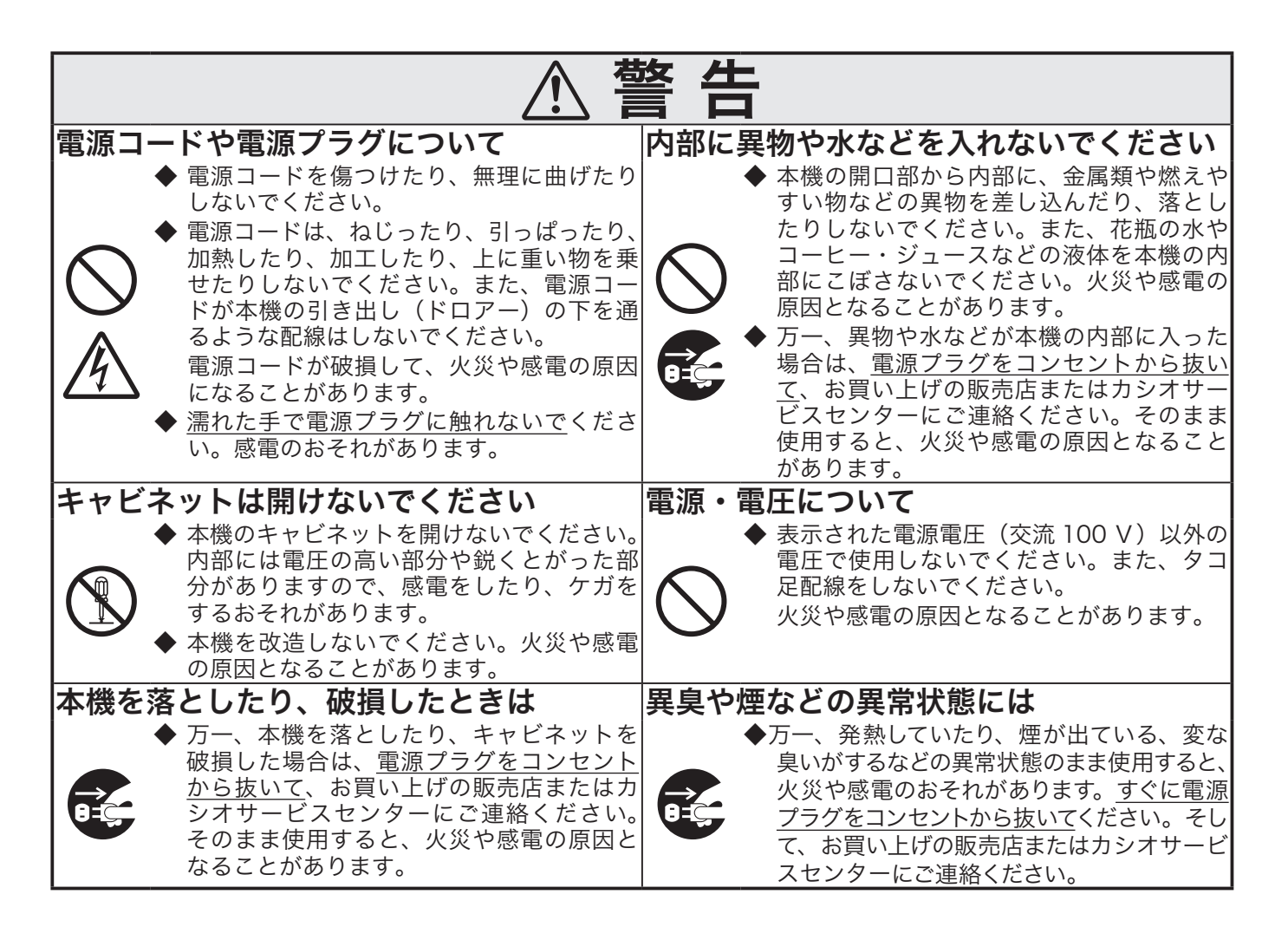

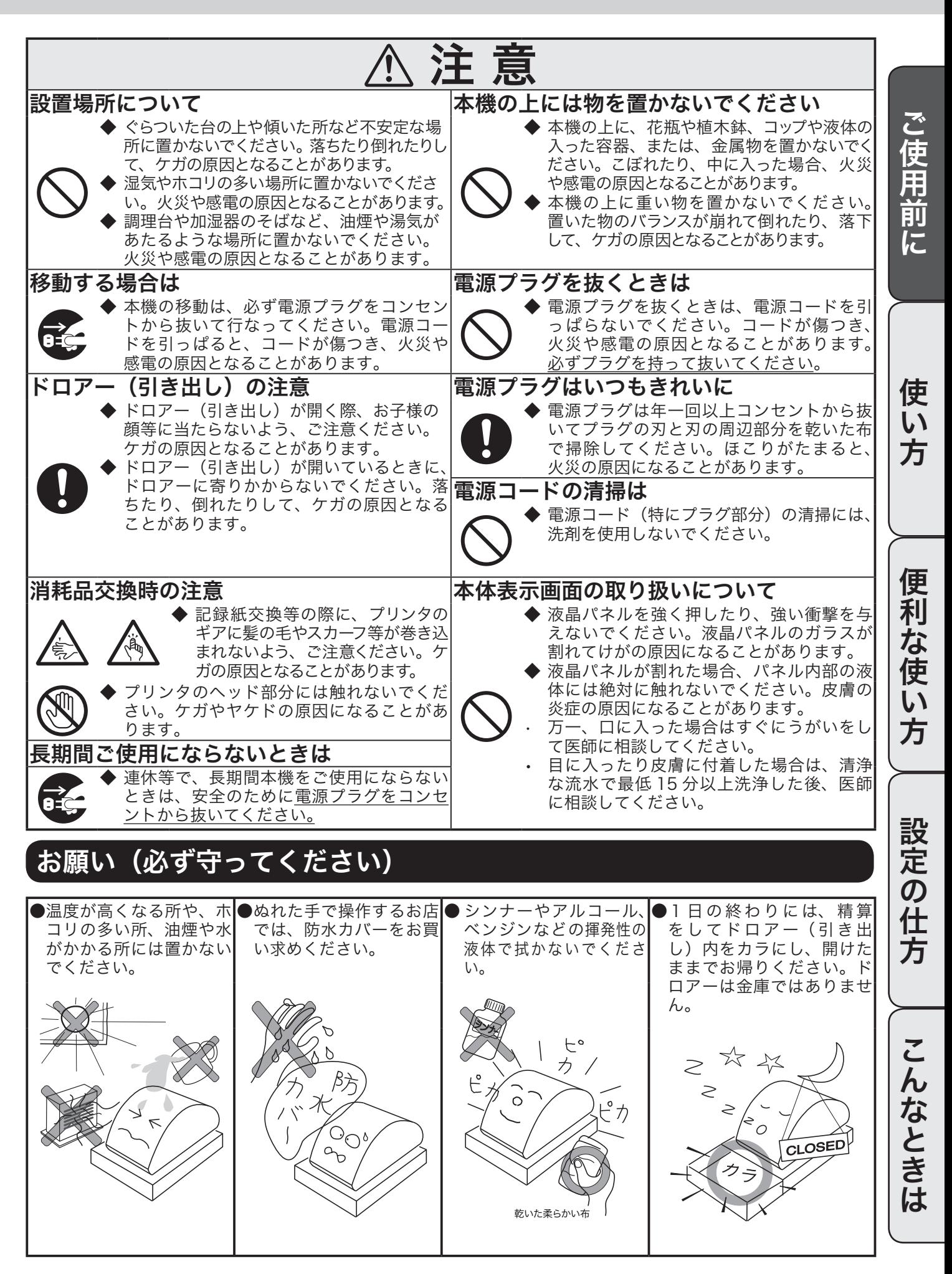

### 知りたいことは?

知りたい項目の参照ページをご覧ください。

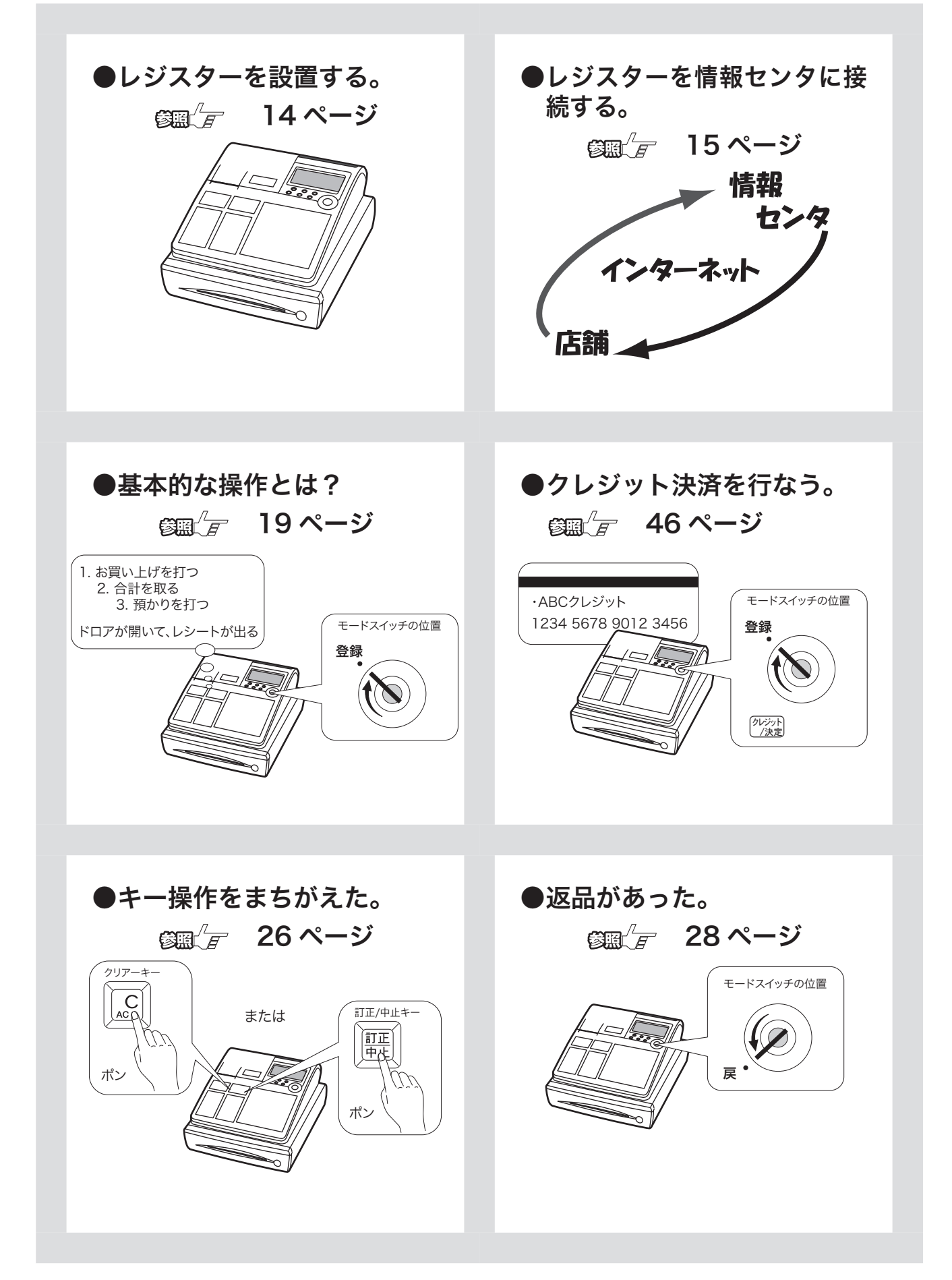

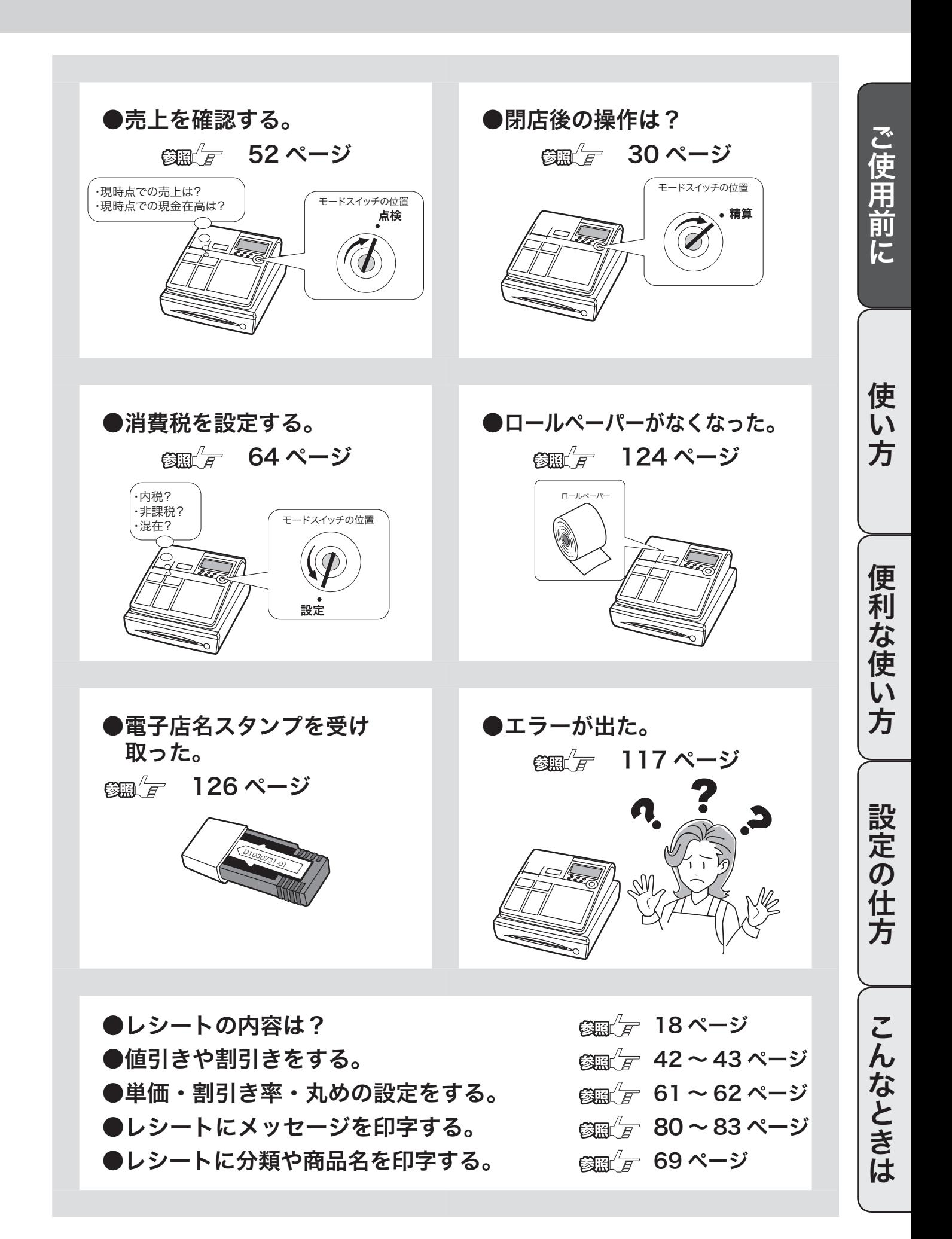

### 各部のなまえと働き (1/3)

### 各部のなまえ

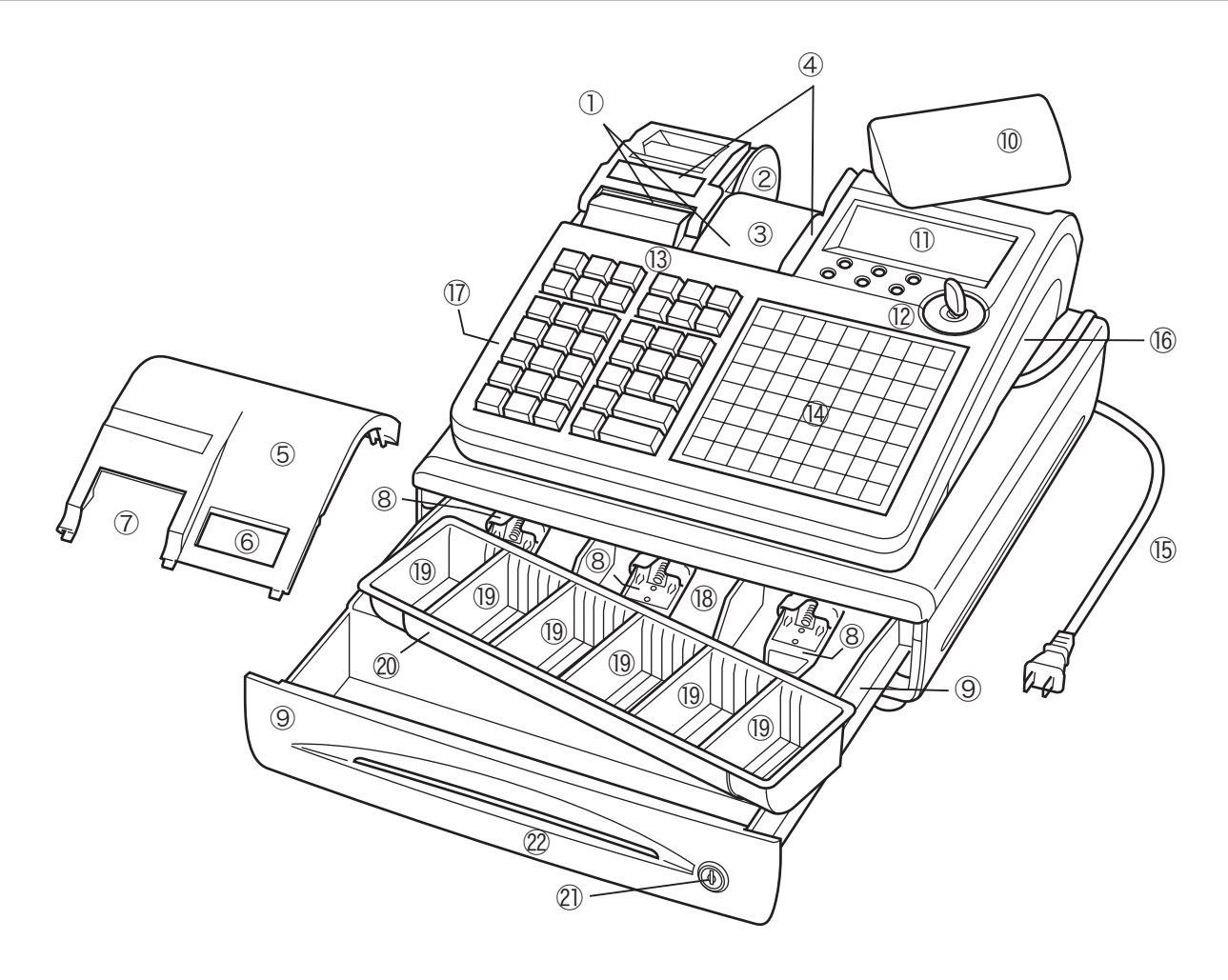

- レシート、ジャーナル用紙 (122、123 ページ参照)
- ジャーナル巻き取りホルダ
- ジャーナル 売上記録としてお店で保管します。
- 紙押さえ 確実にロックされるまで、きちんと閉じてください。 完全に閉じていないとレジスターが動きません。
- プリンタカバー
- ジャーナル印字確認窓 印字内容の確認と用紙への書き込みができます。この 窓に用紙の赤い線が見えてきたらペーパーの交換をし てください。
- レシート発行窓
- 札押さえ
- ドロアー(引き出し)
- 客用表示窓 お客様用の表示です。見やすい角度に回してください (13 ページ参照)
- 本体表示窓
- モードスイッチ
- キーボード
- タッチキーボード
- 電源プラグ/電源コード
- コネクタカバー この中のコネクタにマルチ決済端末や磁気カードリー ダを接続します。
- RAC スロットカバー この中に電子店名スタンプを差し込みます。
- 紙幣入れ
- 硬貨入れ(6カ所)
- コイントレー 仕切り板は、取り外したり、位置を移動することがで きます。
- ドロアーロック錠
- ドロアースリット部 小切手や商品券を、ドロアーを開けずに入れることが できます。

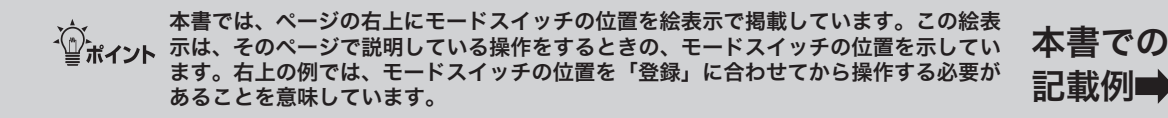

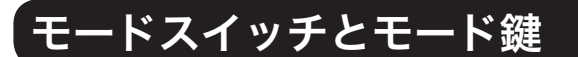

モードスイッチの位置を切り替えると、レジスターの働きが変わります。位置を切り替えるにはモード 鍵を使います。

#### モードスイッチ

レジスターには以下の7つのモードがあります。

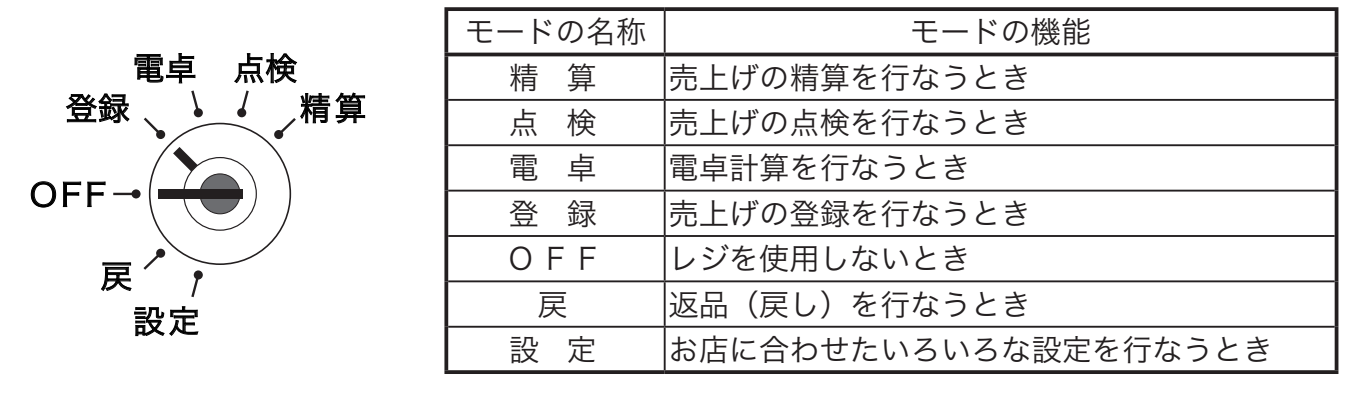

#### モード鍵

モード鍵には以下の2種類があります。

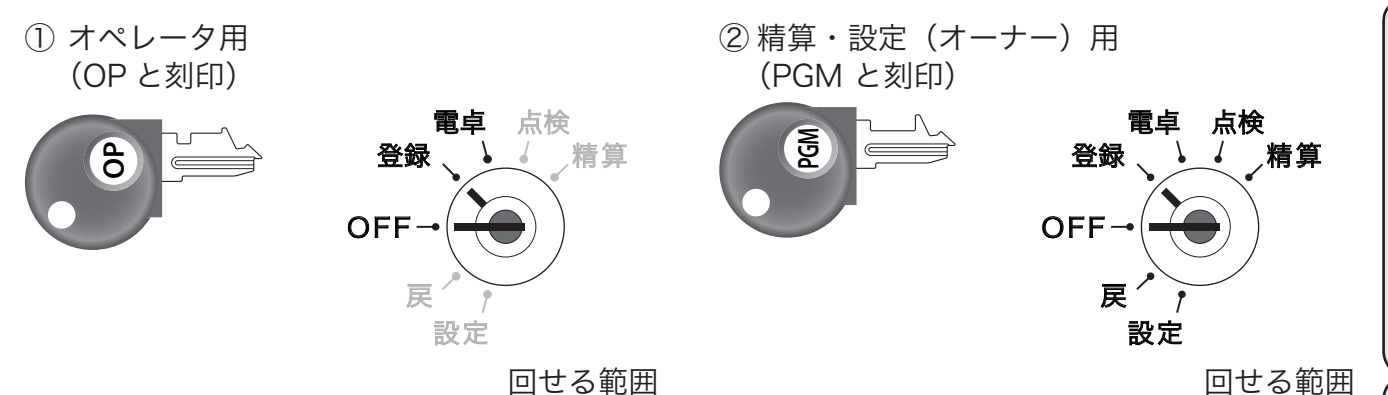

濃い字で示したモードにまわすことができます。 さらに OFF と登録モードで、モード鍵をレジスターに付けたり外したりできます。

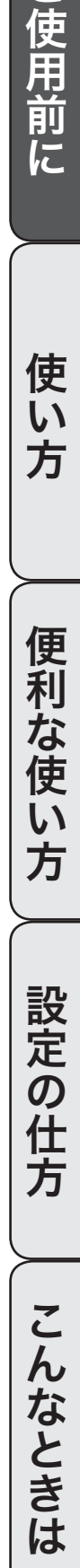

登録:

モードスイッチの位置

ご使用前に

使  $\mathbf{L}$ 方

便利

…<br>な使

い 方

### 各部のなまえと働き(2/3)

### キーボード

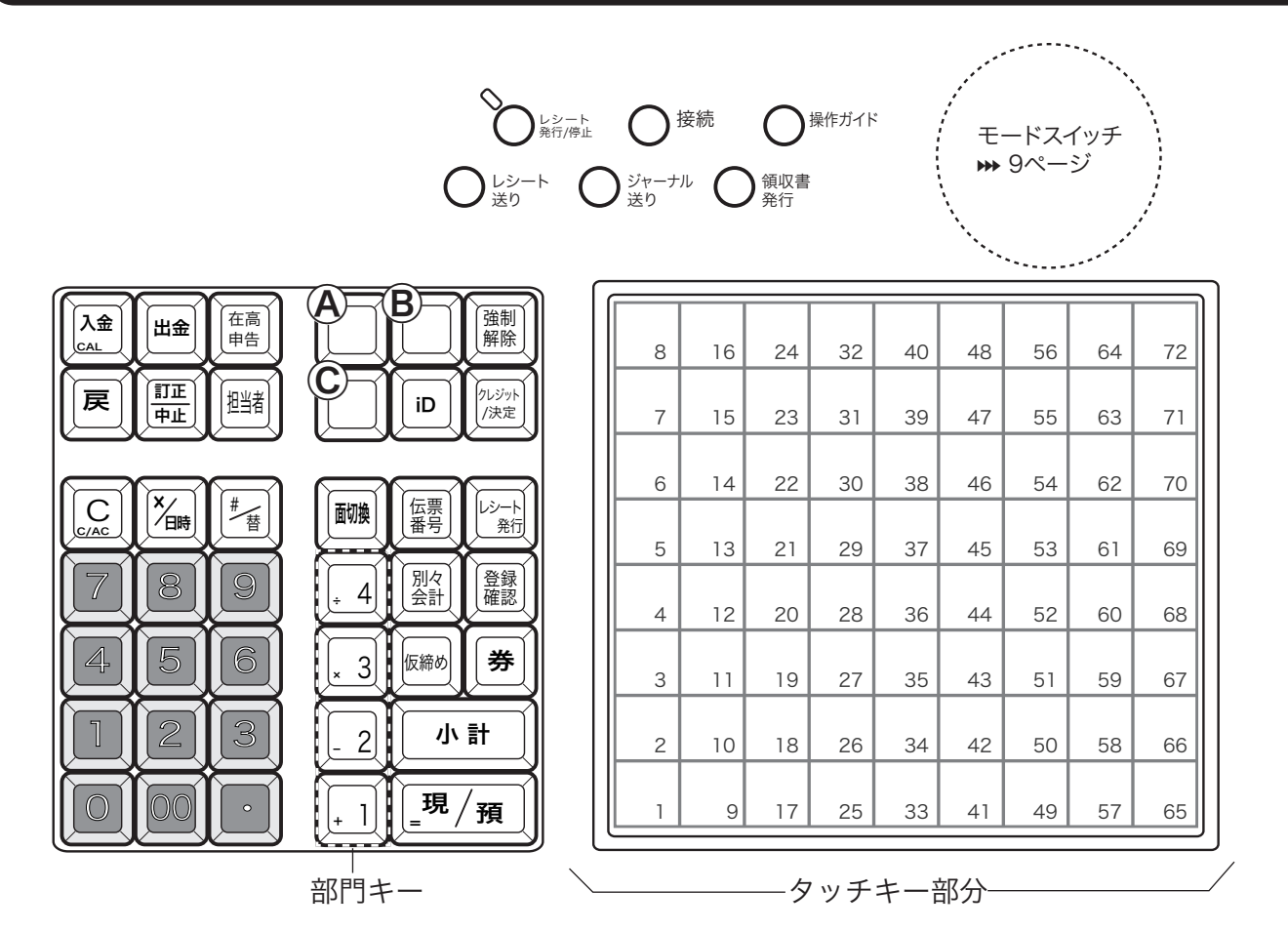

† レシート発行/停止 スイッチ............................................ す。ただしクレジット伝票はこのスイッチの状態によらず常に発行します。 レシートを発行したり止めたりするスイッチです。登録と戻のモードで使えま

キー上部のランプが消えているときは、レシートを常に「発行」します。 このときにスイッチを押すと、赤いランプが点灯してレシートを発行しなくなります。お客様にレシートを要求 された場合は、

このスイッチは押すたびに「レシートを発行する」→「レシートを発行しない」→「レシートを発行する」とい う状態を繰り返します。

N 接続キー............................... レジスターを開設するときに押します。(情報センタ接続時に使用)<sup>j</sup> 19 ページ

〔操作〕 操作ガイドキー ......................... 操作方法や設定方法を知りたい場合に押します。直接押すとメニュ項目を印字<br><u>ガィド</u>)操作ガイドキー ............................ しますので、知りたいメニュ番号を入力してもう一度押します。➡ 117 ページ

L レシート送りキー.............. レシート用紙を空送りするときに押します。

 $\left[\begin{smallmatrix} \mathbb{S}_{\mathfrak{k}-f,\mathsf{I}} \ \mathbb{S}_{\mathfrak{k}-f} \end{smallmatrix}\right]$  ジャーナル送りキー........... ジャーナル用紙を空送りするときに押します。 $\blacktriangleright$  122 ページ

- (<sup>領収書</sup>)領収書発行キー ................... 領収書を発行します。<del>»</del> 24 ページ
- n 入金キー............................... 入金のときに押します。<sup>j</sup> 41 ページ
- 電卓機能とレジ機能の間で、「答」などのやり取りにも使います。→ 59 ページ
- d 出金キー............................... 出金のときに押します。<sup>j</sup> 41 ページ
- $\left[\begin{array}{c} \widehat{\mathbf{a}} \end{array}\right]$  在高申告キー........................... 在高申告を始めるときと終わるときに押します。 ➡ 49 ページ

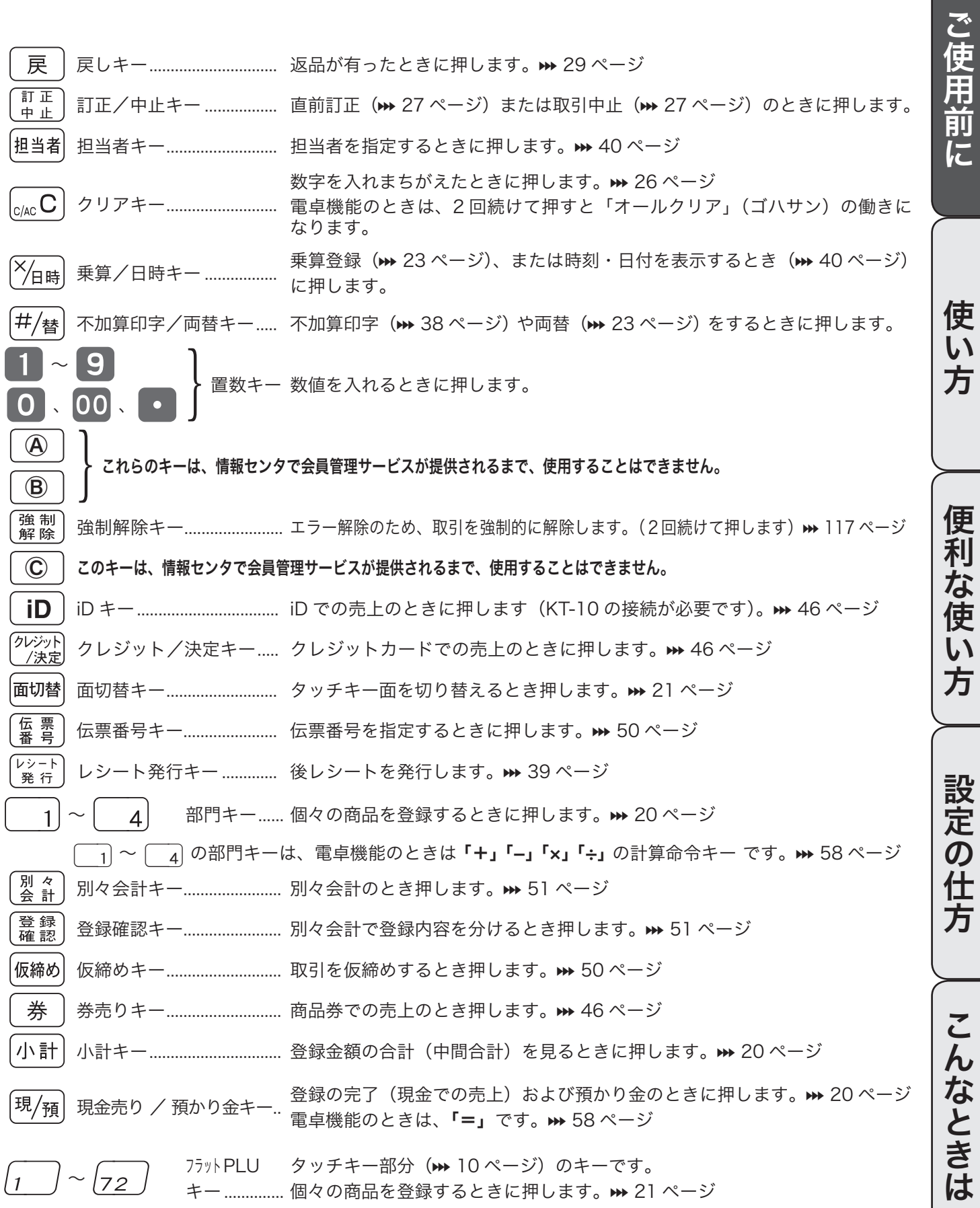

便利な使い方

### 各部のなまえと働き(3/3)

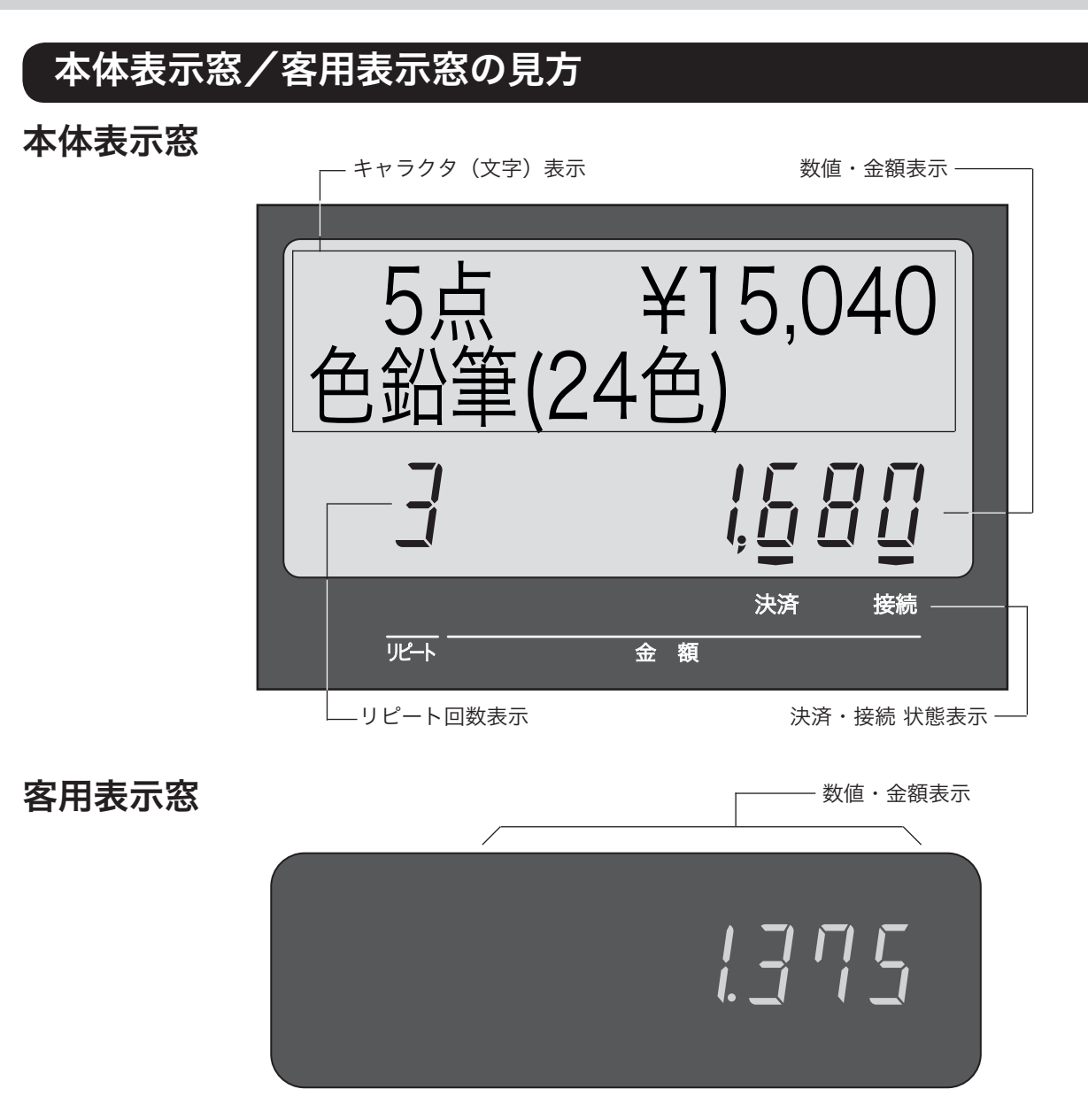

●キャラクタ(文字)表示

登録した品物の名前などを、文字で表示します。半角文字で最大 16 文字 ×2 行、全角文字で最大 8 文字 ×2 行を表示します。

●数値・金額表示

金額や数量などを表示します。 電卓機能のときは、計算数値を表示します。

●決済、接続 状態表示

マルチ決済端末が接続しているか、インターネットに接続しているかをシンボル(■)で表示します。

- 決済: マルチ決済端末が接続しているときに点灯します。つないでいるのに点灯しない場合、電源が入ってい るか、レジスターと決済端末が確実に接続されているかを確認します。
- 接続: インターネットに接続しているときに点灯します。つないでいるのに点灯しない場合、外部接続機器(ルー タやモデム)などの電源が入っているか、レジスターと確実に接続されているかを確認します。
- ●リピート回数表示
	- リピート登録(➡ 22 ページ)のとき、その回数の下 1 桁を表示します。

 $\mathbf{\mathbf{\hat{A}}}\mathbf{\hat{\#}}\mathbf{\hat{\bar{\pi}}}$  表示例はイメージであり、実際の表示と、行間・字間・書体が異なります。

### 客用表示窓の向きを変える

*1* 客用表示窓全体を止まるまで、上に持ち上げます。

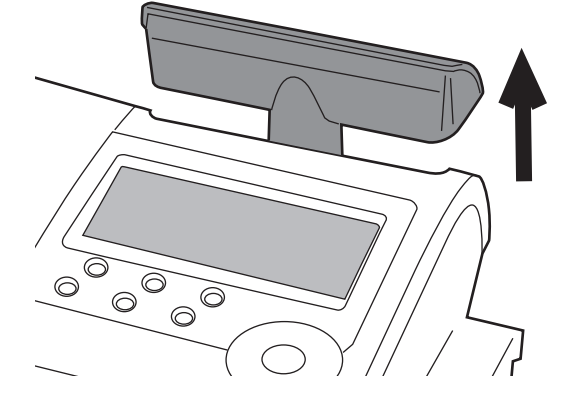

**2** 見やすい方向に回します。

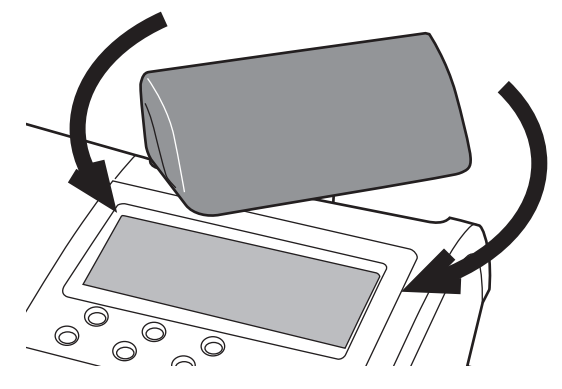

真正面には向きません。 真背面にすると、レジスターの中に格納されます。

ご使用前に使い方便利な使い方設定の仕方こんなときは

便利な使い

方

設定の仕方

こんなときは

ご使用前に

使  $\mathsf{U}$ 方

## お使いになる前に (1/2)

お買い上げいただいたレジスターは,以下の手順で設置してください。

### 設置の手順①(情報センタ接続作業前)

お買い上げ直後は、以下の手順に沿って設置してください。

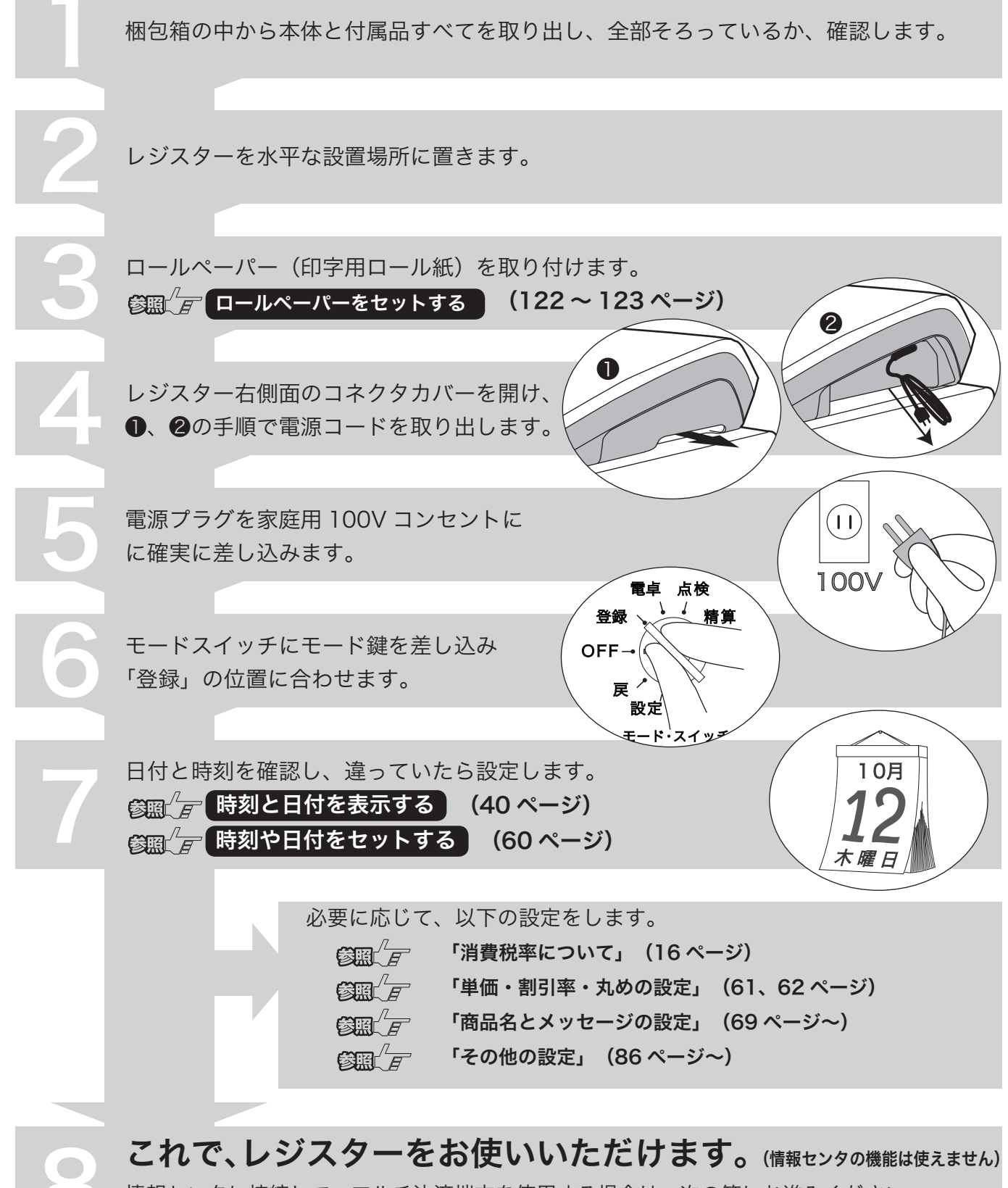

 情報センタに接続して、マルチ決済端末を使用する場合は、次の節にお進みください。 電子店名スタンプ(RAC-13)が着きましたら、装着してください→ 126 ページ

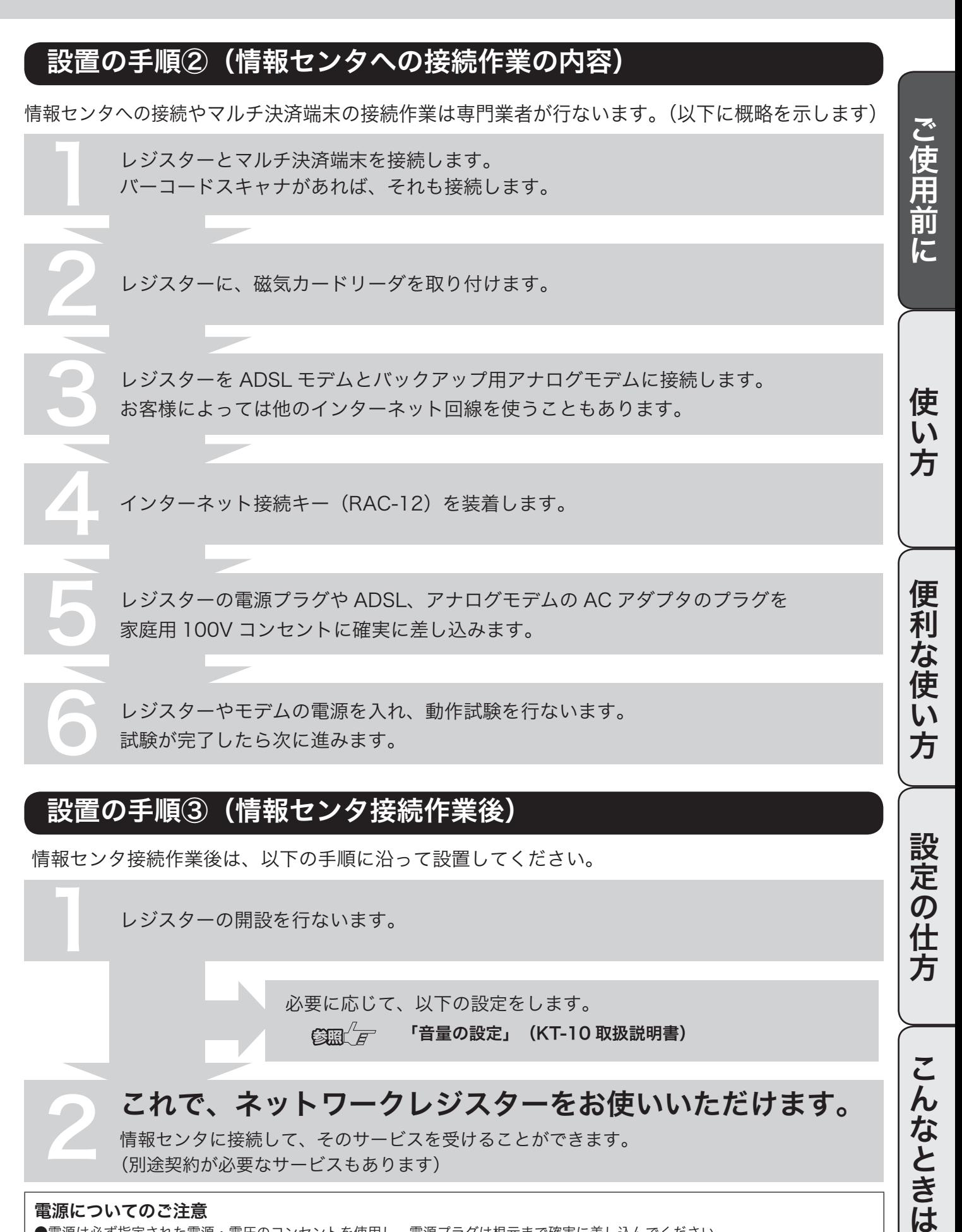

情報センタ接続作業後は、以下の手順に沿って設置してください。

1 レジスターの開設を行ないます。

必要に応じて、以下の設定をします。  $\mathbb{C}$  (音量の設定」(KT-10 取扱説明書)

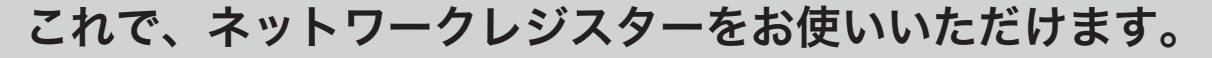

 情報センタに接続して、そのサービスを受けることができます。 (別途契約が必要なサービスもあります)

#### 電源についてのご注意

●電源は必ず指定された電源・電圧のコンセントを使用し、電源プラグは根元まで確実に差し込んでください。

●電源コンセントは、本機の電源コードが簡単に届き、また電源プラグの抜き差しが容易である場所を選んでください。

●長期間本機を使用しないときは、安全のため必ず電源プラグをコンセントから抜いてください。火災や感電の原因となります。

 $\overline{\bm{0}}$ 任 万

こんなときは

お使いになる前に(2/2)

### 消費税率について

ご購入時、税率は一律5%に設定されています。

▲ → 本機は 2014 年 4 月 1 日以降、自動で税率が 5%から 8%に変更されます。<br>• 政府の方針等により、新消費税の税率(8%)や施行日(2014 年 4 月 1 日)が変更された場合は、変更に準じた「税率改定 の予約機能」の再設定、または「税率改定の予約機能を無効にする」設定をしてください。

税率の設定については、「消費税率の設定」(66 ページ)を参照してください。

### 課税方式について

消費税の計算には、次の3つの課税方式があります。

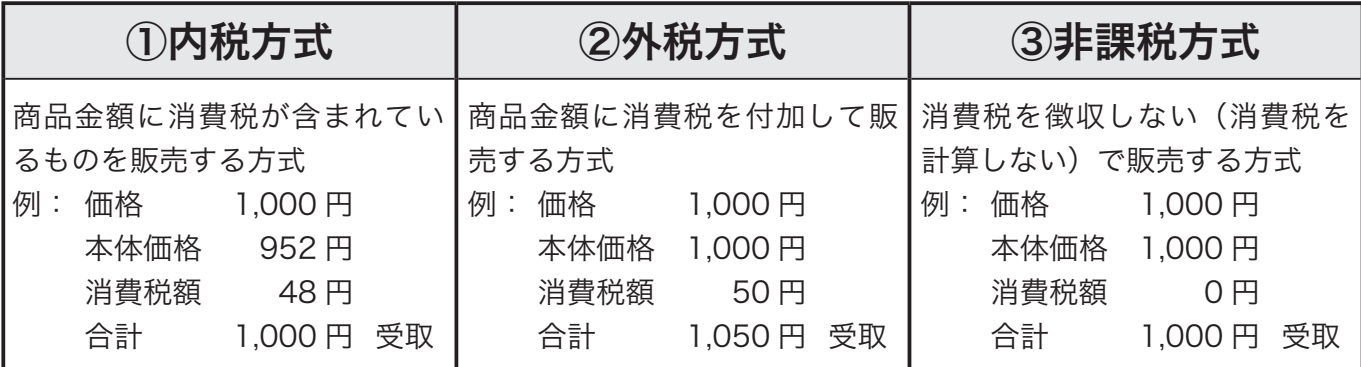

 $\widetilde{\P}$ ポイントお買い上げに、内税/外税/非課税対象の商品が混在していても、消費税計算を正しく行なうことができます。 ご購入時は、消費税率5%の内税方式に設定されています。また、税額の円未満は「四捨五入」に設定されています。

●内税方式のお店は……

このままご使用いただけます。

●内税、外税と非課税とが混在するお店は……

参照 ア 内税扱い/外税扱いと非課税扱いの商品が混在する (65ページ)

奉仕料を申し受けになるお店では、更に奉仕料の設定を行ないます。

**参照 デー 奉仕料率を設定する (107 ページ)** 

### 一日の仕事の流れ

一日の仕事の大まかな流れを示します。

ご使用前に ご使用前に使い方便利な使い方設定の仕方こんなときは 開店前 □電源プラグがコンセントに確実に差し込まれているか、確認します。 √ □ロールペーパーが充分にあるか、確認します。 √  $\widehat{\mathbb{C}}$ 編 $\widehat{F}$  ロールペーパーを交換する (122 ページ) □情報センタに接続して使用する場合、レジの開設操作を行ないます。 √ n レジスターを開設する (19 ページ) 使 □モードスイッチを登録にして、日付と時刻を確認します。 √  $\mathsf{U}$  $\left(\frac{\partial \ln \sqrt{F}}{F}\right)$  (時刻と日付を表示する) (40 ページ) 方 □釣銭用の小銭をドロアーに入れ、釣銭準備金として登録します。 √ **参照 「 人金キーを使う (41 ページ)** 営業中 便利な使い □商品の売上を登録します。 √ 「基本的な操作」 (20 ページ〜) □売上の確認をします。(必要に応じて) √ ,<br>方 「売上内容の点検」 (52 ページ) 設定の仕方 閉店後 □ドロアー内のお金を取り出し、回収金登録をします。 √ **参照 イア 出金キーを使う (41 ページ)** □一日の売上を打ち出します。 √ **参照 イア 1日の売上レポートを打ち出す (30 ページ)** こんなときは □モードスイッチを「OFF」にします。 √今日も一日、お疲れ様でした。

レシート/ジャーナル/領収書の見方

- レシートとジャーナルの印字内容は、ほぼ同じです。ただし、レシートには店名ロゴが印刷されます。
- レシートを発行したくない場合は、レシート発行/停止スイッチを押してレシート停止にします。  $(M 10 \times -3)$
- ジャーナル用紙を節約するには、 1. 高さが半分の文字で印字する(下記印字例参照 ➡73 ページ)、 2. 明細を印字しない設定をする。(➡87 ページ)という2つの方法があります。

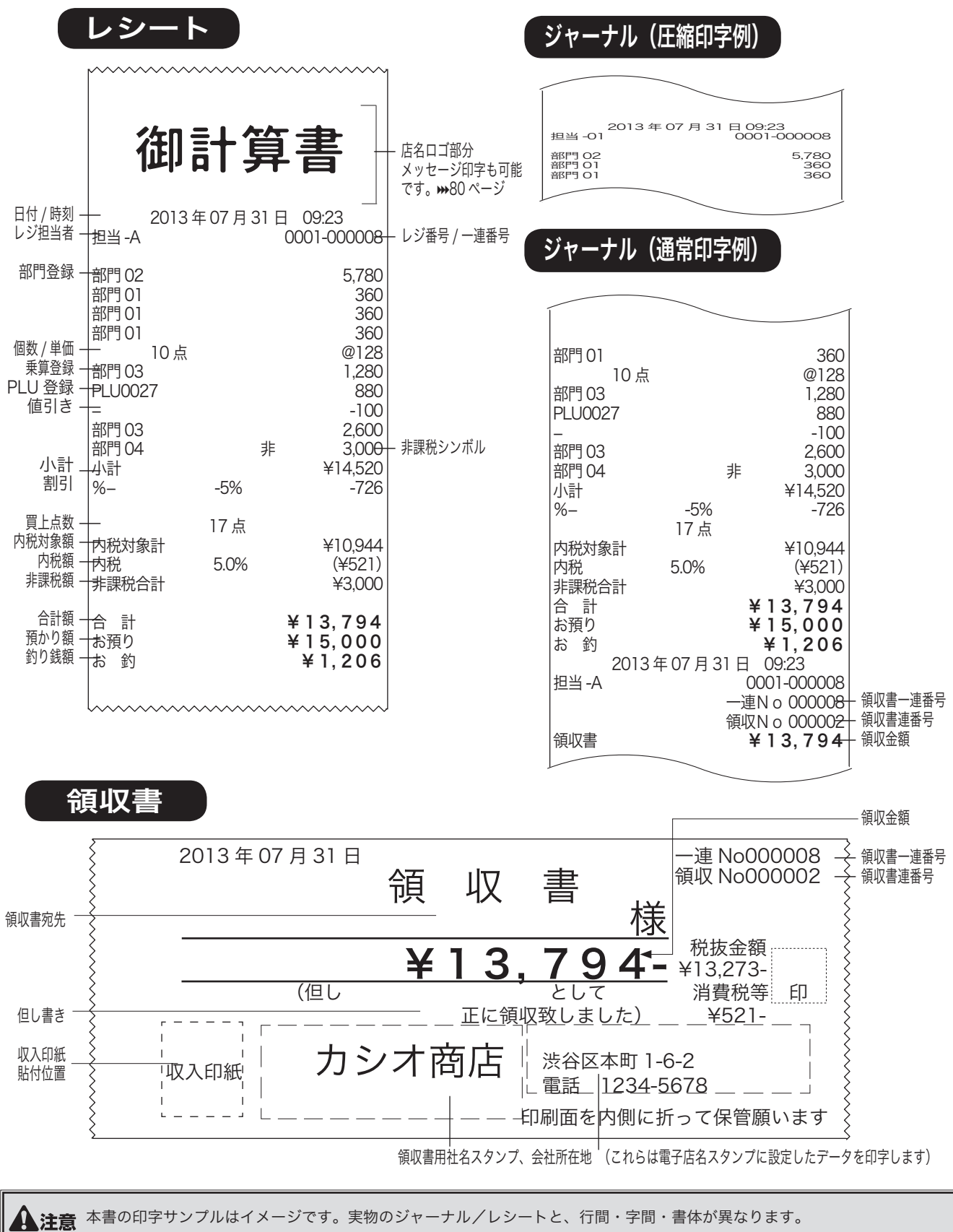

基本的なレジの操作(1/3)

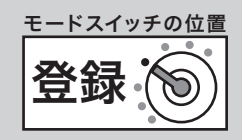

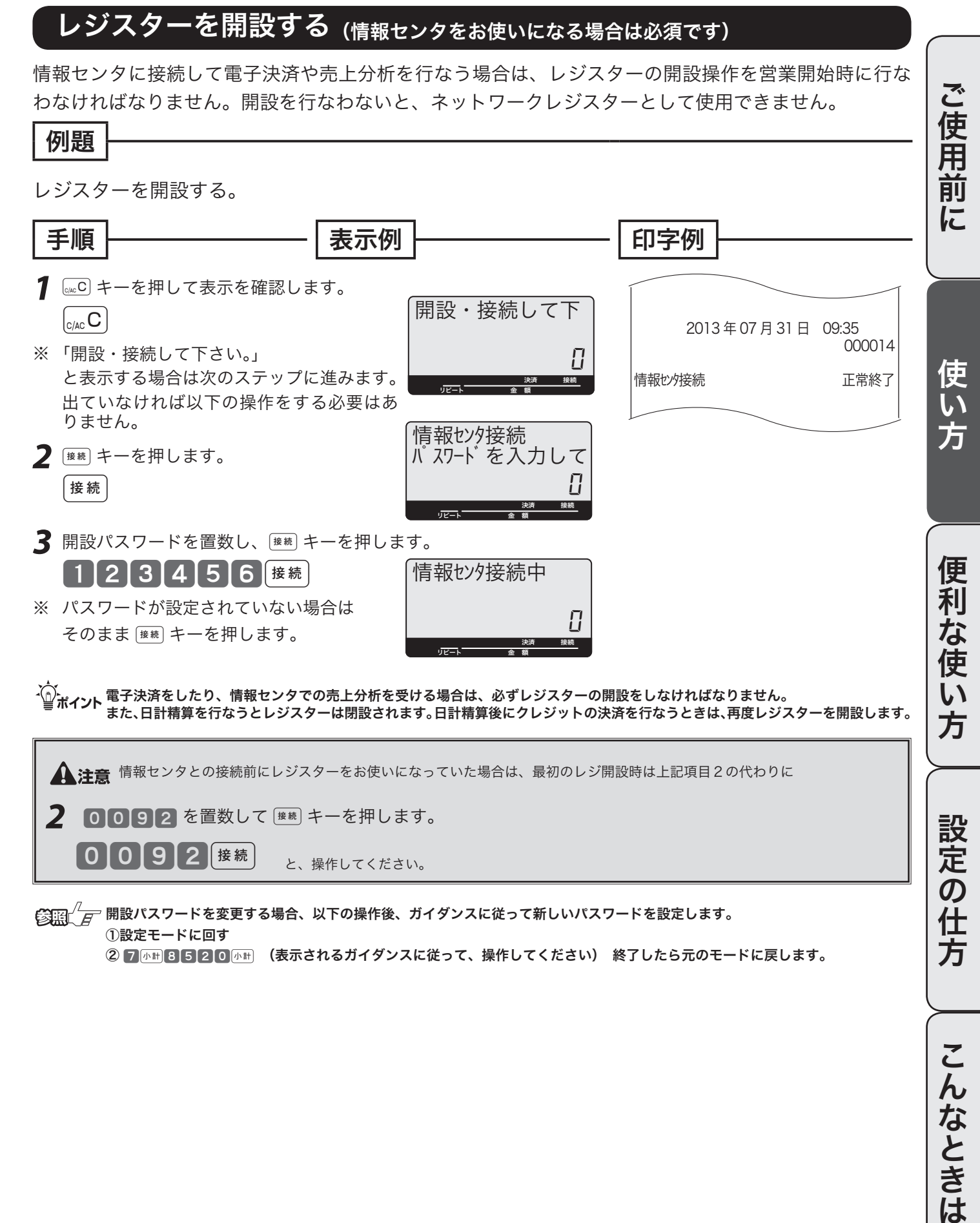

①設定モードに回す

② 7 48 3 5 2 0 4 (表示されるガイダンスに従って、操作してください) 終了したら元のモードに戻します。

19

方

こんなときは

基本的なレジの操作(2/3)

### 商品を1つ、売り上げる

商品1つをお買い上げになったときの例を示します。

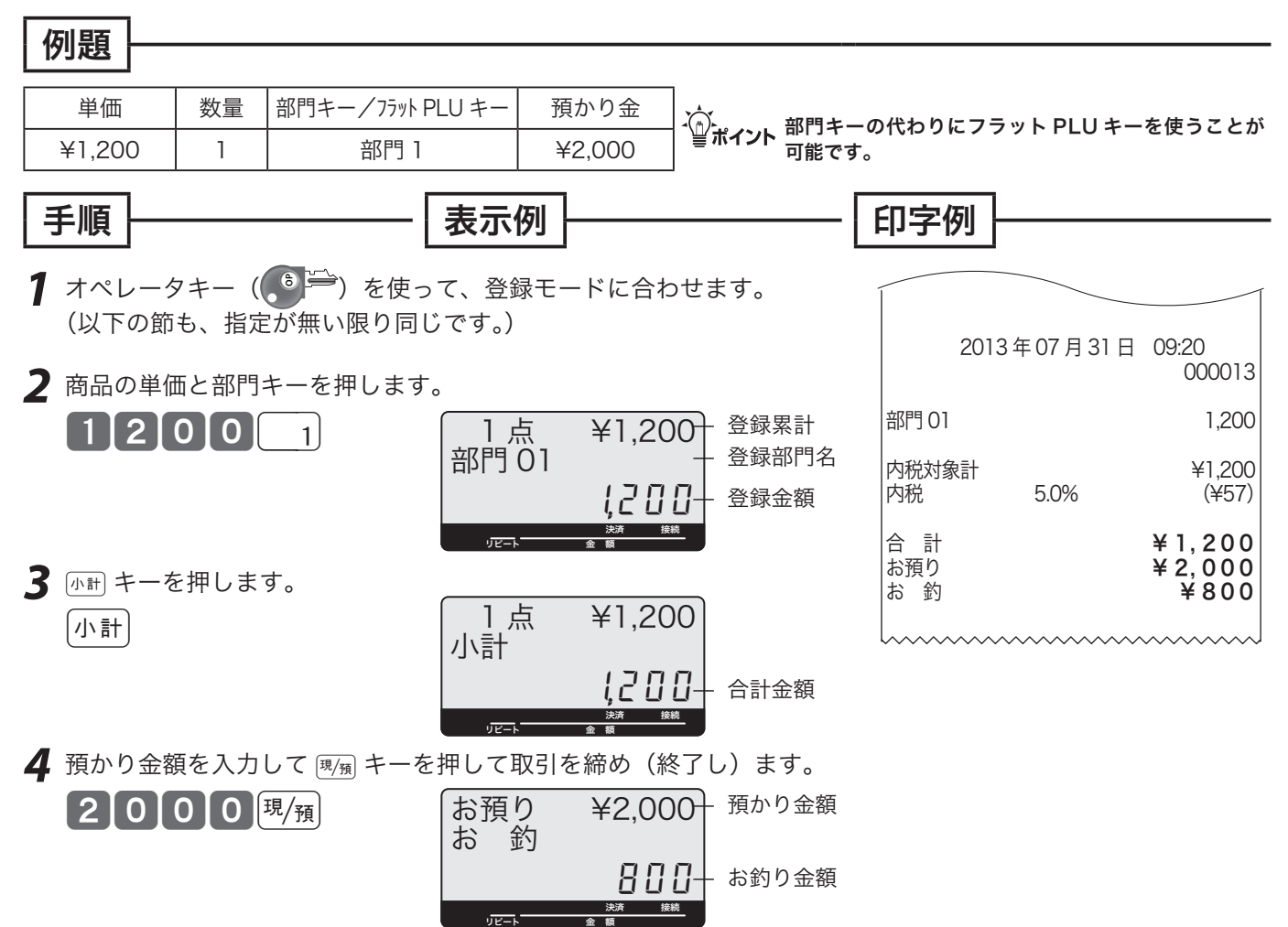

本書内の操作例は、「税率 5% の内税方式」の消費税計算(円未満は「四捨五入」)での記載です。 内税方式だけではなく、外税方式、非課税方式および内税、外税、非課税方式が混在している場合で も操作方法は同じです。(印字される内容は異なることがあります)

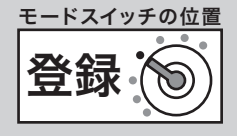

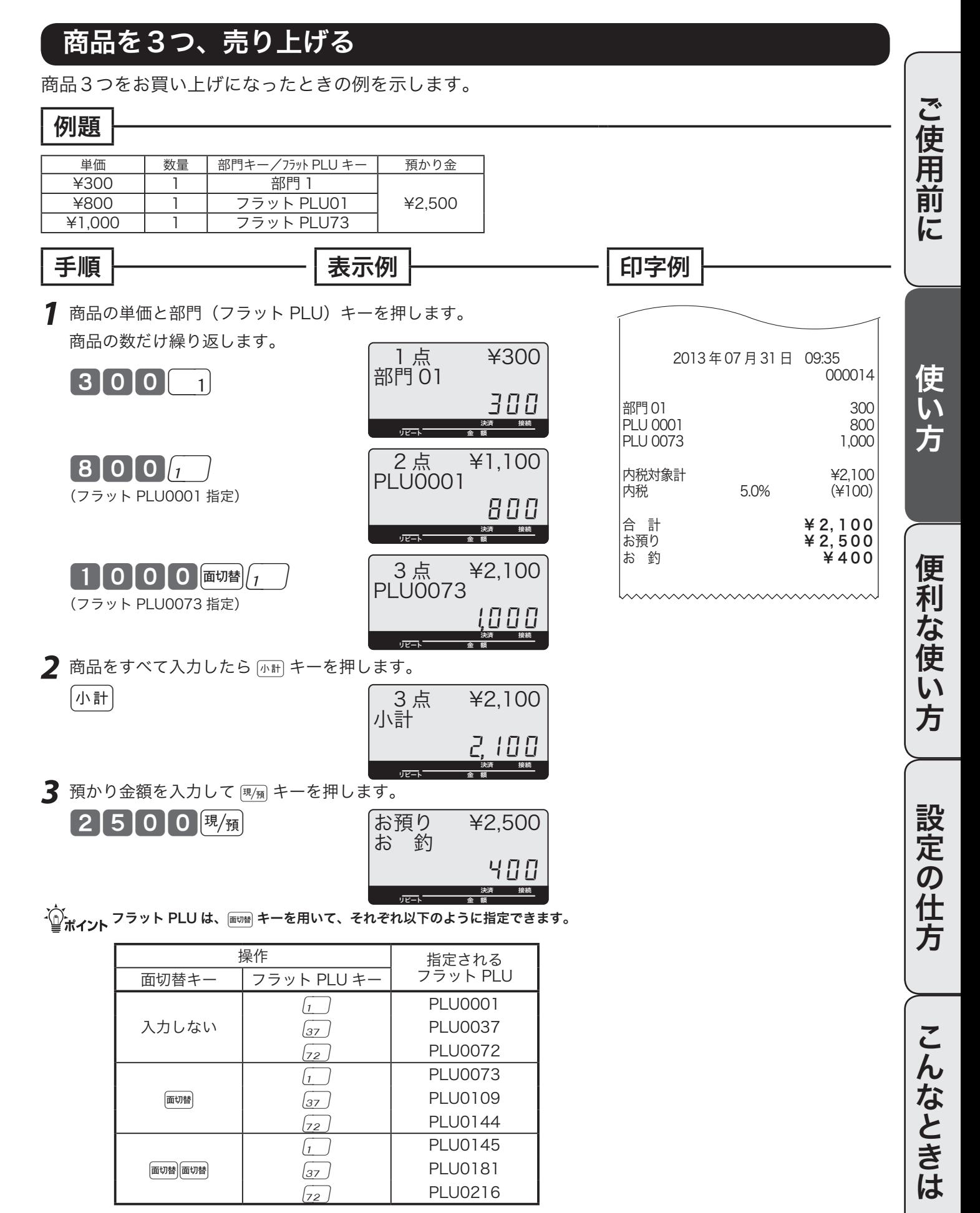

基本的なレジの操作(3/3)

### 同じ商品をいくつか売り上げる(リピート)

同じ商品をいくつかお買い上げになったときの例を示します。 たくさんお買い上げの場合は、次の節に示した乗算をお使いください。

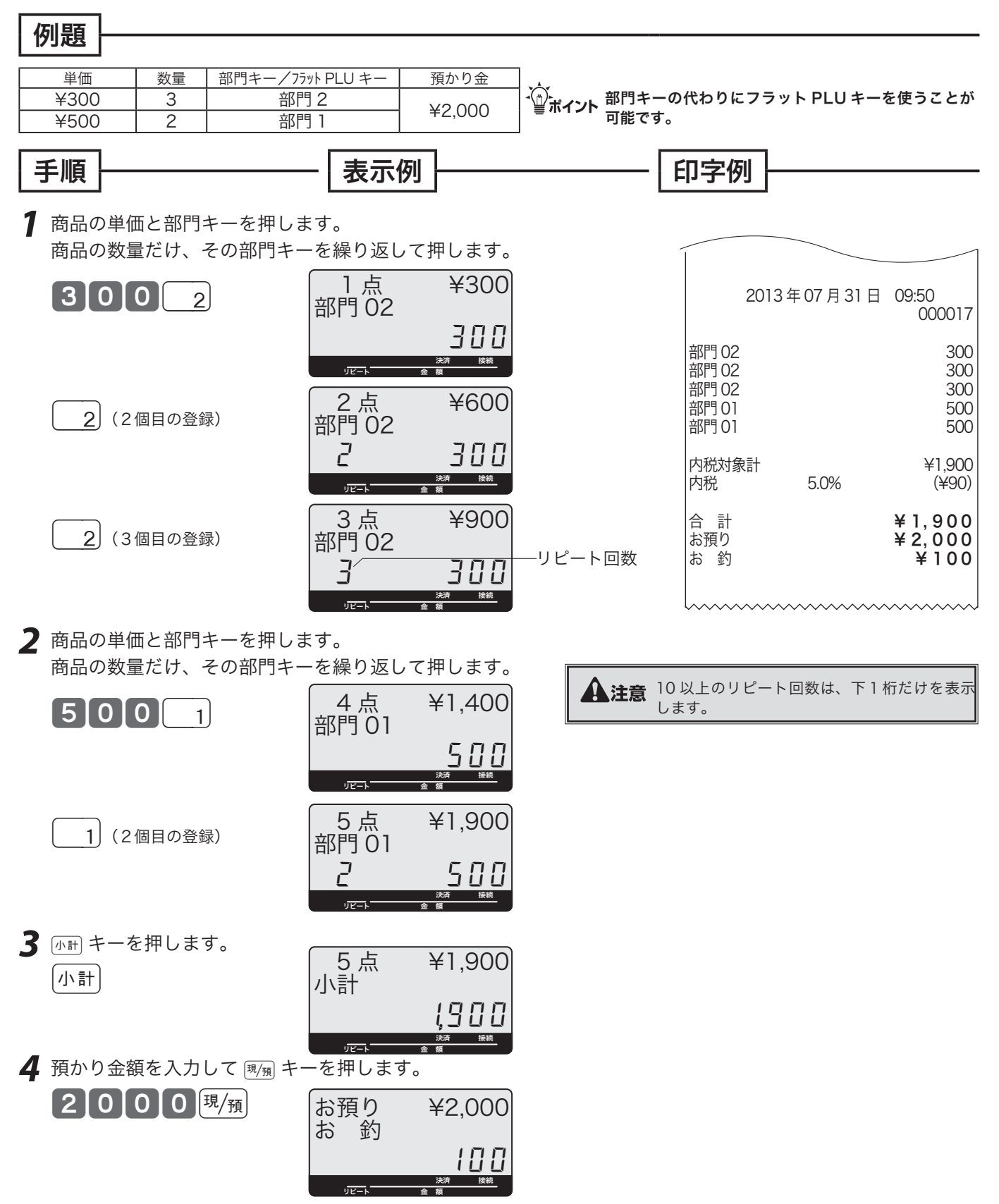

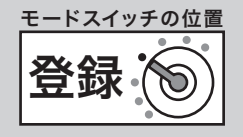

#### 同じ商品をたくさん売り上げる(乗算登録) 同じ商品をたくさん(1ダースなど)お買い上げになったときの例を示します。 ご使用前に 例題 ご使用前に使い方便利な使い方設定の仕方こんなときは 単価 数量 部門キー/フラット PLU キー 預かり金 m部門キーの代わりにフラット PLU キーを使うことが ¥200 <sup>12</sup> 部門 1 ¥10,000 可能です。 手順 表示例 印字例  $\bf{1}$  商品の数量、 $\gamma_{\scriptscriptstyle\rm IB}$ 、単価、部門キーの順に押します。  $12$   $\frac{1}{4}$  2013 年 07 月 31 日 09:41 12 点 000017 12 使 12 点 @200 決済 接続 **部門 01** 2,400 リピート 金 額 12 点 ¥2,400 │2│0│0│ **↑** 内税対象計<br>内税 5.0% (¥114) 方 部門 01 内税 5.0% (¥114) 2,400 合 計 ¥ 2, 400 決済 接続 お預り **¥ 1 0, 0 0 0**<br>おい約 **¥ 7. 6 0 0** リピート 金 額  $47,600$ 2 商品をすべて入力したら [mm] キーを押します。 |小計 12 点 ¥2,400 便 小計 莉 2400 …<br>な使 決済 接続 リピート 金 額 **3** 預かり金額を入力して キーを押します。<br>
100000現*/* 霸 い  $[1\,$   $[00]$   $[00]$  現 $/$ 預 $]$ ¥10,000 お 釣 方 '600決済 接続 リピート 金 額 - ´\_`,<br>- ´\_\_` ポイント 乗算登録の「数量」の範囲は「0.001 〜 9999.999」です。 「数量 × 単価」という入力順番を入れ替えて、「単価 × 数量」とすることもできます。 (m33 ページ) 設定の仕方 両替を行なう(ドロアーを開ける) ドロアーを開ける、両替するときの操作です。 手順 印字例 *1* <sup>w</sup>を押します。ドロアーが開きます。 こんなときは 2013 年 07 月 31 日 09:51  $\left[\mathrm{\#/_{}t\!}\right]$ 000023 #/ 替 m両替は、登録操作が完了しているときに、数値を入れないでwキーを押します。

### 領収書発行の操作

領収書を依頼されたときは、売上レシートを発行した後に (\*\*\*) キーを押します。 なお、レシートスイッチが「停止」の場合でも領収書が発行できます。

#### 領収書を発行する

#### 例題

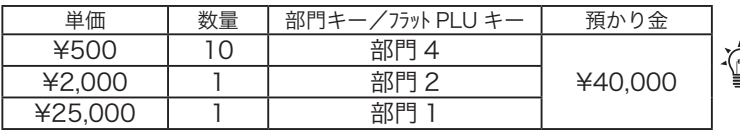

 $\widetilde{\mathbb{P}}$ ポイント 部門キーの代わりにフラット PLU キーを使うことが 可能です。

この登録の後で領収書を発行する。

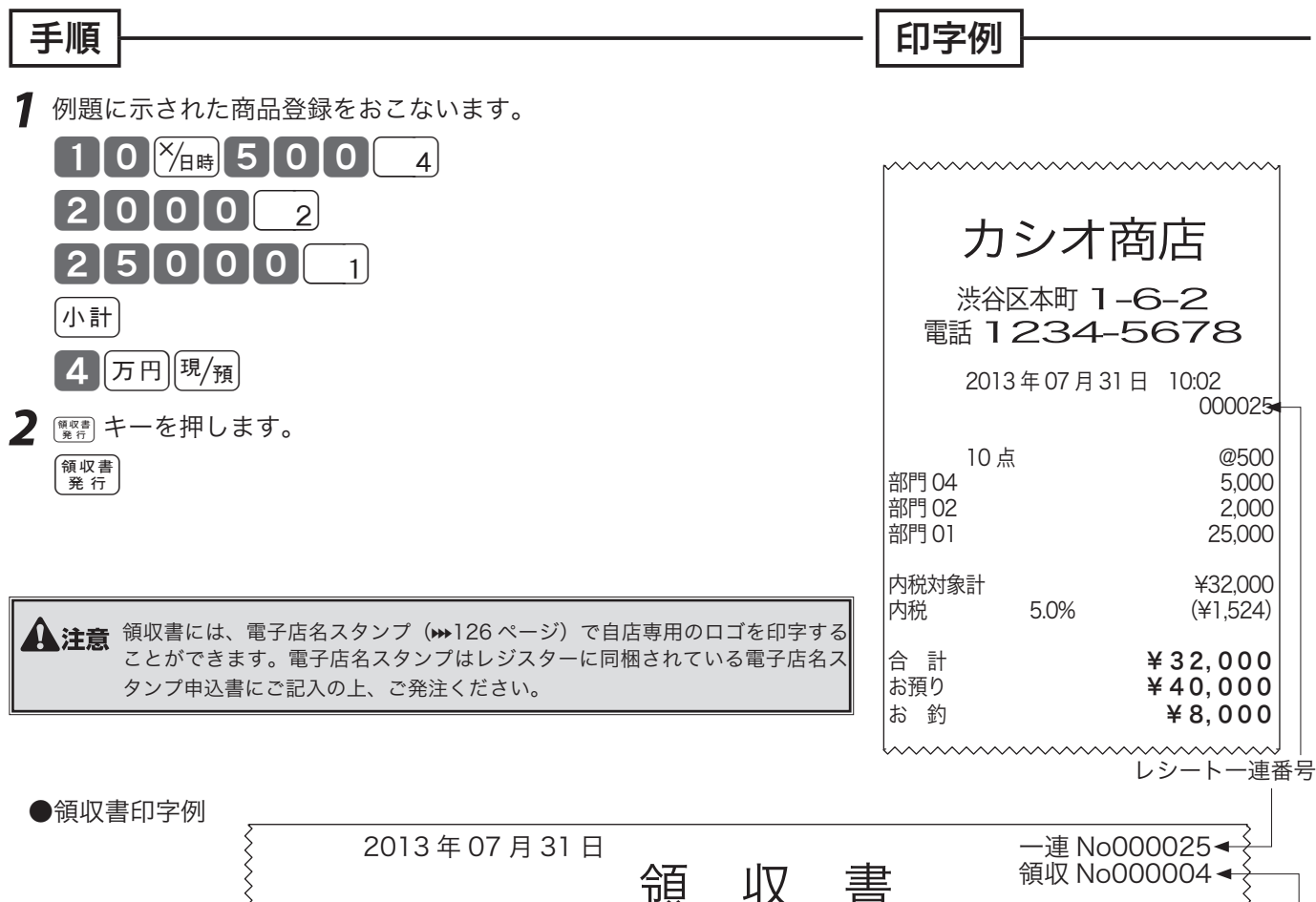

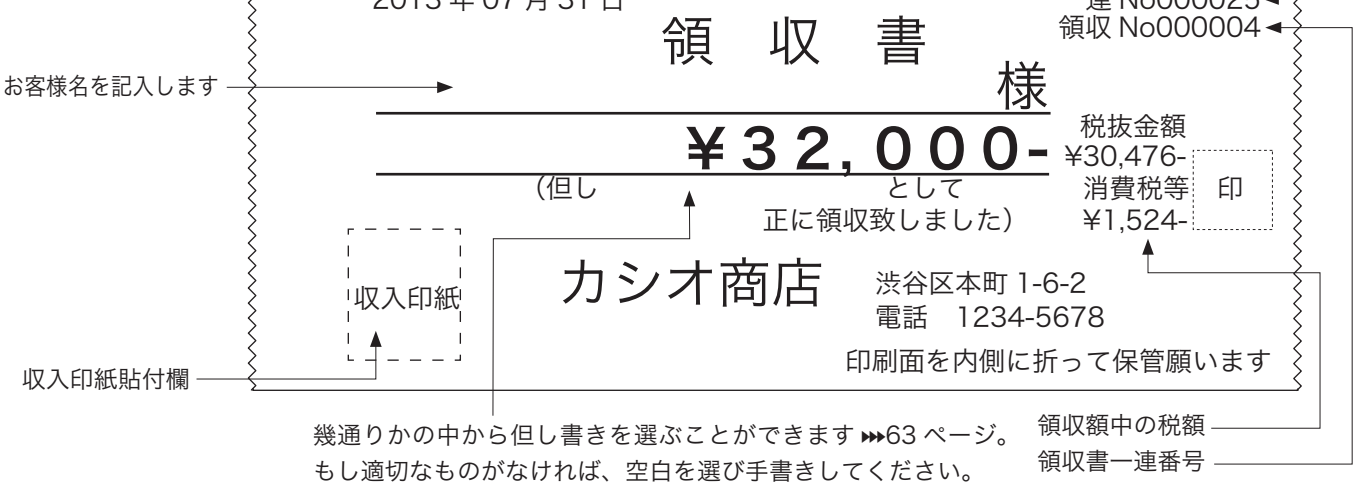

※2)。<br>△◎ポイント 収入印紙を貼付欄は、合計金額が 30,000 円以上で自動的に印字されます。 印紙の必要な金額が変わりましたらその額に変更してください。→→93 ページ 日計明細レポート上も、収入印紙貼付の有無の領収書の発行枚数/発行金額を分けて集計します。

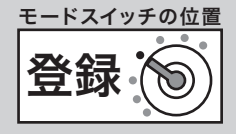

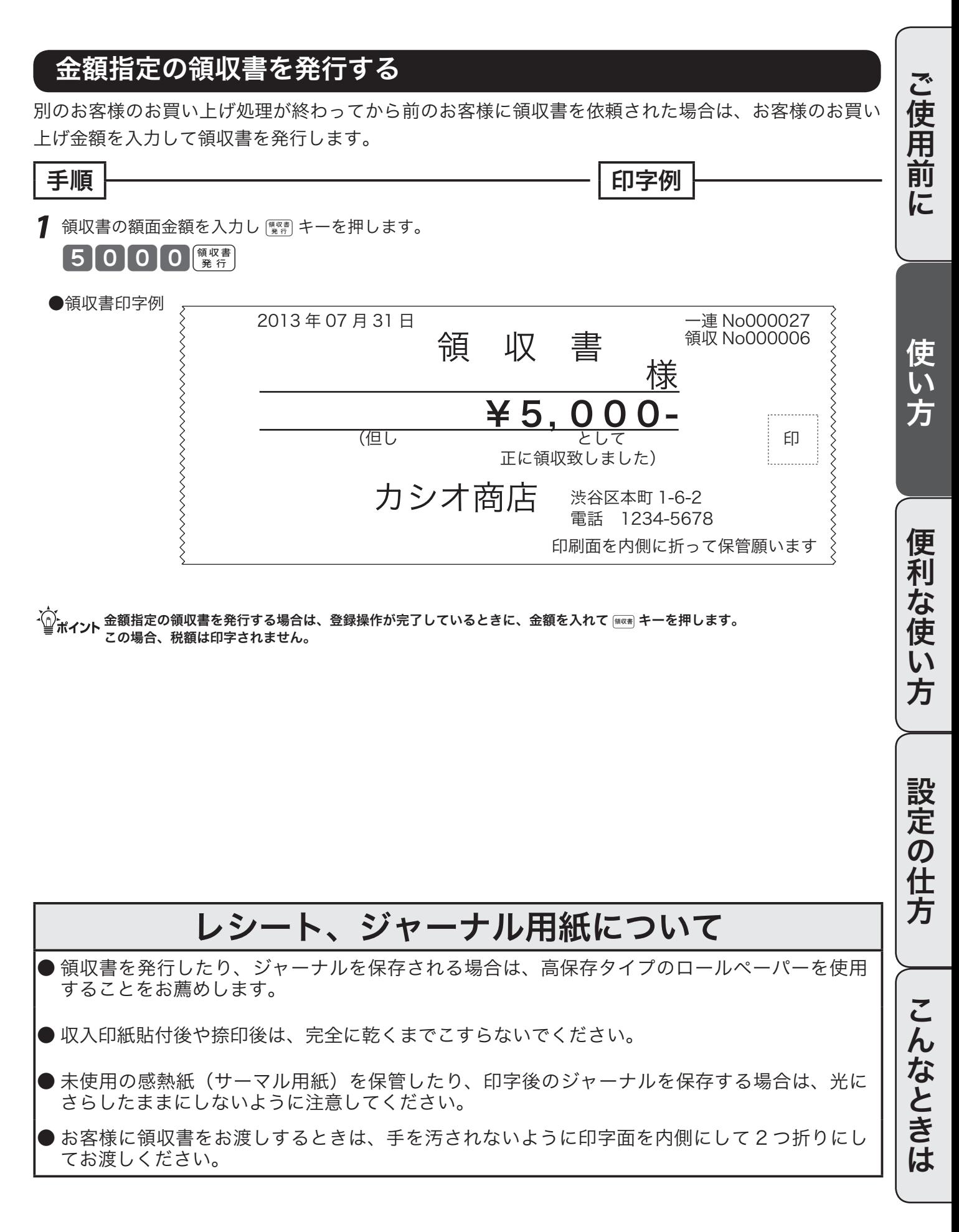

### キー操作をまちがえたとき

キー操作を間違えた場合、Åキーやtキーで間違えを取り消すことができます。 [...c] キーで取り消せるのは、1 ~ 9、0 および 00 の数字キーの入力をした状態のときです。 その他の間違いには「## キーを使用します。「## キーでも直せない間違えもあります。

### 部門キーや取引キーを押す前の訂正

部門キーや取引キーを押す前は、すべて [puC] キーで訂正できます。

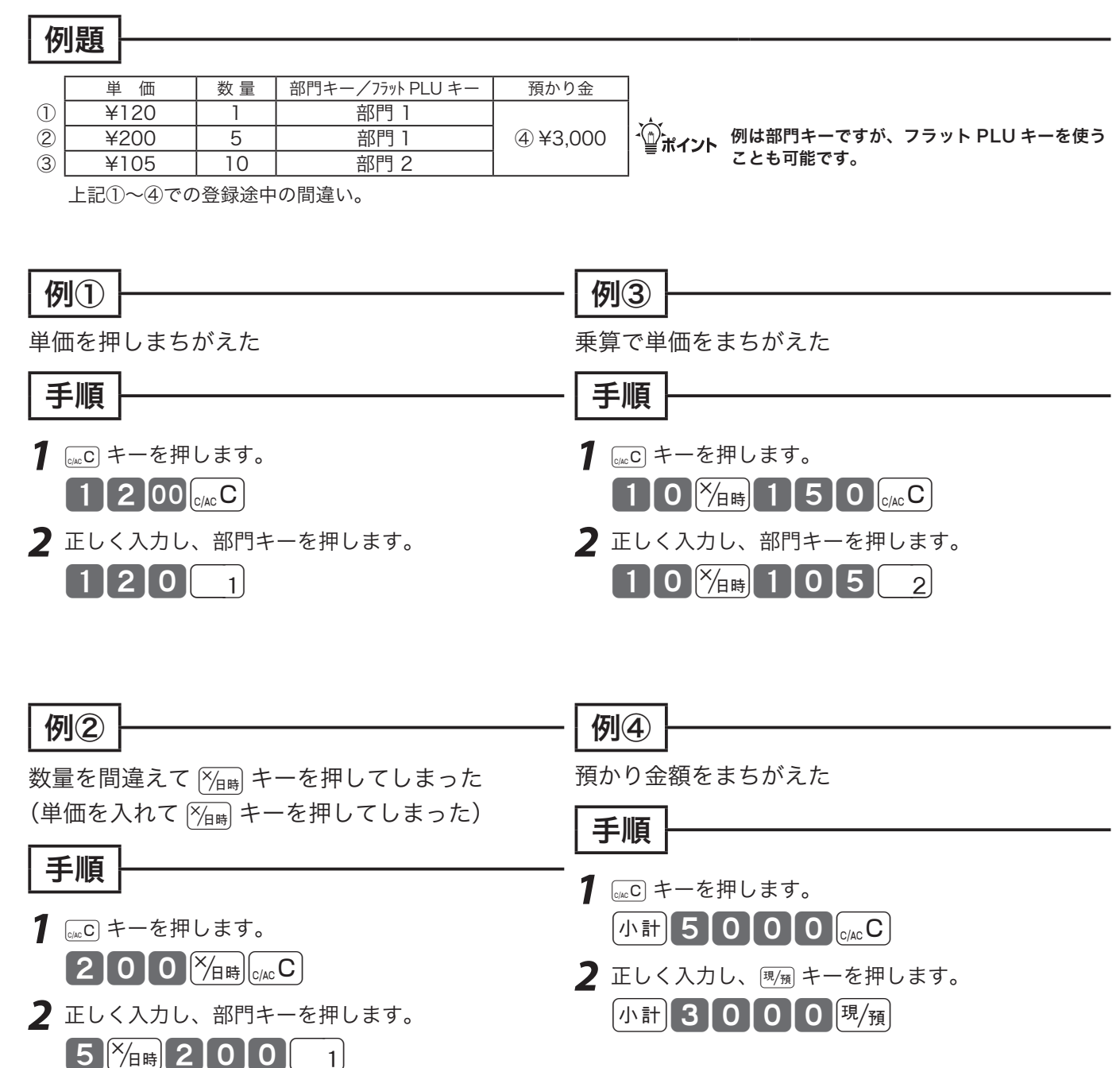

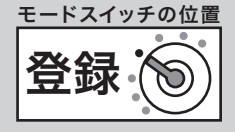

### 部門キーを押したあとでの訂正

部門キーを押した直後は、【##】キーで訂正できます。

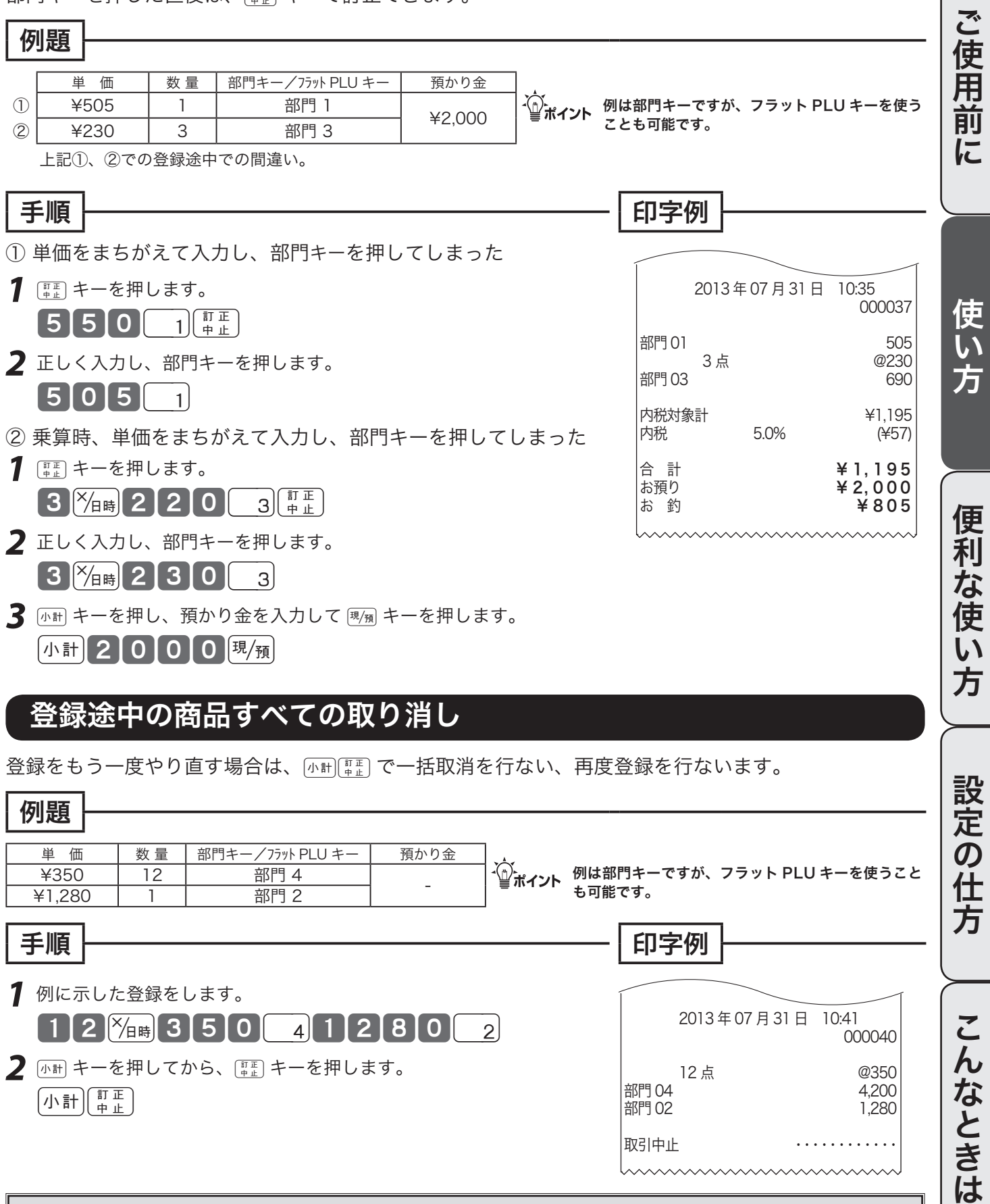

2 [小計 キーを押してから、[##] キーを押します。

▲ 注意 2011 キーは必ず押してください。押し忘れると、最終行だけの訂正になります。

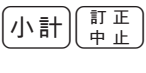

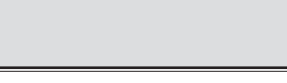

部門 02 1,280

部門 04

取引中止

27

#### 返品戻しとレシート発行後の訂正 戻 モードスイッチの位置

レシートが発行されたあとでまちがいに気づいた場合や、商品の返品があった場合などは《返品戻し 処理》を行ないます。

返品戻し処理には、《取引終了後の返品》と、《取引中の返品》の2種類があります。

#### 取引終了後の返品

取引を終了した(レシート発行を終えた)商品の「返品戻し」は、モードスイッチを「戻」の位置に 合わせ、その商品を売り上げたときと同じ操作を行ないます。

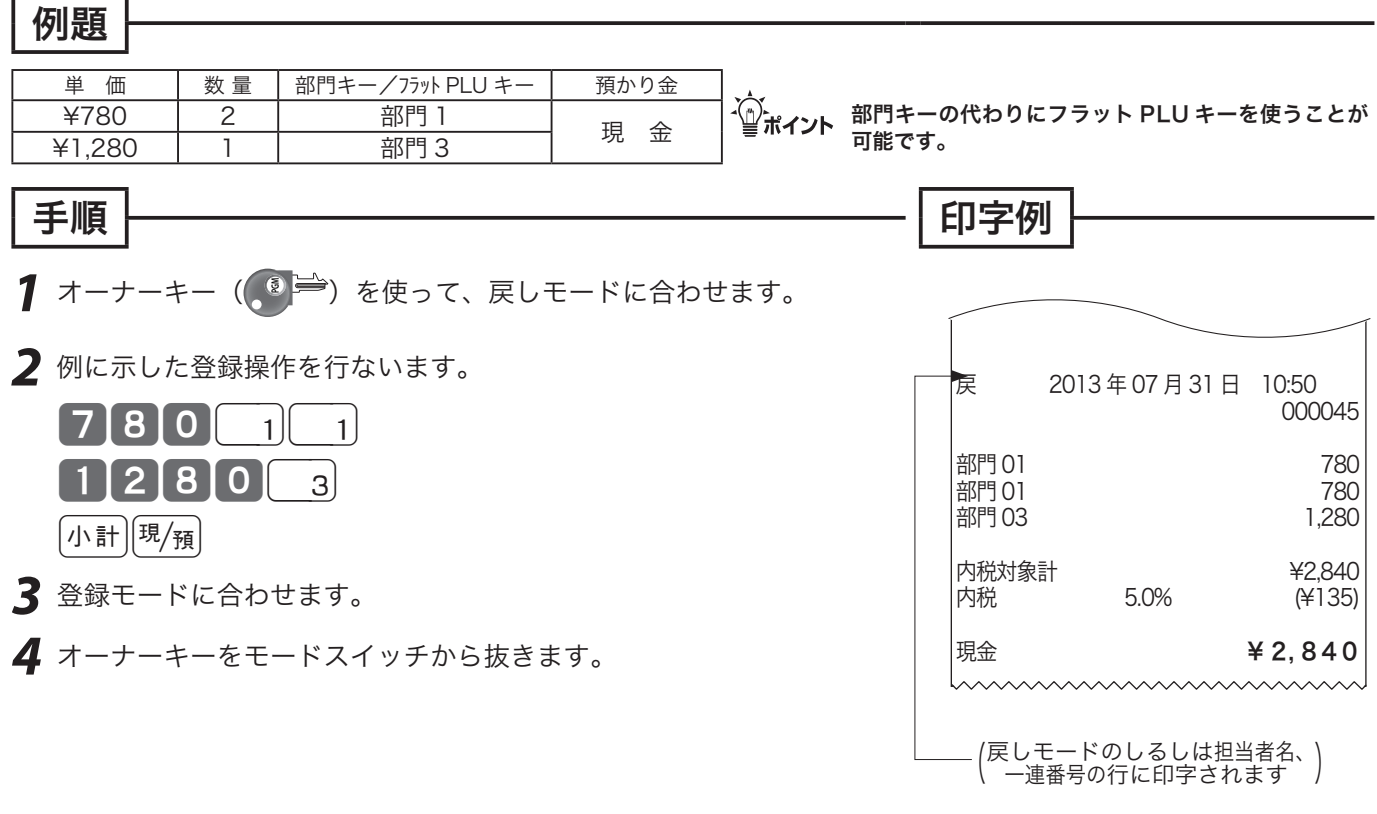

▲ 注意 戻モードでの処理が終わったら、モードスイッチを「登録」の位置に戻します。 オーナーキーは精算操作や設定ができますので、普段から挿したままにしないでください。

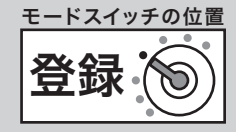

ご使用前に

### 取引中の返品

現在売り上げ処理中の商品の返品や訂正は、モードスイッチを「登録」のままで「戻」キーを使って 行ないます。

gキーを押した後で、その登録の誤りに気づいた場合は、前節の《取引後の返品》を行ないます。

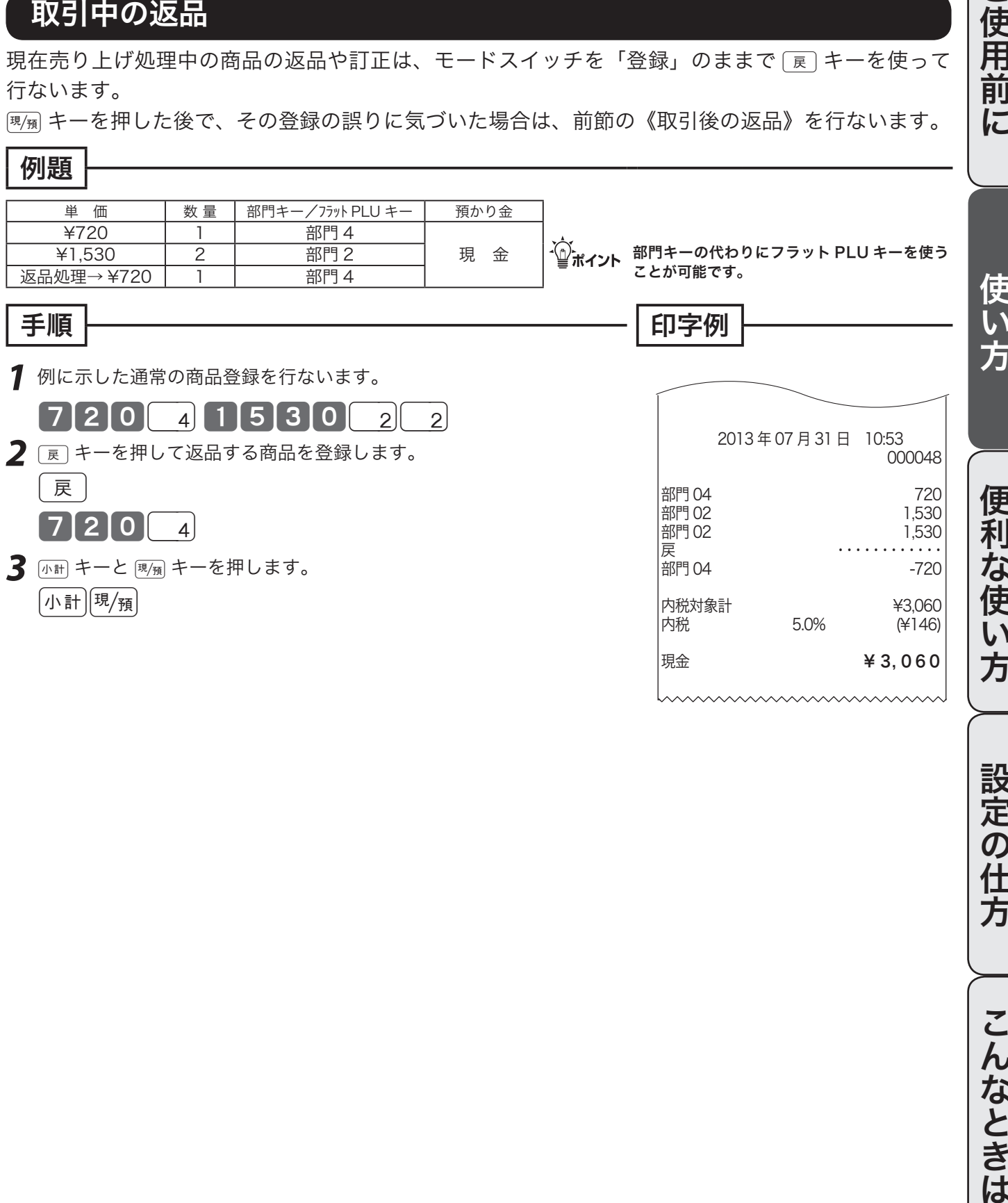

設定の仕方 こんなときは

### 閉店後の操作

閉店後には、その日の売上の精算を行ないます。

精算後は、時刻、日付、各種設定内容および精算回数を除いて、印字された内容がクリアされます。 ※ このレジスターで発行できるレポートに付いては、52 ページ以降にも記載されています。 ※ マルチ決済端末をご使用の場合、このレポートの前にクレジット日計明細を印字します。

### 1日の売上レポートを打ち出す

#### 手順

日計明細の精算は、オーナーキー(<mark>。『</mark> <sup>==</sup>)でモードスイッチを「精算」にして、<sub>知</sub> キーを押します。

印字例

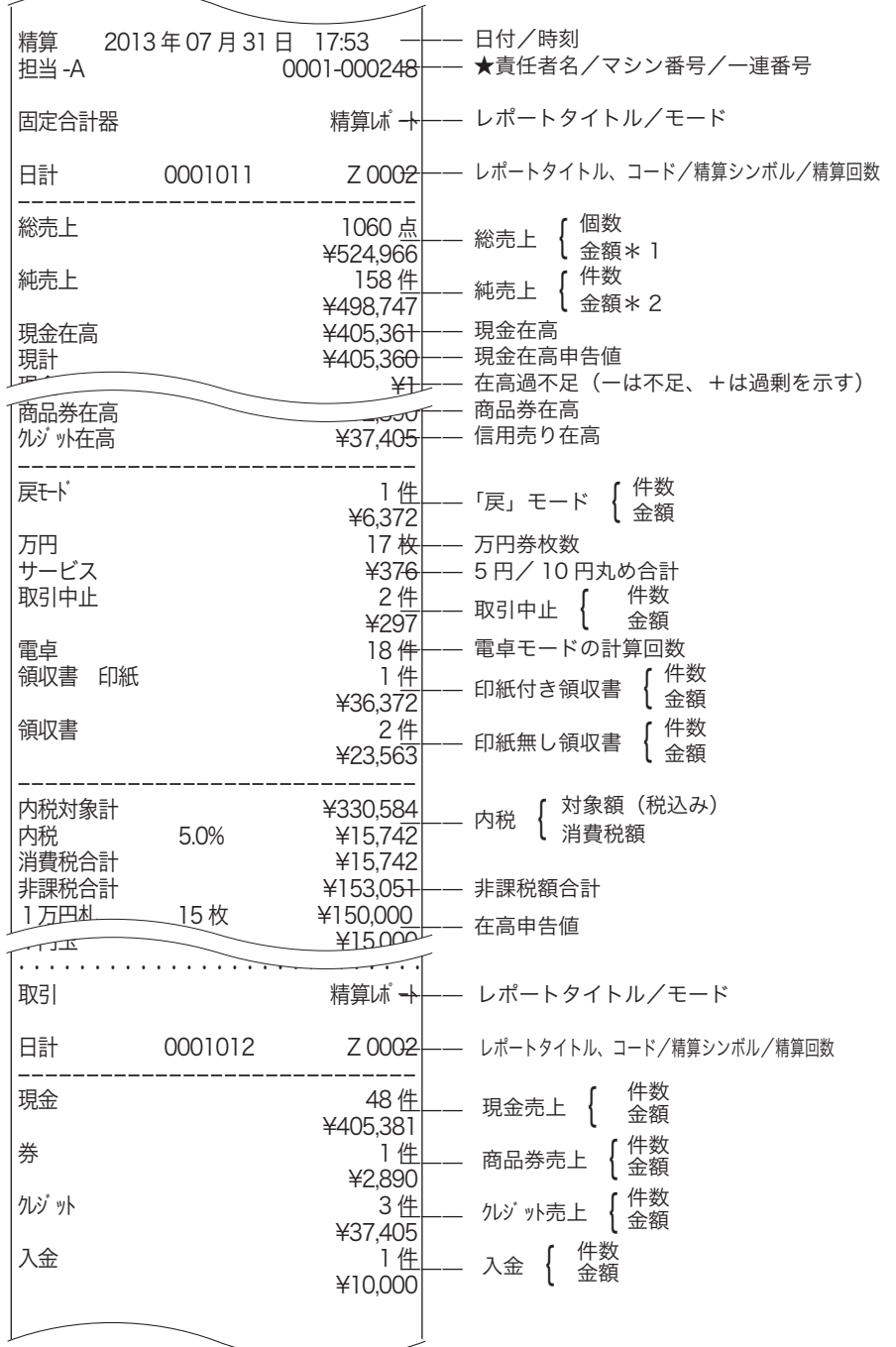

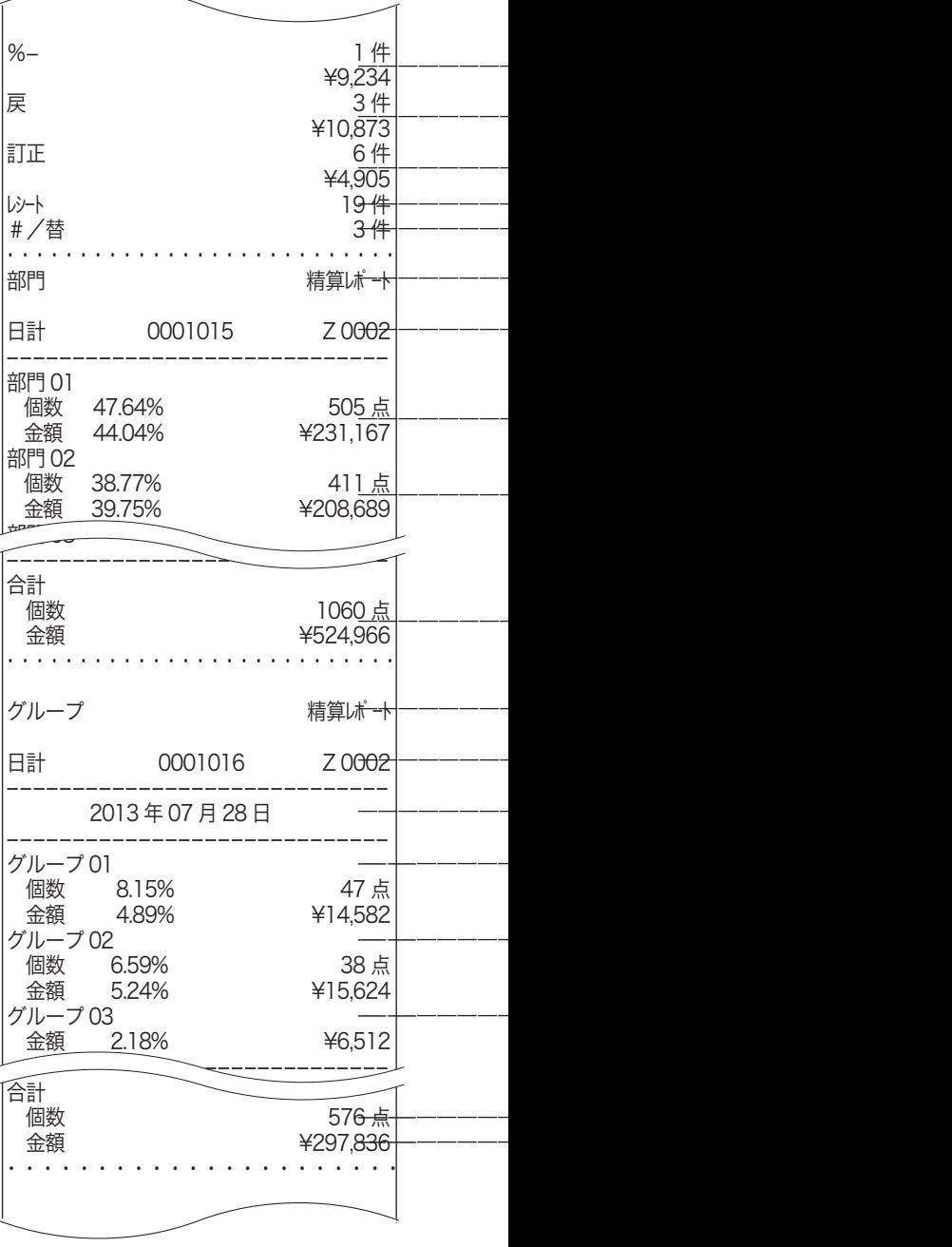

精算: モードスイッチの位置

ご使用前

 $l\bar{c}$ 

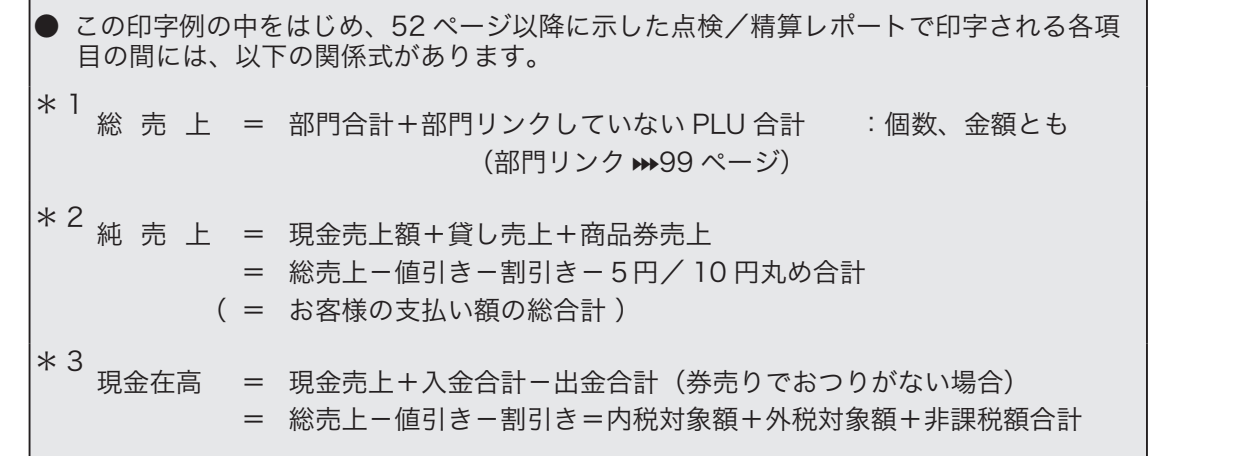

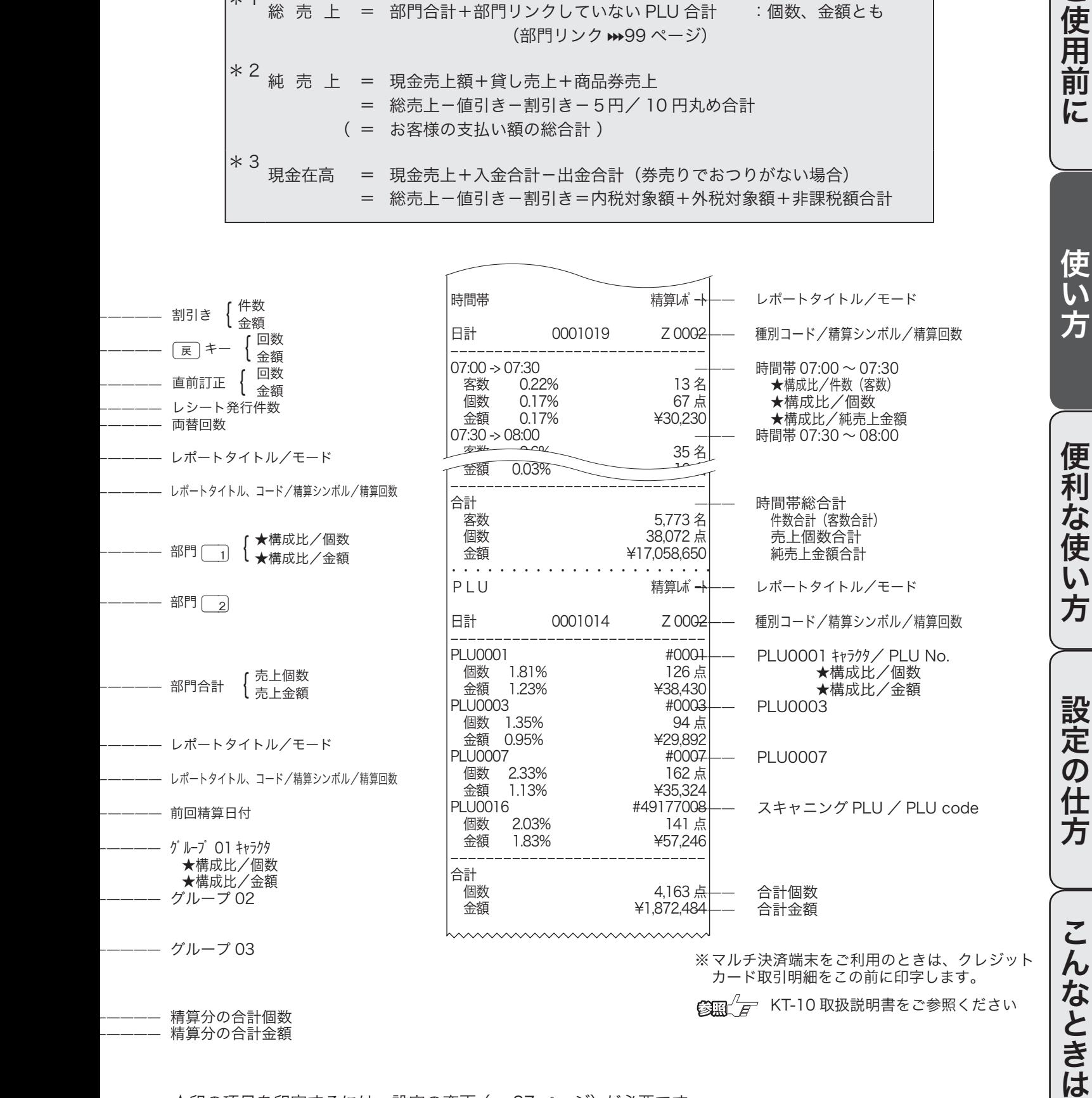

★印の項目を印字するには、設定の変更 (> 87 ページ)が必要です。 ※ 個数や件数、金額がすべて " 0 " だと、その部門や担当者は印字されません。

31

## 部門キー/フラットPLUキーの便利な使い方

この章では、部門キーやフラット PLU キーの便利な使い方を説明します。 (お使いになる前に、▶ で示したページに書かれた設定をしてください)

#### 単価を設定した商品を登録する

よく使われる商品金額を部門キーやフラット PLU キーに設定することができます。設定された単価 の商品を登録する場合は、単価の置数は要りません。直接そのキーを押下してください。

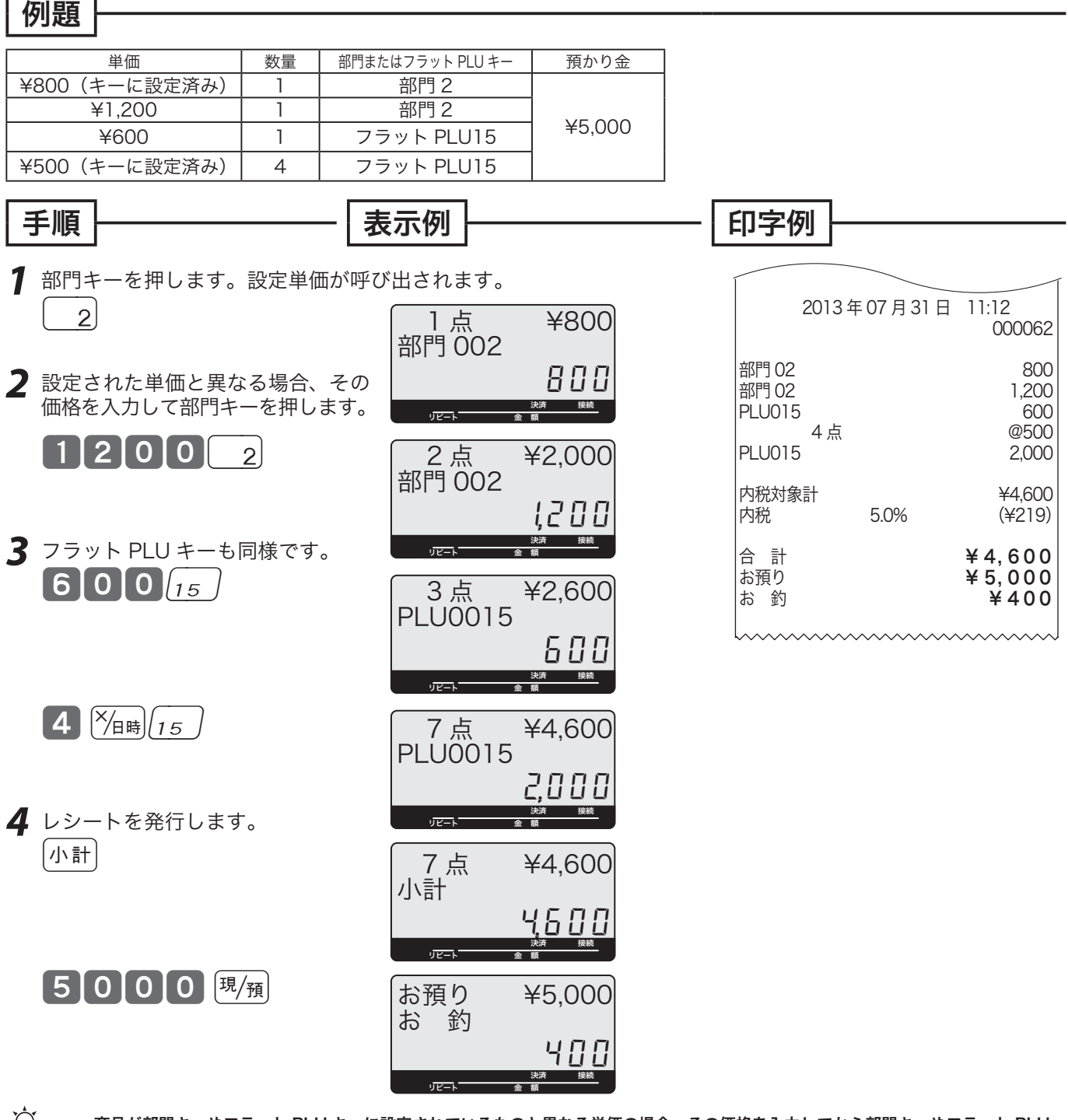

m商品が部門キーやフラット PLU キーに設定されているものと異なる単価の場合、その価格を入力してから部門キーやフラット PLU キーを押します。この場合でも設定されている単価は消えません。

 $\left(\frac{\partial \ln \pi}{\partial t}\right)^2$  単価設定の仕方 (部門キー) >> 61 ページ 単価設定の仕方 (フラット PLU キー) → 61 ページ

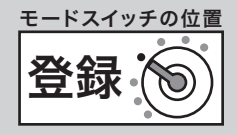

#### 単価 × 数量の順番で登録する(部門キーのみできます) ご使用前に ご使用前に使い方便利な使い方設定の仕方こんなときは ご購入時の乗算登録は「数量」×「単価」の順に入力しますが、これを「単価」×「数量」の順で入 力します。 例題 単価 | 数量 | 部門キー | 預かり金 ¥380 8 | 部門 1 ¥160 | 5 | 部門 2 ¥10,000 ¥500 (キーに設定済み) | 10 | 部門 3 手順 表示例 印字例 使 *1* 単価を入力し、xキーを押し、数量を入力して部門キーを押します。  $\mathsf{L}\mathsf{L}$  $\begin{bmatrix} 3 & 8 & 0 \end{bmatrix}$   $\begin{bmatrix} \mathbb{X}_{\mathsf{B}} & 8 & 1 \end{bmatrix}$ 方 8 点 ¥3,040 2013 年 07 月 31 日 11:15 部門 01 000065 #040 8点 **@380**<br>3,040 部門 01  $\frac{5}{5}$ 点 決済 接続 リピート 金 額  $(20160)$ 部門 02 800<br>10点 *@*500  $160$   $\frac{1}{16}5$   $2$ 13 点 ¥3,840  $@500$ <br>5,000 部門 02 部門 03 便 800 和 内税対象計 ¥8,840 2 設定単価を使用する場合は、 ?% <sub>嗎</sub> 決済 接続 内税 5.0% (¥421) な使い方 リピート 金 額 キーの前の単価入力は要りません。 合 計 ¥ 8, 840 2<u>3</u> 点 ¥8,840  $\left[\frac{1}{4} \times 10^{14} \text{ m} \cdot \text{m} \cdot \text{m} \$ お預り **¥10,000**<br>お 釣 **¥1,160**  部門 03  $¥ 1, 160$  %000 決済 接続 リピート 金 額 *3* レシートを発行します。 23 点 ¥8,840 「小計」 小計 (840 設定の仕方 決済 接続 リピート 金 額 お預り ¥10,000  $[\pi$ 円 $|\n$ 現 $/\n$ お 釣 l 160 決済 接続 リピート 金 額 6 7  $\frac{1}{2}$  天算の入力順番の設定 → 105 ページ こんなときは

 $\blacklozenge$ 注意「<sup>単価」×「数量」の順番で乗算登録できるのは、部門キーだけです。</sup> (フラット PLU キーは、「単価」×「数量」の操作はできません) この機能を使用すると、「 PLU の乗算登録」、「スキャニング PLU の乗算登録」と、「時刻・日付の表示」ができません。

33

## PLU の使い方

### PLU とは?

設定されている商品単価や商品名を番号(品番など)を指定して呼出して登録する機能です。 部門登録: 商品単価を置数 ⇒ 該当部門キーを押すという手順 で PLU 登録: PLU 番号を置数 ⇒ PLU キーを押すという手順 です。

PLU はプライス・ルック・アップの略で、

 価格(プライス)を探して(ルック)登録する(アップ)という意味があります。

PLU 個々に売上金額と個数が集計されますので、商品単品の売上状況をつかむことができます。

 PLU はお買い上げの状態で 20,000 本あります。このうち 19,784 本をスキャニング PLU として使 用します。最初の 216 本をフラット PLU として使います。

l<sup>各</sup> PLU には登録に先立ち、単価を設定しておく必要があります。 [PLU] キーは、標準ではキーボード上にありませんので、フラット PLU キー上に設定された数以上の PLU を使用する場合は設定し てください。

n PLU への単価設定の仕方 <sup>j</sup> 61 ページ PLU への商品名の設定の仕方 ₩ 69、 77 ページ

PLU] キーなど、お店に必要なキーの設定 > 108 ページ

### PLU を使って登録する

#### 例題

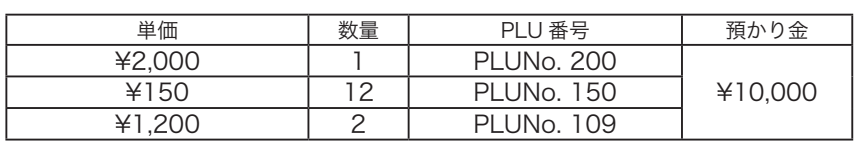

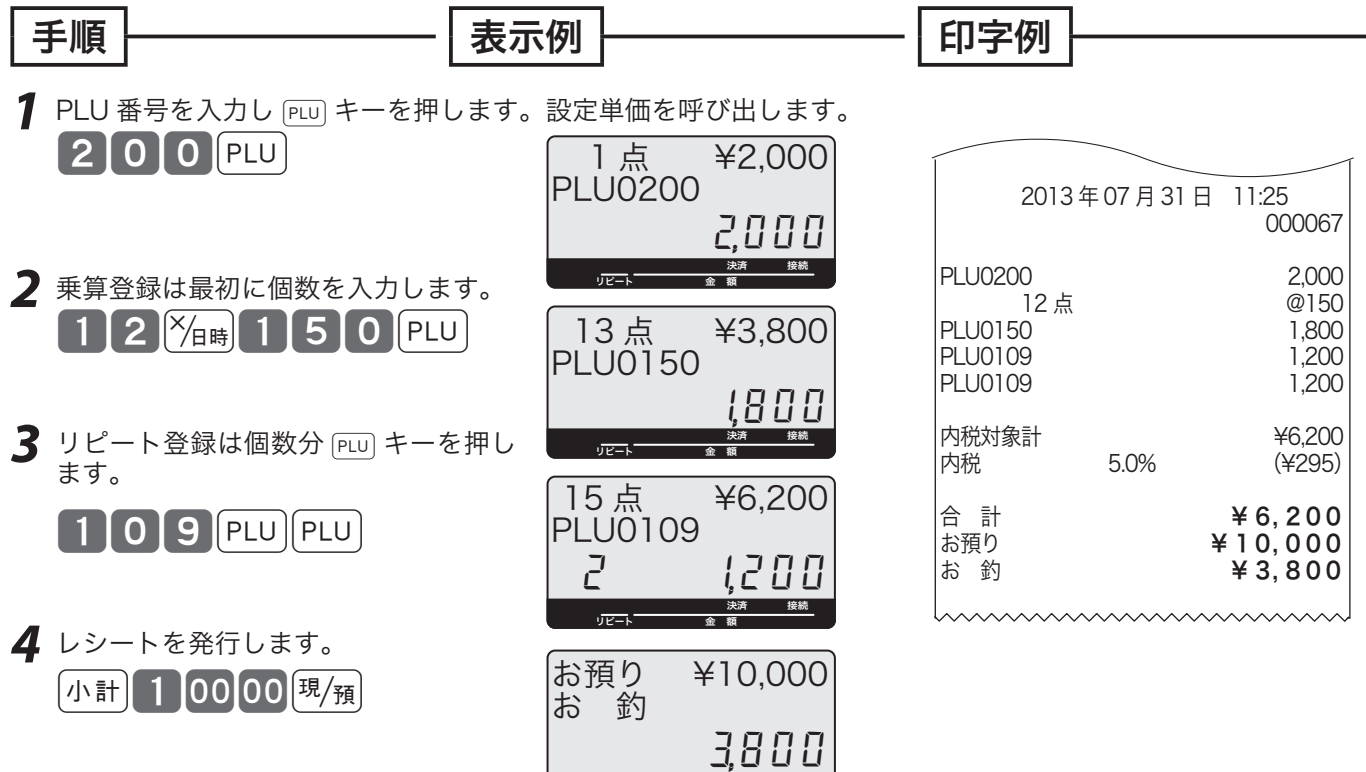

ー<del>リピート 金</del> 額<br>リピート 金 額

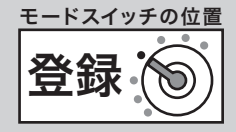

ご使用前

にこ

使  $\mathbf{L}$ 方

### 品番 PLU 機能とは?

品番 PLU は、同じジャンルの商品でありながらアイテムごとに異なる単価を持つもの(例えば精肉 や鮮魚など、アイテムの重さで単価が異なるもの)の登録を行なうときに使用できます。 なお、品番 PLU を使うには PLU キーのほかに 雷翻 キーが必要です。

個々の PLU に「品番 PLU」として使用するか/使用しないかの設定があります。品番 PLU として 使用するためには、該当 PLU は「品番 PLU として使用する」と設定していなければなりません。 登録の手順は、番号を入れて PEU キーを押し、その後に単価を入れて 全額 キーを押してはじめて登 録が行なわれます。(単価を入れずに直接 金額 キーを押せば、設定されている単価で登録できます)

▲ 全意の品番 PLU 機能が必要な場合は、事前に PLU に設定してください。<br>● 全動 キーは、お買い上げ時はキーボード上にありませんので、品番 PLU が必要な場合は設定してください。

<del>の画 / F</del> PLU への品番 PLU の設定 **→ 100 ページ** 金額 キーなど、お店に必要なキーの設定 »108ページ

### 品番 PLU を使って登録する

#### 例題

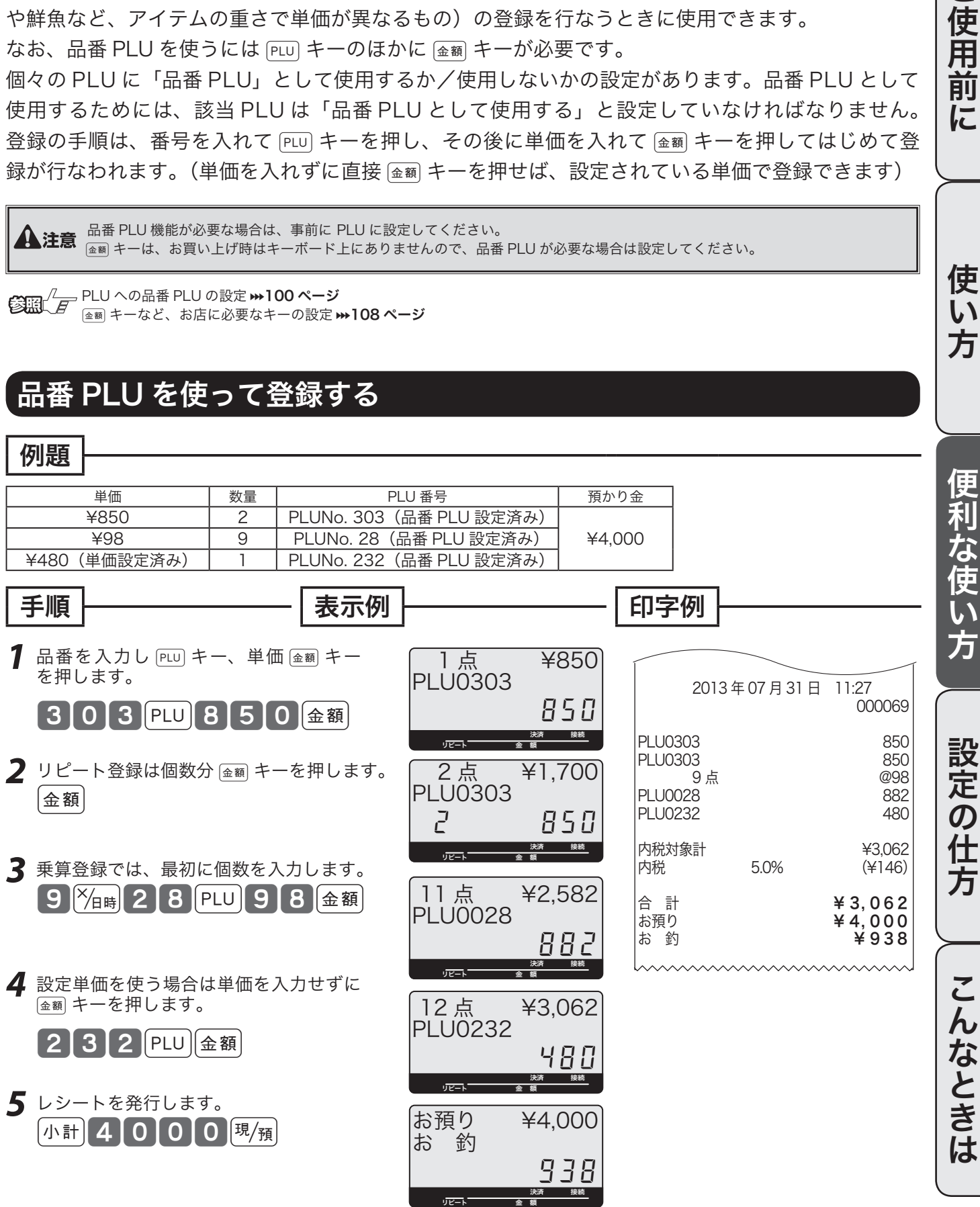

35

## スキャニング PLU の使い方

スキャニング PLU をお使いいただくためには、バーコードスキャナの準備と情報センタとの契約(「ス キャニングサービス」)が必要です。さらに「スキャニングサービス」を受けると、スキャニング PLU を自動学習したときに、その商品名称を情報センタで探して設定します。

**主意** お取り扱いの商品の種類によっては、スキャニングサービスをご契約になっても、商品名を自動的に設定できないことがあります。

### スキャニング PLU とは?

商品上に貼付されたバーコードラベルをスキャナで読取り、商品登録を行ないます。本機はお買い上げ の状態で 19,784 本のスキャニング PLU を持っています。

スキャニング PLU を使うために、別売のスキャナを接続します。また、バーコードを読み取れなかっ た場合は、キーボードからバーコードラベルに書かれた数字を入れて PEU キーを押します。

扱うことのできるバーコードの種類は、JAN-8/13 PLU タイプ、EAN-8/13 PLU タイプ、UPC-A PLU タイプ、UPC-E タイプのバーコードを扱うことができます。

-´<mark>´</mark>^) <sub>ポイント</sub> お買い上げの状態では、スキャニング PLU のバーコード情報はレシート、ジャーナル, レポートすべて印字しません。

**▲注意** スキャナをレジスターに接続する場合、必ず電源コードをコンセントから抜いてから作業してください。スキャナは、コネクタカバ<br>■ <sub>一内のスキャナポートに接続します。</sub>

### スキャニング PLU の自動学習機能

今までスキャニング PLU を使用する場合は、事前のスキャニング PLU マスタ登録(設定)が必要でした。 しかし本レジではマスタ登録が不要です。設定されていないスキャニング PLU アイテムをスキャンし たときは、続けて単価と所属する部門キーを入力するだけで、その商品売上登録と同時にスキャニング PLU マスタに登録されます。

また、自動学習した商品の名前を情報センタのデータベースから探して設定します。もしデータベース 上に無い場合は部門名を印字しますので、後ほどお客様ご自身で商品名の設定をしてください。

 $\mathbb{C}$   $\mathbb{C}$   $\mathbb{H}^2$   $\overline{F}$  PLU キーなど、お店に必要なキーの設定 ➡ 108 ページ

 $\widetilde{\P}^{\infty}_{\vec{m}}$ イント 設定されているスキャニング PLU の単価、または、部門を変更することもできます。 スキャニング PLU の単価と部門の変更 → 61 ページ

> スキャニング PLU マスタが一杯になると、最も古く登録されたスキャニング PLU を選び出して、新しく登録されたスキャニング PLU に置き換えられます。

**▲注意** 設定されていないスキャニング PLU アイテムをスキャンした場合、 C キーを押さずに単価やリンク部門を入力してください。
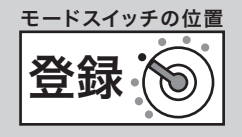

## スキャニング PLU 商品を売り上げる(新規登録:未学習)

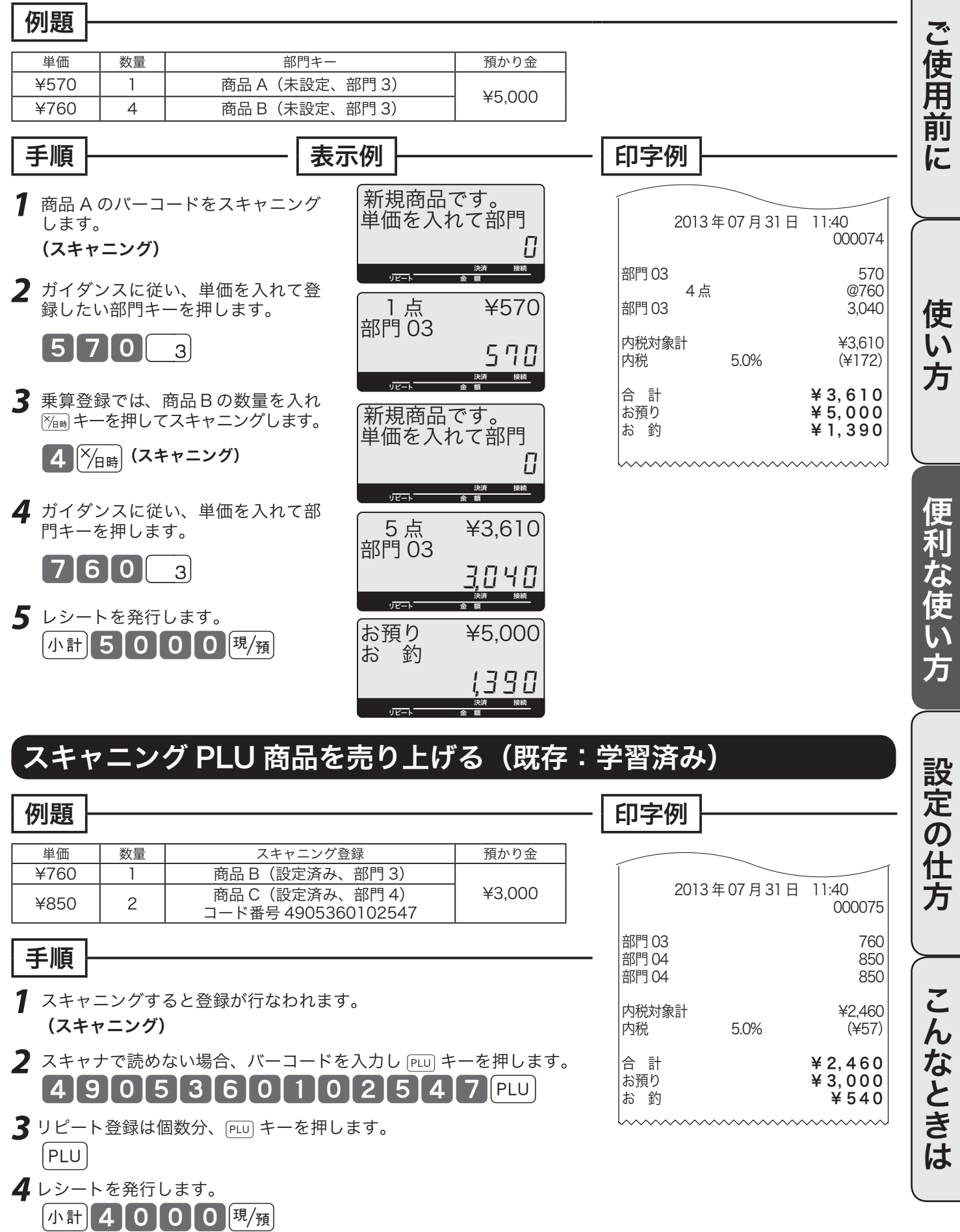

# コード印字 (不加算印字) の使い方

## 不加算印字キーを使う

お買い上げ金額に関係のない伝票番号、商品コード、お客様番号、クレジット番号などの数値を印字し たい場合、その数値を入れたあとで ## キーを押します。

これを《不加算印字》と言います。(数値は最大 16 桁まで印字できます)

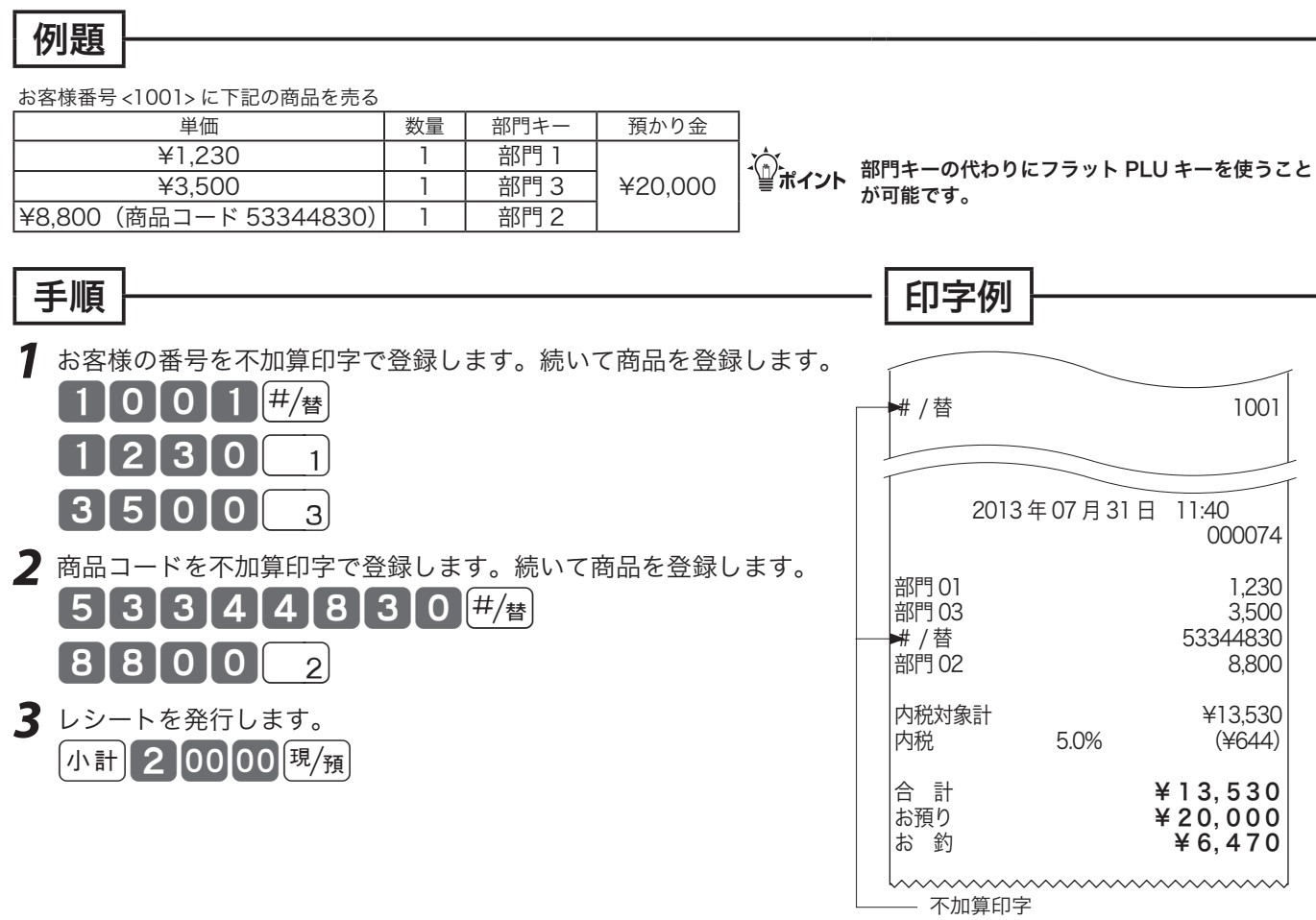

登録: モードスイッチの位置 万円キー/レシート発行キーの使い方

### 万円キーを使う

uキーは、1万円札のお預かりがあったときに使用します。 何枚か1万円札を受け取った場合、その枚数を 5m キーの前に入力します。また、1万円未満の金額は uキーに続いて入力します。

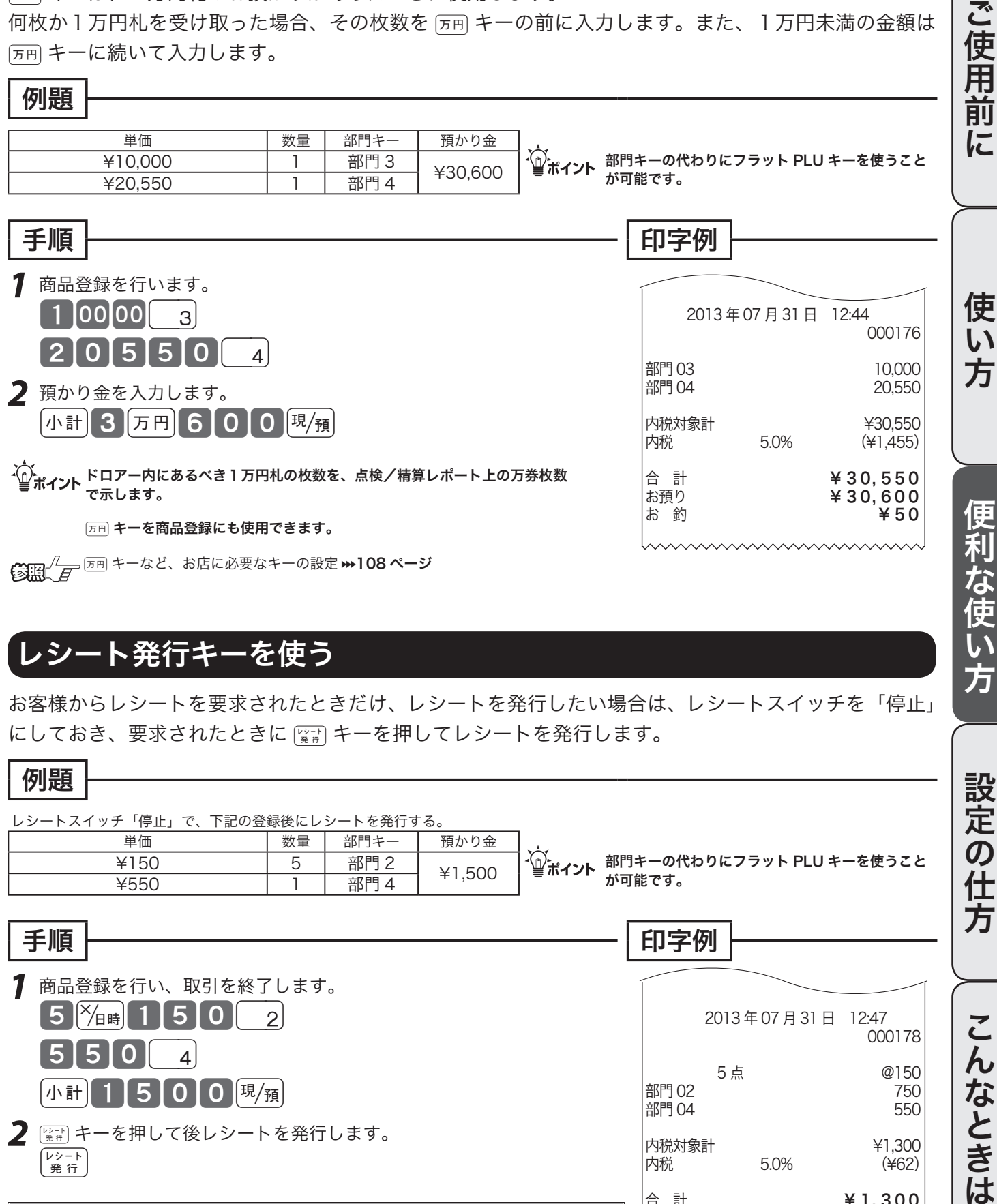

n<sup>u</sup>キーなど、お店に必要なキーの設定 <sup>j</sup>108 ページ

## レシート発行キーを使う

お客様からレシートを要求されたときだけ、レシートを発行したい場合は、レシートスイッチを「停止」 にしておき、要求されたときに 『ミミ キーを押してレシートを発行します。

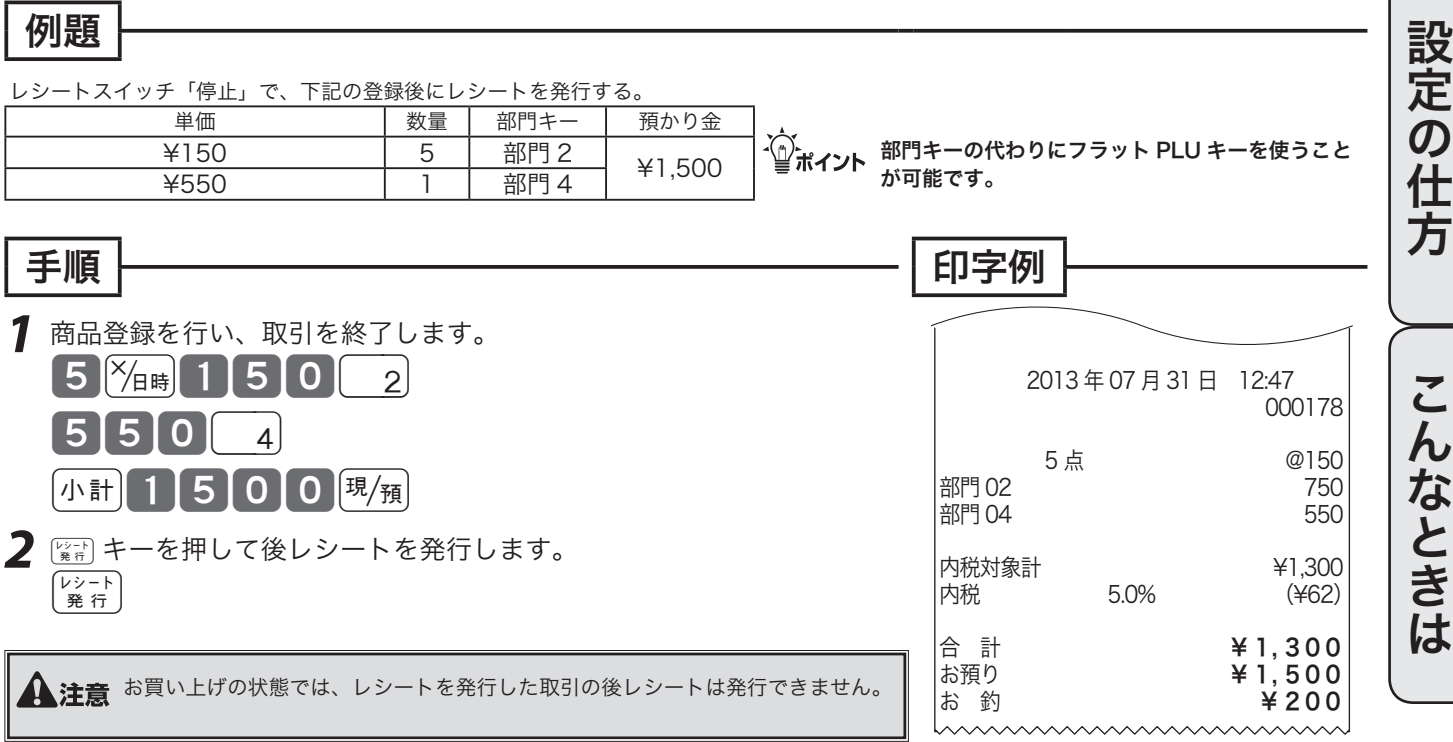

# 時刻や日付の表示/担当者の指定と解除

### 時刻と日付を表示する

xキーを押すと時刻と日付を表示します。(登録や戻モードでレシートを発行した状態のときに可能 です)

時刻や日付を表示していて他の操作を始める場合は、まず […こ キーを押して時刻/日付の表示を消しま す。

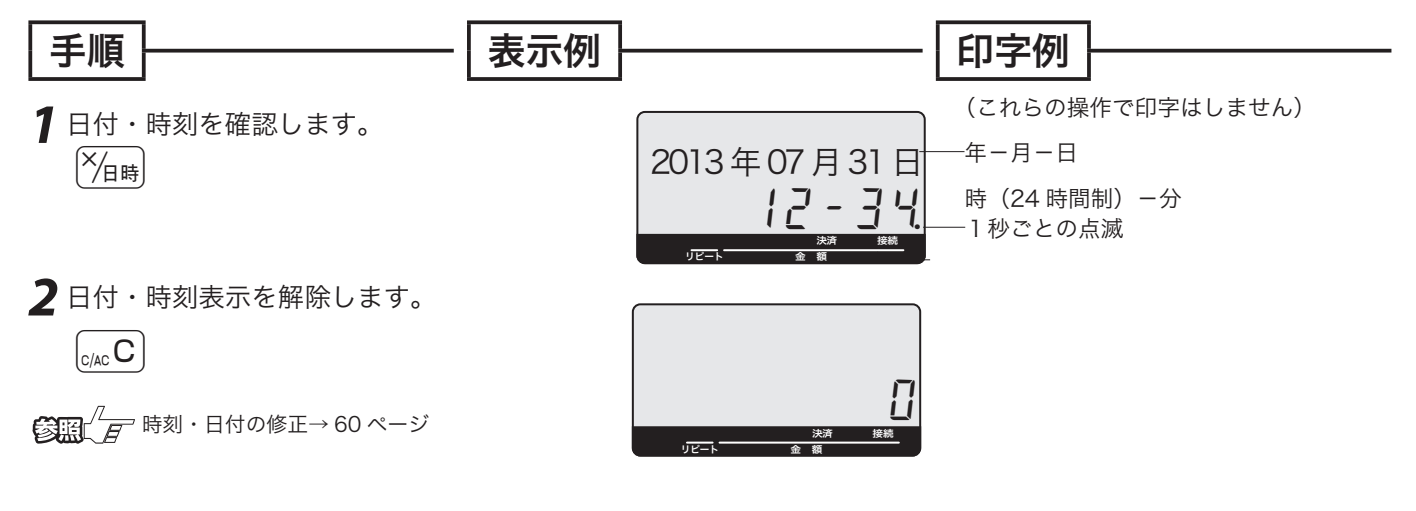

### 担当者の指定や解除をする

お買い上げの状態では、担当者の指定をする必要はありません。しかし、レシート上に担当者名を印字 したい/担当者別売上をとりたい、などの要望がある場合は「担当者を使用する」設定をしてください。 この設定をすると、登録時に担当者の指定をしなければなりません。

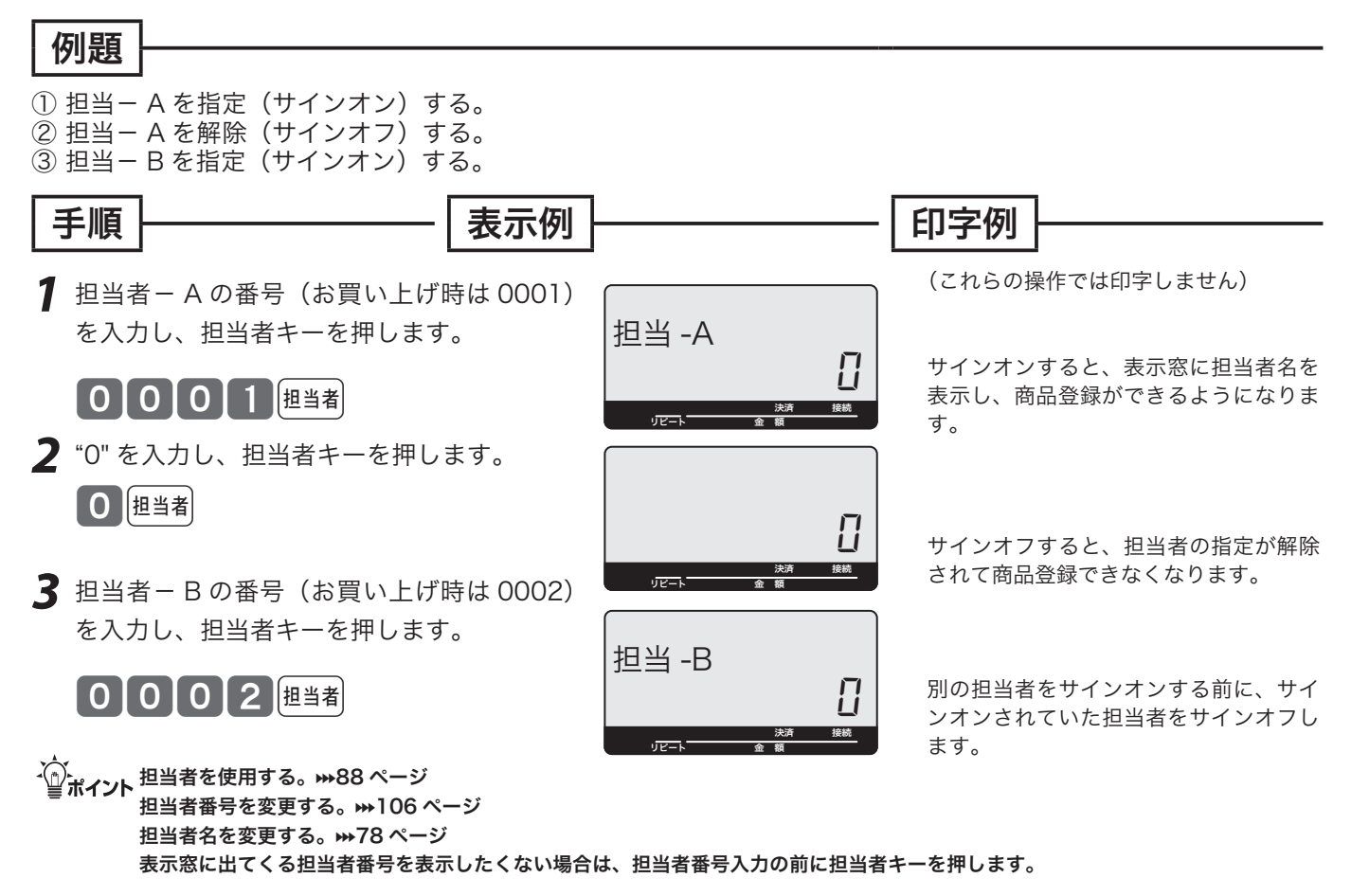

# 入金キー/出金キーの使い方

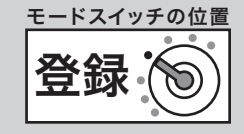

## 入金キーを使う

貸し売り代金の受取や釣銭用小銭の補充などで、売上ではない現金の入金(現金をドロアーに入れるこ と)があった場合に、入金キーで登録を行ないます。

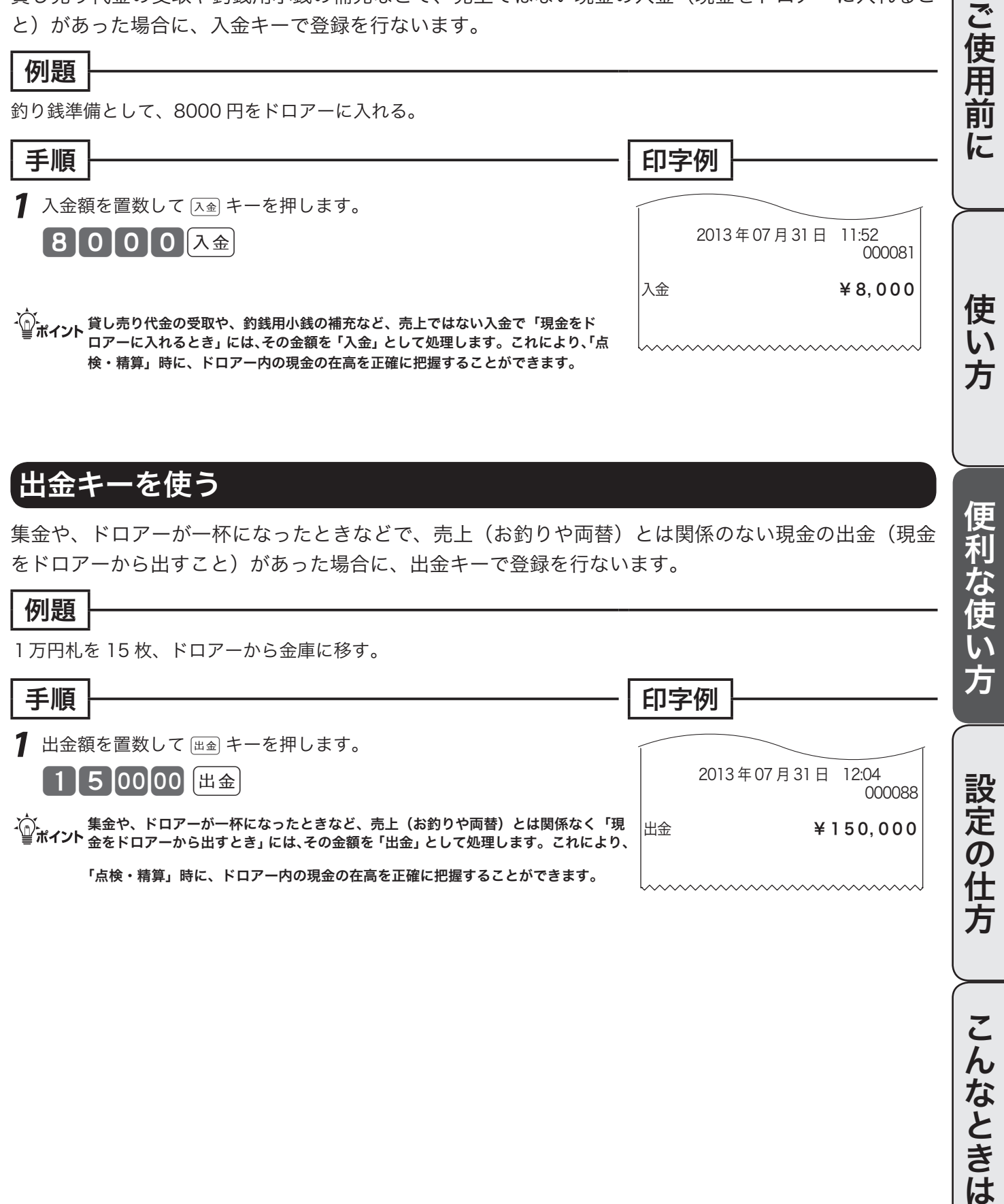

# 値引きキーの使い方

# 値引きを行なう

商品の値引き、または合計の値引きが発生した場合は [一] キーで登録します。

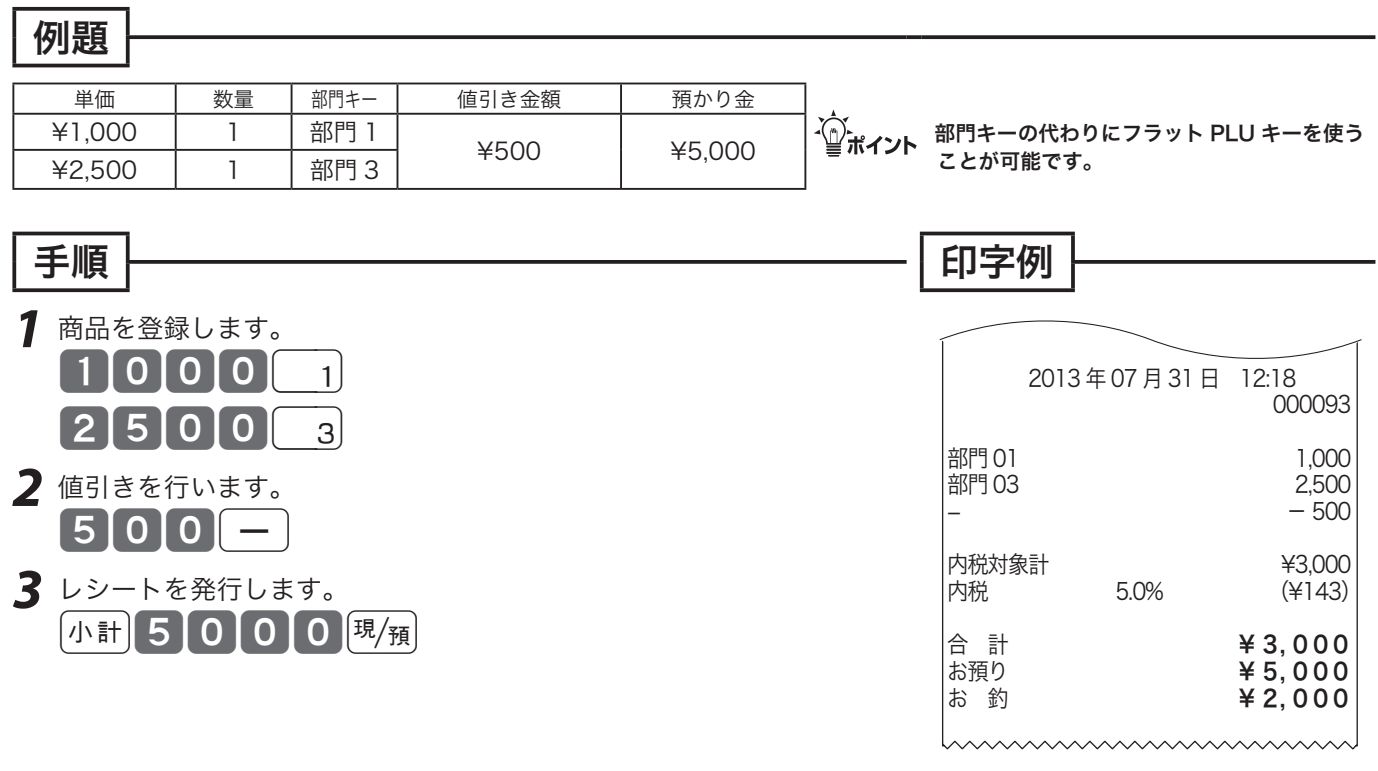

m}キーに、あらかじめ「値引き金額」を設定しておくことができます。なお、値引き金額を入れると設定された金額によらず、その 金額で値引きを行ないます。

n}キーへの値引き金額の設定 <sup>j</sup>62 ページ }キーをキーボード上に設定する必要があります。j108 ページ

# 割引きキーの使い方

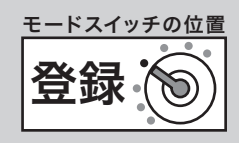

# それぞれの商品金額ごとに割引きをする

商品の割引きが発生した場合は、割引き対象商品登録のすぐ後に「%-」キーを操作します。

#### ご使用前 例題 ご使用前に使い方便利な使い方設定の仕方こんなときは 単価 | 数量 | 部門キー | | | 割引率 | | | 預かり金 m部門キーの代わりにフラット PLU キーを使う ¥1,000 <sup>1</sup> 部門 1 5%(設定済み) ¥5,000 ¥2,500 <sup>1</sup> 部門 3 7.5% ことが可能です。 手順 印字例 *1* <sup>f</sup>キーを押すと直前の登録金額から割引き計算をおこないます。 1000 2013 年 07 月 31 日 12:20 000095  $% -$ 部門 01 1,000 **フ**  $\overline{\ }$   $\overline{\ }$   $\overline{L}$ %− -5% -50 部門 03 2,500 2500 3 %− -7.5% -188 方 7.5f 内税対象計 ¥3,262  $(4155)$ *3* レシートを発行します。 合 計 ¥ 3, 262 小計50000塊須 お預り ¥ 5, 000  $41,738$  $\widetilde{C}_\text{Hill}^\text{max}/\overline{F}$ 次節「合計金額から割引きをする」のポイントや参照をお読みください。 合計金額から割引きをする 合計金額の割引きが発生した場合は、小計キーのすぐ後に [%-] キーを操作します。 例題 単価 | 数量 | 部門キー | 割引率 | 預かり金  $\widetilde{\P}$ ポイント 部門キーの代わりにフラット PLU キーを使う ¥1,000 | 1 | 部門 1 |<br>¥2,500 | 1 | 部門 3 | 10% | ¥5,000 ことが可能です。 手順 印字例 *1* 商品登録をおこないます。  $0|0|0|_{1}$  2013 年 07 月 31 日 12:22 000096 2500 a 部門 01<br>部門 03<br> 1,000 名 2 km キーを押してから [%-] キーを押します。 部門 03 小計 10 | %-小計 ¥3,500  $-10\% *$ *3* レシートを発行します。 |内税対象計 ¥3,150<br>|内税 5.0% (¥150) 小計5000風  $(4150)$  $\mathbb{C}$   $\mathbb{H}^{\mathbb{Z}}$   $\mathbb{F}$   $\stackrel{\text{{\tiny $\text{S}\text{}}$}}{=}\mathbb{H}^{\mathbb{Z}}$   $\sim$  0割引き率の設定  $\blacktriangleright$  62 ページ 合 計 ¥ 3, 150 お預り ¥ 5, 000 [%-] キーの端数処理の設定 →105 ページ  $* 1, 850$ [%-] キーをキーボード上に設定する必要があります。₩108 ページ

m<sup>f</sup>キーには、あらかじめ「割引き率」を設定しておくことができます。また、割引き計算の円未満の端数は標準では「四捨五入」 ですが、「切上げ」または「切捨て」にすることもできます。使用例は割引ですが、Fキーを用いた割増しの操作もこれと同じです。

こん なときは

# さかのぼり訂正の使い方

### 商品登録中に何行か前のまちがいを訂正する

登録の途中で、同じレシートの中の何行か前の登録を訂正する(さかのぼり訂正する)場合、「戻」キー を用います。

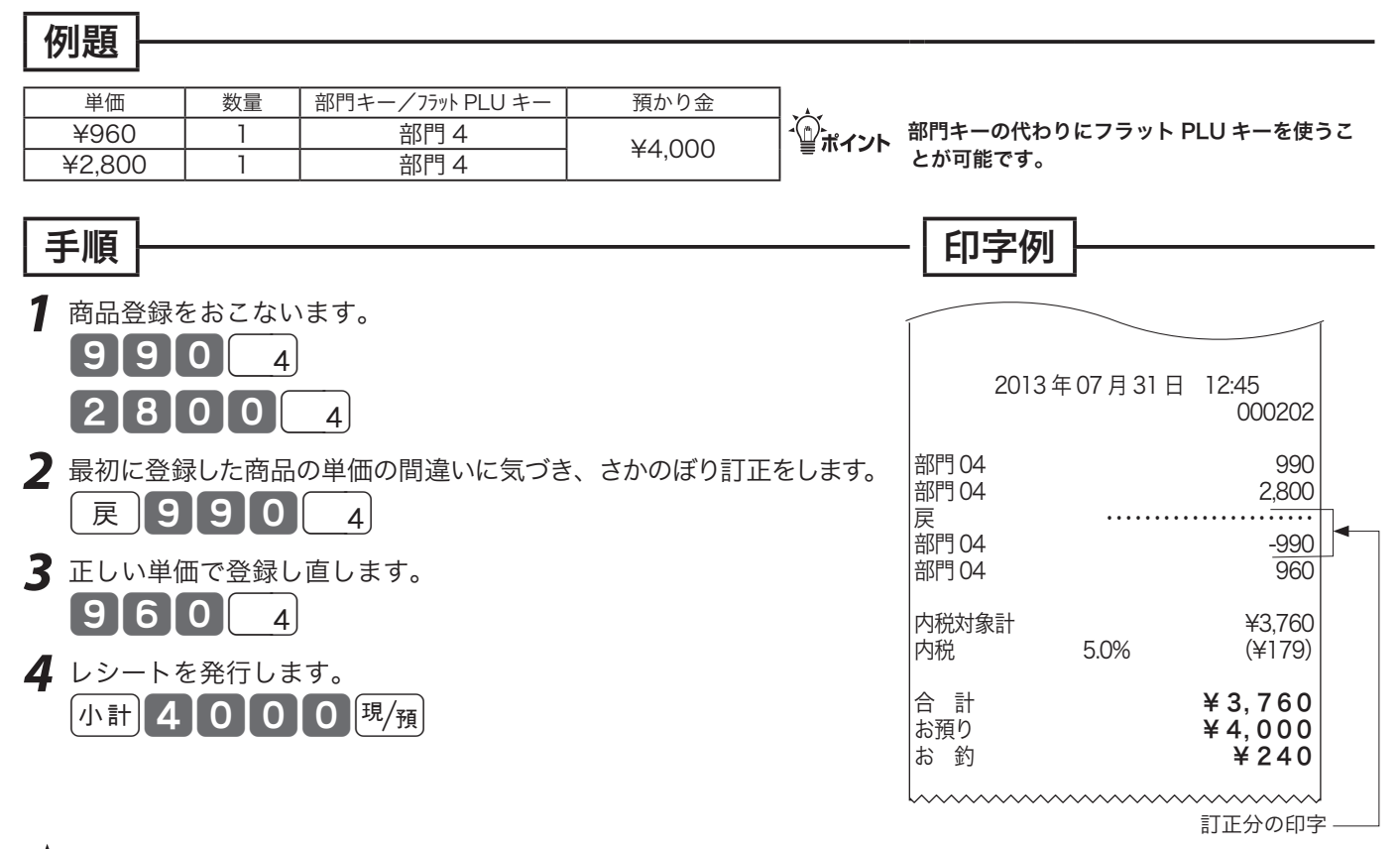

 $\widetilde{\P}^*_{\mathbf{m}',\mathbf{m},\mathbf{k}'}$ さかのぼり訂正は、 $(\mathbf{p},\mathbf{m})$ キーを押したあとにまちがえた登録内容と同じ操作をします。その後、正しい登録を行ないます。

# 10 円丸め・5円丸めの使い方

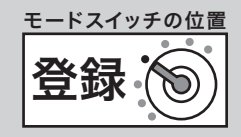

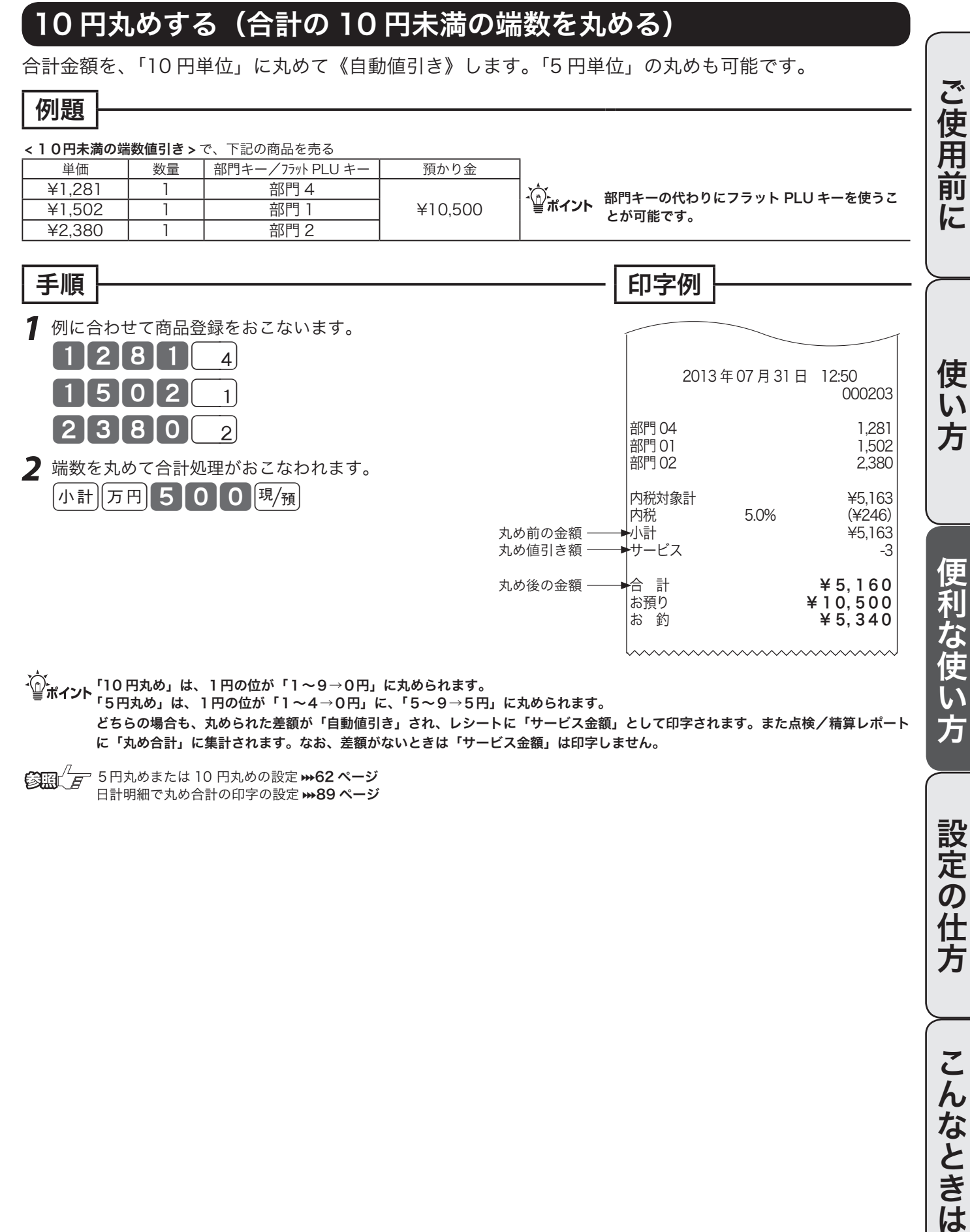

「5円丸め」は、1円の位が「1〜4→0円」に、「5〜9→5円」に丸められます。 どちらの場合も、丸められた差額が「自動値引き」され、レシートに「サービス金額」として印字されます。また点検/精算レポート に「丸め合計」に集計されます。なお、差額がないときは「サービス金額」は印字しません。

5日本のまたは 10 円丸めの設定 →62 ページ 日計明細で丸め合計の印字の設定 →89ページ

45

設定の仕

万

こんなときは

# 券売キー/信用売キーの使い方

## 商品券での支払いを受けた

商品券(券売り)で売上を行なう場合は、「#1キーを押します。

#### 例題 下記の商品を 5,000 円(500 円 ×10 枚)に < 商品券 > の支払いがあった m部門キーの代わりにフラット PLU キーを使うこ とが可能です。 |単価 | 数量 | 部門キー/フラット PLU キー | ¥2,380 | 2 | 部門 2 | ¥500×10 枚の商品券 (cキーには ¥500 が設定済み) 手順 印字例 7 例に示した商品登録をおこないます。<br>2380 2 2 3 8 0 2 2 外計 81380 N 2 商品券額を入力し [#] キーを押します。乗算処理もできます。 10 2厘 券

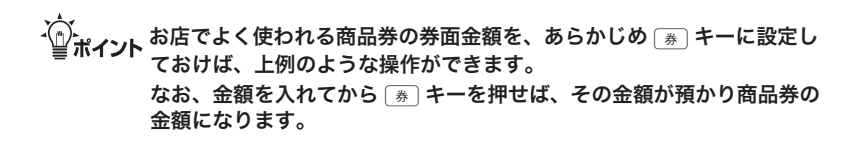

 $\mathbb{C}$   $\mathbb{C}$   $\mathbb{H}^{\mathcal{O}}$   $\mathbb{F}$   $\mathbb{F}$   $\mathbb{F}$   $\rightarrow$   $\mathbb{C}$   $\rightarrow$   $\mathbb{C}$   $\rightarrow$   $\mathbb{C}$   $\rightarrow$   $\mathbb{C}$   $\rightarrow$   $\mathbb{C}$   $\rightarrow$   $\mathbb{C}$   $\rightarrow$   $\mathbb{C}$   $\rightarrow$   $\mathbb{C}$   $\rightarrow$   $\rightarrow$   $\mathbb{C}$   $\rightarrow$   $\rightarrow$   $\mathbb{C}$   $\rightarrow$   $\rightarrow$ 

 2013 年 07 月 31 日 13:37 000208 部門 02 2,380 部門 02 内税対象計 ¥4,760 内税 5.0% (¥227) 合 計 ¥ 4, 760 <del>券</del><br>おい釣り キ5,000<br>キ240  $\frac{1}{4}$  240

《券売り》の預かり額

# クレジットカードまたは iD での支払いを受けた

クレジットカードで売上を行なう場合は、 iD で売上を行なう場合は、[iD] キーを押します。

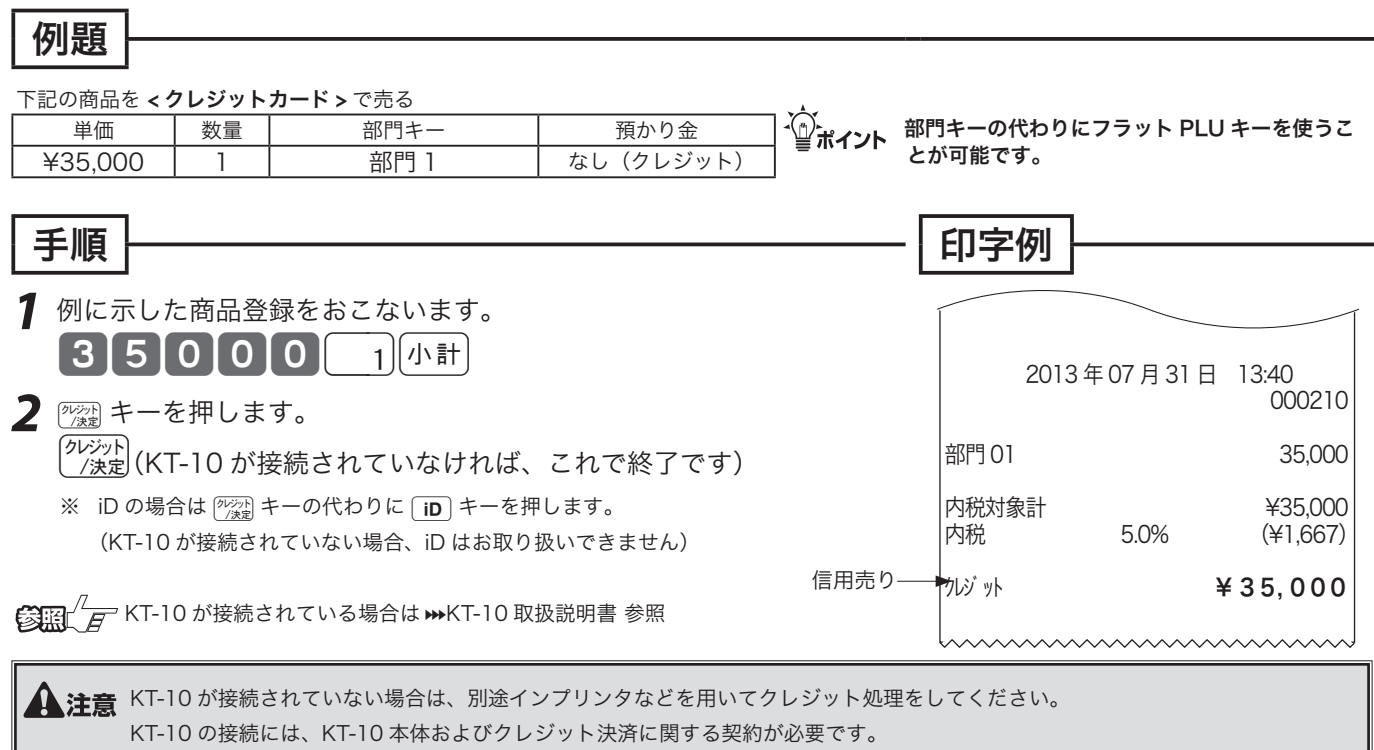

KT-10 が接続されている場合は、レシートの前にクレジット伝票を発行します。

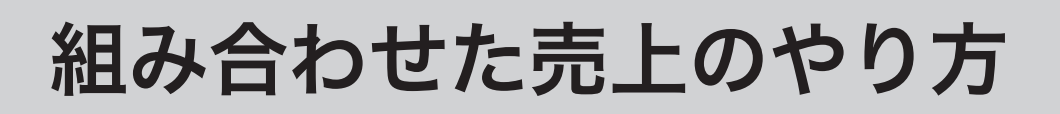

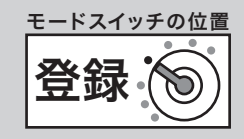

#### 一部現金、一部商品券などでの支払いを受けた 合計金額の一部を現金や商品券で分けて支払うことができます。現金、商品券と信用売りの組み合わせ ご使用前に が可能です。 ご使用前に使い方便利な使い方設定の仕方こんなときは 例題 下記の商品を < 分割処理 > で売る <u>単価 教量 部門キー/フラット PLU キー 預かり金</u><br>¥2.350 | 1 | 部門 2 | 商品券 ¥5,0 ・(^).<br>←◎ポイント : …ー…ーー 1 部門 2 商品券 ¥5,000<br>1 部門 1 現金 ¥1,500 とが可能です。 ¥3,820 手順 表示例 印字例 **1** 例に示した商品登録をおこないます。<br>23560 2382  $23820$  î 使 2013 年 07 月 31 日 13:43 000212 小計 2 点 ¥6,170  $\overline{L}$  小計 部門 02 2,350 方 &170 部門 01 *2* 商品券の預かり金額を入れて 決済 接続 内税対象計 ¥6,170 リピート 金 額 cキーを押します。 (¥294) |50000| 券 2 点 ¥6,170 │合 計 ¥ 6, 1 7 0<br>◆券 ¥ 5, 0 0 0 残額 ◆券<br>★お預り ¥ 5, 0 0 0<br> ¥ 1. 5 0 0 お預り ¥ 1, 500 !170 商品券分を 便利な使い方  $4330$ 引いた残額 *3* 現金の預かり金額を入れて 決済 接続 リピート 金 額 風痛 キーを押します。 ──────────────── おつり お預り ¥1,500<br>お 釣  $1500$   $\frac{m}{\mu}$ <del>.\_\_\_</del> 現金預かり額 商品券分 - 釣 330 おつり決済 接続 リピート 金 額

-´<mark>´</mark>∆`<sub>ポイント</sub> 現金払いだけのお店の場合、現金の預かり不足を知らせる設定(➡103 ページ)をして、操作ミスを防いでください。

47

設定の仕方

こんなときは

# 奉仕料を徴収する

### 奉仕料を含めて計算する

奉仕料計算が必要なお店は、「奉仕料を計算する」に設定します。同時に奉仕料の料率や端数処理方法 なども設定します。(お買い上げの状態では、奉仕料は計算しません)

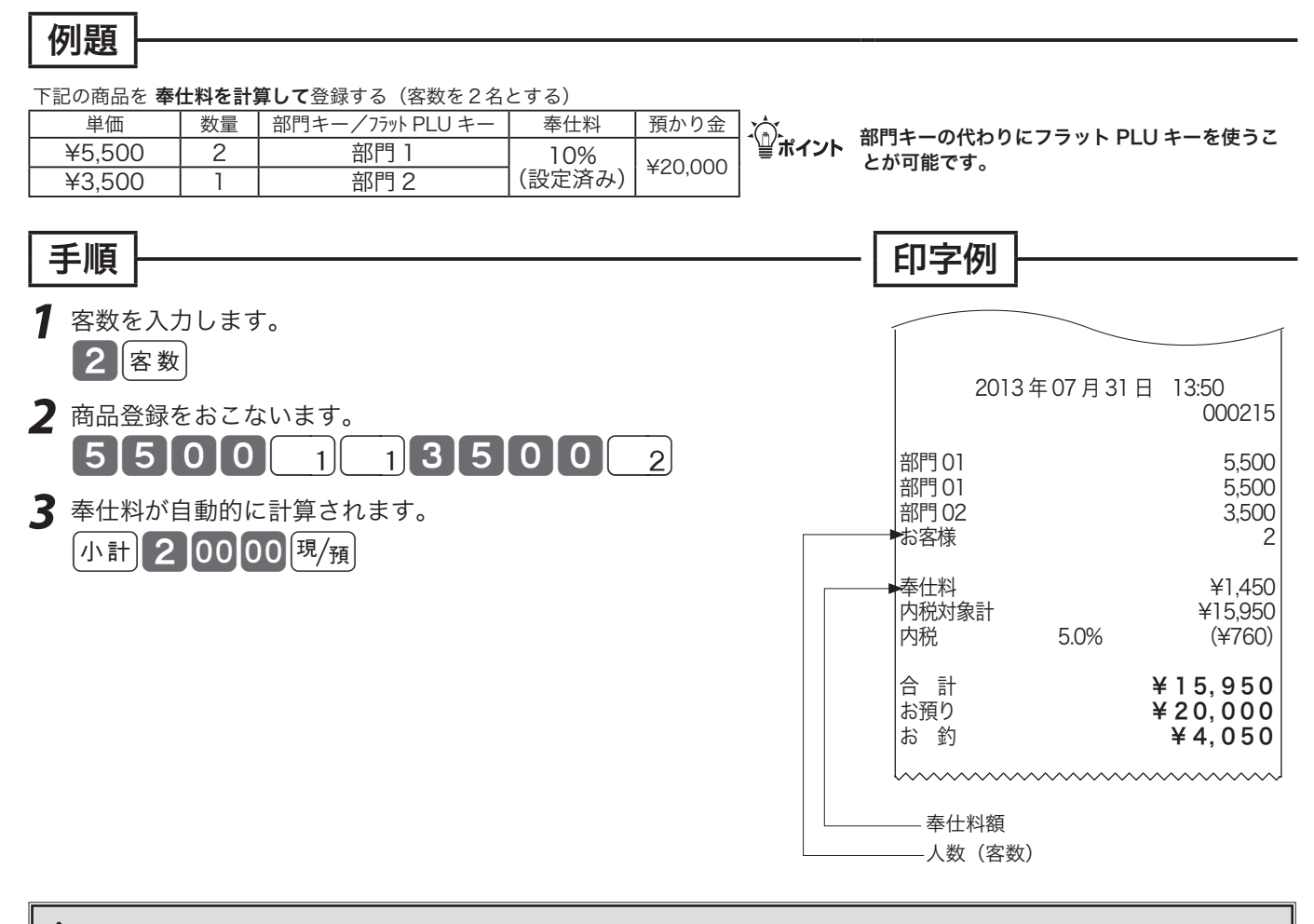

**▲ 注意** ここで登録された客数は、日計明細レポート上に集計されます。客数を入力しなくても、奉仕料計算を行なうことができます。

6 200  $\sqrt{F}$ 奉仕料の計算の設定 → 107 ページ [客数] キーをキーボード上に設定 →108 ページ 客数の入力を忘れないために、客数入力の強制の設定→88ページ

# 在高申告を行なう

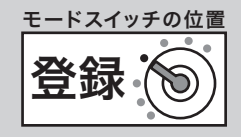

ご使用

葥

在高申告とは、点検や精算の前にドロアー内の金銭の合計額を勘定してレジスターに申告(登録)する ことです。点検や精算レポートを見る前に申告することで、ドロアーにある金額とレジで登録された合 計の差額をピンハネするような不正操作を防ぐことができます。

### 在高申告を行なう

在高申告は、現金/商品券/掛け売り伝票などの金種ごとに行ないます。それぞれの金種ごとの合計額 を登録しますが、現金は、1万円札枚数、5千円札枚数、••100 円硬貨枚数、••• 1円硬貨枚数の順に 枚数で登録します。(設定によって、明細を入力せずに合計金額だけ登録することもできます)

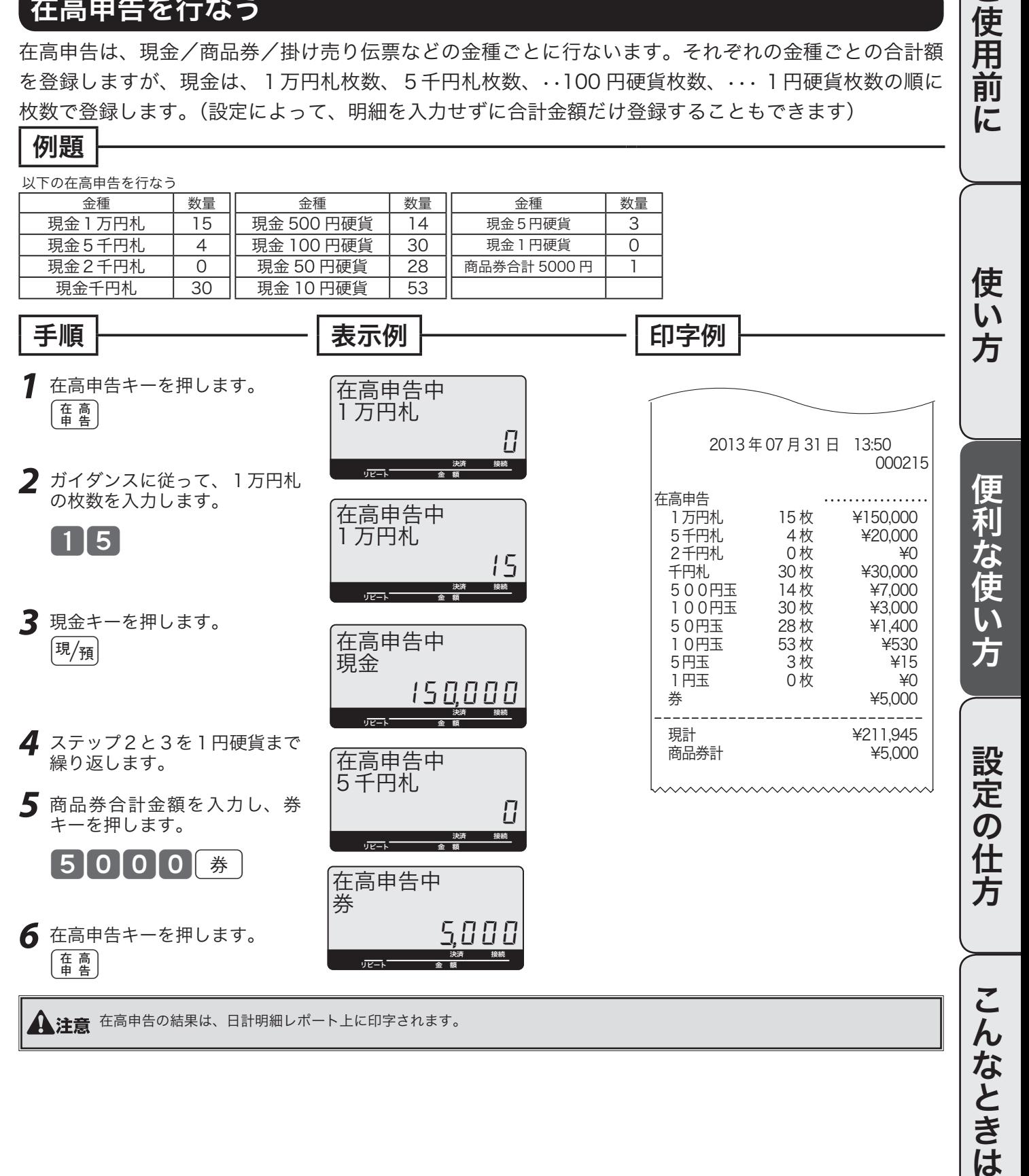

# 飲食店向け機能の使い方

本レジは、テーブル別売上管理機能(チェックトラッキング機能)を持っています。 テーブルごとのオーダー登録や追加登録、仮締め、伝票の分割(別々会計)などを行なえます。(飲食 店向けの機能を使う場合は、いろいろな設定が必要になりますので、販売店にご相談ください)

### 新しく伝票を登録する

新しくテーブルに着いたお客様から注文を受けた場合、伝票番号キーで新しい伝票番号を指定してから、 登録を始めます。(伝票番号として、従来からお使いの紙に印刷された伝票個々の番号やお店のテーブ ルに振られた番号が使用できます)

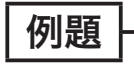

新規のお客様を伝票番号1234でオーダーを登録した

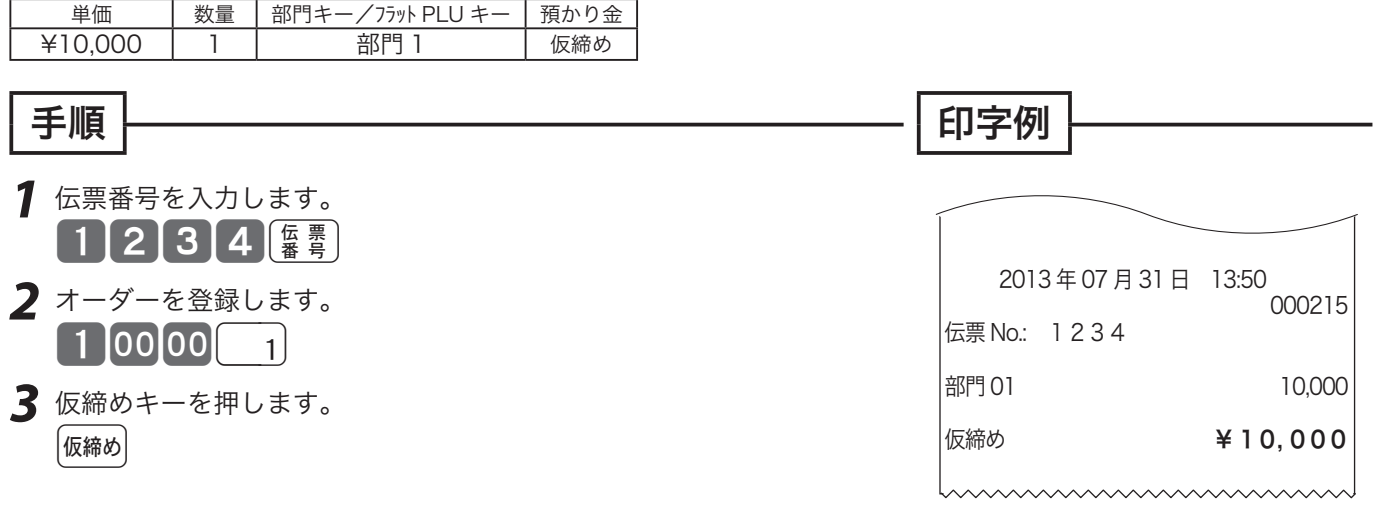

### 伝票に追加登録する

お客様からの追加注文を受けた場合、伝票番号キーでお客様の伝票番号を指定して、先に登録した内容 を呼出し、追加登録したり、支払いを行ないます。

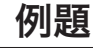

伝票番号 1234 のお客様の追加オーダーを登録し、取引を終了した。

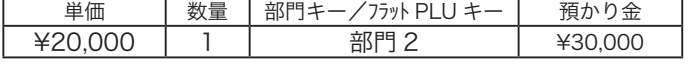

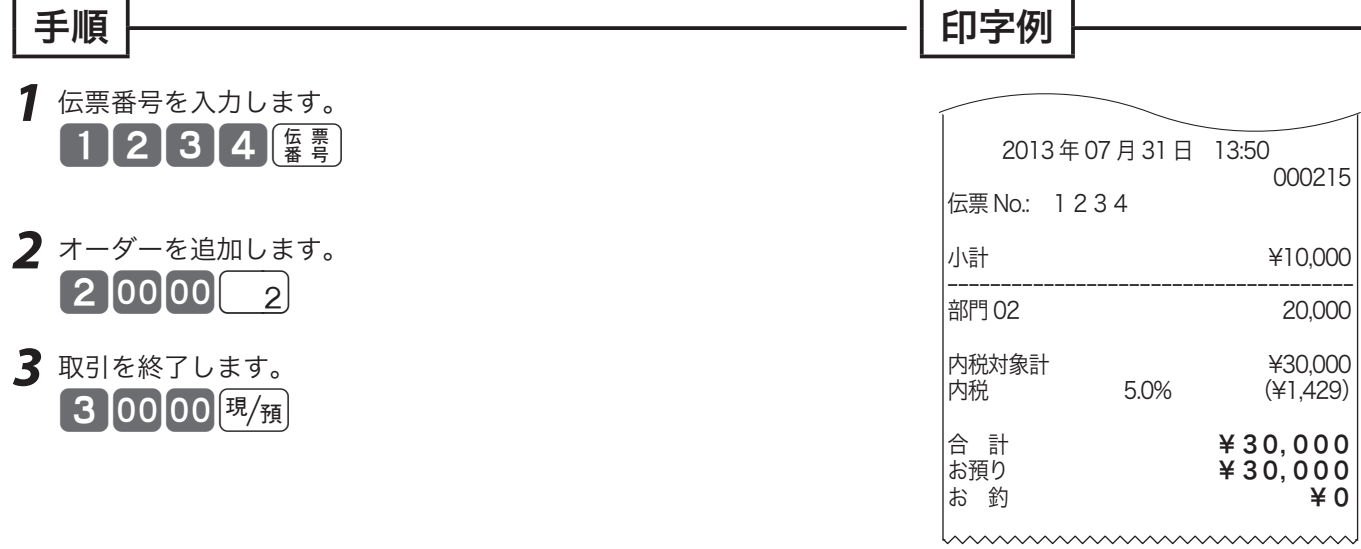

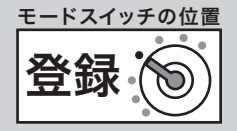

ご使用前

 $l\bar{c}$ 

# 別々会計(伝票分割)を行なう

1枚の伝票を複数人で支払う場合に別々会計を使います。

#### 例題

伝票番号 4321 のお客様の登録のうち、①と③のアイテムの支払いを先に行なう。

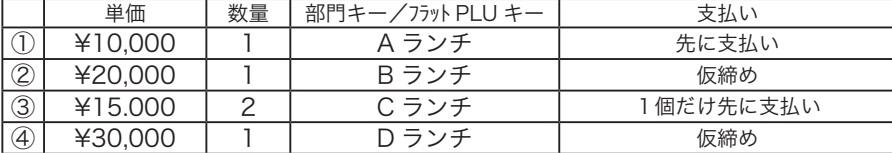

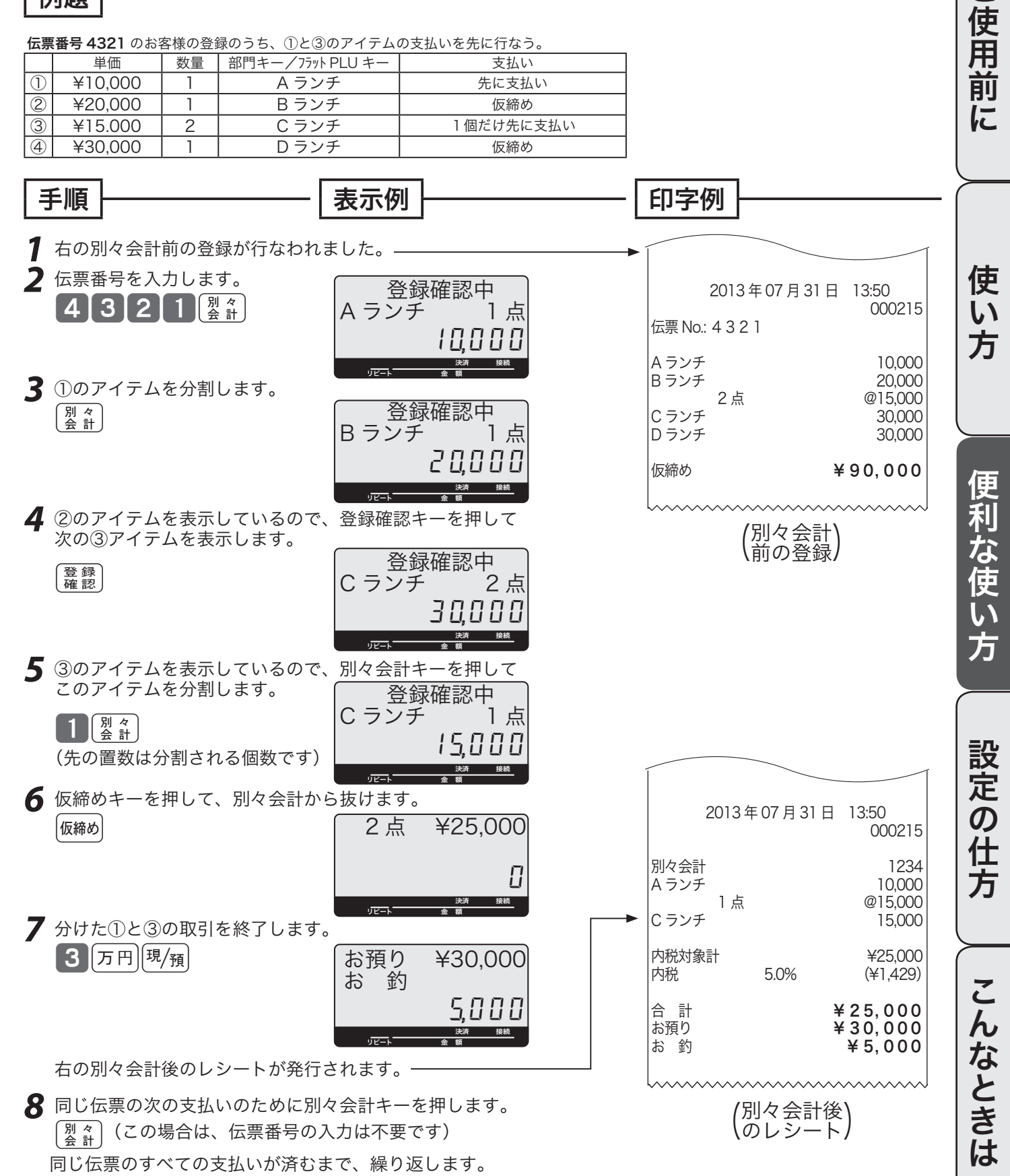

# 点検と精算の操作と印字例(1/3)

# ●点検 電卓 点検

○ 点検とは、売上合計や現金在 高、時間帯別合計などを「確 認したい」ときに行なう操作で す。(点検しても合計は消えま せん) ○ オーナーキーをモードスイッチに挿し、モードスイッチを「点検」 に回します(右図参照)。 表示窓に "点検" 文字が表示されます。 以下のキー操作を行ない、レポートを発行します。 点検の印字シンボルは "X" です。

## ●精算 電卓 点検

○ 精算とは、一日の終わりや期間 ─○ オーナーキーをモードスイッチに挿し、モードスイッチを「精算」 満了日の営業終了後に、売上合 計や時間帯、価格帯別などの 合計を確認し、リセットする操 作です。 に回します(右図参照)。 表示窓に"精算" 文字が表示されます。 以下のキー操作を行ない、レポートを発行します。 精算の印字シンボルは "Z" です。

## レポート発行操作について

[cmC] キーを押して、"点検"または"精算"の文字が表示されることを確認します。

以下の表から、希望するレポートのキー操作を実行します。

(日計明細の内容は、固定合計器、取引キー、部門、グループ別、時間帯、PLU が順に印字されます)

日計明細で PLU レポートを必要としないお客様は、130 ページを参照の上、日計明細の内容を変更して ください。

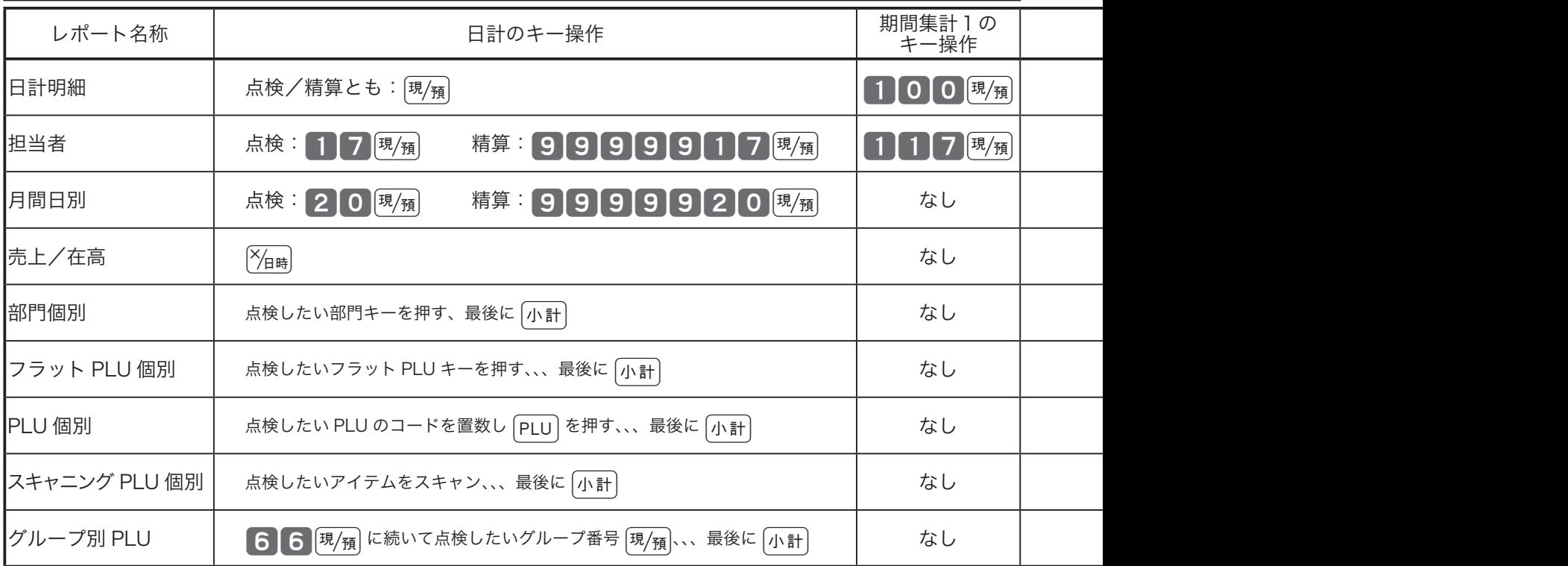

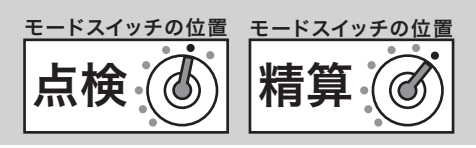

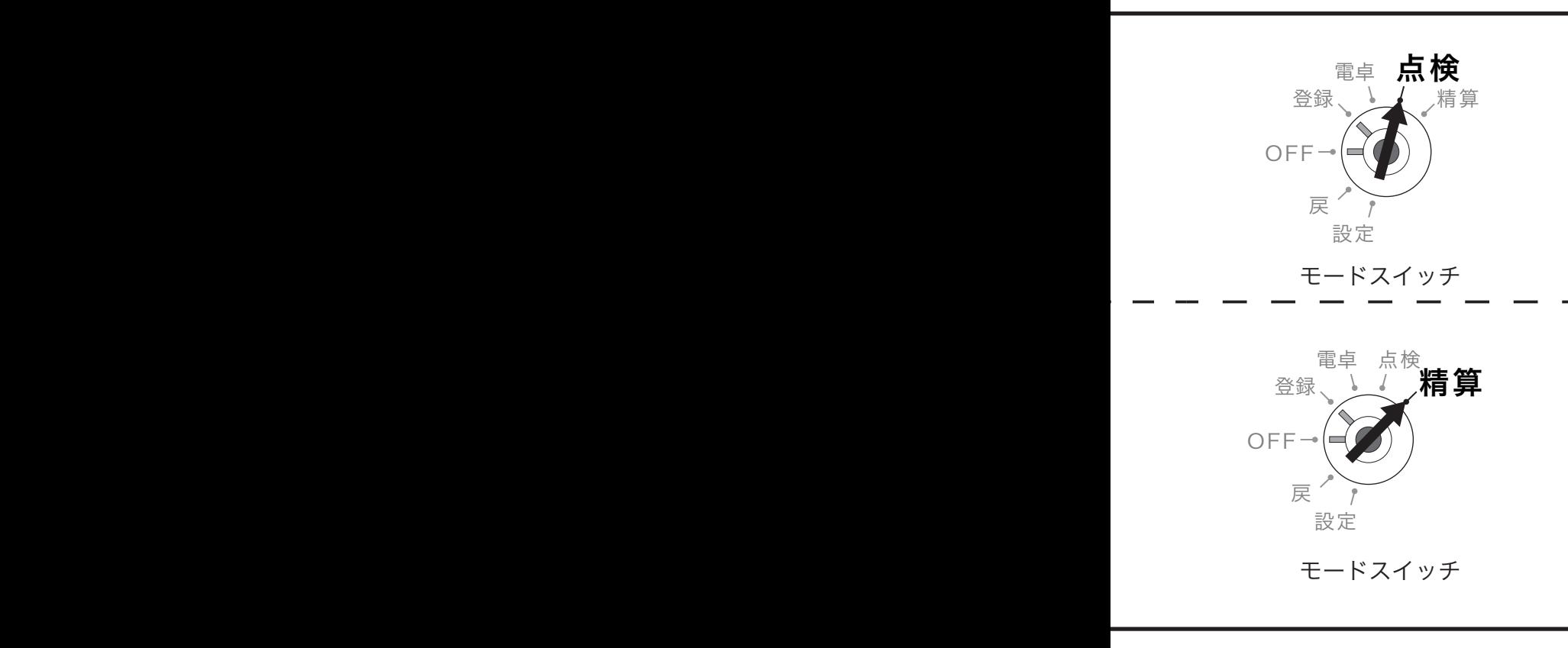

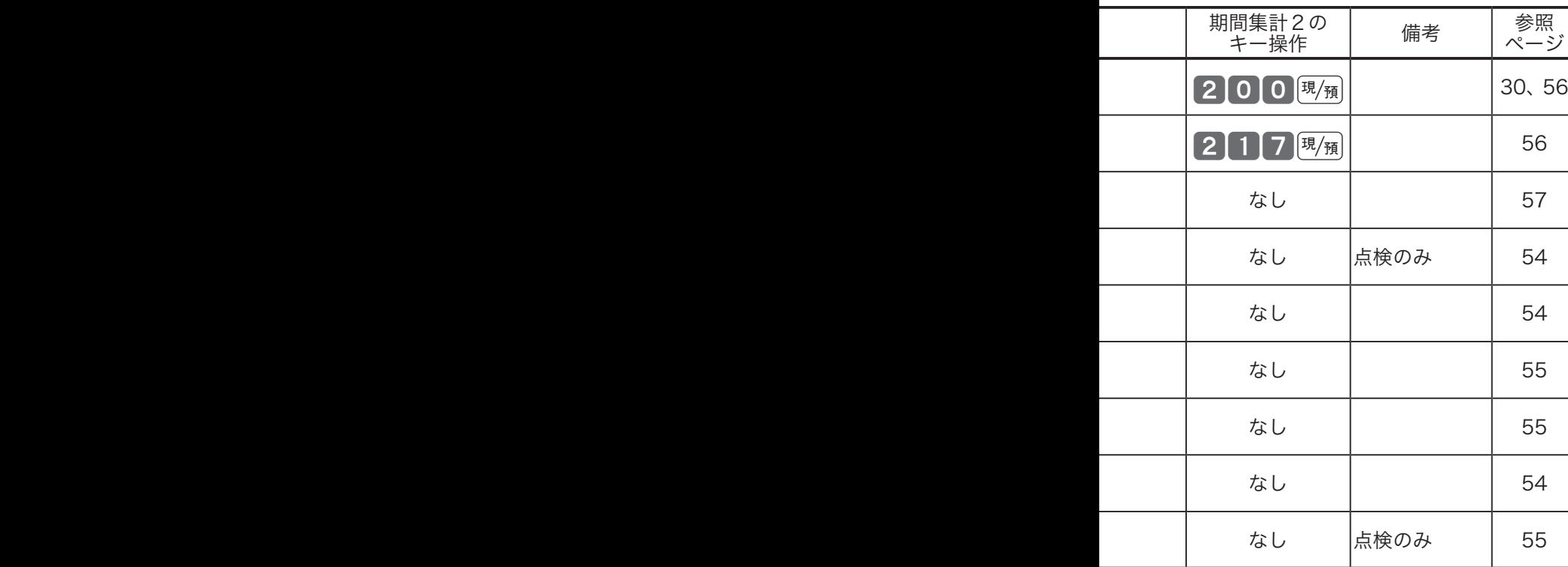

## 集計名称とその内容

#### ●日計明細

1日の最後に必ず精算します。日計明細には以下の項目が含 まれています。

- ○ 固定合計器:売上総額やドロアー内の現金在高、税額総 計などを知ることができます。
- 取引キー:現金、掛け、商品券、クレジット等や割引き、 値引き、入出金などを知ることができます。
- 部門:部門キーや数個のフラット PLU キー (PLU) を部門 にまとめた合計を知ることができます。
- グループ: 数個の部門またはフラット PLU キー (PLU) を グループにまとめた合計を知ることができます。
- ○ 時間帯:どの時間帯に売上が集中しているかを知ることが できます。
- PLU: PLU (フラット PLU キー) /スキャニング PLU 個々 の商品別の売上金額と売上数量を知ることができます。

#### ●月間日別

1ヶ月の内のどの日に売上が多いかを知ることができます。

#### ●担当者

担当者別の売上、現金在高などを知ることができます。

●期間集計1

ある期間分(週単位や月単位など)の売上状況がそれぞれ 求められます。

#### ●期間集計2

期間集計1とは異なる期間(キャンペーン期間中または、半 期単位や年単位など)の売上状況がそれぞれ求められます。

#### ●個別点検

部門や PLU 個々の売上金額を印字します。個別点検できる のは、各部門キー、各 PLU アイテム、各フラットPLU キー、 各スキャニング PLU アイテムです。

**●グループ別 PLU 点検** 

PLU をあらかじめ設定したリンクグループに分けて売上金額 を印字します。あるグループ(商品群)を指定して、売上動 向を見ることができます。

 $\widetilde{\P}$ ポイント <sup>グループ集計は「部門」または「フラット PLU キー(PLU)」にあらかじめ</sup> グループ番号を設定する必要があります。 各項目の「構成比」を求める場合は、「売上構成比の印字」を「印字する」 に設定します。

● コンクルランス ※196ページ 75ット PLU キー (PLU)のグループ設定 ➡99 ページ 売上構成比の印字の設定 → 87 ページ

使 い 方

こ  $\overline{\bm{\mathcal{h}}}$ 

なときは

# 点検と精算の操作と印字例(2/3)

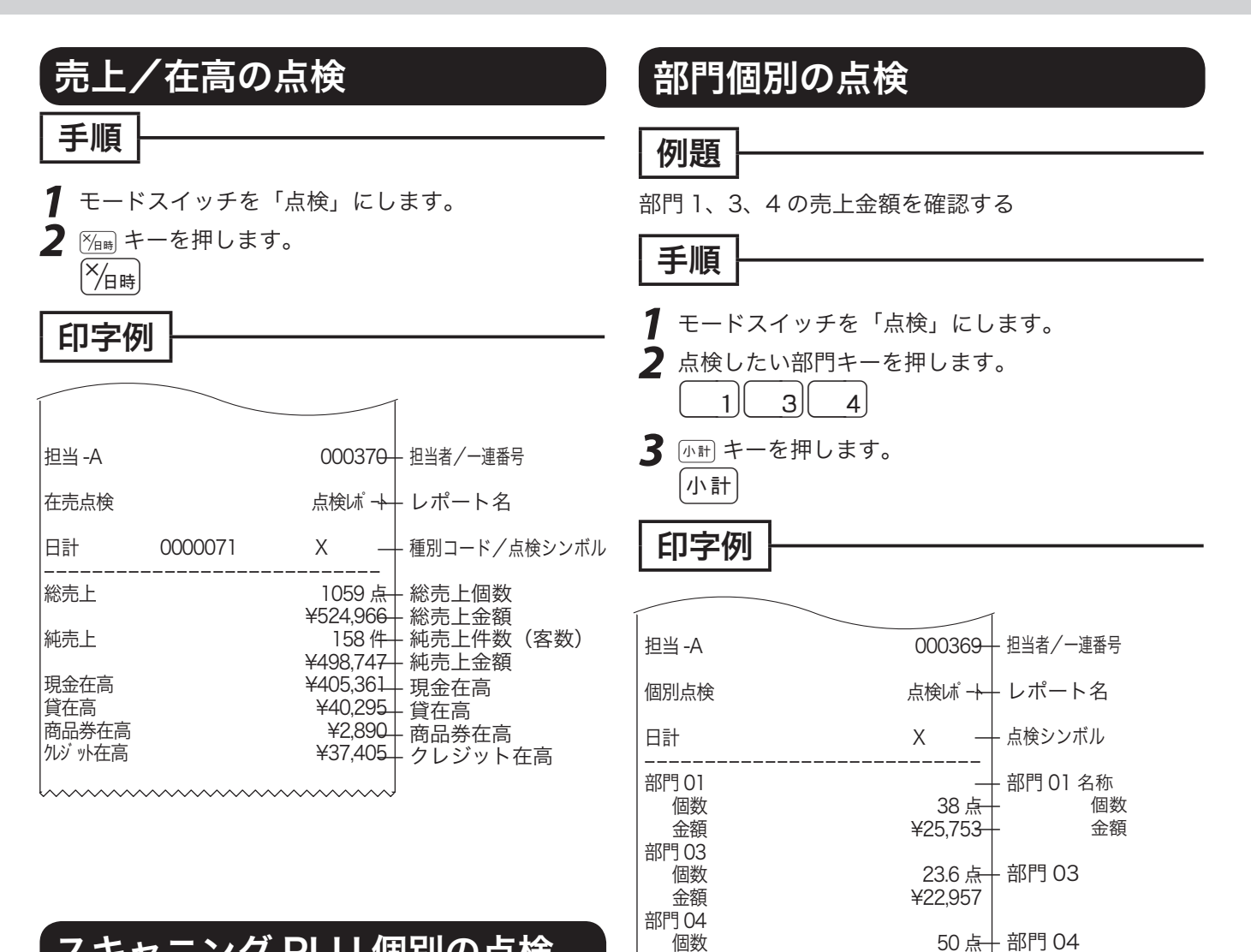

合計<br>個数

## スキャニング PLU 個別の点検

#### 手順

- *1* モードスイッチを「点検」にします。
- *2* 点検したいスキャニング PLU をスキャンし(また はコード番号を入力して PLU キーを押し) ます。
- **3** 丽計キーを押します。

# 、」、<br>「』ポ**イント 「構成比」は、それぞれの総合計に占める個々の割合のこ**<br>とです。計算結果の小数第3位以下は切捨てです。

— 部門 04

個数 50 点

111.6 点-

金額 **\*23,523** ----------------------------

金額 ¥72,233

— 合計金額

— 点検分の合計個数

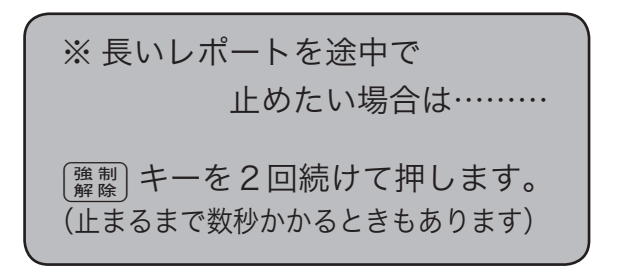

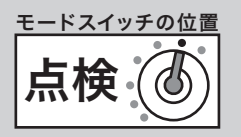

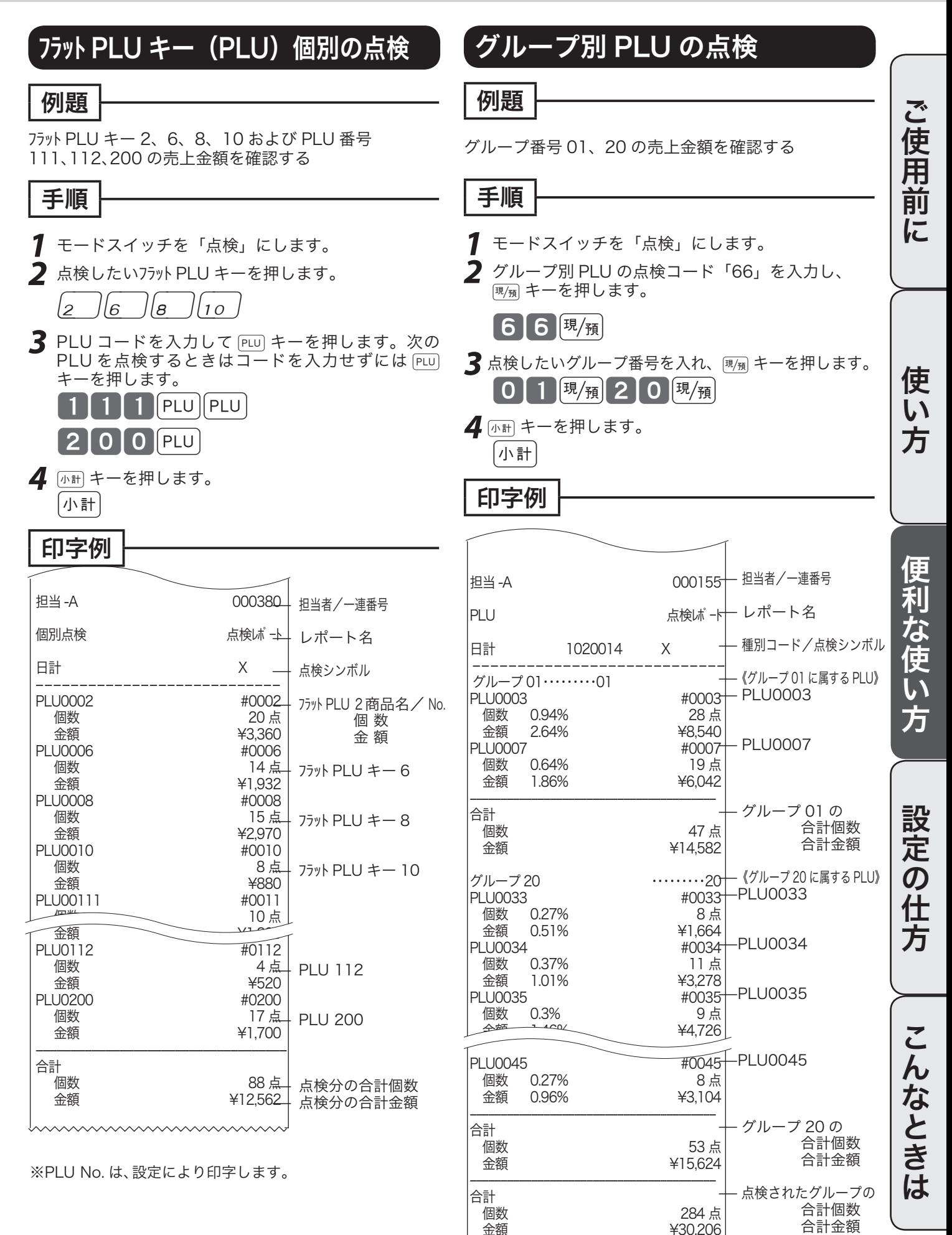

# 点検と精算の操作と印字例(3/3)

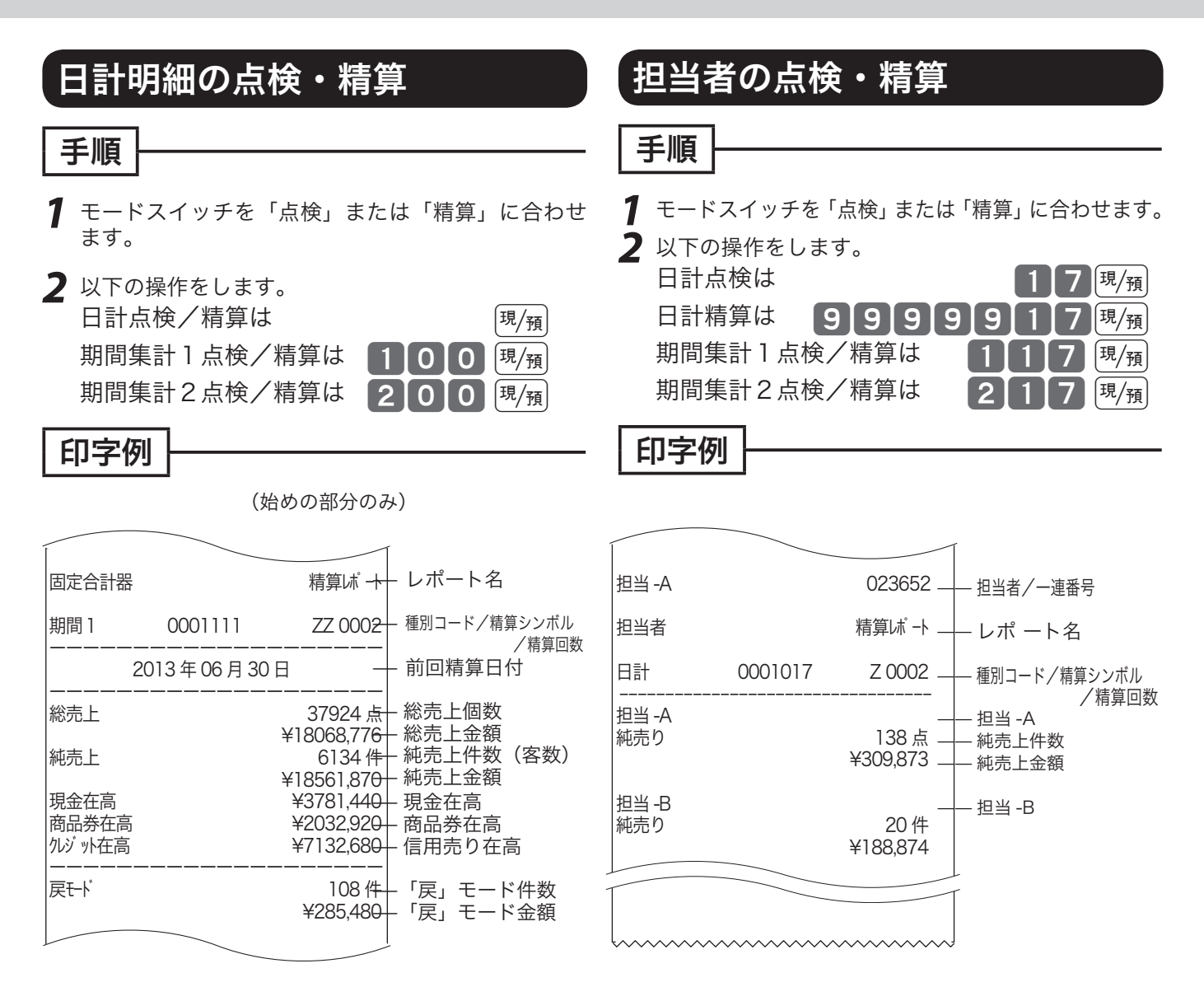

#### ■日計明細の印字例→ 30 ページ

※件数や金額が0の担当者は印字をスキップします。 お買い上げの状態では担当者は使用できません。

※ 期間集計 1 および期間集計 2 のレポートは、日 計明細のレポートと殆ど同じです。違いは、点 検や精算シンボルが "XX" や "ZZ" になることと 前回精算日付が印字されることです。

日計明細で PLU レポートを必要としないお客様は、130 ページを参照の上、日計明細の内容を変更して ください。

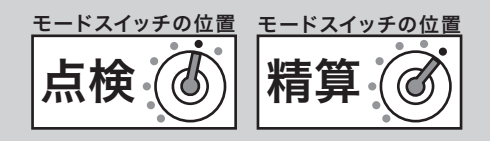

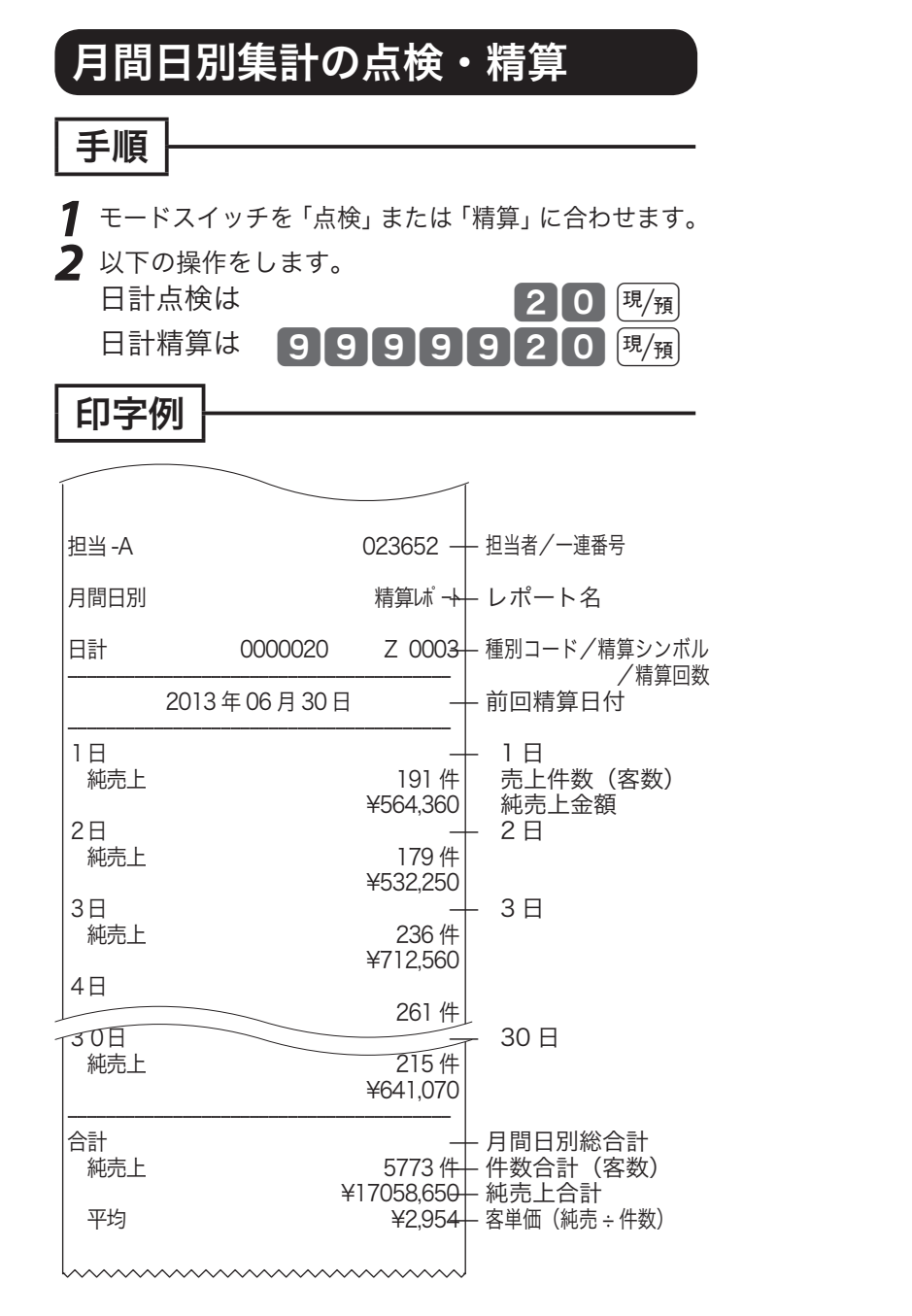

※件数や金額が0の日付は印字をスキップします。 ※月間日別集計は、日計でも「前回精算日付」を常に印字し ます。

# 電卓機能の使い方

(計算過程や結果は、表示のみで印字されません) モードスイッチを「電卓」の位置に合わせることにより、電卓として使用することができます。

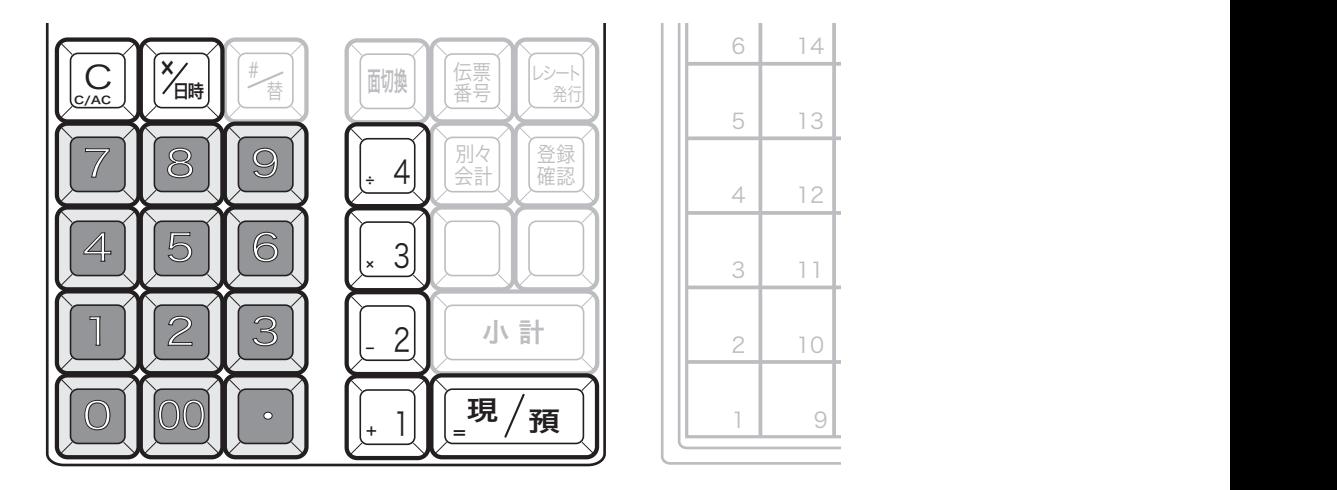

▲注意 10桁 (負数のときは9桁) を超えるとエラーになります。

m・計算命令キーは上記のほかに、}キーが減算に、xキーが乗算に使用できます。 ・電卓モード中でもwキーを押すとドロアーが開きます。

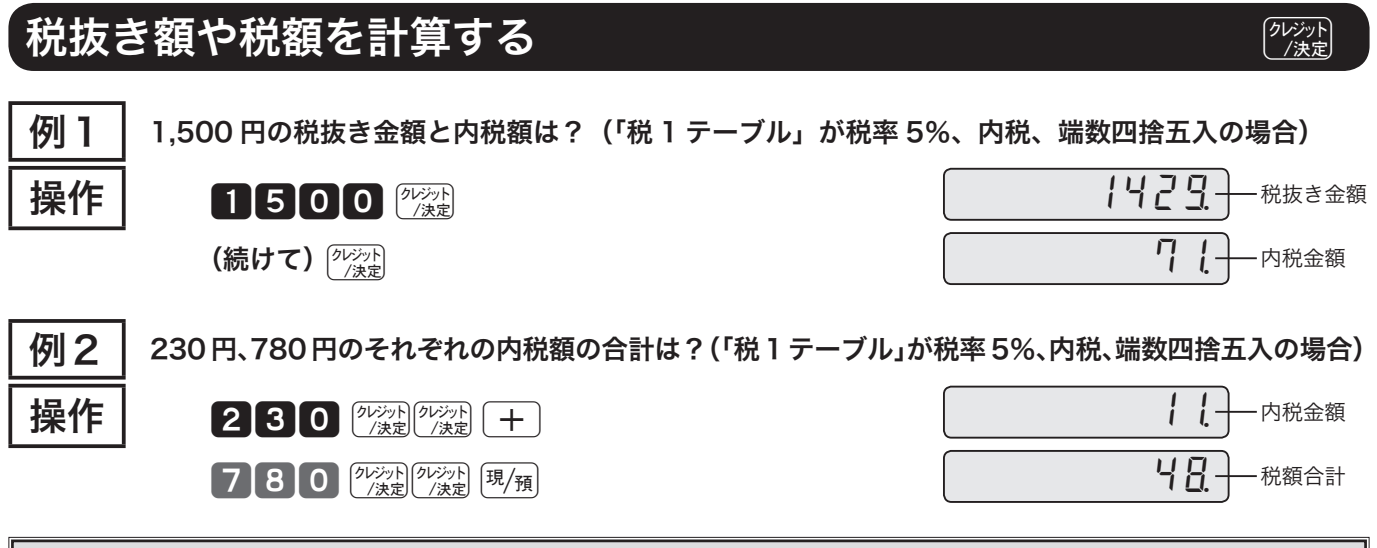

 $\bigwedge \mathbf{\hat{i}}$ テーポル(通常は「内税」)」に設定されている、税率、計算方式、端数処理方法が使用されますので、設 定内容によって求められる答が違ってきます。

### $\overline{\gamma_{6-}}$   $\overline{\gamma_{8+}}$  キーを使って計算する  $\gamma_{8-}$   $\overline{\gamma_{8-}}$   $\overline{\gamma_{8-}}$   $\overline{\gamma_{8-}}$   $\overline{\gamma_{8-}}$   $\overline{\gamma_{8-}}$   $\overline{\gamma_{8-}}$   $\overline{\gamma_{8-}}$   $\overline{\gamma_{8-}}$   $\overline{\gamma_{8-}}$   $\overline{\gamma_{8-}}$   $\overline{\gamma_{8-}}$   $\overline{\gamma_{8-}}$   $\overline{\gamma_{8-}}$   $\overline{\gamma_{8-}}$   $\overline{\gamma_{$

[%-] << + + + を使うと下表の計算が簡単にできます。

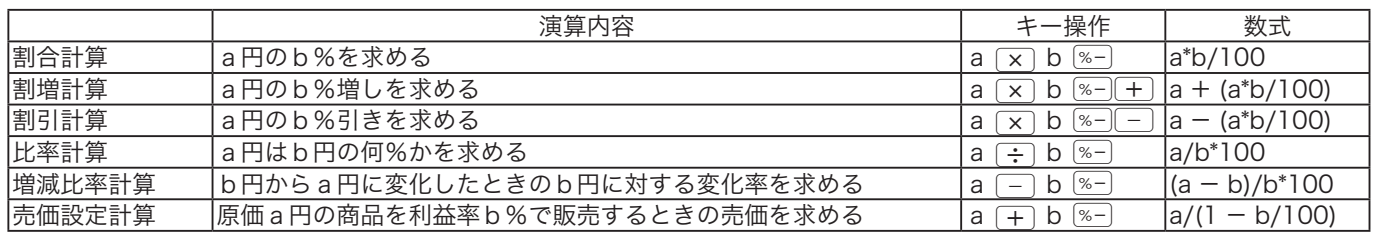

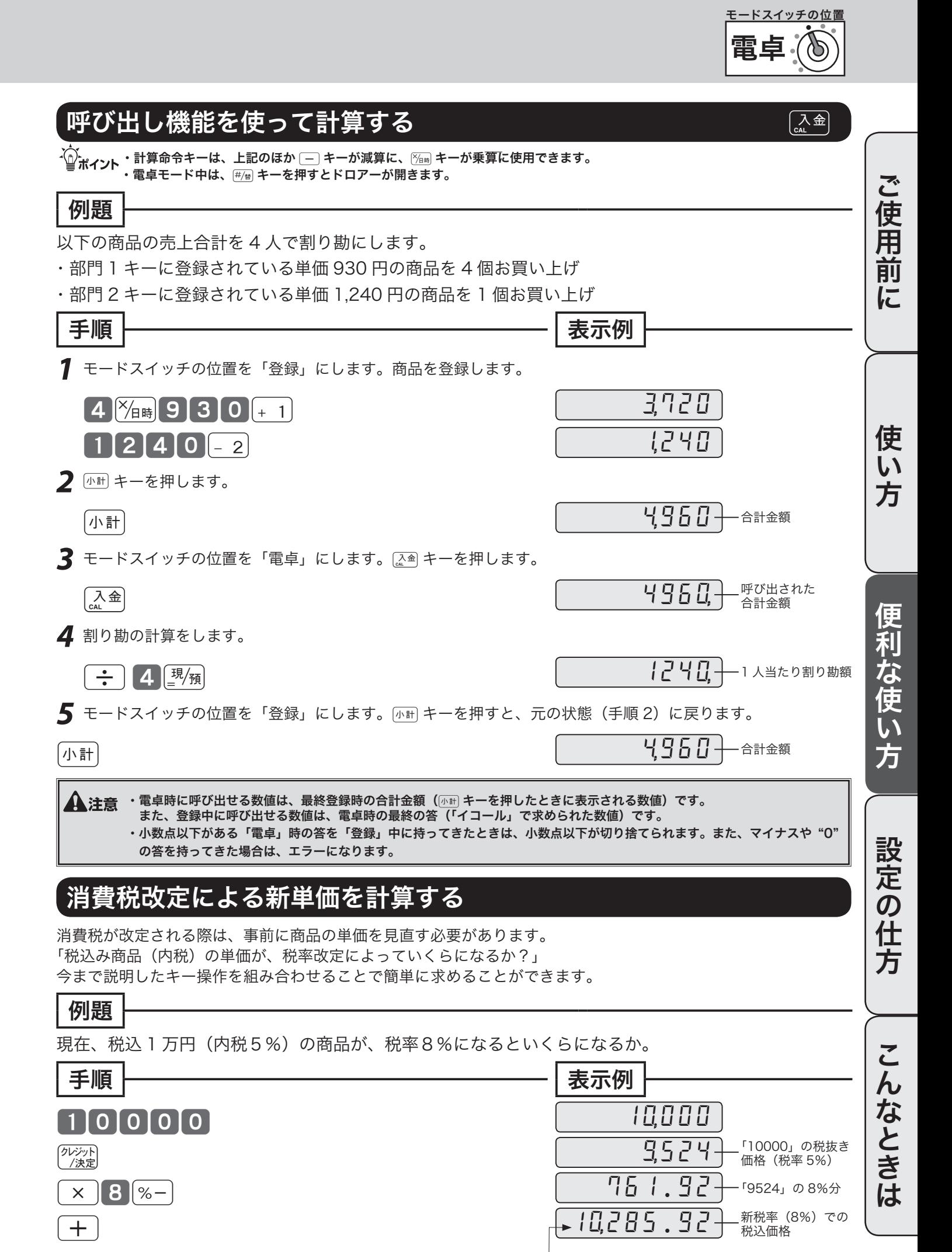

この数値を参考にして、新単価をいくらにするか?

# 時刻や日付をセットする

### 時刻を直す

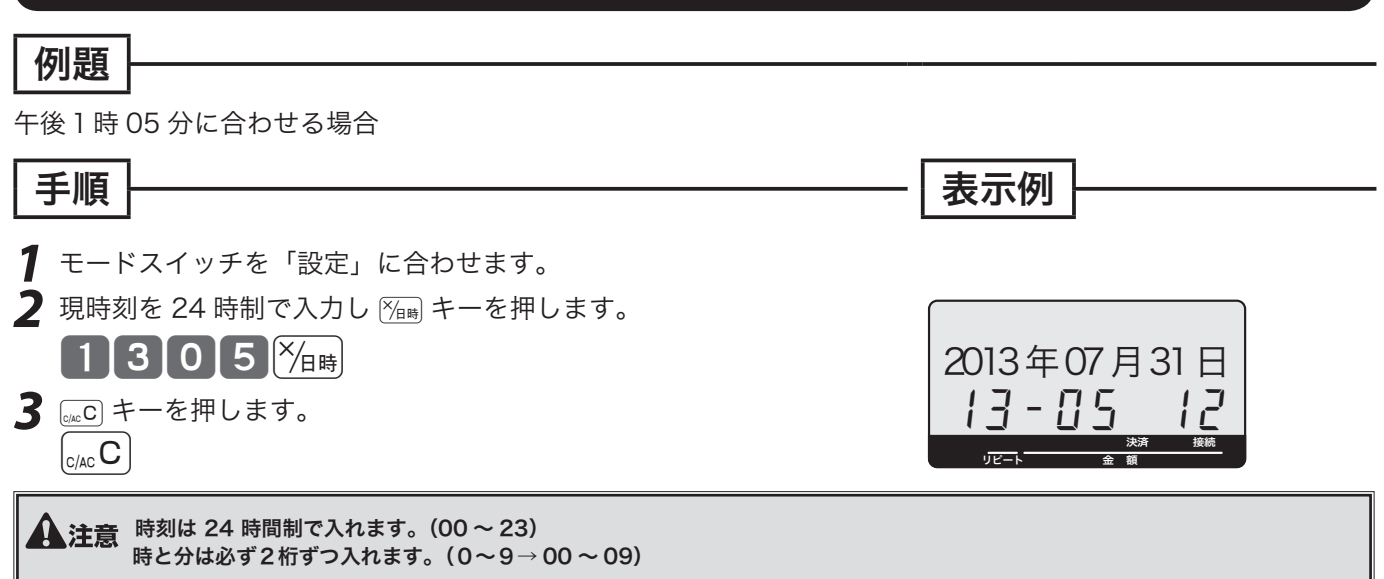

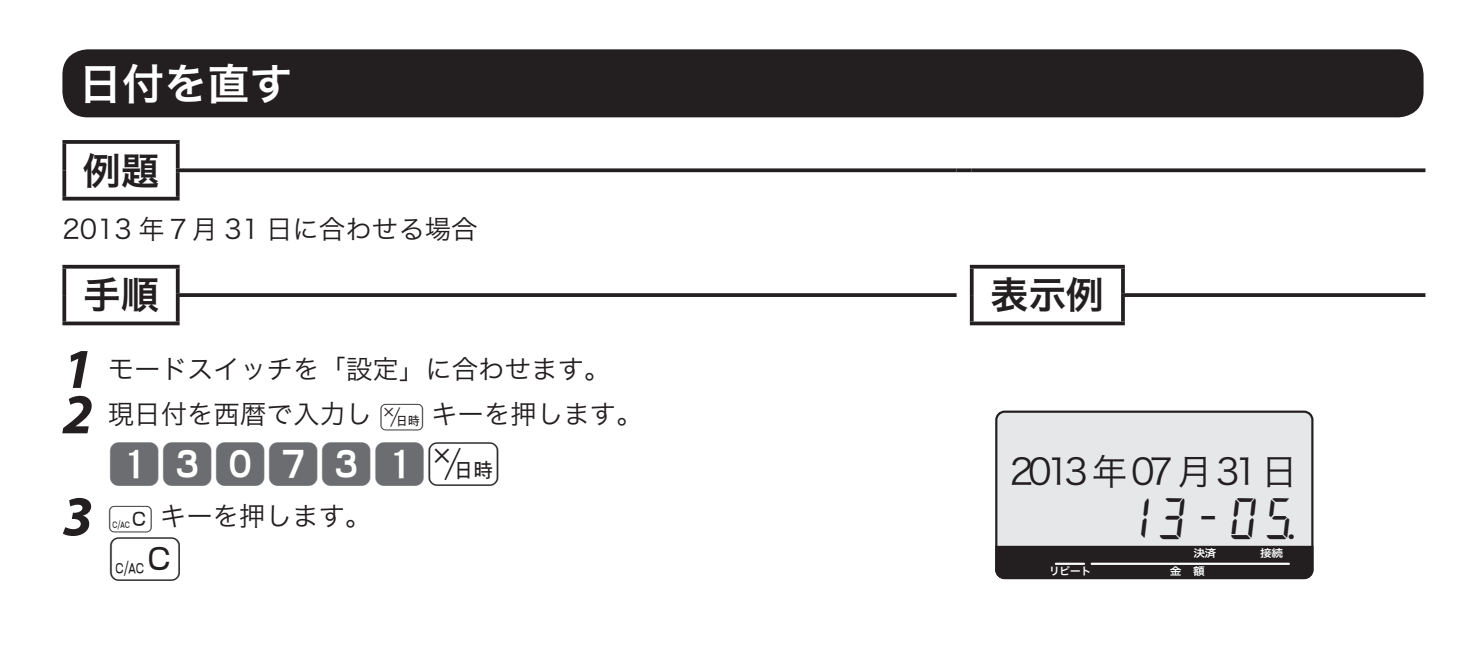

 $\blacktriangle$ 注意 年は「西暦年」の下2桁を入れます。(2013 → 13) 月と日は必ず2桁ずつ入れます。(1〜9→ 01 〜 09) 日付を和暦にすることも可能です。和暦にするには、»63 ページを参照してください。このとき日付の入力も和暦年になります。

# 商品単価を設定する

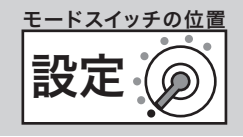

ご使用前

 $l\bar{c}$ 

 $\overline{L}$ 方

な使

 $\mathsf{U}$ 方

設定の仕方

こん

**なときは** 

### 商品単価を部門キーやフラット PLU キーに設定する

#### 例題

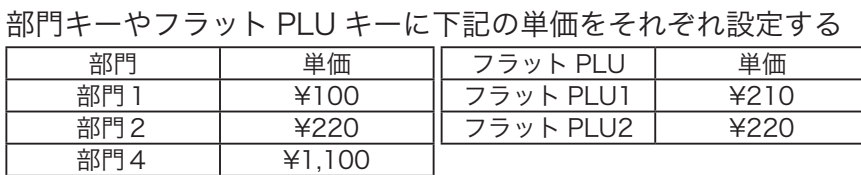

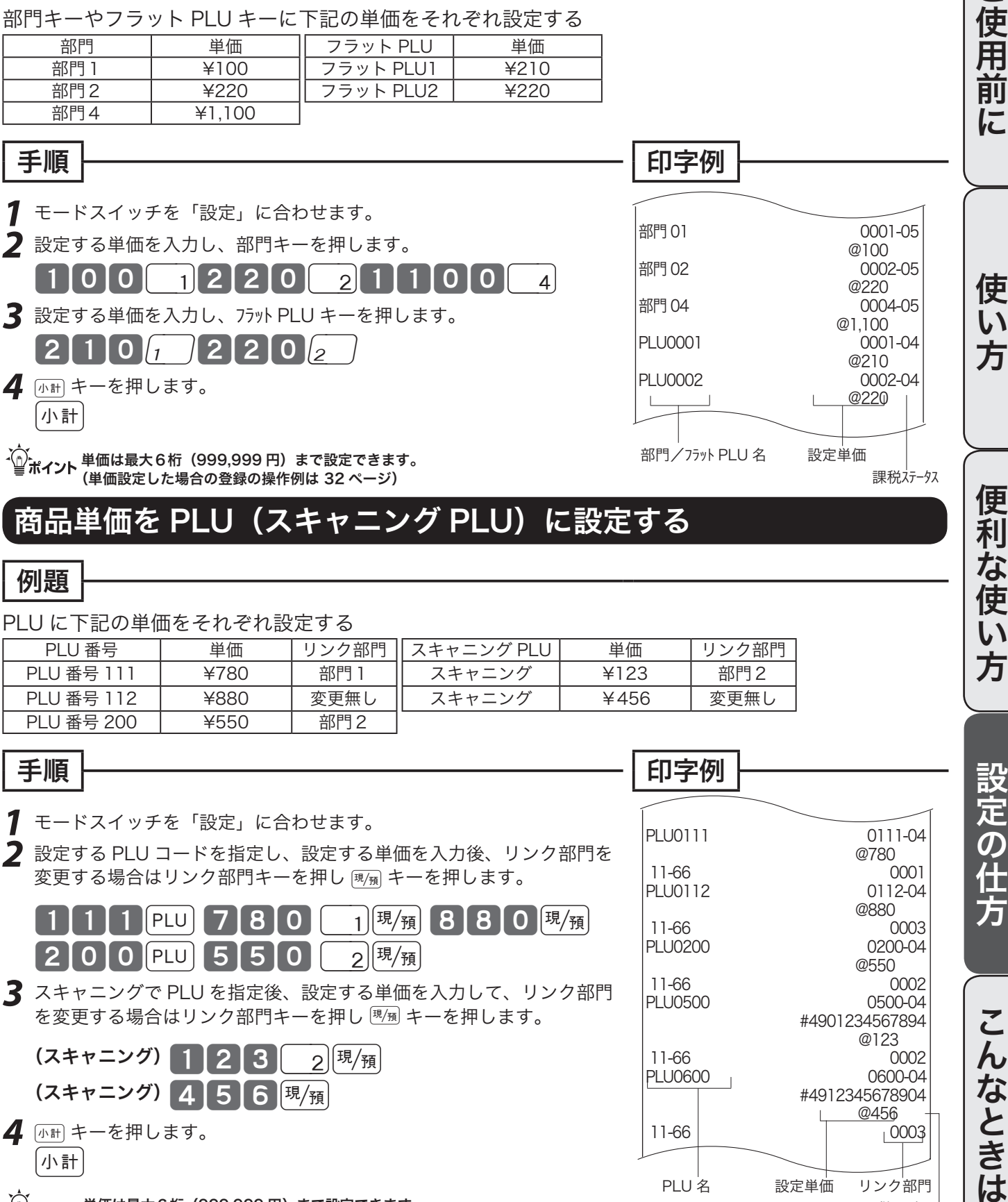

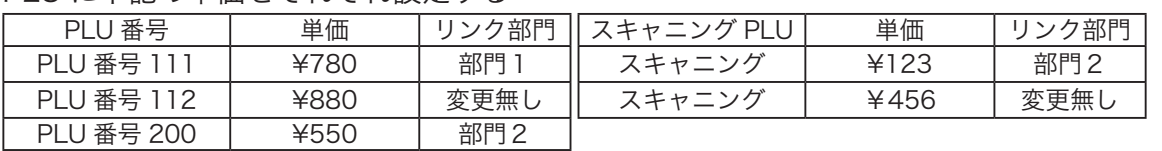

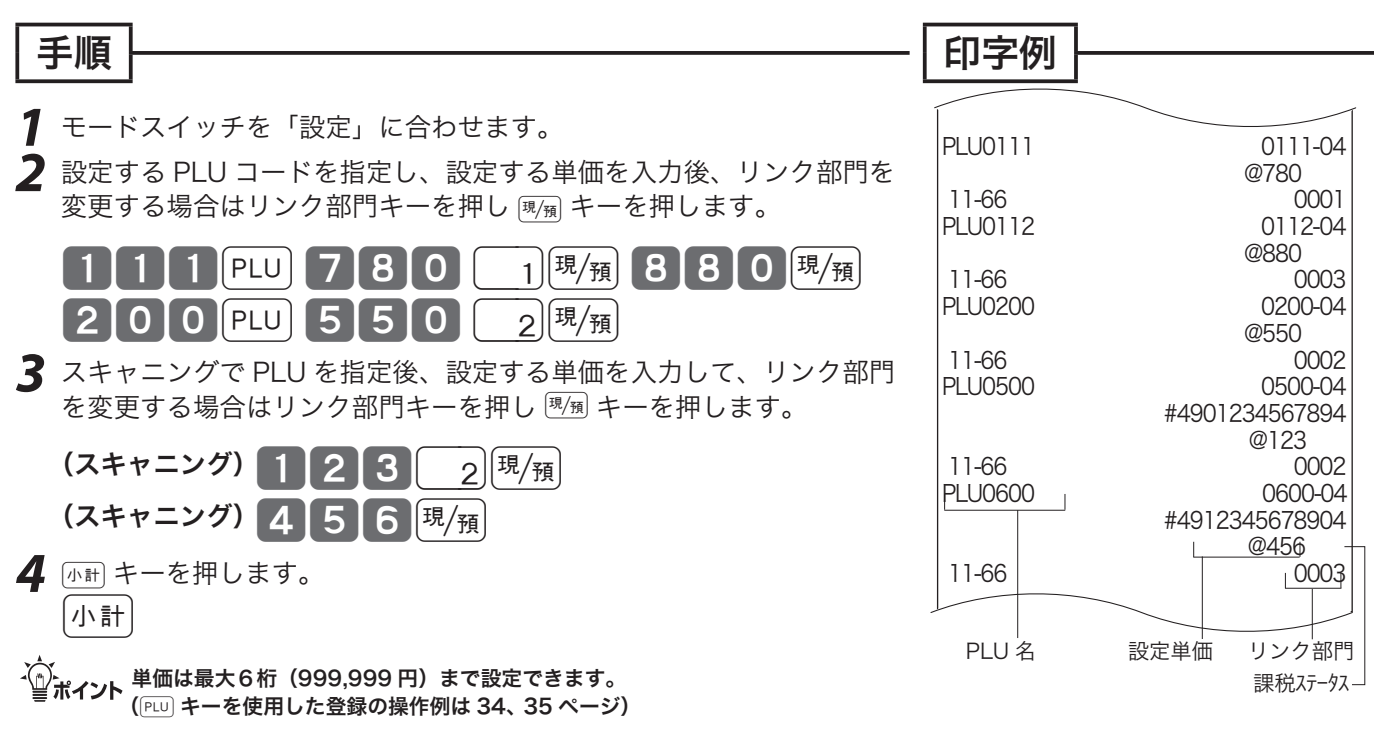

# 各種レート、丸めを設定する

### 割引き率、ドルレート等をそれぞれのキーに設定する

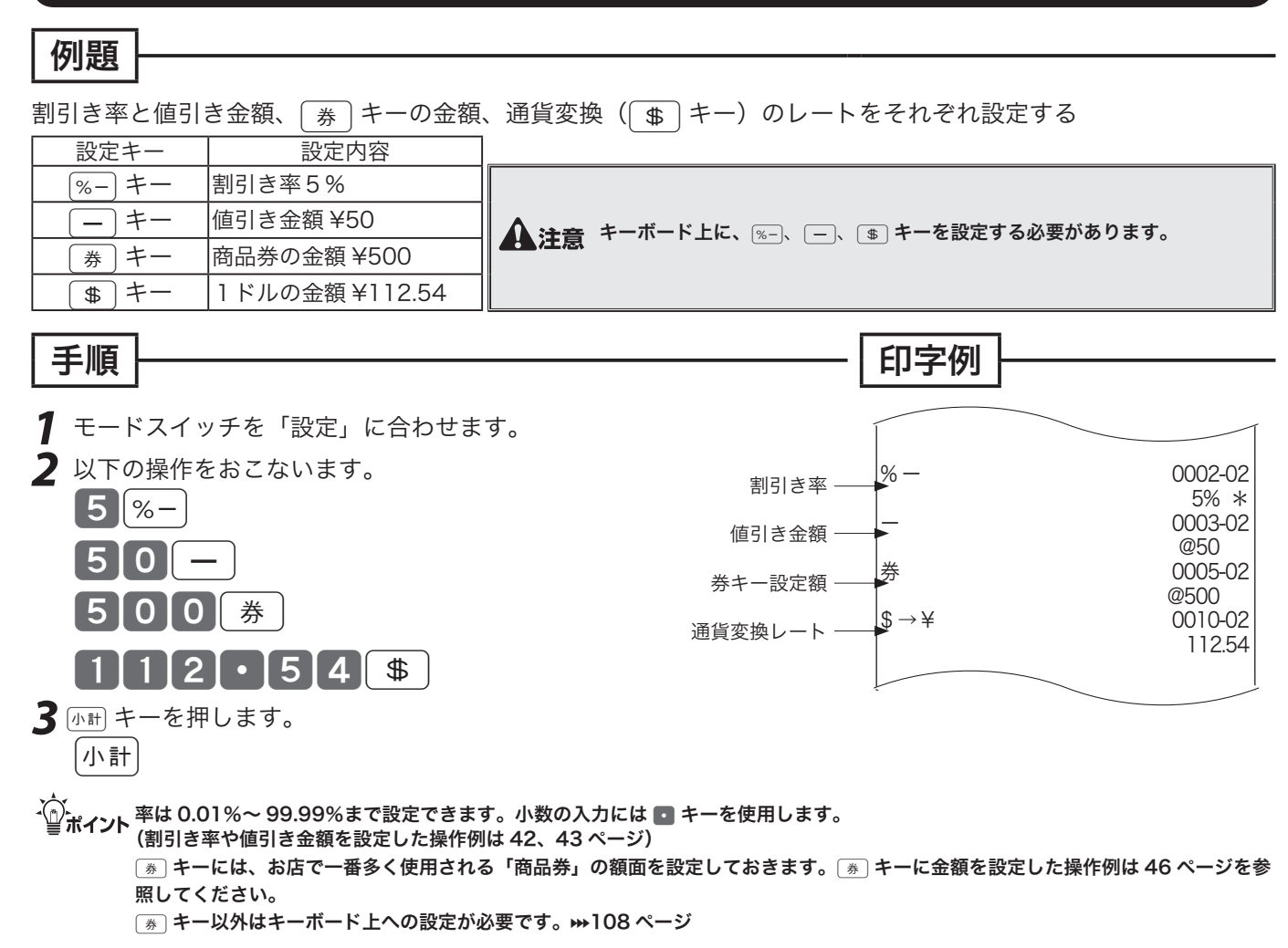

### 5円丸めまたは 10 円丸めを設定する

合計金額の5円や 10 円未満を切り捨てて、お客様に請求しません。

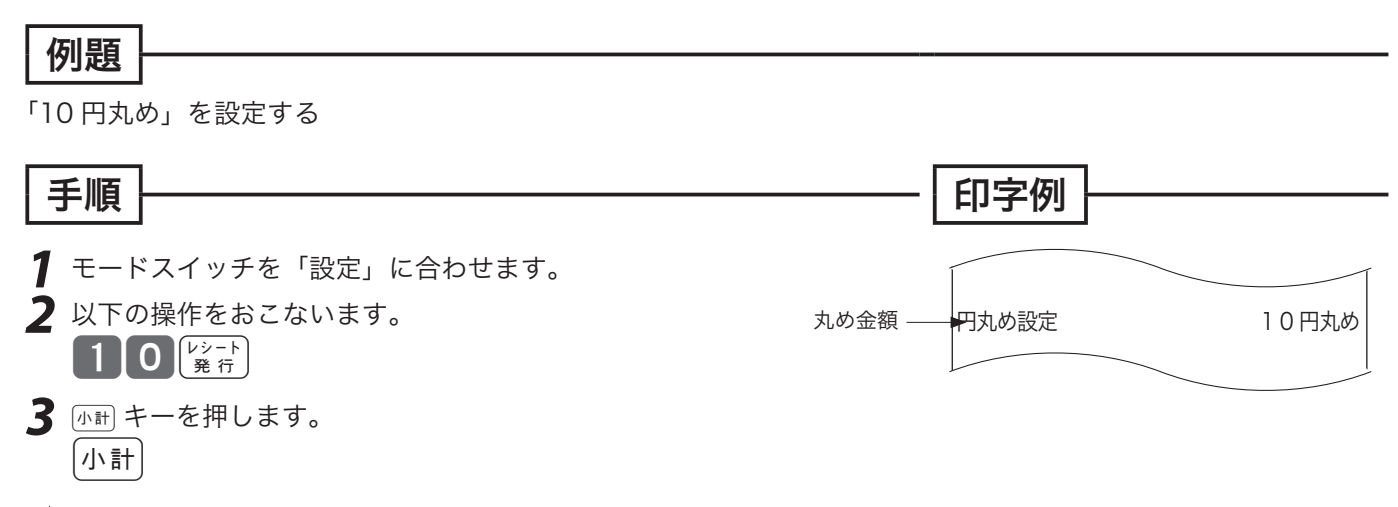

. ´\_´, \_ \_ \_ \_ 「10 円丸め」は 10 を、「5 円丸め」は5を設定します。丸めを行なわないときは0を入力します。<br>ご業ポイント ご購入時は" 0 "になっています。(5 円丸め/ 10 円丸めの操作例は 45 ページ)

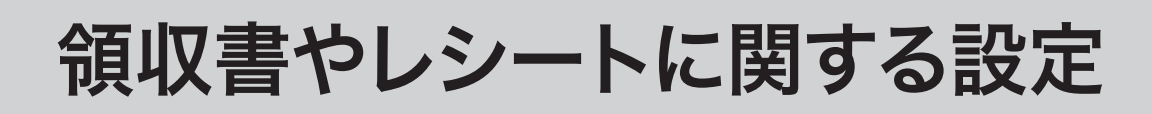

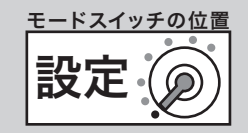

#### 但し書き、年号、メッセージ印字などを設定する 例題 ご使用前 ご使用前に使い方便利な使い方設定の仕方こんなときは 領収書の但し書き部に「お品代」を常に印字する 手順 印字例 に **7** モードスイッチを「設定」に合わせます。<br>**2** 以下の操作をおこないます。 以下の操作をおこないます。<br>1001000小計 [1] 0 1 0 0 小計 *(ガイ*ドが表示されますので、) 年号指定 いっきょう こうしゃ 西暦 こうしょう 0g ( 西暦を使用するか、和暦を使用する かを決定します。西暦=0、和暦=1 ) レシート時刻印字<br>領収書キャラクター - ついての - ついて - 領収書 領収書キャラクター<br>領収書但し書き またはないです。お品代 0g ( レシートに時刻を印字するか否かを決定 します。印字する=0、印字しない=1 ) 領収書但し書き<br>|シート印字 通常印字<br>圧縮印字 使 ジャーナル印字 圧縮印字 0g ( 領収書のタイトルを領収書とするか領収証とす るかを決定します。領収書=0、領収証=1 ) 非課税シボル  $\overline{L}$ 非課税合計<br>レシートコマーシャルメッセージ 非印字 1g ( 但し書きを使うか否か、使う場合はどの但し書きかを決定 します。但し書きなし=0、お品代=1、お食事代=2 ) 方 レシートコマーシャルメッセージ<br>レシートボ トムメッセージ ファンスコンスコンスコンスコンスコンスコン共和国字 レシートボ トムメッセージ 0g ( レシートの文字サイズが縦倍か標準か を決定します。通常=0、縦倍=1 ) 0g ( ジャーナルの文字サイズが標準か縦圧縮 かを決定します。圧縮=0、通常=1 ) 0g ( 非課税シンボル「非」を印字するか否かを決 定します。印字する=0、印字しない=1 ) **┃ ❶ ┃現/**預 │ 非課税合計を印字するか否かを決定し│<br>┃ **❶ ┃現/**預 │ ます。印字する=0、印字しない= Ⅰ │ 便 莉 0g ( レシートのコマーシャルメッセージを印字するか否 かを決定します。印字しない=0、印字する=1 ) な<br>使 0g ( レシートのボトムメッセージを印字するか否か を決定します。印字しない=0、印字する=1 ) レシートの背景を印字する 領収書の背景を印字する い 方 お買上レシートに、"Thank you" の薄い文字を背 領収書に、格子模様を背景として印字することが 景として印字することができます。 できます。 手順 手順 設定の仕方 *1* モードスイッチを「設定」に合わせます。 *1* モードスイッチを「設定」に合わせます。 *2* 以下の操作をおこないます。 **2** 以下の操作をおこないます。 102000 0 10  $10131010$   $\mu$  H (上記操作で背景印字の見本を印字しますので、印 字の場合1、印字しない場合0を入力します。 ) (上記操作で背景印字の見本を印字しますので、印 字の場合1、印字しない場合0を入力します。 )  $1$ |現場  $\boxed{0}$   $\boxed{\mathsf{H}/\mathsf{\bar{H}}}$ こん 印字例 印字例 **なときは** 10200 1 10300 0<br>領収書背景印字 - 無し 領収書背景印字 |シート背景印字 | インコン 有り

、⌒<br>└──<br>■ ポ**イント** "0"を指定すると背景印字は行なわれません。ご購入時は"0"になっています。

# 消費税の課税方式の設定

お店の課税方式に合わせて、部門や PLU、値引き、割引きなどの課税方式を設定します。もし、お店が 内税方式で内税商品だけを扱っておられるならば、ご購入の状態でお使いいただけます。内税以外の課 税方式を採用されているか、一部の商品を外税や非課税で扱われている場合は設定が必要です。

### すべての商品を非課税扱いとする

すべての商品を「非課税扱い」とするお店は‥‥‥‥‥ ……部門キー、いくつかの PLU および [一] キー、[%-] キーに「非課税」を設定します

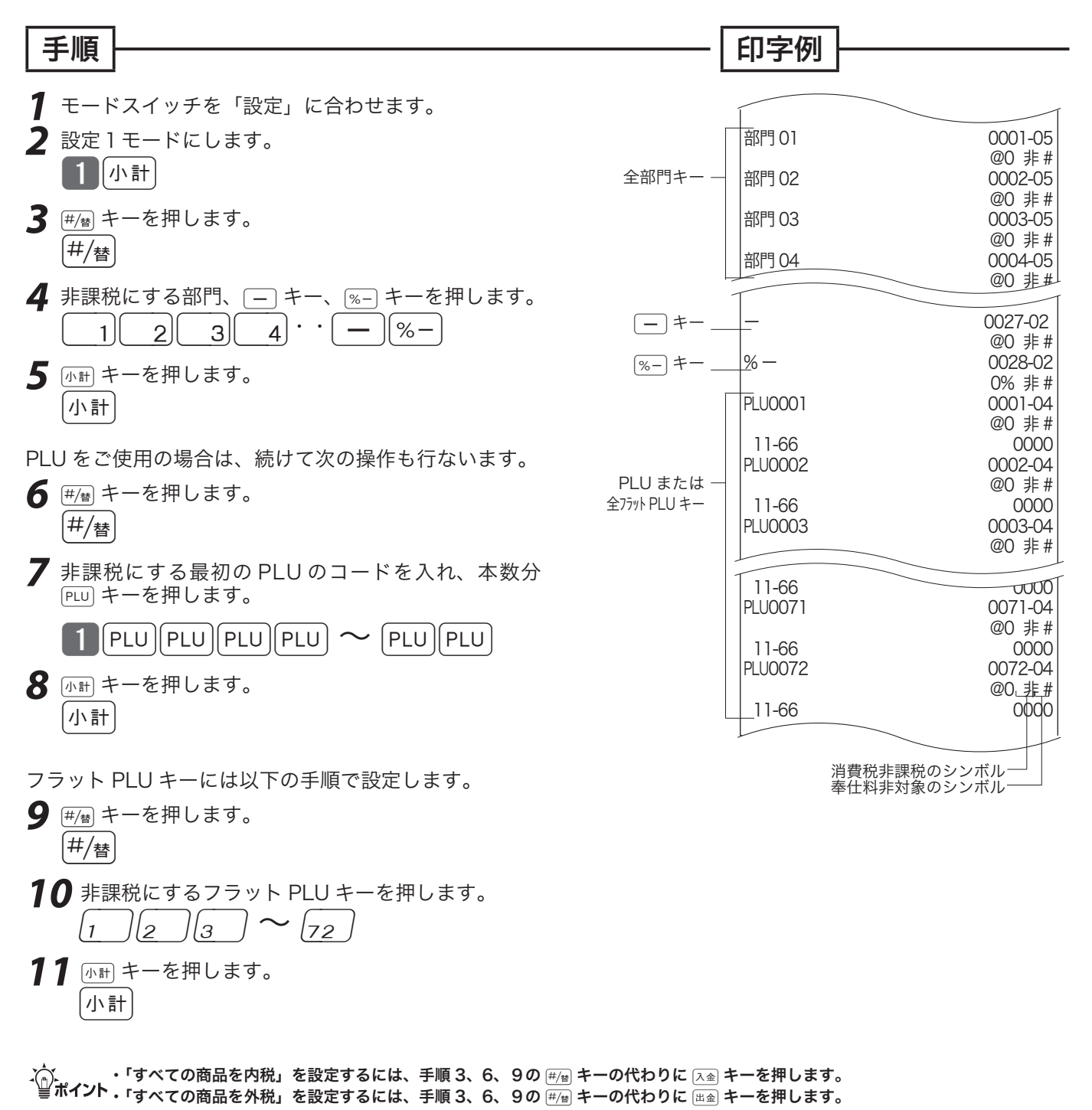

ご使用前

にこ

 $\overline{L}$ 方

利

ふ 臾 い 方

設定の仕方

### 内税扱い/外税扱いと非課税扱いの商品が混在する

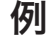

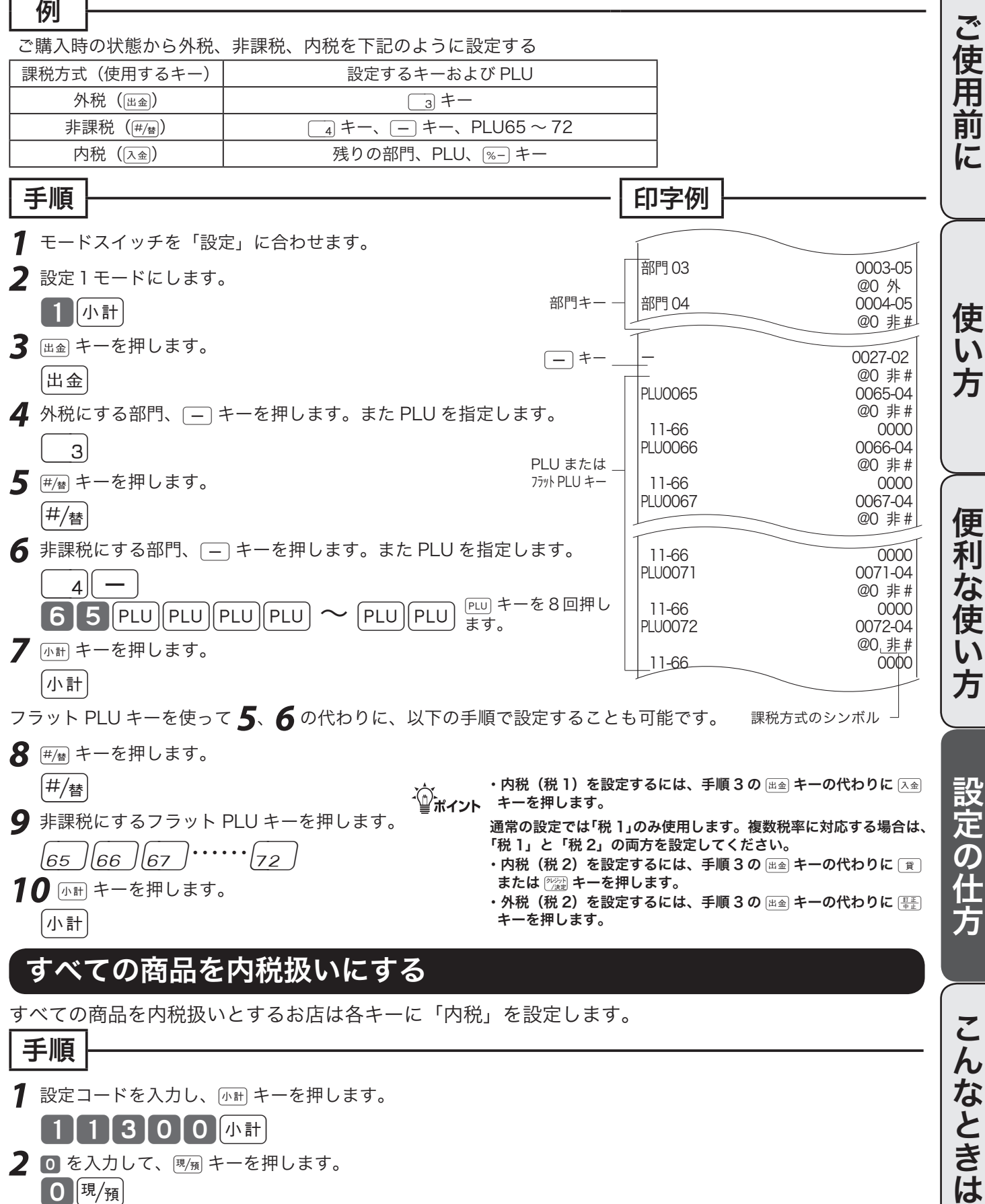

- $\mathbf{0}$  |現 $/_{\mathrm{H}}$
- $\hat{\mathbb{Q}}$ ゙ $_{\mathcal{H}$ ィット すべての商品を外税に設定する場合は、"0" を"l"にして入力してください。

# 消費税率の設定

ご購入時、税率は一律5%に設定されています。

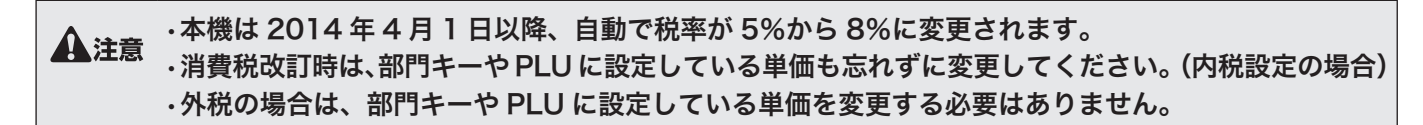

 $\mathbf{\Lambda}$ 注意
政府の方針等により、新消費税の税率(8%)や施行日(2014 年 4 月 1 日)が変更された場合は、 変更に準じた「税率改定の予約機能」の再設定、または次項に記載の「税率改定の予約機能を無効にする」 設定をしてください。

将来の複数税率に対応するため、「税1」と「税2」の 2 種類の税率を設定できます。 (通常の設定では「税1」のみ使用します。)

#### 現在の税率を確認する

「キー機能・レジスター機能項目の設定点検」(116 ページ)を参照してください。

### すぐに税率を変更する

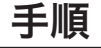

*1* モードスイッチを「設定」に合わせます。

#### 11200 小計

2「税1」の税率(A)を入力して、<sup>现</sup>预キーを押します。 (Aを入力せずにgキーだけを押すと、既存の設定のままです。)

 $\mathbf{A}$  [現/預

3「税2」の税率(B)を入力して、<sup>[現</sup>測キーを押します。 (「税2」を変更しない場合は、そのまま [小計 キーを押してください。)

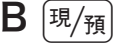

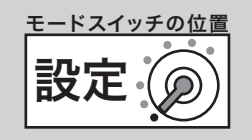

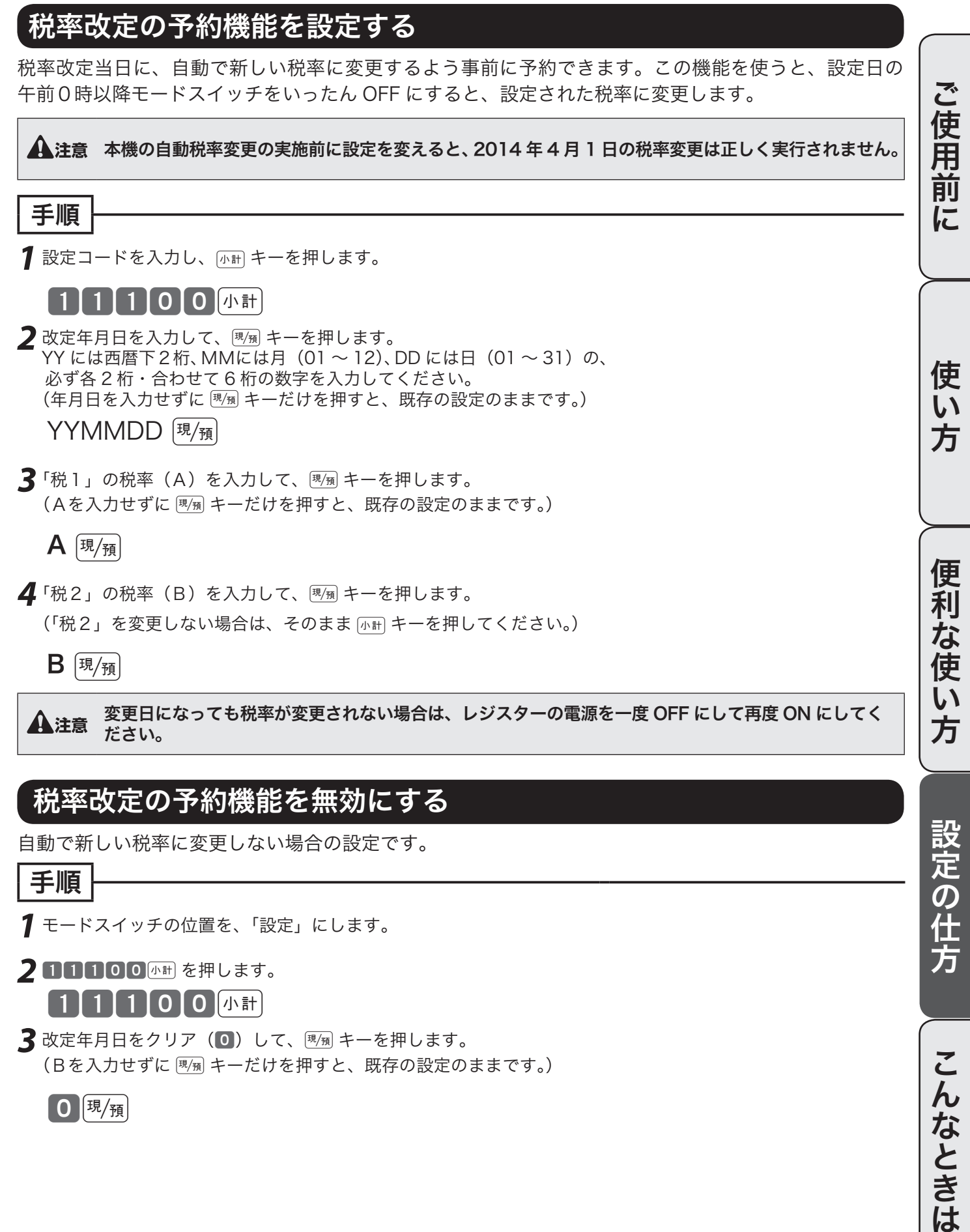

**3** 改定年月日をクリア (0) して、風風キーを押します。 (Bを入力せずにgキーだけを押すと、既存の設定のままです。)

0 現桶

67

こんなときは

# 消費税率/税額の端数処理の設定

### 複数税率への対応

「一般の消費税率」と「軽減税率(食料品の税率を小さくするなど)」2 種類の税率が併用されることを、「複 数税率」と呼びます。本機では複数税率に対応するため、「税1」と「税2」の 2 種類の税率を設定でき ます。(通常の設定では「税1」のみ使用します。)

「税1」の外税ははじめに 出金 キー、内税は [x金] キーを押したあと、該当する部門、キー、PLU を設定 します。 「税2」の外税ははじめにtキー、内税はoキー(またはiキー)を押したあと、該当する部門、 キー、PLU を設定します。

設定の詳細は、「課税方式の設定」(65 ページ)を参照してください。

### 税額の円未満の端数処理方法を設定する

例題

消費税額の円未満の端数を「切捨て」とする

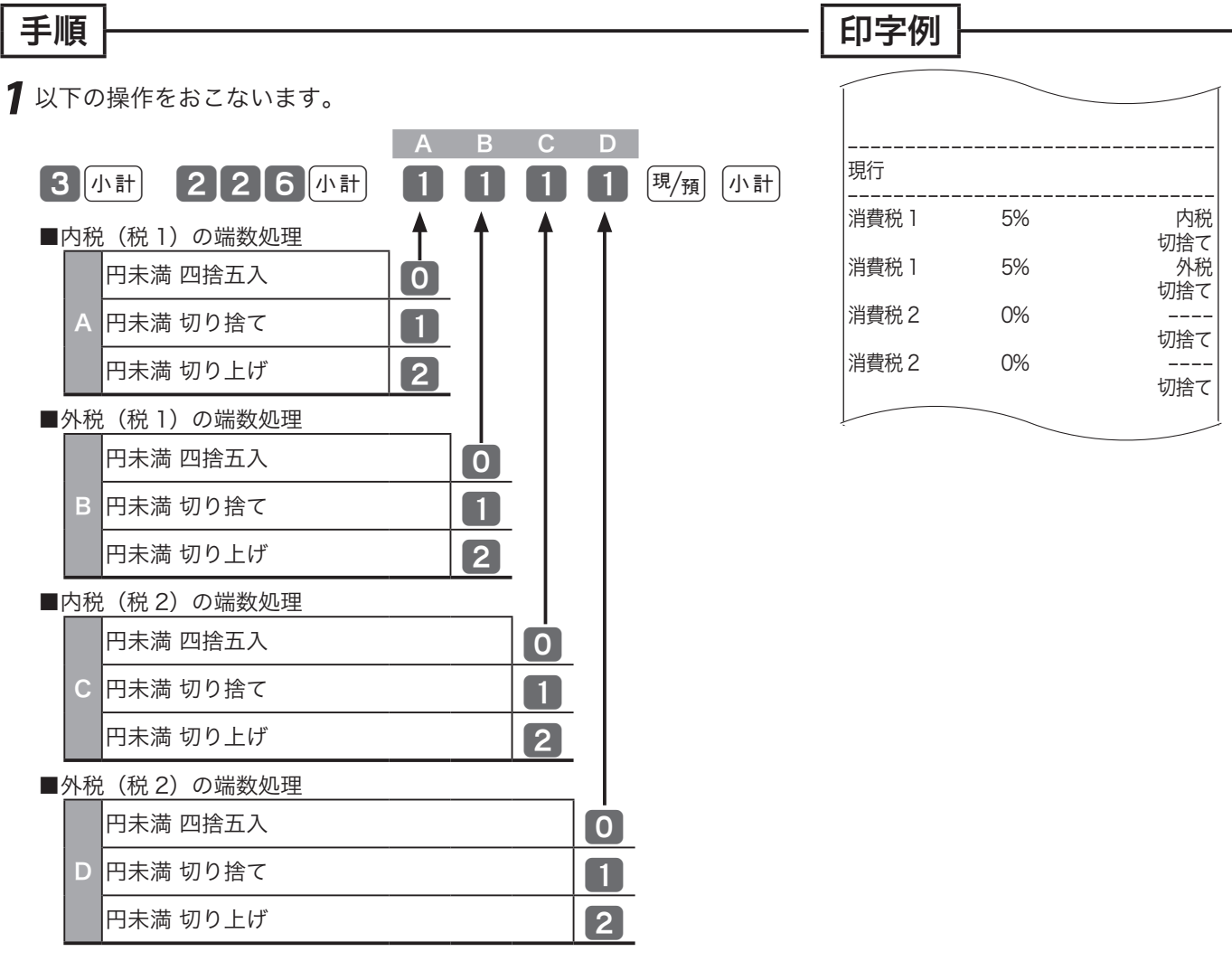

√△ イントご購入時は "0000"(全て四捨五入)になっています。

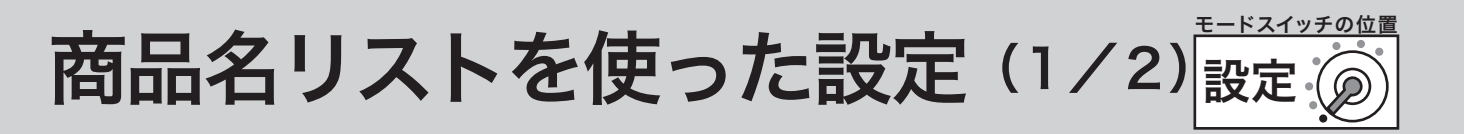

本機は、数字や記号だけでなく、漢字やカナを含めた文字をきれいな活字(JIS 第一・第二水準の文字) で印字・表示することができます。あらかじめ、部門キーや PLU などに個々の商品名等を設定してお くことにより、レシートなどの印字内容をよりわかり易くすることができます。また、担当者名やスト アメッセージなどもきれいな文字で印字することができます。必要に応じて設定をしてください。 ●商品名やメッセージの設定には、

①商品名リスト/メッセージリストの中から番号で選ぶ方法 (➡70 ~ 71、72 ページ)と ②1文字ずつ手入力して、必要に応じて漢字変換する方法(→73ページ〜)の2種類があります。

### 商品名やメッセージをリストから番号で選ぶ

設定される文字を商品名リスト(70 〜 71 ページ)/メッセージリスト(72 ページ)の中から選んで 設定します。

・◎<br>◇◎ポイント 商品名リストにある商品名が設定できるのは部門および PLU です。また、メッセージリストから設定できるのはレシートメッセ ージ(ボトムメッセージ)です。リストにない商品名やメッセージを設定される場合や、取引キー、担当者などの名称の設定は後 に述べる1文字ずつ手入力して漢字変換する方式で設定してください。 また、電子店名スタンプが届く前にレシートに店舗名や所在地を印字したい場合も同様です。

m商品名リストやメッセージリストにあるものを一部変更して設定したい場合は、一旦リストを用いて設定した後で、不要の文字を 1文字ずつ消去し、必要な文字を1文字ずつ手入力する方法で修正をしてください。

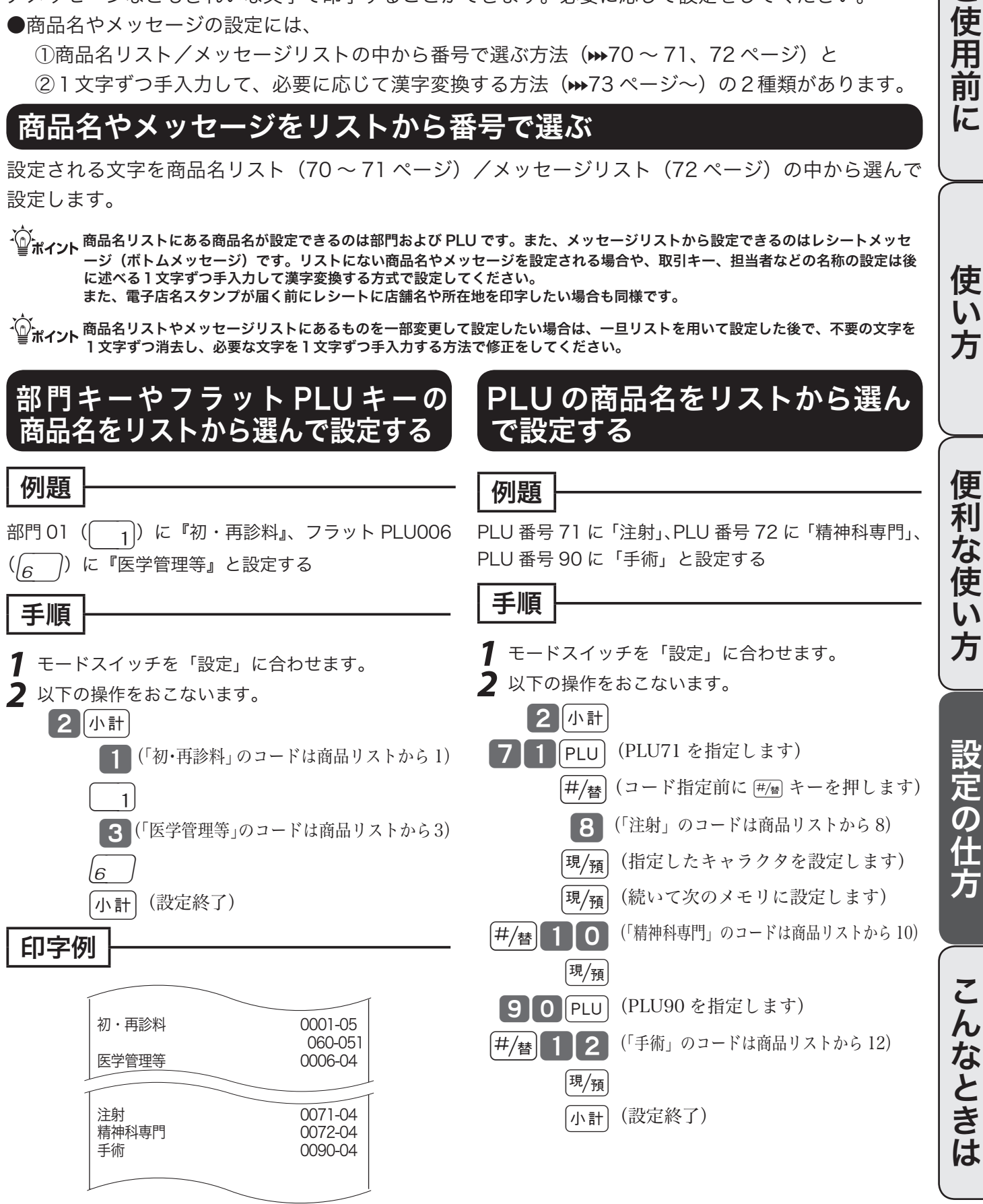

ご使用

葥 に

使 い 方

# 商品名リストを使った設定(2/2)

# 商品名リスト(その1)

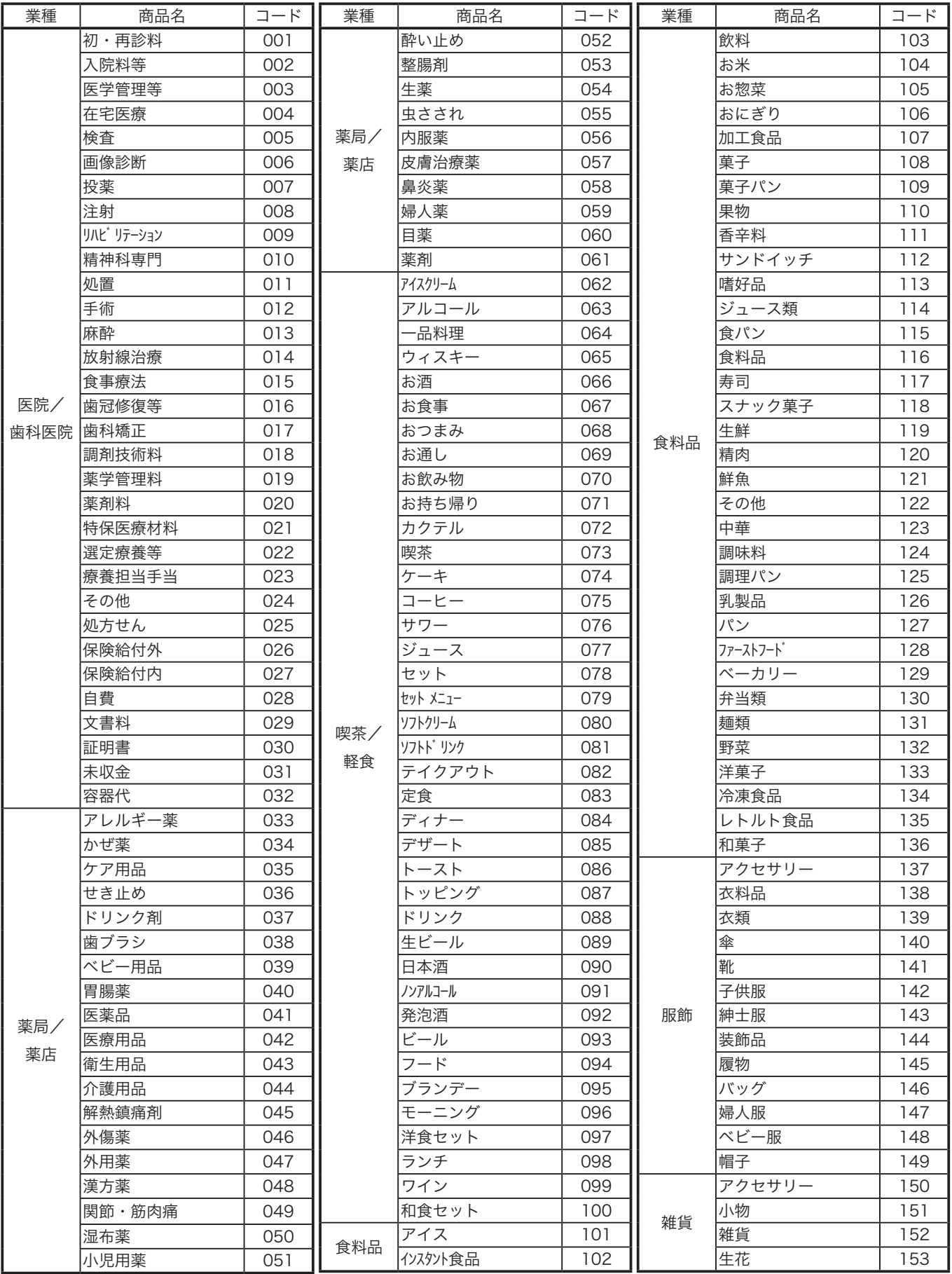

# 商品名リスト(その2)

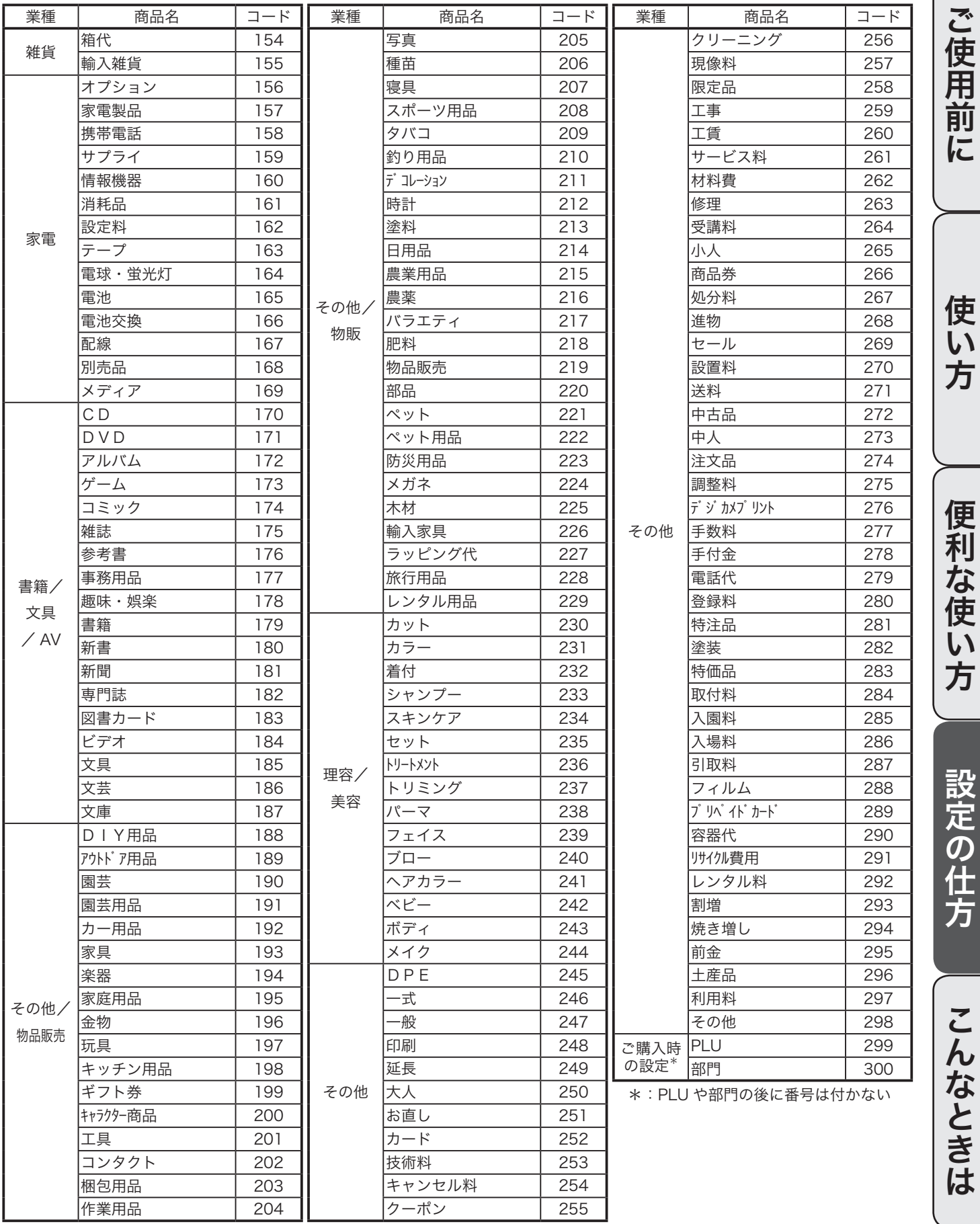

メッセージリストを使った設定

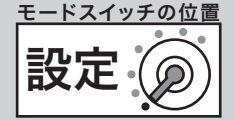

### ボトムメッセージをリストから選んで設定する

#### 例題

ボトムメッセージ1行目に「またのご来店を」、2行目に「お待ちしております」と設定する

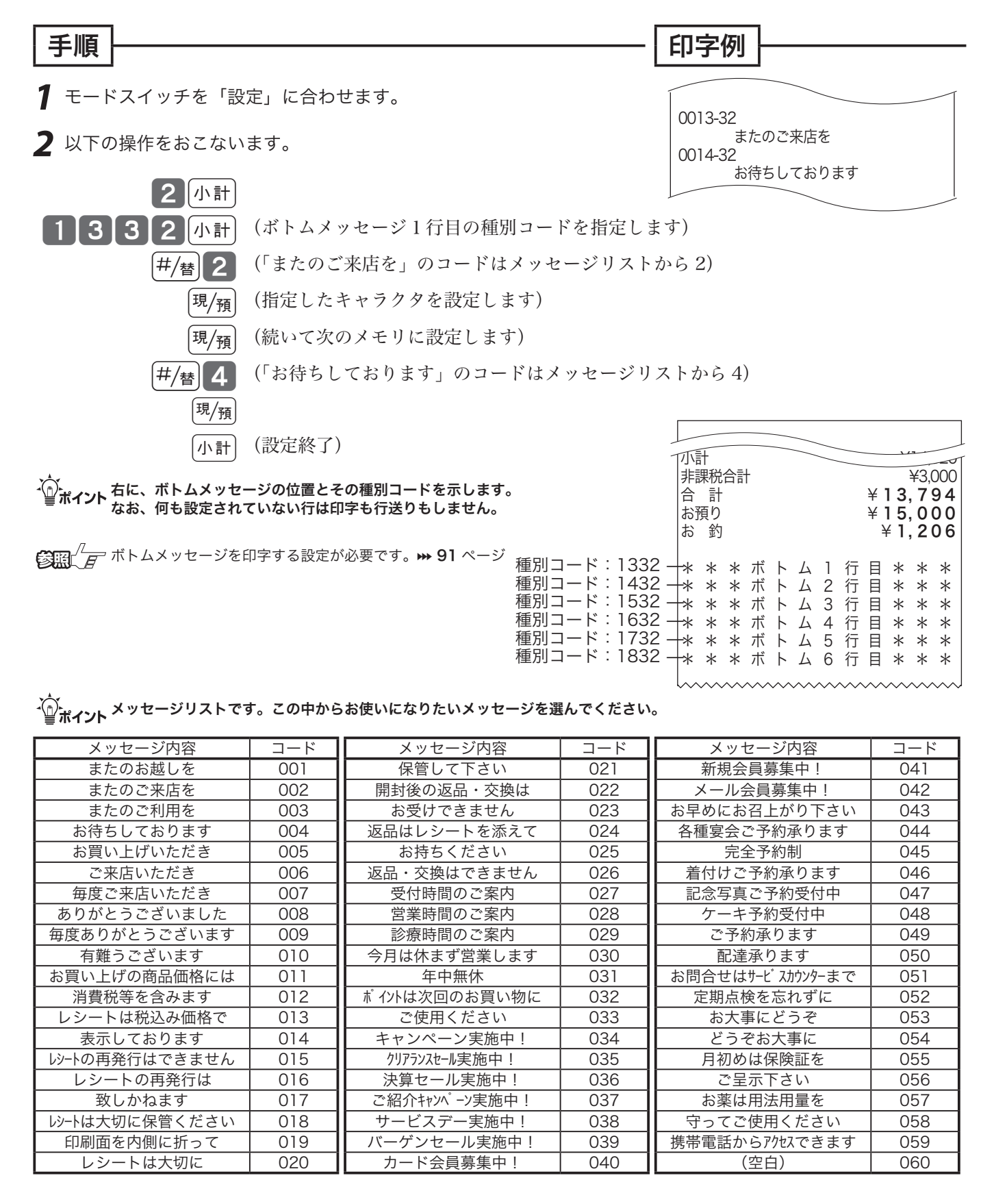
文字の入力について(1/2)

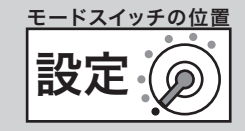

### 1文字ずつ入力し、必要に応じて漢字変換する

前節では、リスト中の商品名やメッセージから適切なものを選びその番号を設定する方法を述べました。 この節では、1文字ずつ手入力し必要に応じて漢字変換して設定する方法を説明します。

### 文字の入力方法について

「かなめくり方式」と言う携帯電話に似た文字入力方法です。< 切替 > キーによって入力される文字の種 類(ひらがな・カタカナ・英文字・数字)などを切り替え、置数キーによって五十音などに基づいた文 字を入力できます。また、ひらがなで入力したものは、続いて < ↑ > や < 変換 > キーを押すことで、単 漢字または単語ごとのかな漢字変換をすることができます。

注意: 内蔵するかな漢字変換辞書の登録語数に制限があるため、お客様の希望する漢字への変換がで きない場合があります。そのときは、入力したい漢字の読み(音読み・訓読み)を変えて入力し、 変換してくださるようにお願いします。

 $\bullet$ 文字設定用のキーボード

文字の設定をする時には、キーボードは以下の様な配列になります<mark>。</mark>

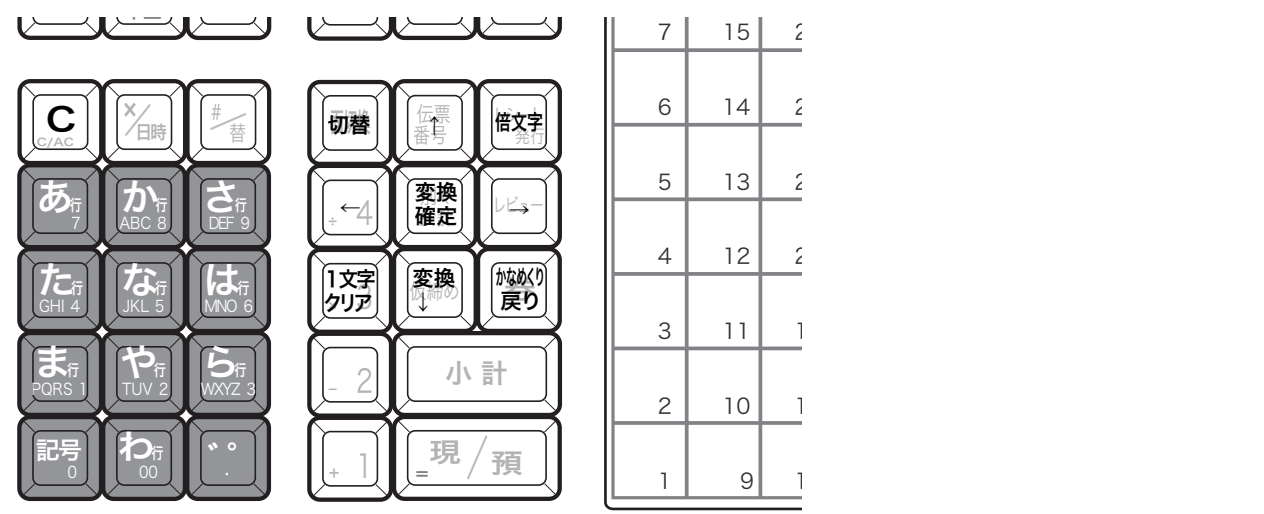

### 半角文字、全角文字、倍文字、縦倍文字について

文字の大きさには4種類あります。

 半角文字(普通の登録金額の文字)、

 全角文字(漢字、半角文字の倍の横幅)、

 倍文字(半角文字や全角文字の横幅を倍に引き延ばしたもの)、

 縦倍文字(半角文字や全角文字の高さを倍にした文字、レシートのみ可能)。

 倍文字と縦倍文字を組み合わせると4倍文字になります。

なお、圧縮文字はジャーナルのみに印字できる、通常の文字の半分の高さの文字です。

ご使用前に

文字の入力について(2/2)

それぞれの釦の機能

< 切替 > 文字入力モードを下記の順で切り替えます。

全角ひらがな入力:状態表示「漢あ」 →半角カタカナ入力:状態表示「カタカナ」→

→半角英字入力:状態表示 「ABab」 →半角数字入力:状態表示 「1234」 →

→全角ひらがな入力:状態表示「漢あ」→.....

< 文字入力 > それぞれの文字入力モードで、表中の文字を順に指定します。

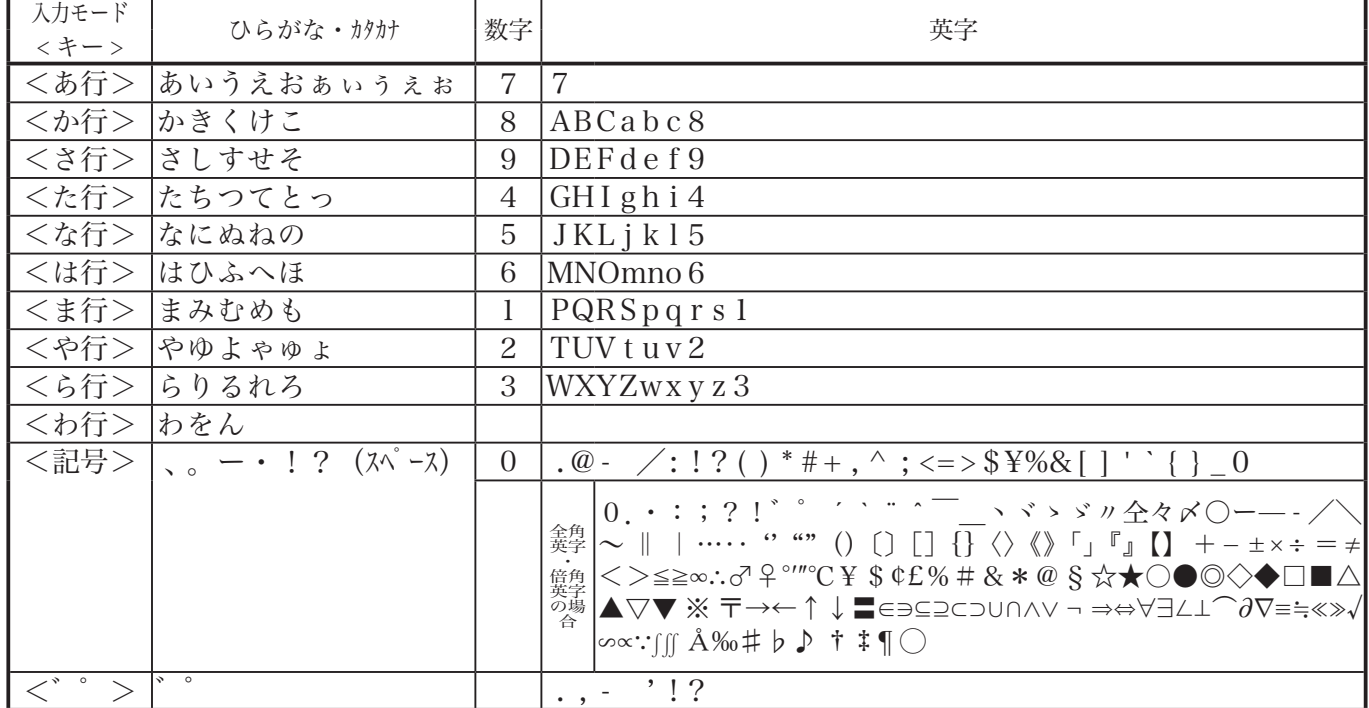

< 倍文字 > 商文字に設定したい文字、または倍文字から元の大きさに戻したい文字の前に入力します。 ・全角ひらがなでは、全角横倍「注実」→全角「漢あ」を切り替えます。

・半角カタカナでは、全角「カナ」→全角横倍「プコ」→半角「カタカナ」を切り替えます。

・半角英字では、全角「Aa」→全角横倍「A」→半角「ABab」を切り替えます。

- ・半角数字では、全角「12」→全角横倍「1」→半角「1234」を切り替えます。
- < ↑ > スカした文字列を単漢字変換します。変換中に押すと前候補を表示します。

< ↓変換 > 入力した文字列を漢字変換します。変換中に押すと次候補を表示します。

< ← > 文字設定のカーソルを一文字左に動かします。

< →> 文字設定のカーソルを一文字右に動かします。

< 1文字クリア > 入力中に入れ間違えた文字や確定した漢字1文字をクリアします。

<C> すでに設定された文字など指定された文字列全体をクリアします。

< 変換確定 > 文字列の変換が確定したとき、またはその文字列を無変換にするときに押します。 <かなめくり本の文字を1つ戻します。(あ→い→う→かなめくり戻りで「い」になる) ●文字入力時の表示

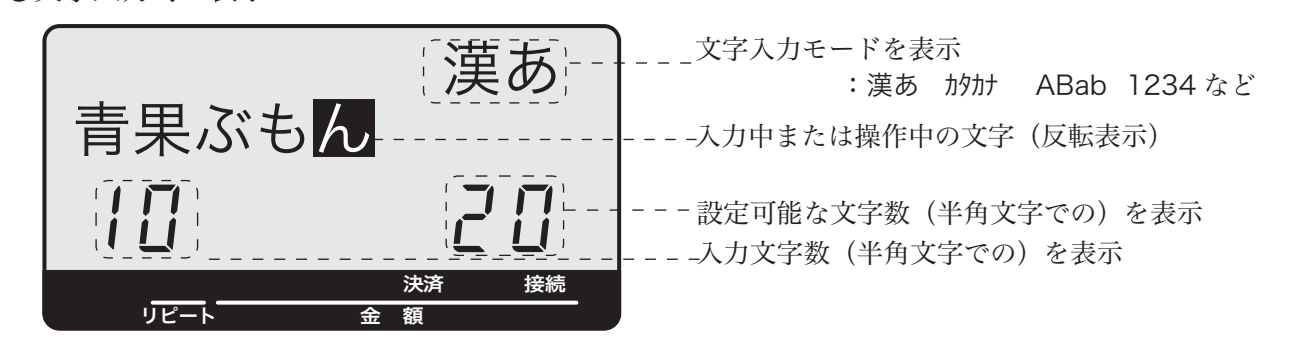

# 商品名の設定(1/2)

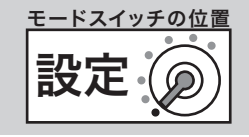

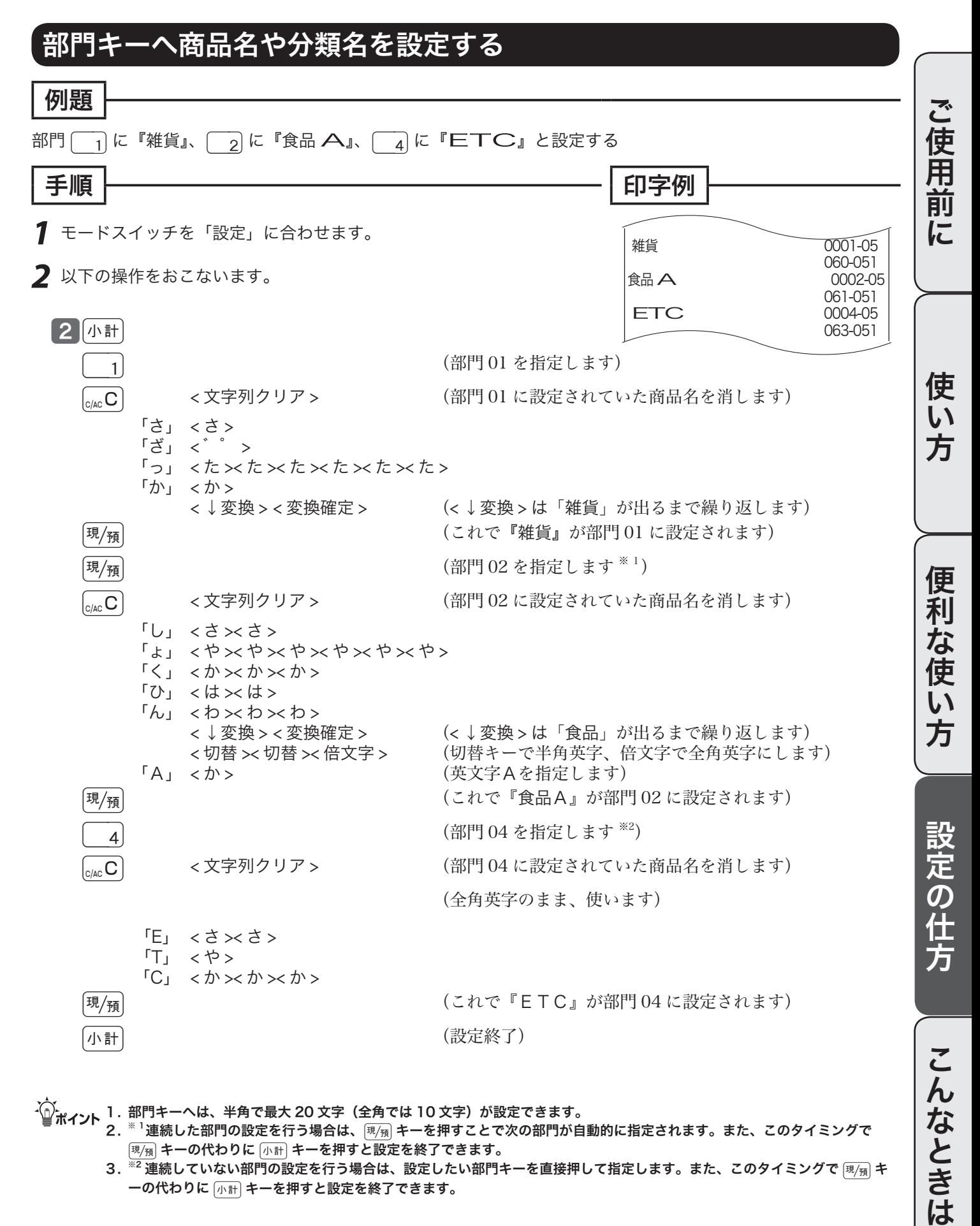

 $\frac{101}{2}$ ポイント 1. 部門キーへは、半角で最大 20 文字(全角では 10 文字)が設定できます。

- 2. ※ <sup>1</sup>連続した部門の設定を行う場合は、<br />
環境キーを押すことで次の部門が自動的に指定されます。また、このタイミングで 風險 キーの代わりに 小計 キーを押すと設定を終了できます。
- $3.$   $\overline{\frac{32.32}{22}}$ 連続していない部門の設定を行う場合は、設定したい部門キーを直接押して指定します。また、このタイミングで  $[\overline{\mathfrak{K}}/_{\widetilde{\mathfrak{R}}}]$  キ ーの代わりに 小計 キーを押すと設定を終了できます。

商品名の設定(2/2)

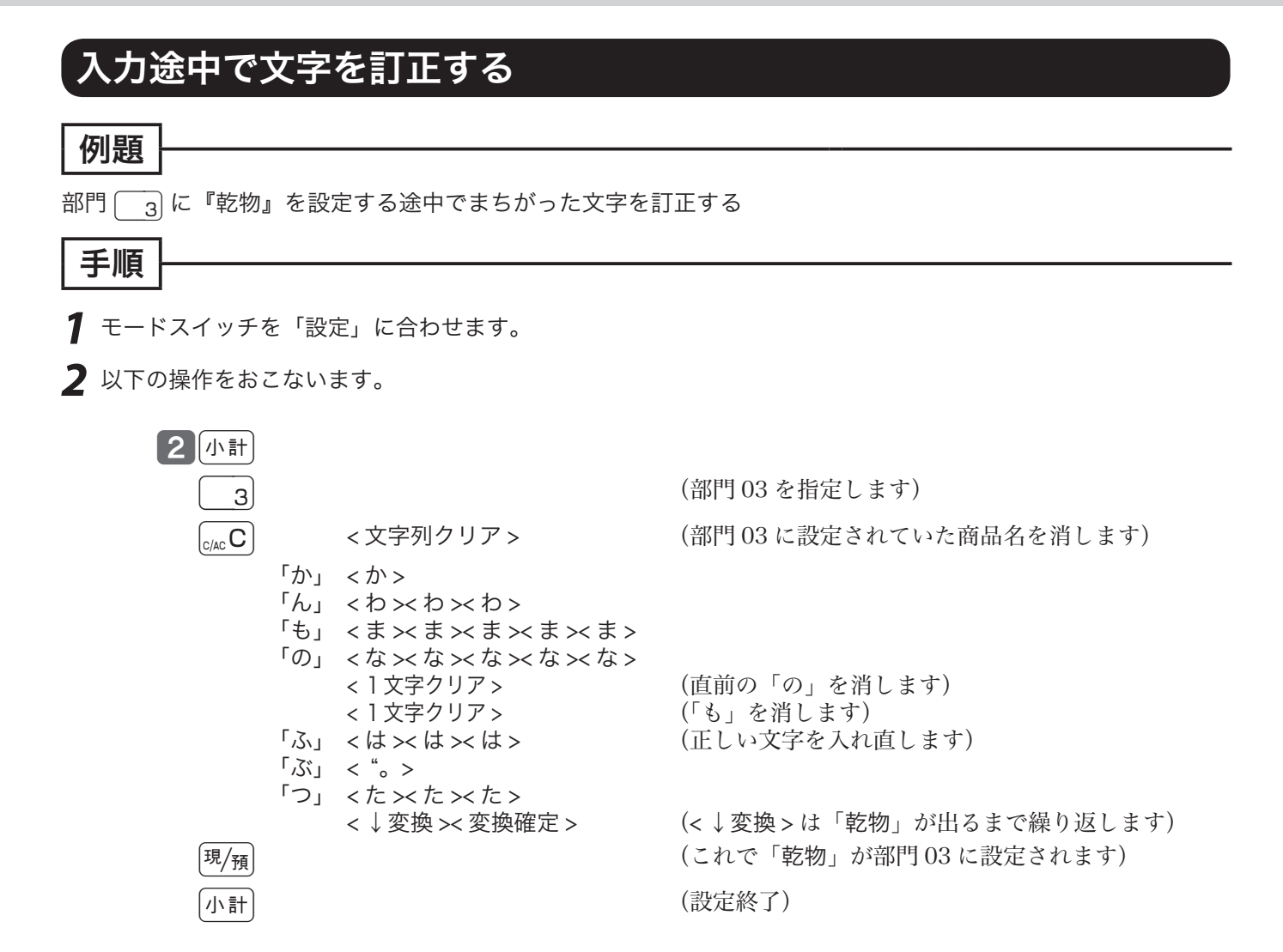

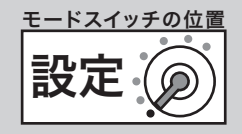

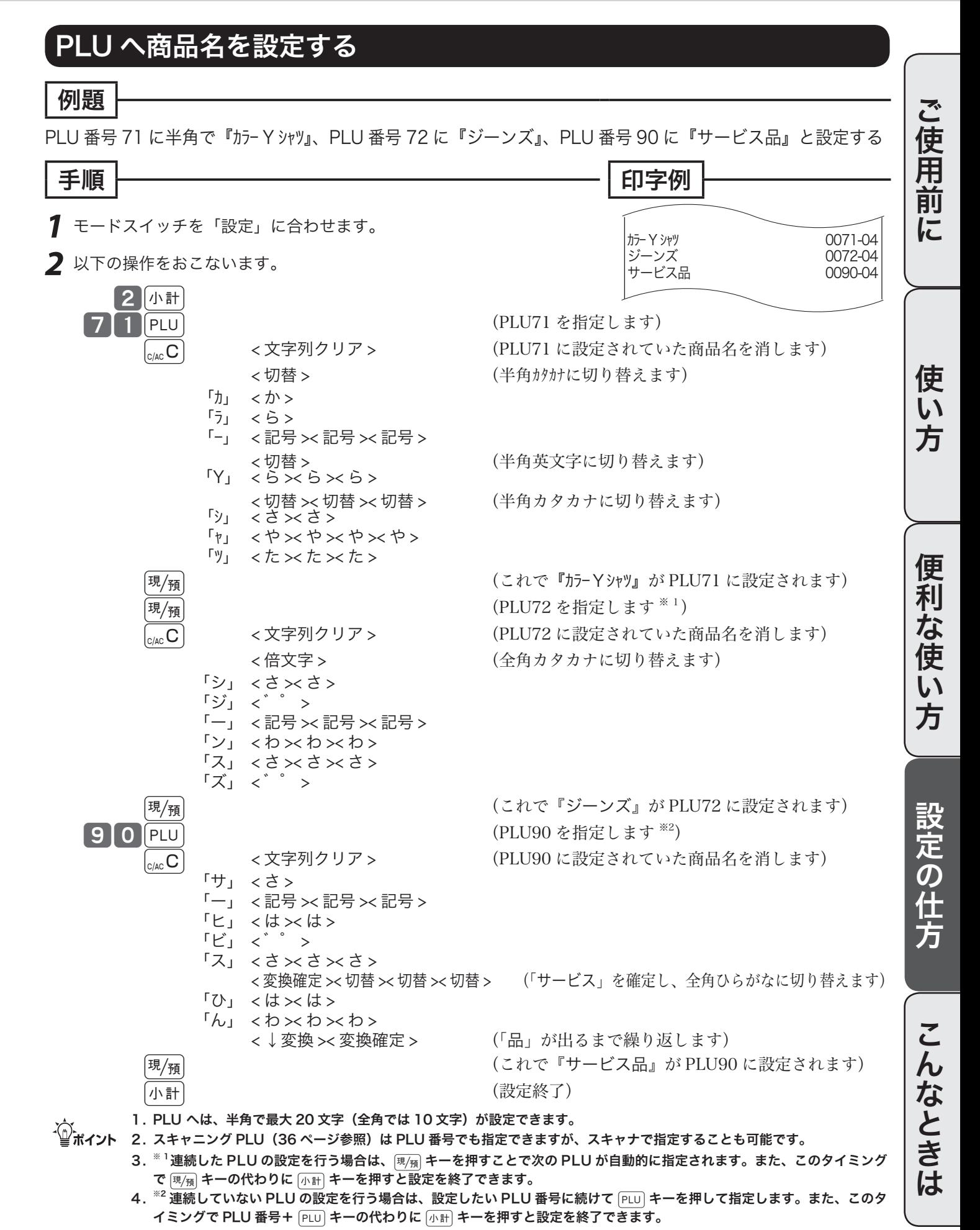

77

# 取引キー・レジ担当者名の設定

### 取引キーの名前を変更する 例題 cキーのレシートやレポート上の印字を『商品券』にする 手順 印字例 *1* モードスイッチを「設定」に合わせます。 *2* 以下の操作をおこないます。 2 小計 **あきまして おもともの (券売キーを指定します)**  $\boxed{\mathbb{A}\subseteq\mathbf{C}}$  < 文字列クリア > (すでに設定されている文字を消します)  $\lceil U_{\perp} \rceil < \tilde{c} \times \tilde{c} >$  「ょ」 < や >< や >< や >< や >< や >< や >  $\lceil \frac{1}{2} \rceil$  < あ  $\times$  あ  $\times$  あ >  $\begin{bmatrix} 1 & 1 \\ 1 & 1 \end{bmatrix}$  $\lceil h_{\text{J}} \rceil$  <  $t$   $\times$  t  $\times$  t  $t$   $>$ < ↓変換 > (< ↓変換 > は「商品」が出るまで繰り返します) 「け」< $\Lambda$   $\times$   $\Lambda$   $\times$   $\Lambda$   $\times$   $\Lambda$   $\times$   $($   $\lceil$  商品」が確定します)  $\lceil h_{\perp} \rceil$  < to  $\times$  to  $\times$  to  $\times$  < ↓変換 >< 変換確定 > (< ↓変換 > は「券」が出るまで繰り返します) [現<sub>/預</sub>] アンチング (これで『商品券』が券売キーに設定されます) 小計 (設定終了) ・(^)<br>△ ポイント タサのキーへは、半角で最大 12 文字(全角では6文字)が設定できます。 名前の変更ができるのは、 (#)、 [替]、 [%+]、 [%-]、 [--]、 [入金]、 [#面、 [iD] | 」、 [※2]、 [費]、 [券]、 [現] の各キーです。 商品券 0003-03 050-003

### レジ担当者の名前を設定する

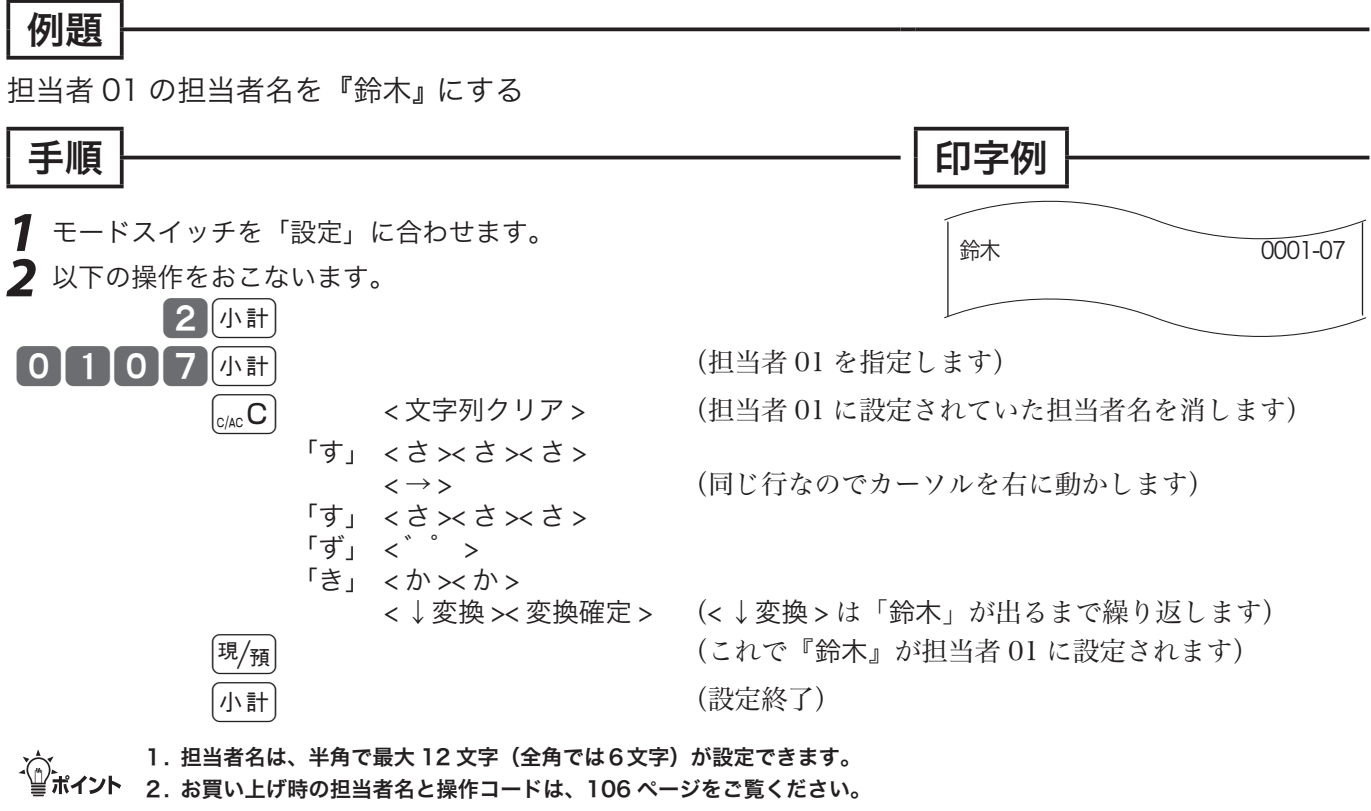

78

商品グループ名の設定

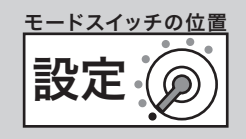

## グループレポート上の商品グループの名前を設定する

### 例題

グループ番号 01 に『化粧品』を、グループ番号 04 に『ヘアケア用品』を設定する

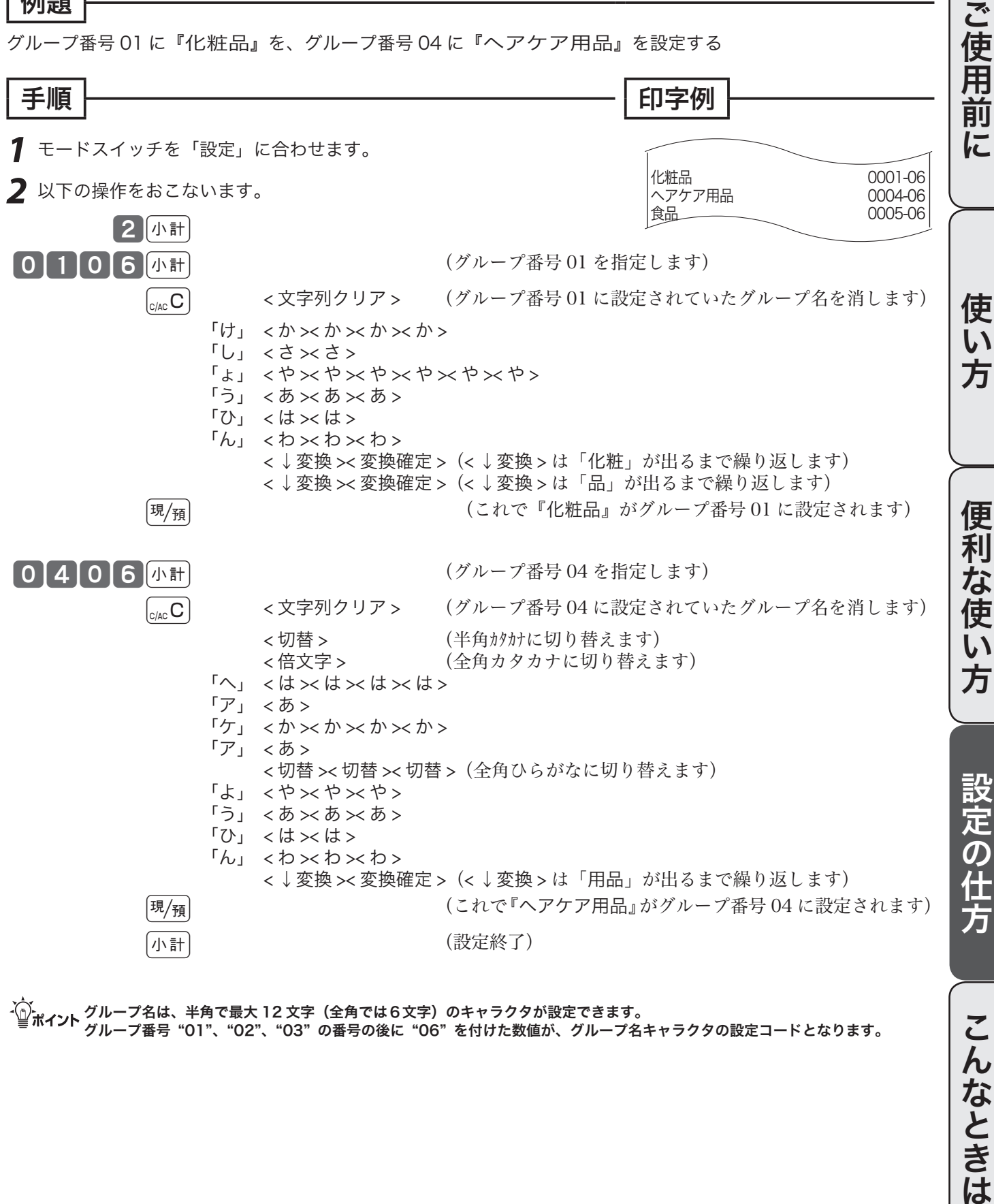

· ① <br>イントグループ名は、半角で最大 12 文字 (全角では6文字) のキャラクタが設定できます。 グループ番号 "01"、"02"、"03" の番号の後に "06" を付けた数値が、グループ名キャラクタの設定コードとなります。

レシートメッセージの設定(1/2)

### レシートメッセージを設定する

レシートには以下の3種類のメッセージを印字することができます。

1.店名ロゴ代わり に印字する「ロゴメッセージ」 そろも 最大6行

2. 店名ロゴの下部 に印字する「コマーシャルメッセージ」 最大6行

3.レシートの最後 に印字する「ボトムメッセージ」 最大6行

各メッセージは1行あたり半角で最大 32 文字(全角で 16 文字)が設定できます。

メッセージの設定コードは、ロゴメッセージは(0132 〜 0632)、コマーシャルメッセージは(0732 〜 1232)、ボトムメッセージは(1332 〜 1832)です。

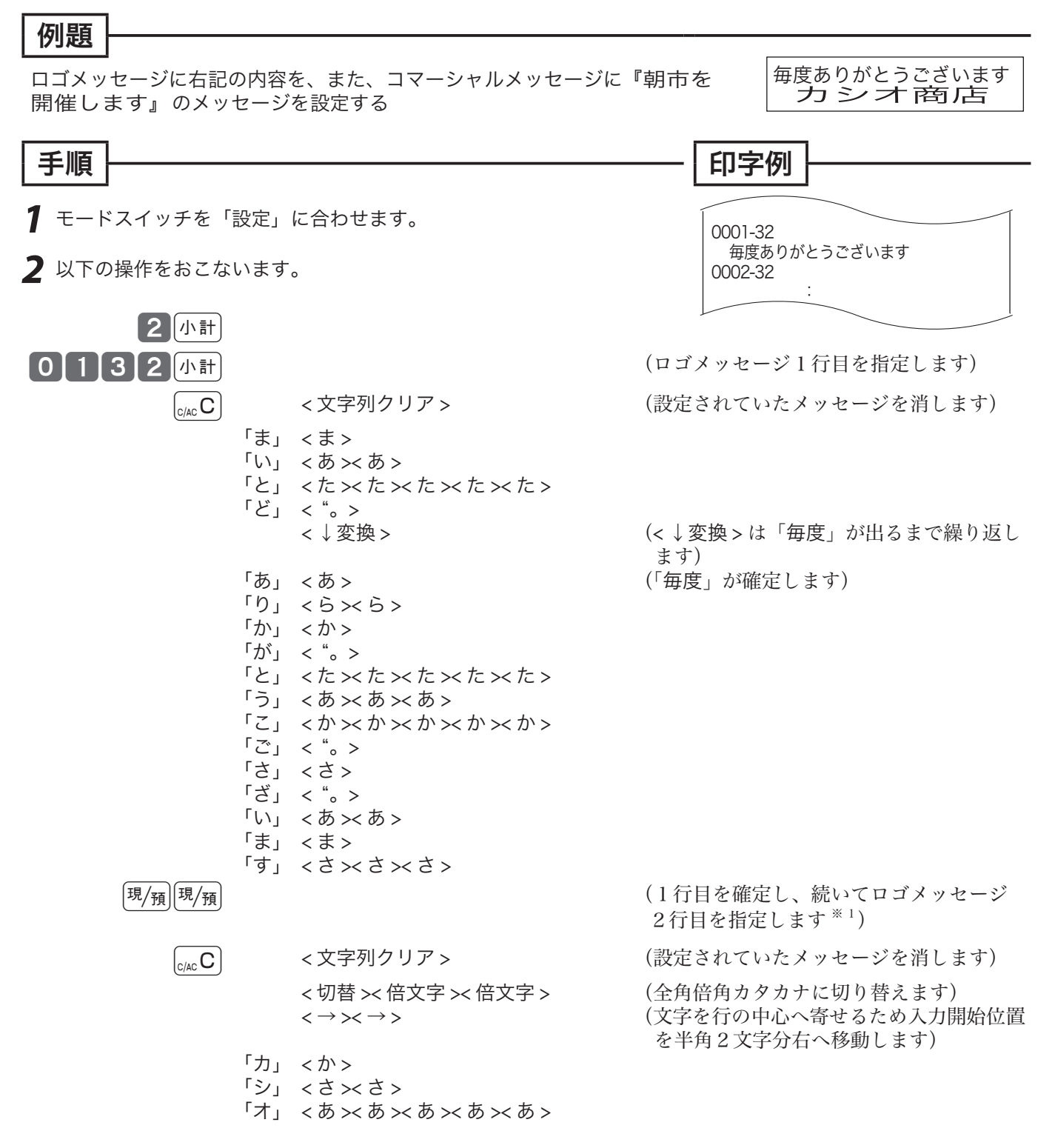

設定 モードスイッチの位置

ご使用前に

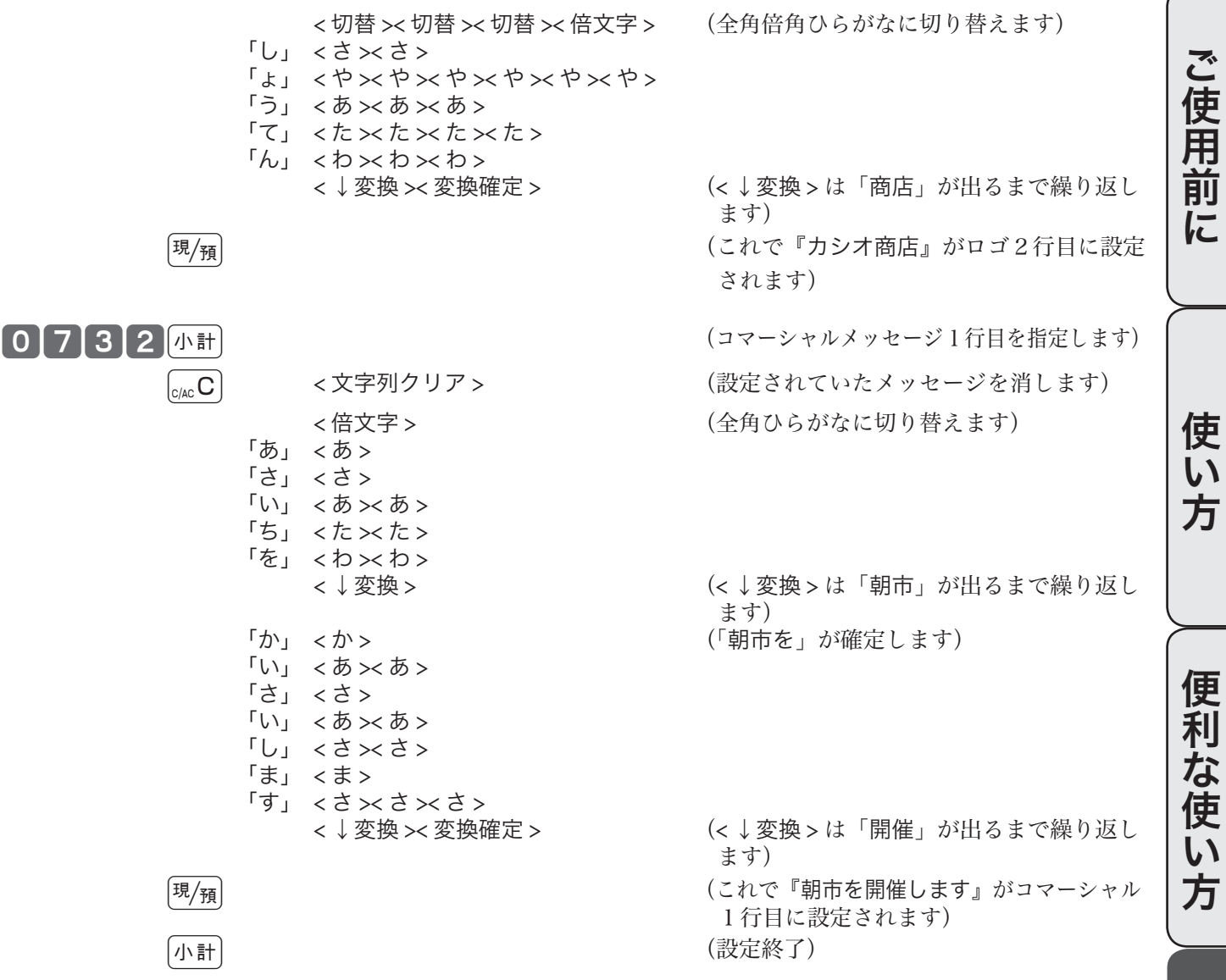

m 1. ロゴ、コマーシャル、ボトムの各メッセージはそれぞれ、印字/非印字の設定ができます。 2. 電子店名スタンプを装着すると、ロゴメッセージに設定された内容は印字されません。

 $3.$   $*$   $^1$ 連続したメッセージ行の設定を行う場合は、 $\overline{u}/_{\overline{H}}$  キーを押すことで次のメッセージ行が自動的に指定されます。また、 このタイミングで [現例] キーの代わりに [小計] キーを押すと設定を終了できます。

 $\widetilde{\text{O}}\text{H}\text{H}\text{H}^2$  レシートメッセージの印字/非印字の設定 > 91 ページ

設定の仕方

レシートメッセージの設定(2/2)

### レシートに住所や電話番号を設定する

電子店名スタンプには、レシートに印字する住所や電話番号が入ります。しかし、電子店名スタンプの 納入前や、住所変更に依る電子店名スタンプの作り直しで電子店名スタンプを装着できない場合、レジ スターにこの内容を設定します。

レシート用住所・電話番号として印字する行 最大3行 メッセージは1行あたり半角で最大 32 文字(全角では 16 文字)が設定できます メッセージの設定コードは、3432 〜 3632 です。

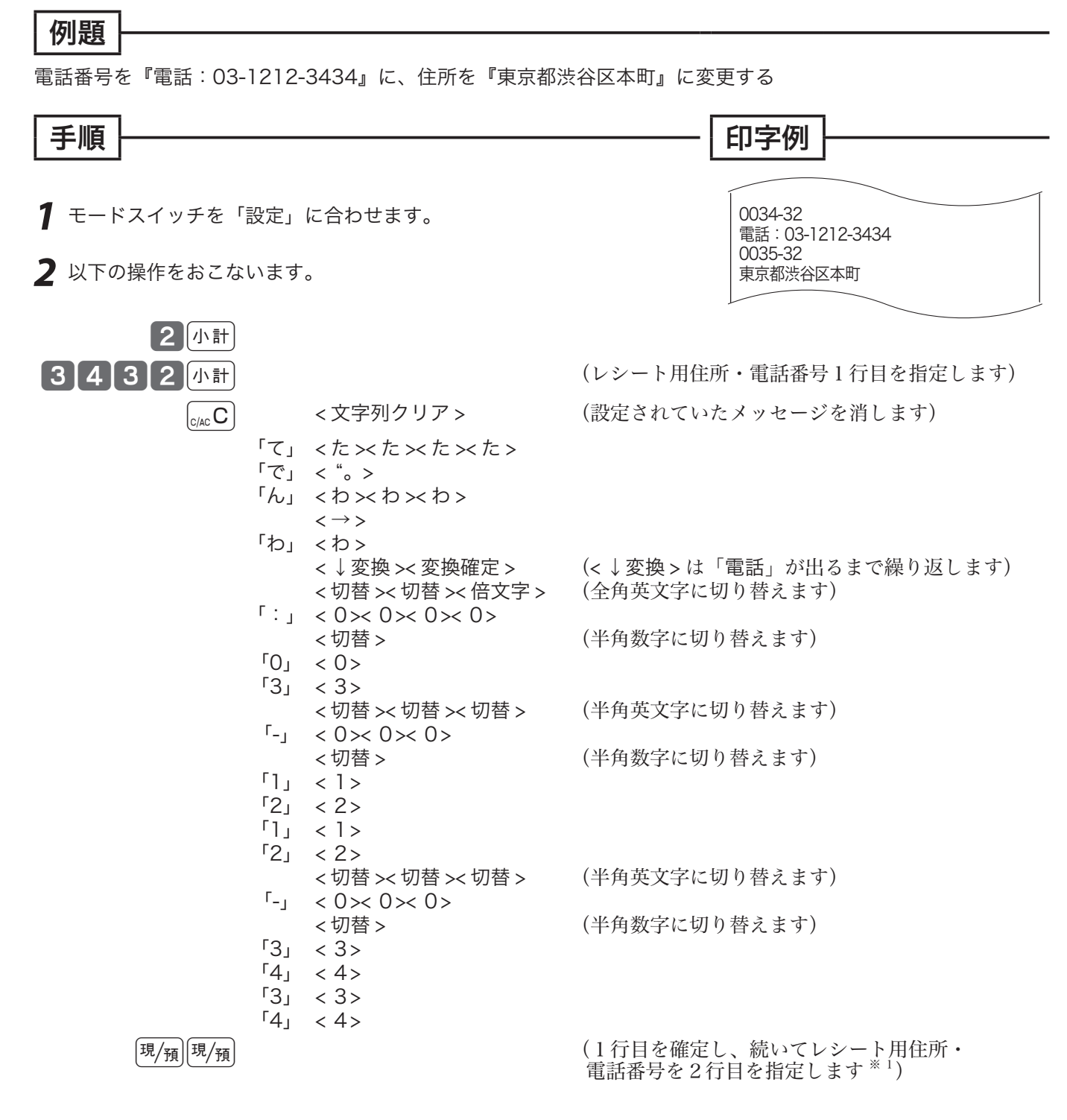

モードスイッチの位置 設定 ₢

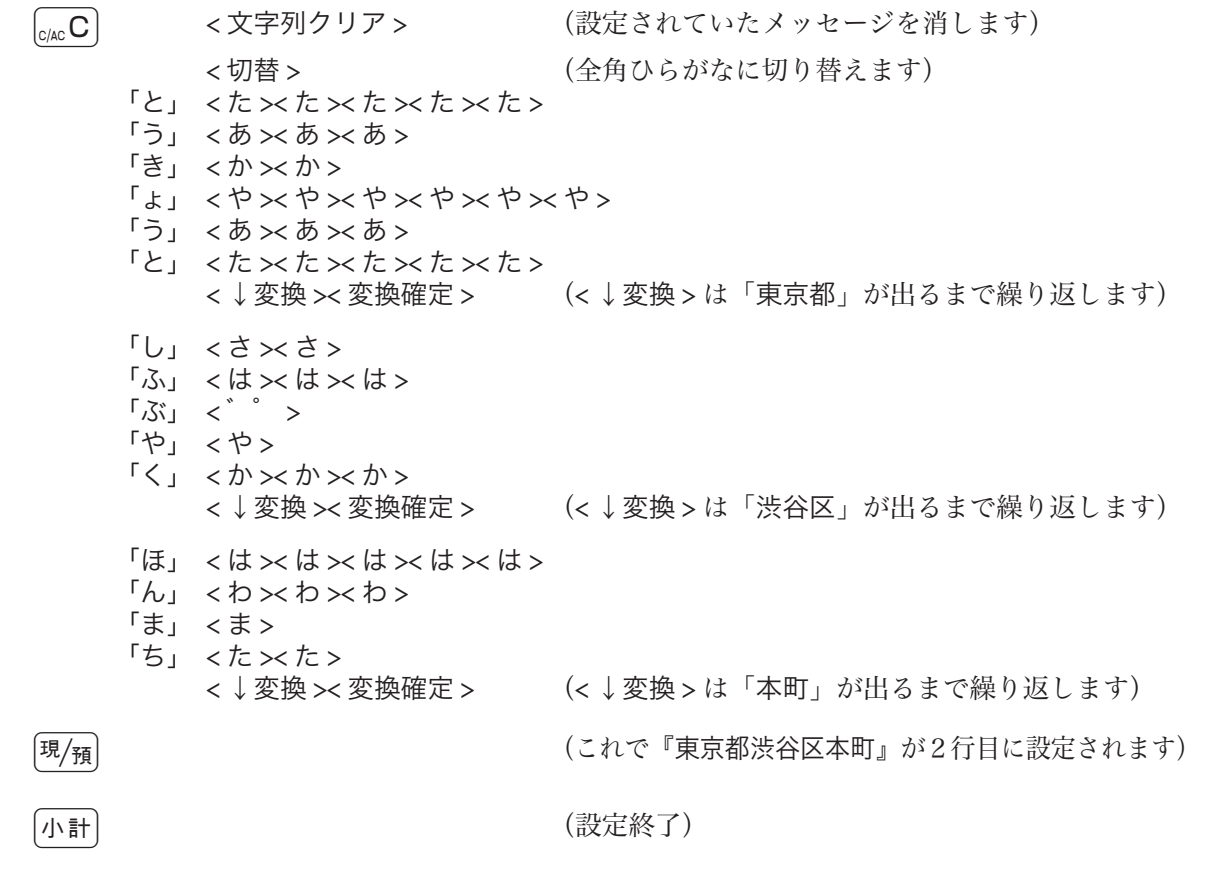

- 
- m 1. 電子店名スタンプを装着すると、電子店名スタンプの中のレシート用住所・電話番号、領収書用住所・電話番号、領収書 用会社名を使用します。(この節で設定した内容は無視されます)
	- 2. ※1連続したメッセージ行の設定を行う場合は、<br />
	現 キーを押すことで次のメッセージ行が自動的に指定されます。また、 このタイミングで 風角 キーの代わりに 小計 キーを押すと設定を終了できます。

便利な使い方

ご使用前に

使い方

# 合計項目名やタイトル名の設定

## 固定合計器の項目名やレポートタイトルを設定する

日計明細や期間集計のレポート上に印字される総売上や純売上などの名称を変更できます。(最大半角 12 文字)また、レポート頭のタイトル名を変更することができます。(最大半角16文字)

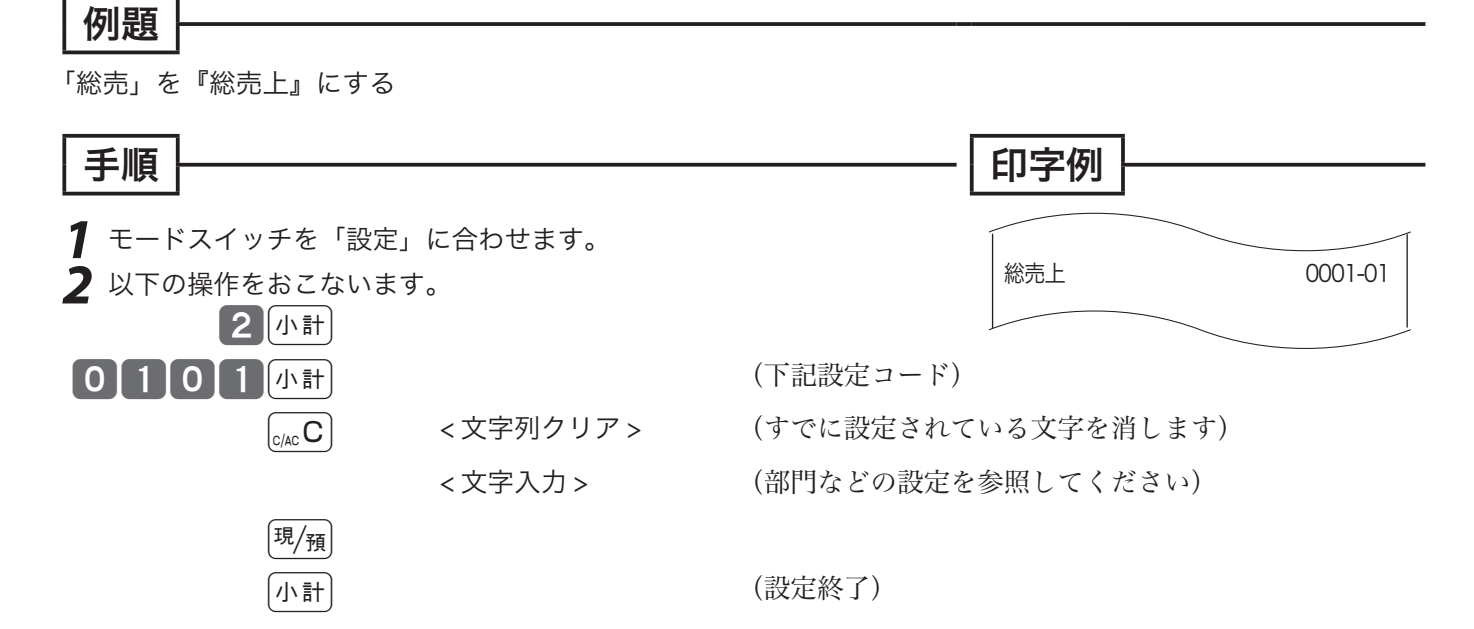

### 固定合計器項目名の設定コードとその内容:

![](_page_83_Picture_306.jpeg)

### レポートタイトルの設定コードとその内容:

![](_page_83_Picture_307.jpeg)

取引シンボルの設定

![](_page_84_Figure_1.jpeg)

### 取引シンボル(固定キャラクタ)を設定する 円マークやレシート上の合計・釣り銭などの文字を変更できます。(文字数はシンボルにより異なります)

![](_page_84_Figure_3.jpeg)

### 取引シンボルの設定コードとその内容:

![](_page_84_Picture_276.jpeg)

( )は半角文字で設定できる文字数を示す。

設定の仕方

# その他の設定(1/12)

本機には、便利な機能が豊富に備えられています。必要に応じて設定をしてください。

### レジ番号を設定する

お店に2台以上のレジスタがある場合や店舗の区別を付けたい場合にレジ番号を設定します。

![](_page_85_Figure_4.jpeg)

![](_page_85_Picture_188.jpeg)

![](_page_86_Picture_357.jpeg)

![](_page_86_Picture_358.jpeg)

87

# その他の設定(2/12)

### 強制操作や演算方法を設定する

操作ミスを防ぎ、確認をうながすために、「強制操作」の設定ができます。また、件数や個数、金額な どの入力や集計方法も変更できます。

![](_page_87_Picture_280.jpeg)

┃▲ 注意 販売店に設定をお任せになっている場合、他の設定がされている場合があります。自分で変更なさらずに販売店におたずねください。

![](_page_88_Picture_357.jpeg)

![](_page_88_Picture_358.jpeg)

# その他の設定(3/12)

### 明細レポートの内容を設定する その2

点検または精算で打ち出される明細レポート(固定合計器部分)の印字項目個々を印字するか、印字し ないかを決めます。

![](_page_89_Picture_297.jpeg)

 $\widetilde{\mathbb{Q}}_{\vec{a}}^{\vec{\lambda}}$ 

![](_page_90_Picture_0.jpeg)

![](_page_90_Picture_298.jpeg)

販売店に設定をお任せになっている場合、他の設定がされている場合があります。自分で変更なさらずに販売店におたずねください。

# その他の設定(4/12)

### 強制解除キーの機能を設定する

普通の方法ではどうしてもエラーが解除できない場合、強制終了キーを2回押してエラーを解除します。 この設定では、強制解除が現金売りとして機能するか/取引中止として機能するか、を選択します。

![](_page_91_Figure_3.jpeg)

![](_page_92_Picture_227.jpeg)

![](_page_92_Picture_228.jpeg)

## その他の設定 (5/12)

## 文字の濃さと背景印字を設定する

ロールペーパーを変更して文字が濃すぎたり薄すぎた場合、この設定で濃さを変更します。また、レシー トや領収書の背景印字パターンを設定します。

![](_page_93_Picture_189.jpeg)

`≌`ポイント <sup>ご購入時の印字濃度は" 0000"(普通)に設定されています。</sup>

**▲注意** レシートおよび領収書への背景印字の簡易設定(➡ 63 ページ)をしていた場合は、この設定が終わった後でもう一度その簡易設<br>定を行なってください。

通常、電子店名スタンプ(別売オプション)の中にサーマルポップが入っていればレシート上に印字されます。項目 A の設定は、レシー トロゴは電子店名スタンプを使いながらサーマルポップの印字だけを止めたいときに使用します。

## 本体表示のバックライトを設定する 本体表示のバックライトを使用するか否か、使用する場合バックライトの点灯時間を設定します。 ご使用前に 例題 ご使用前に使い方便利な使い方設定の仕方こんなときは バックライトを使用し、10 分間点灯すると設定する 手順 印字例 *1* モードスイッチを「設定」に合わせます。 **2** 以下の操作をおこないます。 0034-22 0000000010 使 A B C 3小計 3422小計 0 0 10 現例 小計 Ū١ 方 ■本体表示のバックライトを <sup>A</sup> 使用する <sup>0</sup> 使用しない 2 ■ 常に 0 を入力します 0 便利 ■ <sup>C</sup> バックライトの点灯時間(分単位) <sup>00</sup>  $~159$ mご購入時のバックライトの設定は " 0 0 20 " に設定されています。点灯時間を "00" と設定すると、バックライトは消灯しません。 な使い

設定の仕方

,<br>方

# その他の設定(6/12)

## 部門キーにリンクグループを設定する

部門キーのそれぞれに《グループ番号》を設定することにより、「グループ別集計」を求めることがで きます。(この指定を 「 グループリンク」と言います)

![](_page_95_Figure_3.jpeg)

mグループ番号は 01 〜 20 まで設定することができます。 ご購入時は、すべての部門キーはどのグループにも集計されません。

### 部門/フラット PLU キーに単品現金売りを設定する

部門キーやフラット PLU キーを押すだけでレシートを発行(取引終了)したいときは「単品現金売り」 を部門/フラット PLU キーに設定します。このときは、預かり金の入力や釣り銭計算はできません。

![](_page_95_Figure_7.jpeg)

mご購入時は、全てのキーが "0"(通常のキー)になっています。 フラット PLU キーに設定する場合、部門キーの代わりにフラット PLU キーを押します。

## 部門/フラット PLU キーに入力できる桁数を設定する

単価入力ミスを軽減するために、部門やフラット PLU キーに登録できる商品単価の最高桁数を設定し ます。

![](_page_96_Figure_3.jpeg)

mご購入時は、全てのキーが "0"(通常のキー)になっています。 フラット PLU キーに設定する場合、部門キーの代わりにフラット PLU キーを押します。

# その他の設定 (7/12)

## 部門/フラット PLU キーのいろいろな項目を一括して設定する

一括設定では、複数の設定項目を同時に1つの部門キーやフラット PLU キーに設定できます。

### 例題 部門 01 を負単価に、フラット PLU0012 を外税対象にする。 手順 印字例 *1* モードスイッチを「設定」に合わせ、以下の操作をおこないます。 A B C D E F G 3k 0 0 0 0 0 00 2 \$¡  $\begin{bmatrix} 0 & 0 & 1 & 0 & 0 & 0 & 0 & 0 & 0 \end{bmatrix}$ ↟ ■ 単品現金売り —<br>通常の部門/フラット PLU =0、単品現金売り=2 **◎** ■ 常に 0 を設定します  $\Box$ ■消費税の課税方式 税 1 内税 0 税 1 外税 1 C 税 2 内税 2 税 2 外税 2 キング 2 キング 2 キング 2 キング 2 キング 3 キング 3 キング 3 キング 3 キング 3 キング 3 キング 3 キング 3 キング 非課税対象 5 ■奉仕料計算対象 <sup>D</sup> 奉仕料対象とする <sup>0</sup> 奉仕料対象としない 1 ■入力最大桁制限 制限なし しょうしょう しょうしょう しょうしょう しょうしょう しょうしょう E 指定桁まで インディー しょうしゃ しんしゃ しんしゃ しゅうしゃ しゅうしゃ しゅうしゃ しゅうしゅうしゃ プリセット単価のみ 8、9 ■ 常に00を設定します 00 ■ 負単価、ハッシュ品目 ハッシュ品目にしない 負単価ではない <sup>0</sup> 負単価にする 2 G ハッシュ品目にする 負単価ではない <sup>4</sup> 負単価にする 6

-  $\widehat{\mathbb{Q}}_{\mathbb{H}\times\mathbb{W}}$  ご購入時はすべての部門/フラット PLU キーに"00000000"が設定されています。

![](_page_97_Picture_5.jpeg)

![](_page_98_Figure_0.jpeg)

## PLU /フラット PLU に部門リンク・グループリンクを設定する

PLU に集計される金額と数量を、同時に「部門」にも集計したいときに、その部門を指定することを「部 門リンク」と言います。なお、部門でなく「グループ」へ直接リンクさせることもできます。

![](_page_98_Figure_3.jpeg)

こんなときは

# その他の設定(8/12)

## PLU に単品現金売りを設定する

PLU コードを入力して PLU キーを押すだけでレシートを発行(取引終了)したいときは「単品現金売り」 を PLU に設定します。このときは、預かり金の入力や釣り銭計算はできません。

![](_page_99_Figure_3.jpeg)

### PLU に品番 PLU を設定する

PLU は通常、設定された単価で登録されますが、設定単価以外の単価で登録したい場合は、《品番 PLU》を設定します。(品番 PLU の解説と操作例 → 34、35 ページ)

![](_page_99_Figure_6.jpeg)

![](_page_100_Figure_0.jpeg)

## PLU にマイナス単価とハッシュ品目を設定する

立替金など、総売上に入らないものの登録には「ハッシュ品目」を、金額を負(マイナス)で集計した い場合は「負単価」をそれぞれ PLU に設定します。

![](_page_100_Figure_3.jpeg)

こんなときは

設定の仕方

# その他の設定(9/12)

## PLU のいろいろな項目を一括して設定する

一括設定では、複数の設定項目を同時に1つの PLU に設定できます。

![](_page_101_Picture_298.jpeg)

√へ、<br>└──ポイント ご購入時はすべての PLU に"O O O O O O O"が設定されています。

![](_page_101_Picture_299.jpeg)

![](_page_102_Picture_0.jpeg)

#### 締めキー(現金売りや券売りなど)の機能を設定する **風風キーや**[券]キーなどの「締めキー」の機能を設定します。設定できる機能には「預かり不足を報知 ご する」(47 ページ参照)や釣銭の最大金額や預かり金入力の強制などがあります。 ご使用前に使い方便利な使い方設定の仕方こんなときは 使用前 例題  $\overline{\mathbb{E}/\mathbb{H}}$ での預かり入力を「強制する」に、 $\overline{\mathbb{E}}$ )でのお釣りを「エラー」にする  $l\bar{c}$ 手順 印字例 *1* モードスイッチを「設定」に合わせ、以下の操作をおこないます。 A B C D E F  $\begin{bmatrix} 3 \left[\textcolor{black}{\mu}\textcolor{black}{\text{H}}\right]\, \textcolor{black}{\text{[O]}} \, \textcolor{black}{\text{[O]}} \, \textcolor{black}{\text{[O]}} \, \textcolor{black}{\text{[O]}} \, \textcolor{black}{\text{[O]}} \, \textcolor{black}{\text{[O]}} \, \textcolor{black}{\text{[O]}} \, \textcolor{black}{\text{[O]}} \, \textcolor{black}{\text{[O]}} \, \textcolor{black}{\text{[H/H]}} \, \textcolor{black}{\text{[O/H]}} \, \textcolor{black}{\text{[O/H]}} \, \textcolor{$  $0 0 2 0 0 0 0 0 0$   $\#$   $\sqrt{11}$ 使 ■ クレジット売りの仕様 (、 ம キーのみ有効)  $\overline{L}$ <sup>[75</sup> まーとして使用=0、 0 方 [iD] キーとして使用=1、 信用売り (KT-10 を使用しない) = 2 ■ 常に 0 を設定します  $\qquad \qquad$  0 ■お釣りのある預かりの可/不可、内税金額の印字/非印字 お釣りのある預かり 内税対象額と内税額 可能 <mark>印字する 0</mark> 便 C 印字しない | 1 莉 不可(エラー) 印字する <sup>2</sup> Pussed キーや [iD] キーは、この設 な 印字しない 3 定はできません。 使 ■預かり不足の報知、預かり金入力の可/不可、預かり入力の強制 預かり不足 |預かり入力 預かり入力の強制 い 可能 強制しない <sup>0</sup> 方 強制する 報知しない 不可 強制しない <sup>2</sup> D 強制する Publish キーや iD キーは、この設 コ<sub>可能</sub> <mark>強制しない インファント (1)</mark><br>アンストリック (1)<br>アンストリック (5) 定は必ず 2 を入れます。 強制する 設定の仕方 報知する 不可 強制しない <sup>3</sup> **|強制する** ■預かり金額または小計金額の制限 <sup>E</sup> 金額の左端の数値 <sup>0</sup> <sup>~</sup> <sup>9</sup> 金額の0の個数 ■釣り銭金額の制限 <sup>F</sup> 金額の左端の数値 <sup>0</sup> <sup>~</sup> <sup>9</sup> 金額の 0 の個数 0 ~ 9 こんなときは ◇上記 E、F の「金額の制限」の設定数値は次のようになります。 設定数値例: 現金 00001-02 00040000 金額制限 10,000円 → 数値 "14" 券 0006-02 金額制限 7,000 円 → 数値 "73" 00200000 金額制限 2,500 円 → 設定できません 金額制限 なし → 数値 "00" mご購入時はg、cキーに "0 0 0 0 00 00"、i、oキーに "0 0 0 2 00 00"、eキーに "1 0 0 2 00 00" が設定

されています。

# その他の設定(10/12)

![](_page_103_Figure_1.jpeg)

、)。<br>「≦ ポ**イント** ご購入時は"000000"(内税指定)が設定されています。<br>上記 A の「課税方式」の設定は、64、65 ページ(消費税の課税方式の設定)で設定されます。

![](_page_104_Figure_0.jpeg)

![](_page_104_Figure_1.jpeg)

なります。(33 ページ参照)

■ 常に 00 を設定します 00 0

の乗算登録」、「スキャニング PLU の乗算登録」と「時刻・日付の表示」ができなく

# その他の設定(11/12)

### 入金、出金キーの機能を設定する 入金や出金キーには、入力間違いを防ぐための置数入力制限を設定します。 例題 50000 円以上の入金と 10 万円以上の出金を「エラー」にする 手順 印字例 *1* モードスイッチを「設定」に合わせ、以下の操作をおこないます。 A 3 小計 54 入金 15 出金 小計 ■置数入力金額の制限 金額の左端の数値 <mark>0〜9</mark><br>金額の0の個数 **0〜9** 金額の0の個数 ◇上記 A の「金額の制限」の設定数値は次のようになります。 設定数値例: 金額制限 10,000 円 → 数値 "14" 7,000 円 → 数値 "73" なし → 数値 "00" 金額制限 2,500 円 → 設定できません  $\widetilde{\P}^{\infty}_{m}$ ポイント ご購入時は"00"が設定されています。 担当者番号を設定する 担当者機能をお使いの場合で、お買い上げの状態から変更したい場合に設定します。 例題 担当者 -A の番号を 1111、担当者 -B の番号を 2222 とする 手順 印字例 *1* モードスイッチを「設定」に合わせ、以下の操作をおこないます。 A 3k 0107 k 1111 g  $\begin{pmatrix} \chi \oslash D \ \xi \end{pmatrix}$  (  $\chi \delta \chi \gamma \delta \xi \gamma \delta \xi \delta \eta$  ) (  $\Omega$   $\Omega$   $\Omega$   $\Omega$   $\Xi$   $\eta$   $\eta$   $\eta$   $\eta$   $\eta$   $\eta$  ) ■担当者番号 1~99999 ◇担当者ごとの操作コードとご購入時の担当者番号は次のようになります。 担当者 | 操作コード | 購入時番号 | 担当者 | 操作コード | 購入時番号 | 担当者 | 操作コード | 購入時番号 担当 -A | 0107 | 0001 | 担当 -H | 0807 | 0008 | 担当 -O | 1507 | 0015 担当 -B | 0207 | 0002 | 担当 -l | 0907 | 0009 | 担当 -P | 1607 | 0016 担当 -C | 0307 | 0003 | 担当 -J | 1007 | 0010 | 担当 -Q | 1707 | 0017 担当 -D | 0407 | 0004 | 担当 -K | 1107 | 0011 | 担当 -R | 1807 | 0018 担当 -E | 0507 | 0005 | 担当 -L | 1207 | 0012 | 担当 -S | 1907 | 0019 入金 0025-02 00000054 出金 0023-02 00000015 担当 -A  $0001-07$ 1111 担当 -B 0002-07  $|2222|$ 担当者番号

担当 -F | 0607 | 0006 |担当 -M | 1307 | 0013 |担当 -T | 2007 | 0020

担当 -G | 0707 | 0007 | 担当 -N | 1407 | 0014

![](_page_106_Picture_0.jpeg)

## 奉仕料率を設定する

![](_page_106_Figure_2.jpeg)

設定の仕方

こんなときは

# その他の設定(12/12)

## キー配列を変更する

本機は、ご購入時のキー配列を含めて、お店に必要なキーを任意の位置に配列することができます。

### キーを配列できる位置とキー番号

キーを設定できる位置は、以下のイラストで、3桁の番号(キー番号)が付いている位置です。

![](_page_107_Figure_5.jpeg)

### 例題

「PLU」キーをキー番号「040」の位置に、「金額」キーをキー番号「041」の位置に設定する

![](_page_107_Figure_8.jpeg)

<u></u>▲注意 <sup>④、</sup>⑤、◎キーには次ページ表のファンクションを設定することは可能です。ただし、情報センタで会員管理サービスが提供され、 そのサービスをお使いになる場合は、会員管理サービスで使用するファンクションをキーボード上に設定する必要があります。
#### 設定できる主なキー(取引キー)の種類とそのファンクションコード

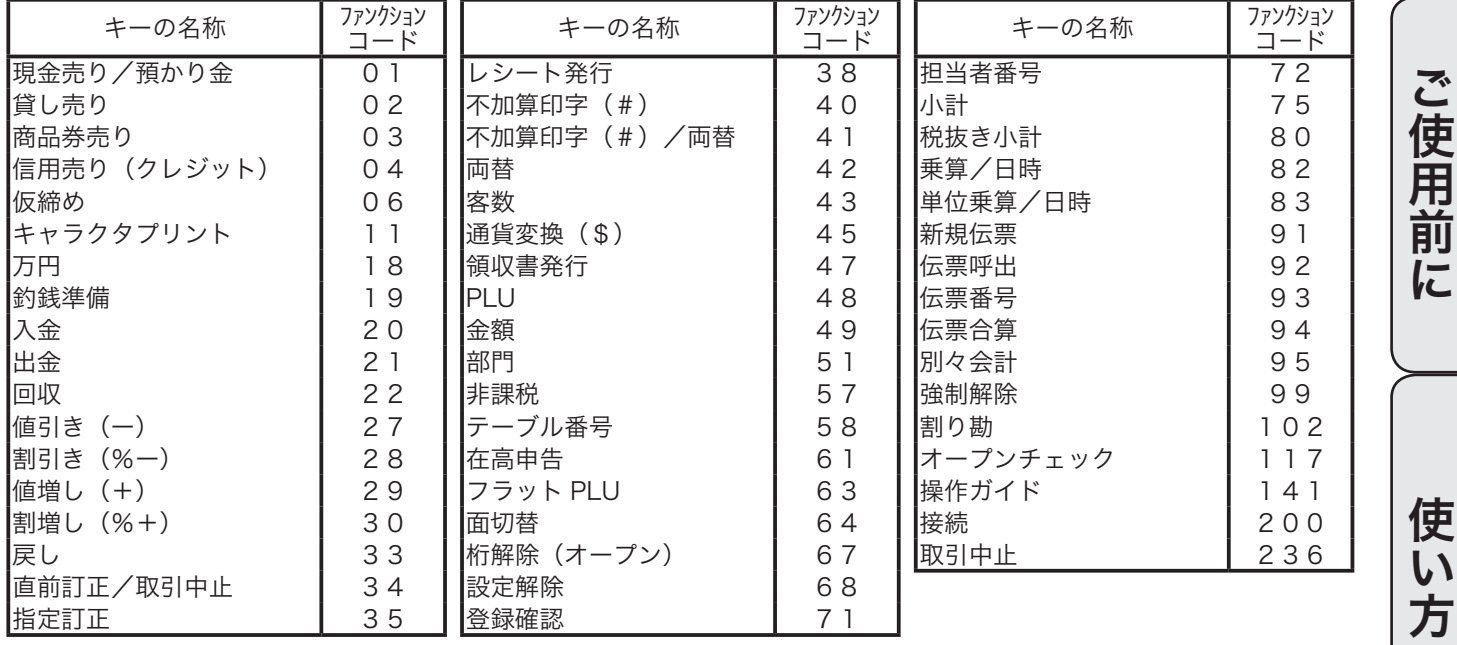

.^^;<br>└──<br>■ ポイント 例:「割引き率」が2種類あり、それぞれの率ごとに金額と件数を集計したい場合は、─ キーを2個設定します。

主なキーの働き(お買い上げのキーボード上に無いファンクションキー)

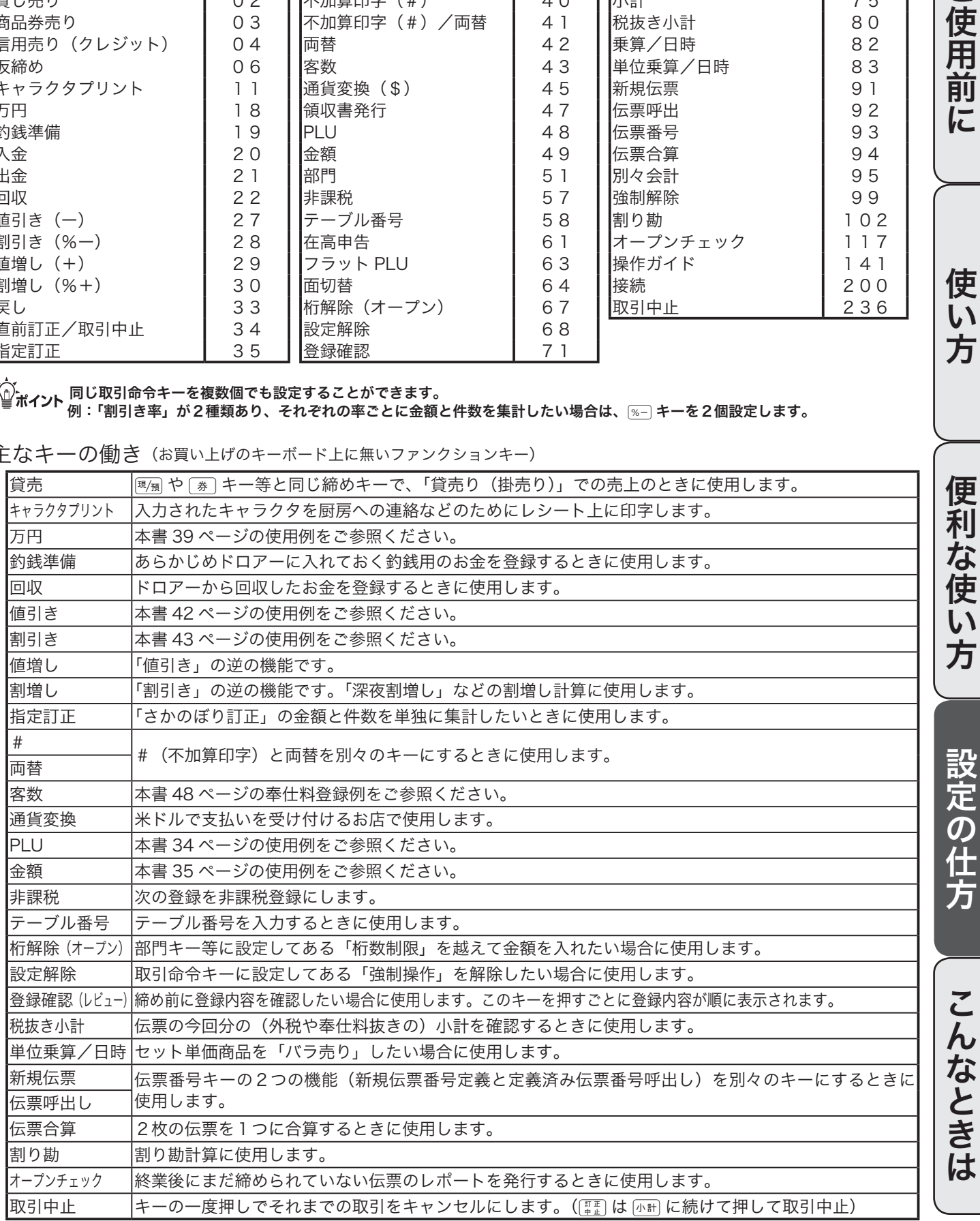

レジ操作の練習を行なう 原題

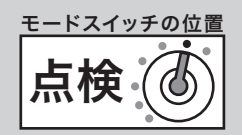

# トレーニングを始める/トレーニングを終わる

登録操作を練習するために、トレーニングモードにして操作を行ないます。 「登録」と「戻」モードのトレーニングができます。トレーニング中は合計には演算されません。

#### トレーニングを始める

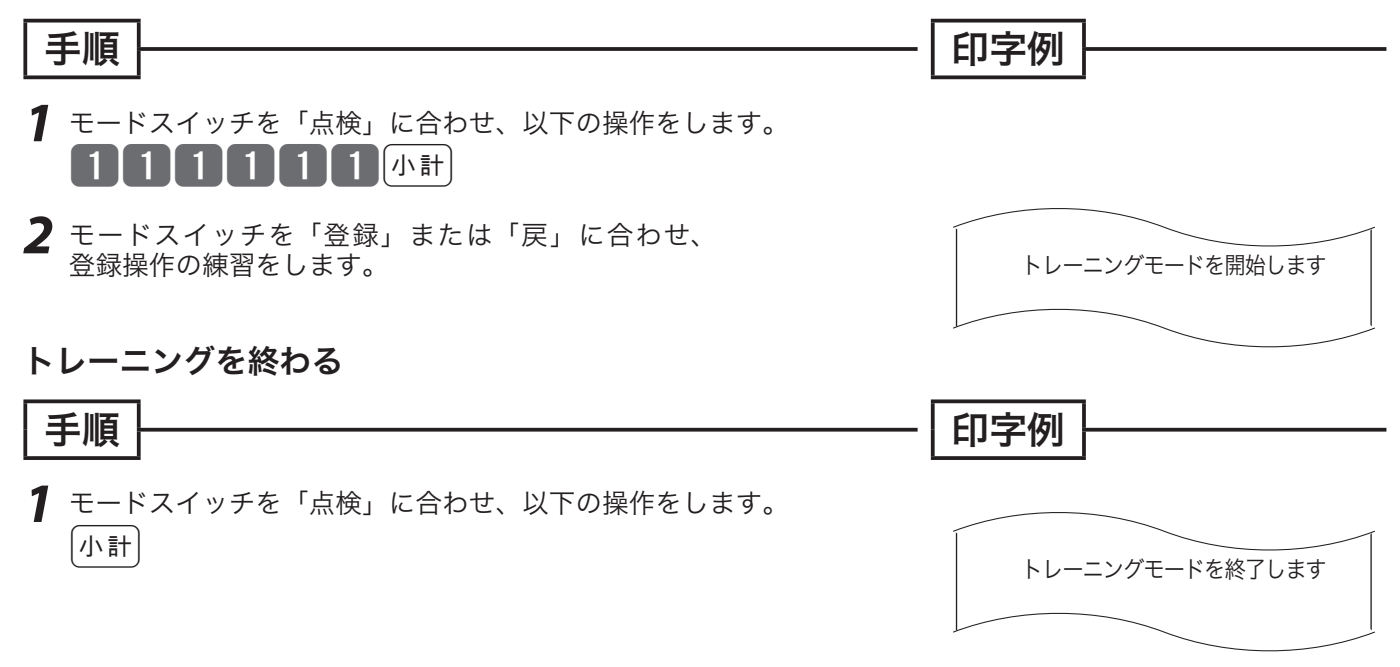

# 設定 レジの設定内容を確認する(1/4)

# 設定内容を確認する

設定されている内容の確認は、設定6モードで以下の種別コードを入れて設定点検します。

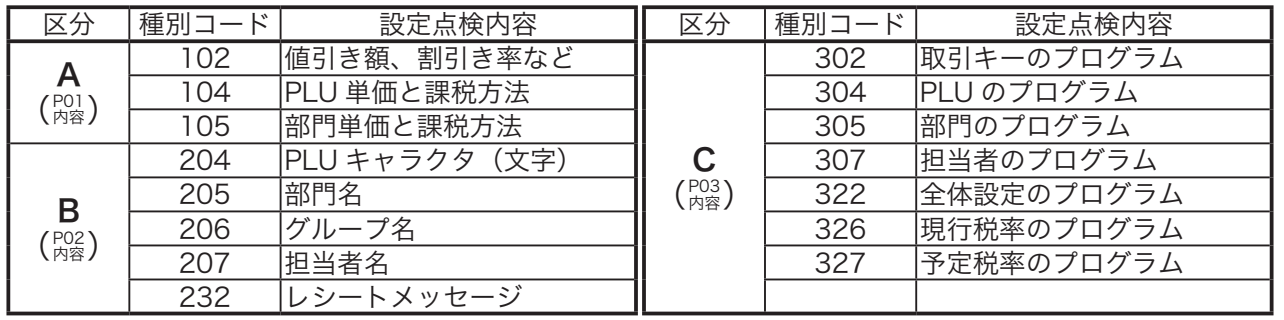

▲ 注意 設定4の設定内容(キーのファンクションとその位置)を確認するには、設定4モードで小計キーを押します。

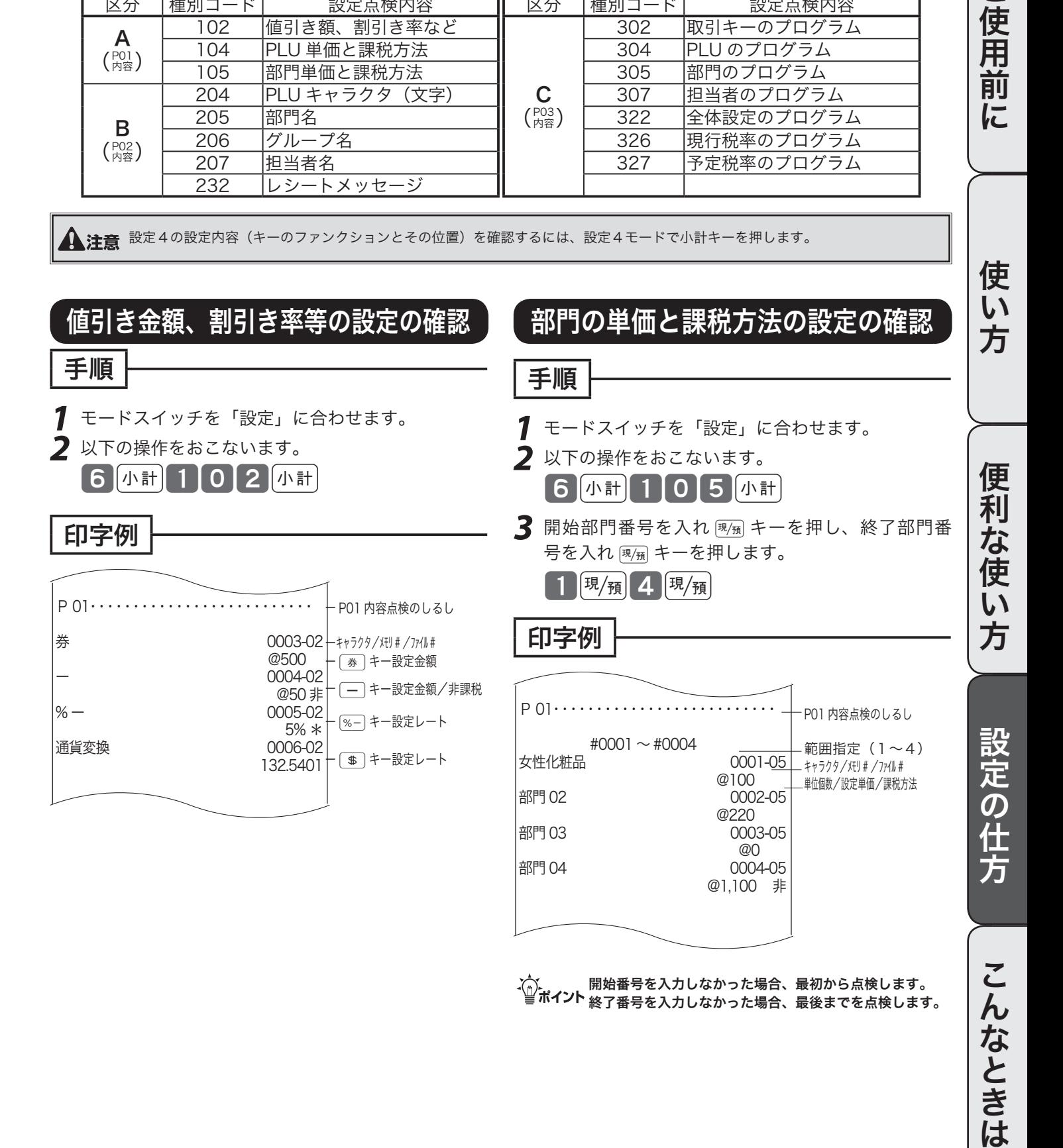

ご使用前に

# レジの設定内容を確認する(2/4)

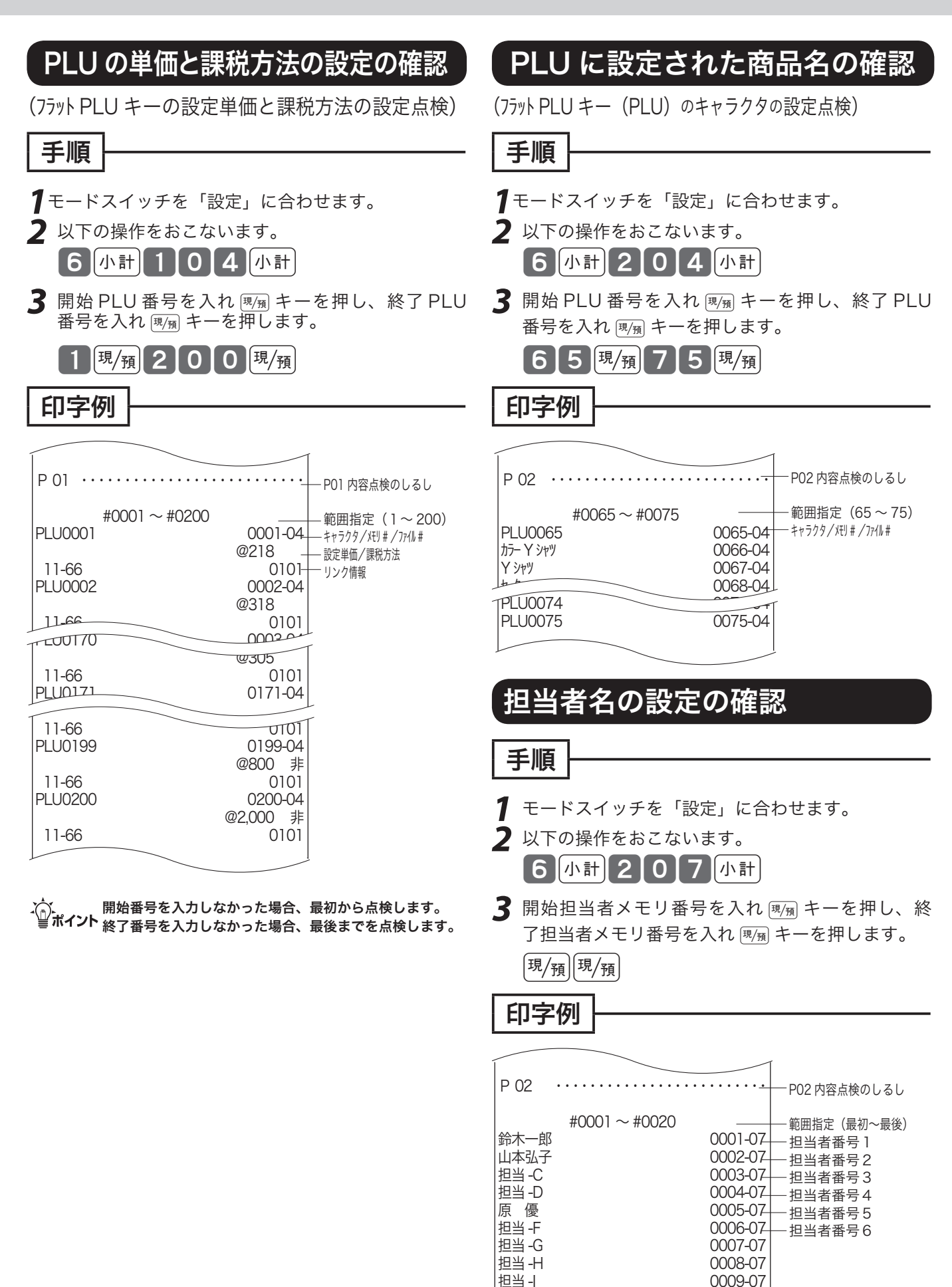

担当 -I 0009-07 担当 -J<br>担当 -K 0010-07<br> 0011-07

0011-07

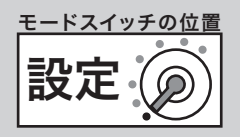

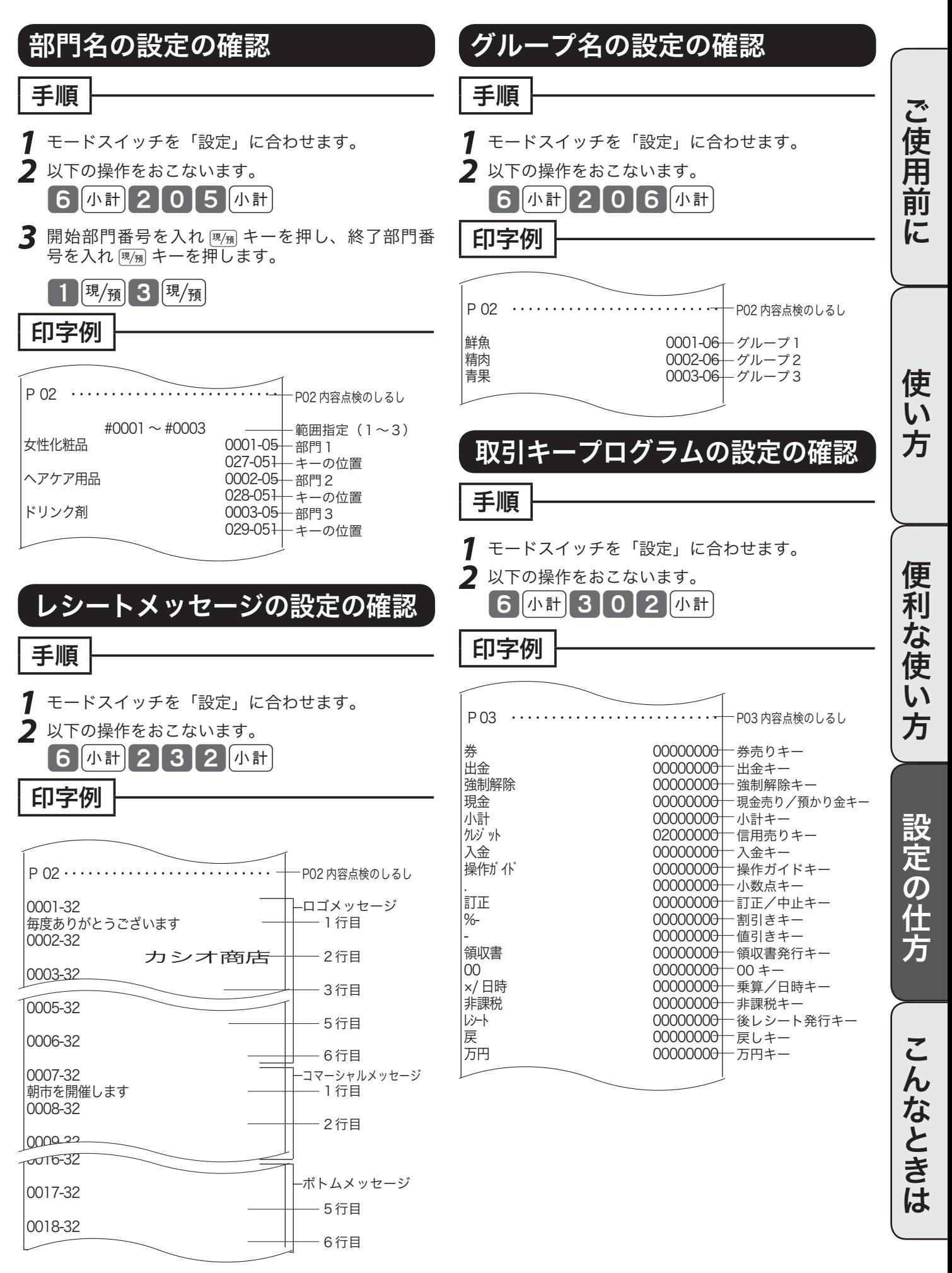

# レジの設定内容を確認する(3/4)

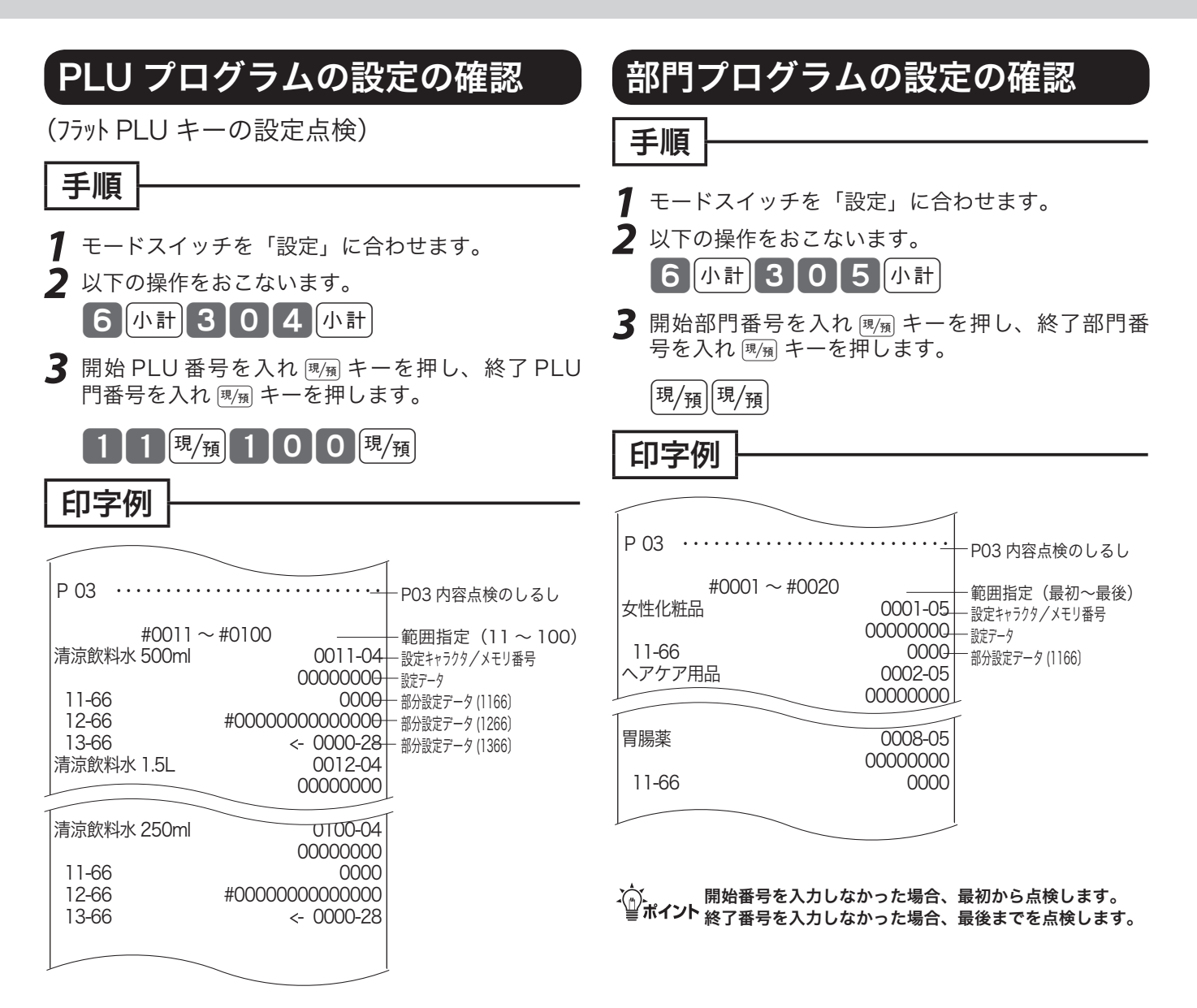

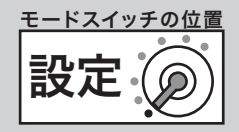

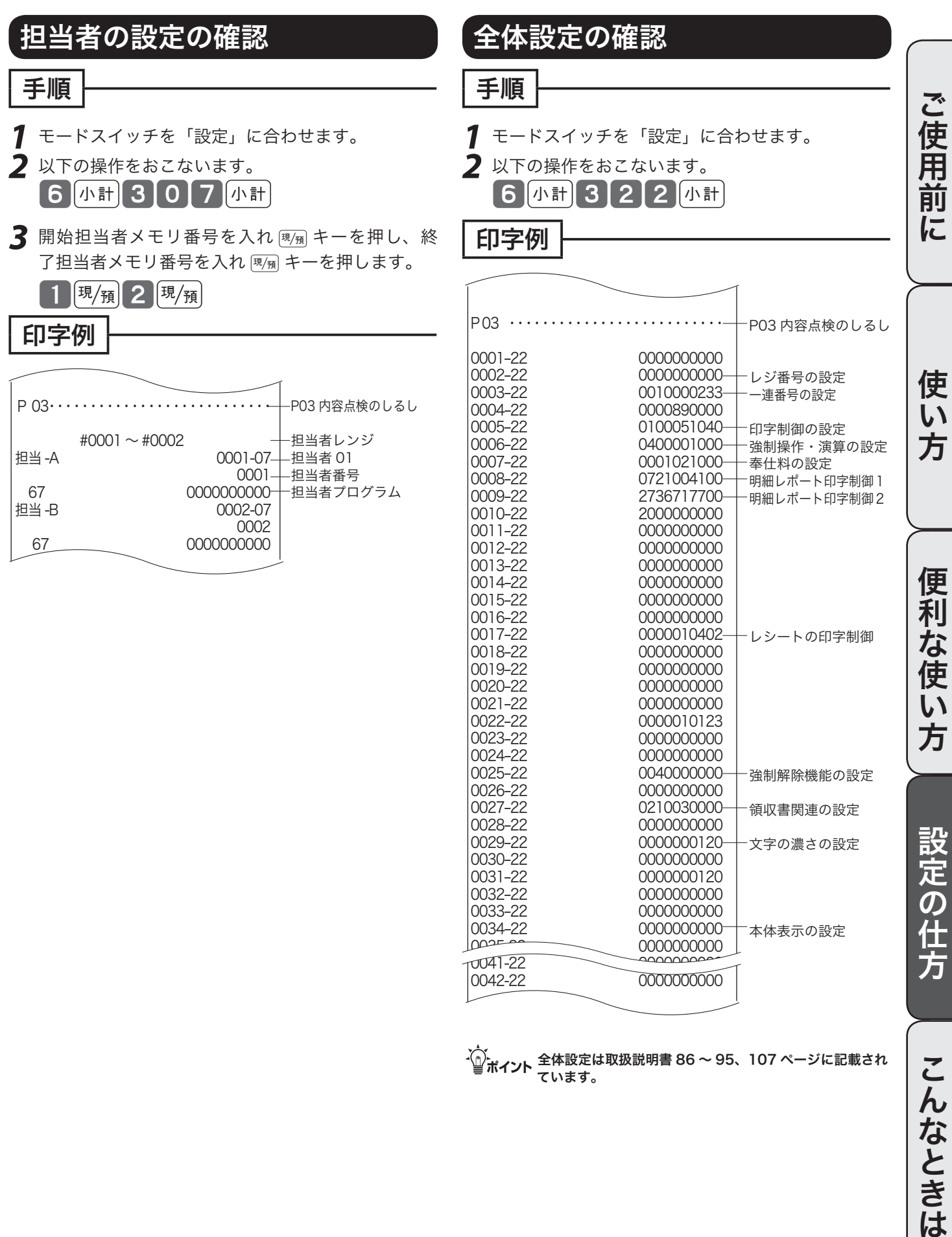

設定の仕方

m全体設定は取扱説明書 86 〜 95、107 ページに記載され ています。

0032-22 0000000000 0033-22 0000000000 0000000000000000 0035-22 0000000000

本体表示の設定

0042-22 0000000000

0030-22 0000000000<br>0031-22 0000000120

0031-22 0000000120

 $\overline{0041}$ -22<br> $\overline{0042}$ -22

# レジの設定内容を確認する(4/4)

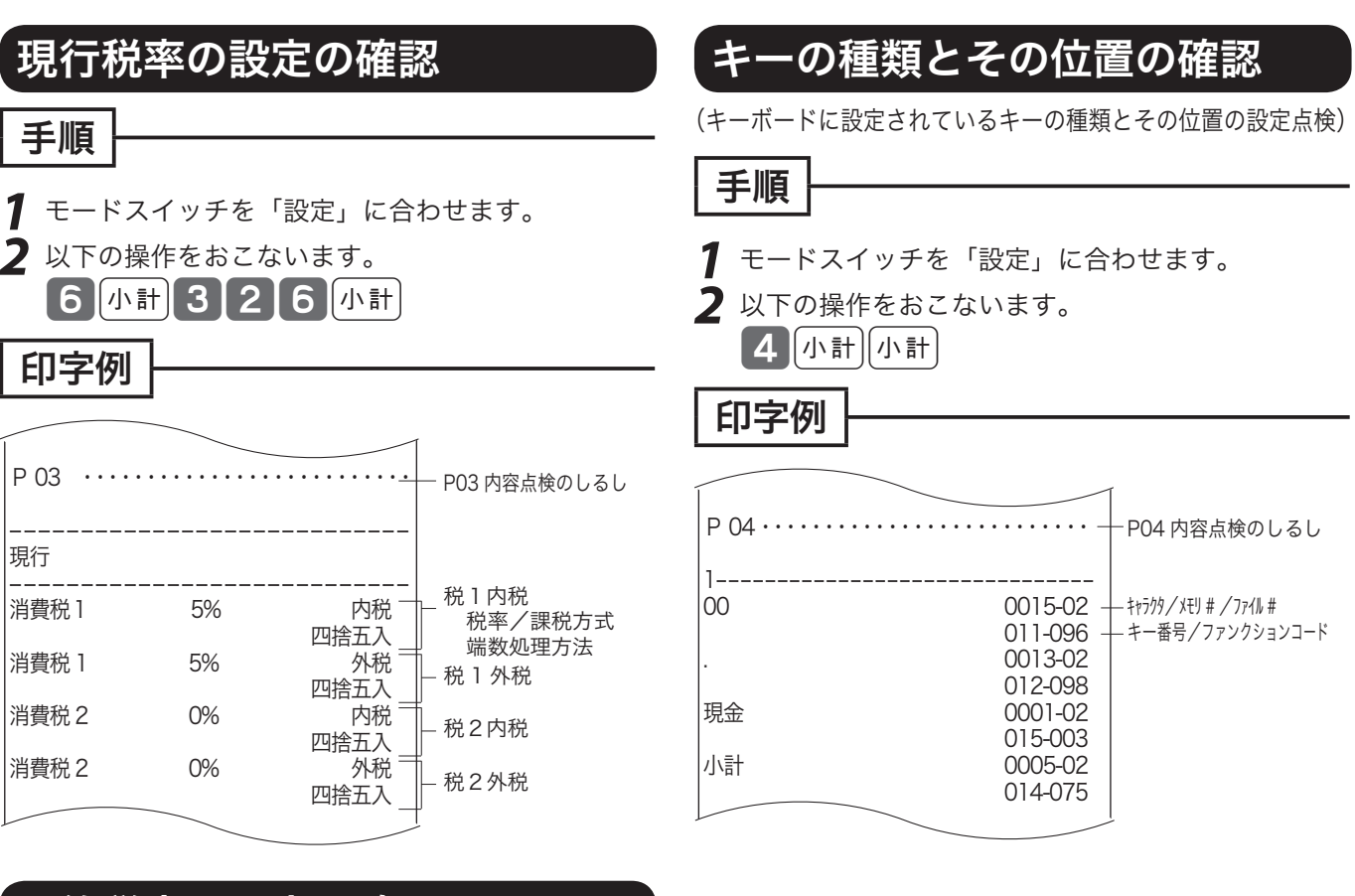

# 予約税率の設定の確認

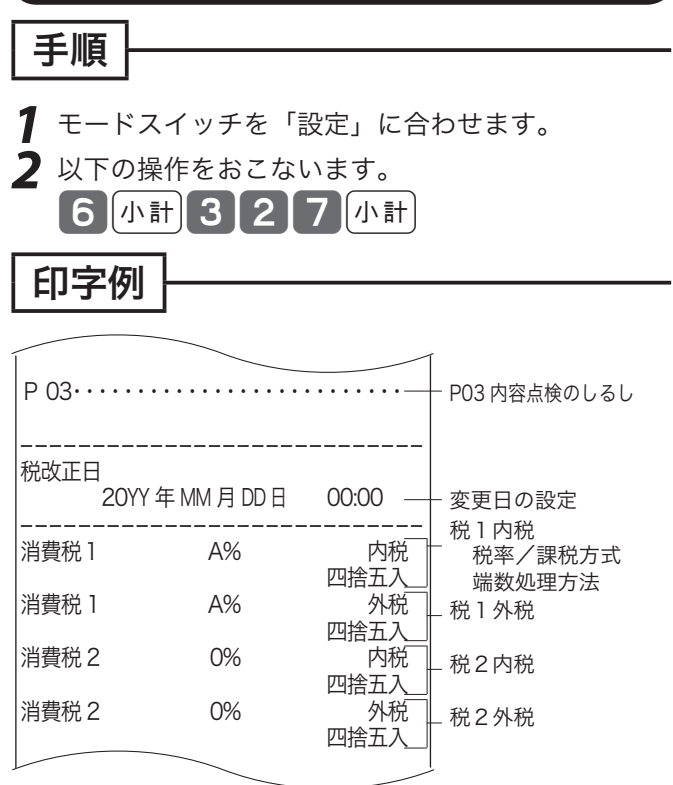

# 故障かなと思ったら (1/3)

# エラー音(ピー音)が鳴ったとき

レジ操作中にエラー音が "ピーッ" と鳴ってもエラーの自動解除機能によってそのまま操作を続けるこ とができます。しかし、何度操作してもエラーを繰り返す場合や、登録操作が込み入り、どのように操 作すればよいかわからなくなった場合、その取引を強制的に解除して、新たに登録をし直すことができ ます。

取引を強制的に解除するには、麗鷺キーを続けて2回押します。 強制解除は通常は、取引中止として処理します。

〜)。<br>└╝<del>ん</del>イント ≪強制解除≫を「取引中止」ではなく「現金売り」にしたい場合は、92 ページの強制解除機能の設定にて変更してください。 この場合は、強制解除した取引が登録モードならば、同じ取引を戻モードで戻す必要があります。

# ドロアーが開かなくなったとき

万一、停電や故障などでドロアーが開かなくなったときは、ドロ アー底面の金具(ドロアー開放レバー)を矢印の方向に動かすと 開きます。

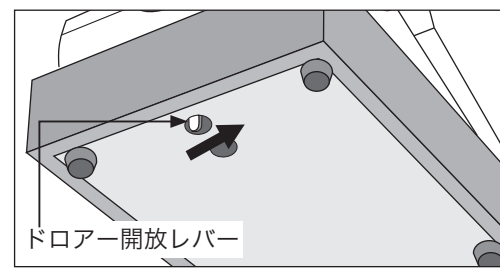

、〜。<br>└──<br>■ボ**イント** クを解除してから行なってください。

# 操作ガイドで調べてみましょう

キーボード上の˝を押すことによって、レジスターでよく行なう操作の説明を受けることができます。

# 手順

- *1* 操作ガイドキーを押します。 [操作] (情報センタからの操作ガイドを見る場合は、<mark>9 9 9 9 周</mark> 無作 キーと操作します)
- *2* 発行されたレシートから、説明を受けたい項目を見つけ、その項目番号を入力し、˝キーを押します。 7【操作】(説明を受けたい項目のレシートが発行されます。)

ご使用前に使い方便利な使い方設定の仕方こんなときは

便 莉

…<br>な使

い 方

設定の仕方

こんなときは

ご使用前に

使  $\overline{L}$ 方

# 故障かなと思ったら(2/3)

# こんなときには

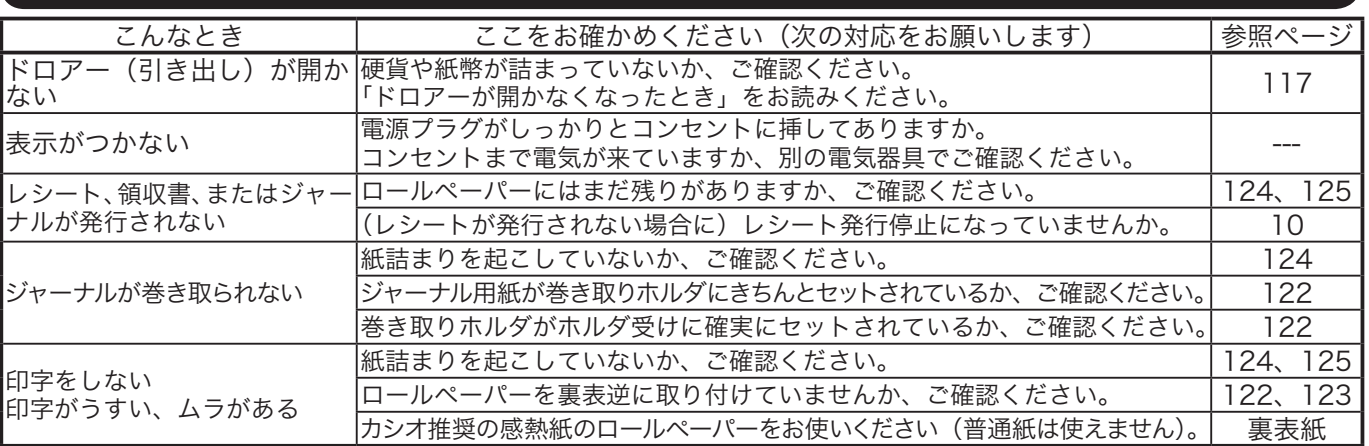

# 表示窓に E やメッセージが表示されたときには

表示窓の上側に E の文字とエラーコードや、エラーの原因や解決方法を示したガイダンス(案内表示) が出ることがあります。

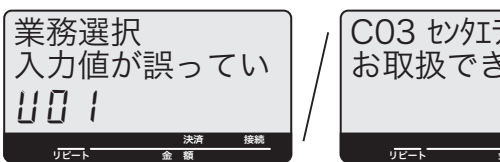

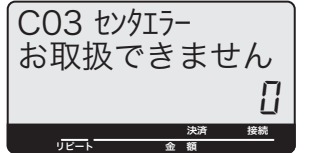

左のような、金額表示の部分に U と数字が表示された場合 や、一番上の左側に "C"、"G"、"S" の文字が表示されると きは KT-10 の取扱説明書のエラーメッセージ欄をご覧くだ さい。

上記以外のメッセージが出た場合は、下表をご参照の上、対応をお願いいたします。

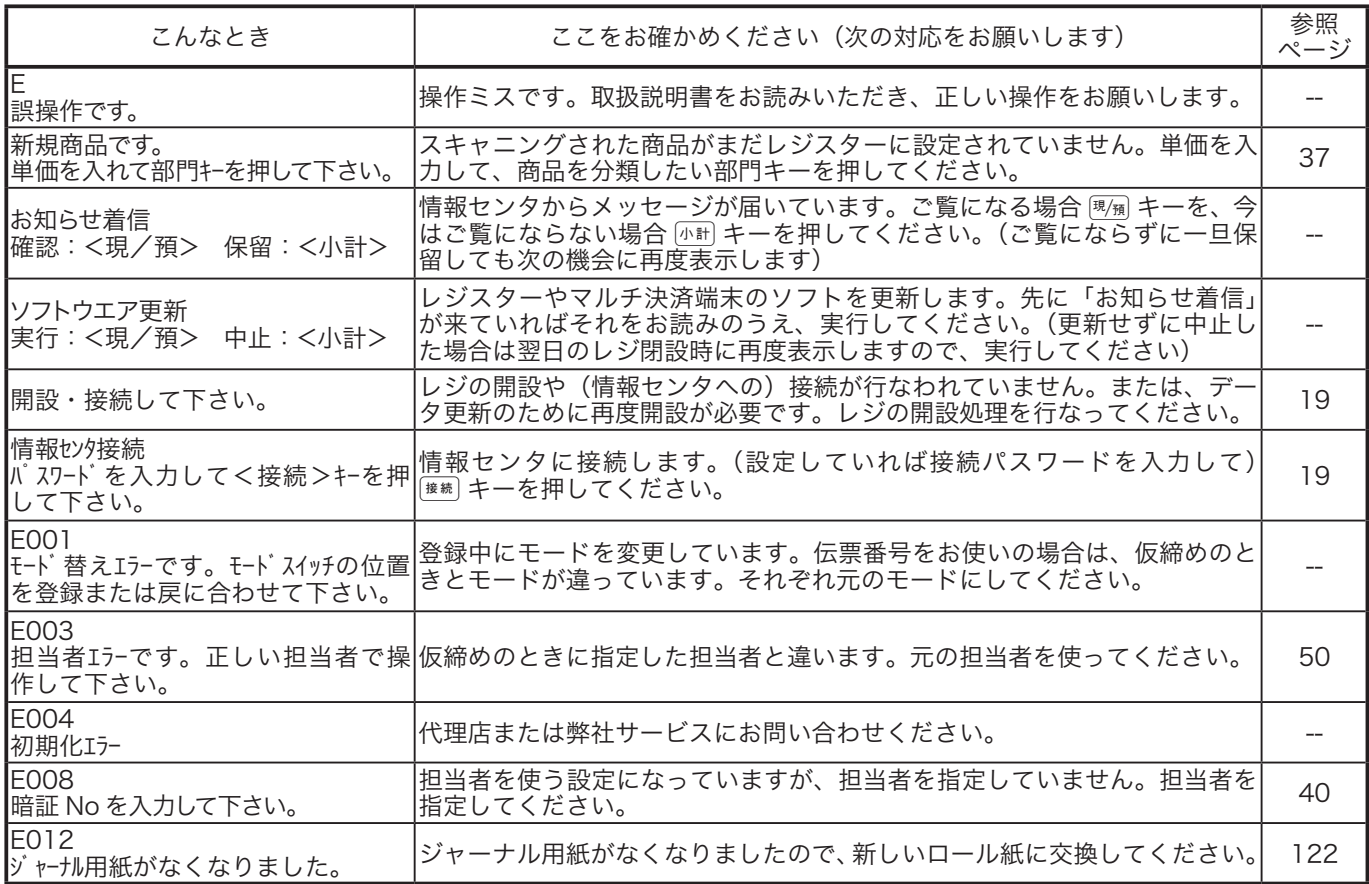

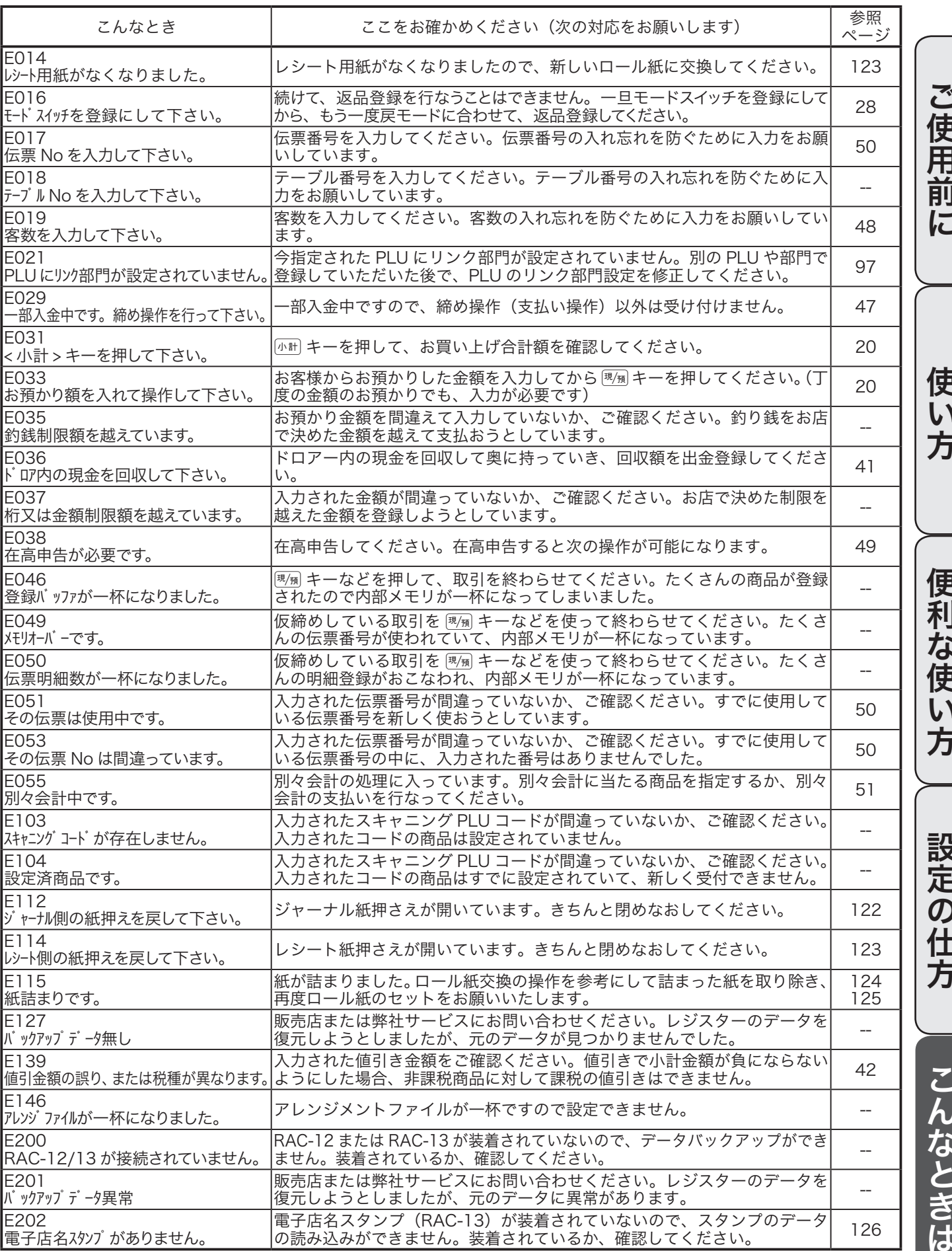

# 故障かなと思ったら (3/3)

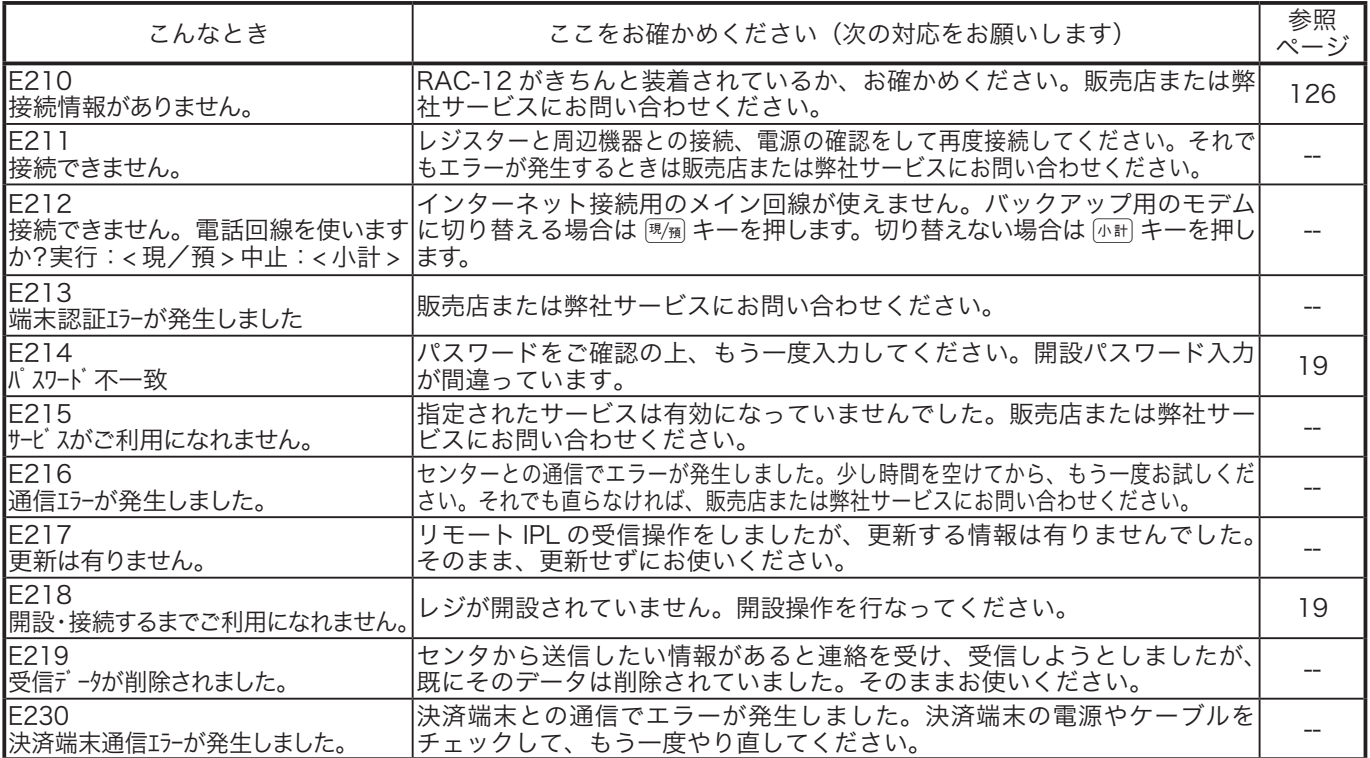

# 部門キーなどに商品名を記入するには

# 操作手順

- ◎ 10mm 程度の幅のセロハンテープをご用意下さい。
- *1* セロハンテープを5cm位の長さに切り、キーキャッ プを外すキーの肩の部分にその一端を貼り付けま す。

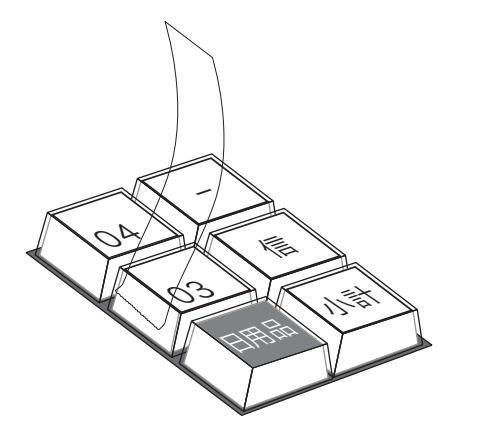

2 貼り付けたセロハンテープのもう一端を親指と人差 し指で押さえ、上に手首を回すようにして引き上げ ます。

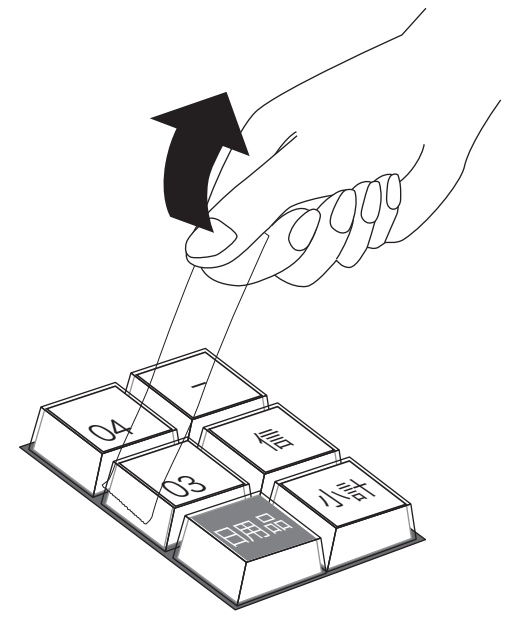

*3* キーキャップの片側が外れますので、キー本体から キーキャップを外し、中のキープレートを取り出し ます。

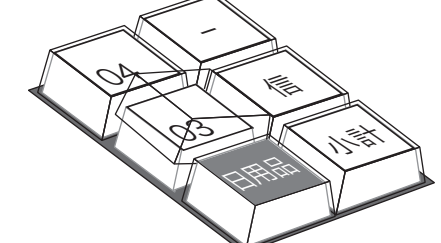

- *4* 新しいキープレートをキーキャップの中に入れ、紙 の方向に注意しながらキー本体にかぶせ、押し込み ます。
- ご使用前に使い方便利な使い方設定の仕方こんなときは 便利な使  $\overline{U}$ 方

ご使用前に

使  $\mathsf{U}$ 方

ロールペーパーのセットと交換(1/2)

# ロールペーパーをセットする(ジャーナル)

ジャーナル(営業記録)用紙のセット方法を以下に示します。

- 手順
- *1* モードスイッチを「登録」の位置にします。

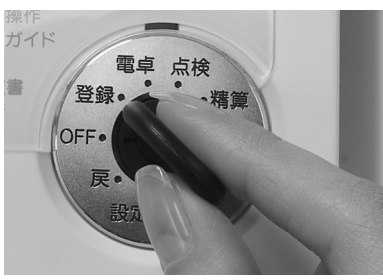

*2* プリンタカバーの後方部を持ち上げてカバーを取り 外します。

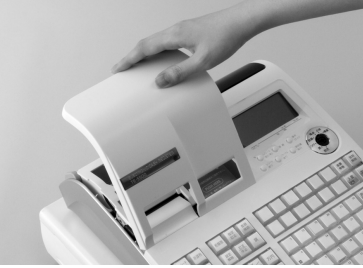

*3* 紙押さえに写真で示すように指をかけて持ち上げ、自 然に止まるまでアームを開けます。

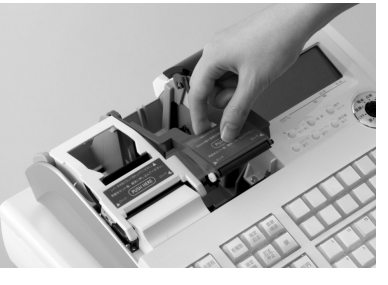

*4* ロールペーパーの先端が下から出るように持って 「ロールペーパー入れ」にセットします。

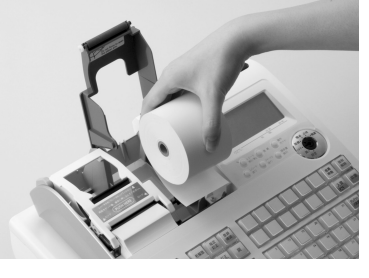

*5* ロールペーパーの先端をプリンタの上に渡します。

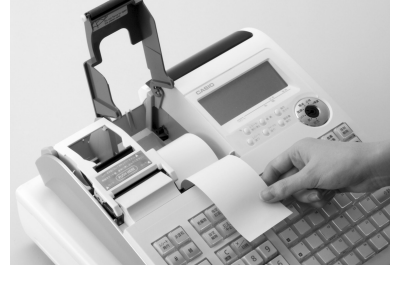

**6** ロールペーパーをローラで挟み込み、ローラの両端 が確実にロックされるまで押し込みます。

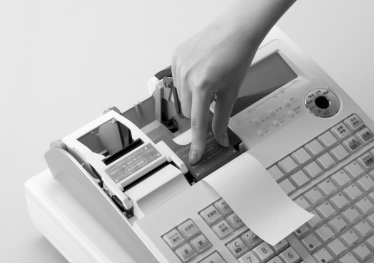

*7* 「ジャーナル巻き取りホルダ」の溝に、ロールペー パーの先端を差し込み、2 〜 3 回巻き付けます。

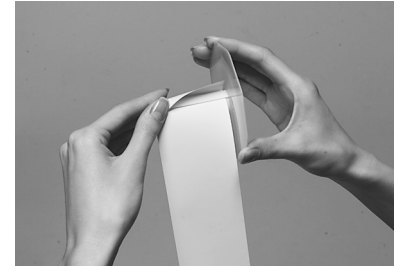

*8* 「ジャーナル巻き取りホルダ」を、「ホルダ受け」に セットします。

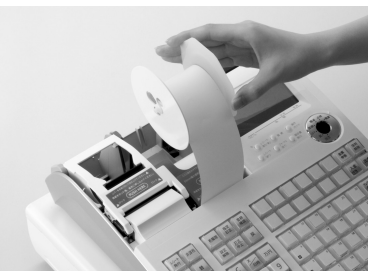

**9** 用紙のたるみが無くなるまで キーを押します。

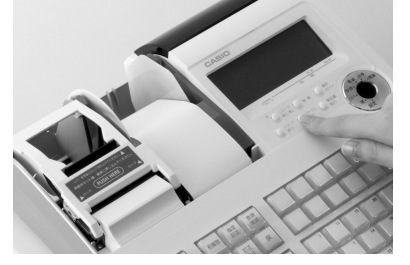

**10** プリンタカバー手前のツメを所定の穴に入れて から、後部を押してカバーを閉じて完了です。

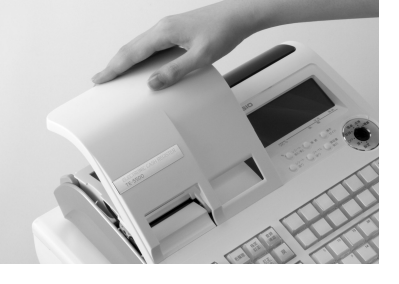

 $\left| \widehat{\mathbb{G}}_{\overline{\mathbb{H}}}\right|^T$ ア ロールペーパーをセットする際の注意事項は、123 ページを参照してください。

122

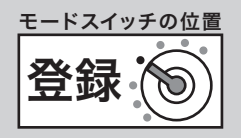

# ロールペーパーをセットする(レシート) レシート用紙のセット方法を以下に示します。 手順 *1* プリンタカバーの後方部を持ち上げてカバーを取り 外します。 *2* 紙押さえのレバーを手前に引き、写真で示すように 指をかけて持ち上げ、自然に止まるまでアームを開 けます。 *3* ロールペーパーの先端が下から出るように持って 「ロールペーパー入れ」にセットします。 良い例 悪い例 プリンターへ プリンターへ *4* ロールペーパーの先端をプリンタの上に渡します。 *5* ロールペーパーをローラで挟み込み、ローラの両端 が確実にロックされるまで押し込みます。 *6* プリンタカバーを閉めて、余分な紙を切り取ります。 ▲注意 ・本機は、必ずロールペーパーを取り付けてご使用ください。ロールペーパーを取り付けないとレジスターは動作しません。 ロールペーパーの規格は紙幅 58mm× 外径 80mm の感熱記録紙です。ロールペーパーは当社指定のものをご使用ください。 指定品以外の用紙をご使用になりますと故障の原因となることがあります。 ・ ロールペーパーに赤い線が出てきたら、残りは約1m です。お早めに新しいロールペーパーに交換してください。

# 123

ご使用前に使い方便利な使い方設定の仕方こんなときは

便利

…<br>な使

い 方

設定の仕方

こんなときは

ご使用前に

使  $\mathsf{L}\mathsf{L}$ 方

ロールペーパーのセットと交換(2/2)

# ロールペーパーを交換する(ジャーナル)

ロールペーパーが少なくなると(約1m)、赤い線が出てきます。この場合は、早めに新しいロールペー パーと交換してください。

ここでは、ジャーナル(営業記録)のロールペーパーの交換方法を示します。

- 手順
- *1* モードスイッチを「登録」の位置にします。

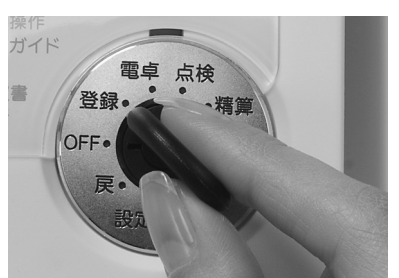

*2* プリンタカバーの後方部を持ち上げてカバーを取り 外します。

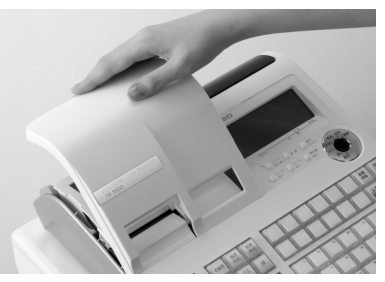

**3**  $\frac{1}{32}$  キーを押して 20 cm 位、ロールペーパーを空

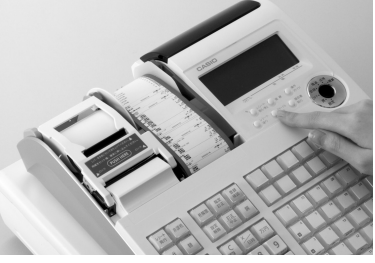

*4* 印字部分にかからない位置でペーパーを切り離しま す。

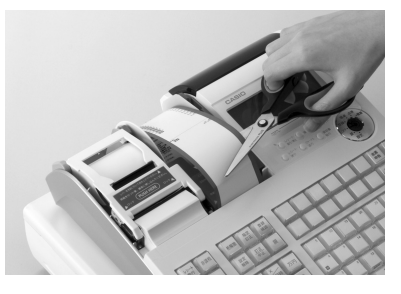

**5** ジャーナル巻き取りホルダをホルダ受けから上へ、 取り外します。

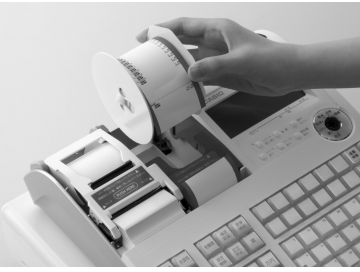

*6* 印字済み用紙をホルダから横方向にずらして外しま す。

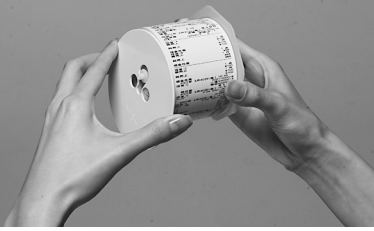

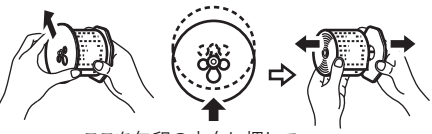

ここを矢印の方向に押して ホルダーの軸押さえを外します。

*7* 紙押さえに写真で示すように指をかけて持ち上げ、自 然に止まるまでアームを開けます。

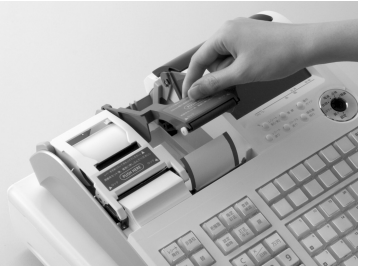

**8** 本体内のロールペーパー入れに残ているペーパーの 芯を取り除きます。

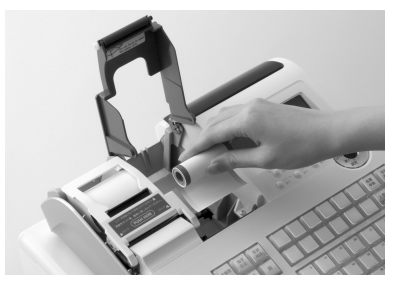

 $\widehat{\textbf{C}}$   $\widehat{\textbf{C}}$   $\widehat{F}$  上記の手順の終了後、新しいロールペーパーをセットします。 セットの手順については、122 ページの「手順 4」以降を参照してください。

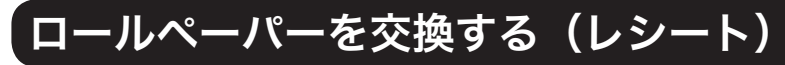

ロールペーパーが少なくなると(約1m)、赤い線が出てきます。この場合は、早めに新しいロールペー パーと交換してください。

ここでは、レシートのロールペーパーの交換方法を示します。

手順

*1* プリンタカバーの後方部を持ち上げてカバーを取り 外します。

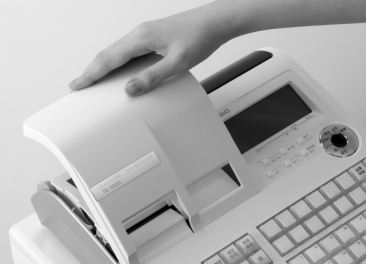

*2* 紙押さえのレバーを手前に引き、写真で示すように指を かけて持ち上げ、自然に止まるまでアームを開けます。

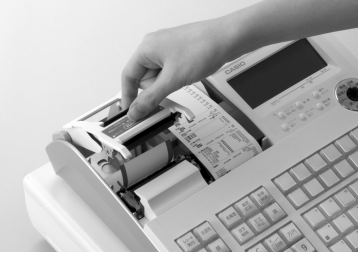

*3* 本体内のロールペーパー入れに残っているペーパー の芯を取り除きます。

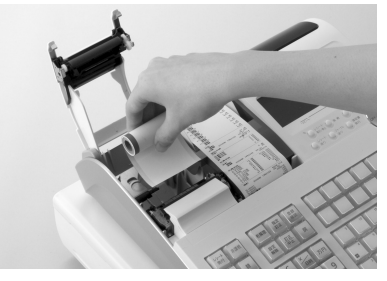

 $\mathbb{S}\mathbb{H}\left(\frac{1}{2}\right)$ 上記の手順の終了後、新しいロールペーパーをセットします。 セットの手順については、123 ページの「手順3」以降を参照してください。

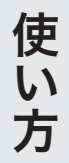

OFF モードスイッチの位置 電子店名スタンプの読み込み ■設定( モードスイッチの位置

発注した電子店名スタンプ (RAC-13) が到着したら、それを取り付けてレジスターに読み込ませます。 読み込み後は、レシートや領収書上に店名ロゴなどを印刷します。

## 操作手順

電子店名スタンプが到着しましたら、下記の手順で取り付けて、レジスターに読み込ませてください。 手順

*1* モードスイッチを「OFF」の位置にして、表示が消 えたことを確認します。

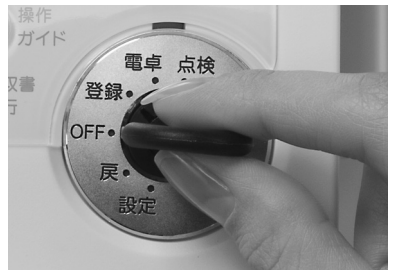

*2* レジスターの向かって左側面の RAC スロットカ バーを開けます。(ネジ留めされていることがあり ます。その場合はプラスドライバを使用します)

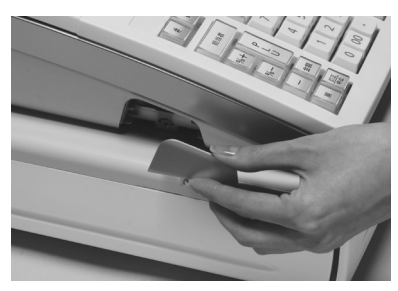

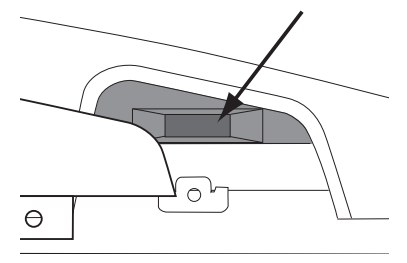

RAC スロットカバー内部 (矢印部に挿し込みます)

*3* もし、すでにインターネット接続キー(RAC-12) が挿してあれば一旦それを抜きます。(この作業が終 了したら、また挿しますので手元に置いてください)

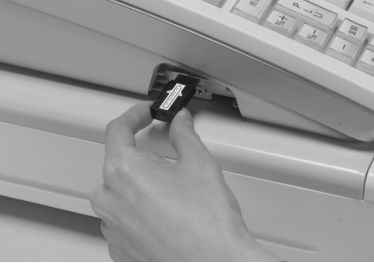

*4*「電子店名スタンプ RAC-13」と書かれた面を下 にして、スロットに電子店名スタンプを奥までしっ かりと挿し込みます。

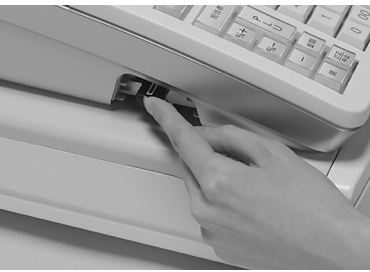

**5** オーナーキー (  $\bullet$  ) を使って、設定モードに 合わせます。

7 小計 4 1 2 4 小計 現 と操作します。

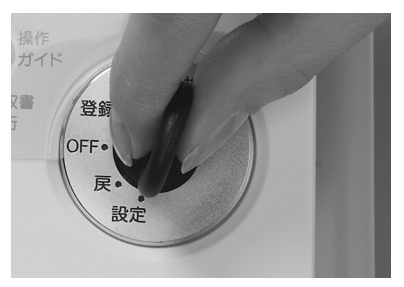

<u>モードスイッチの位置</u> モードスイッチの位置 設定 ₢ OFF

● RAC-12 と 13 の見分け方

電子店名スタンプ RAC-13

**D1030731-01** 

(オレンジ色のスティック)

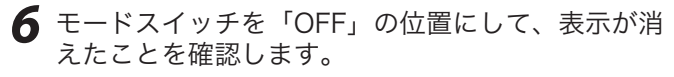

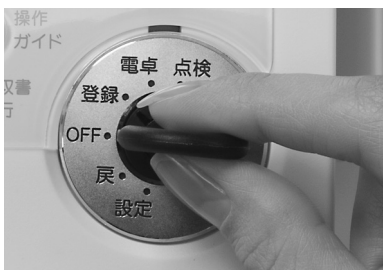

*7* 挿していた電子店名スタンプを抜きます。手順2で 抜いたインターネット接続キーがあれば、電子店名 スタンプの代わりに挿します。

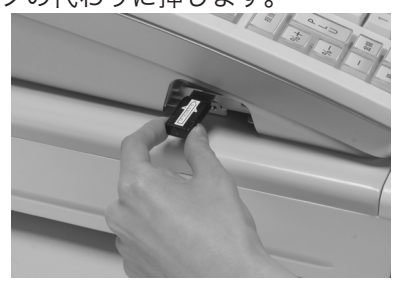

*8* スロットカバーを閉めます。(手順1でカバーがネ

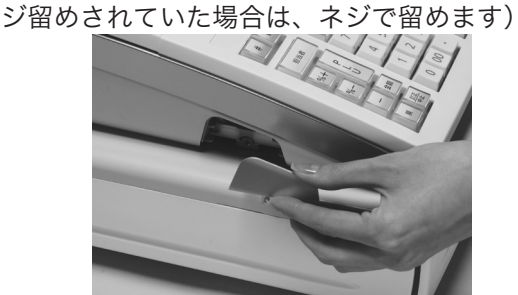

▲<br>▲注意 電子店名スタンプ(RAC-13)やインターネット接続キー(RAC-12)の端子部には手や金属で触れないでください。 電子店名スタンプの取り付け前にロゴ/コマーシャルメッセージに設定された内容は、電子店名スタンプの内容が上書きされます。

 $\operatorname{Cum}(\overline{F})$  ●お買い上げの状態では、電子店名スタンプを挿すとその中のデータをレジスターに自動的に読み込みます。 ●ロゴやサーマルポップが印字されないときは、設定内容(63、91、93 ページ参照)をご確認下さい。

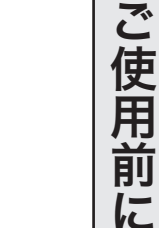

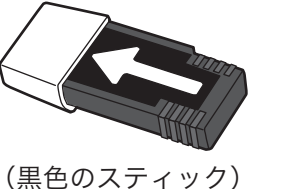

インターネット接続キー RAC-12

使  $\mathsf{L}\mathsf{L}$ 方

# ドロアーを分離して設置するには

# 操作手順

お店のレイアウトに合わせて、ドロアーとレジスター本体を分離して設置することができます。付属し ているドロアー延長ケーブルとレジスター固定ゴム足をご用意ください。

(作業用工具としてプラスドライバが必要になりますので、併せてご用意のほど、お願いいたします)

# 手順

*1* ドロアーの引き出し部分を写真で示すように引き出 しの先端を持ち上げるようにしながら、取り外しま す。

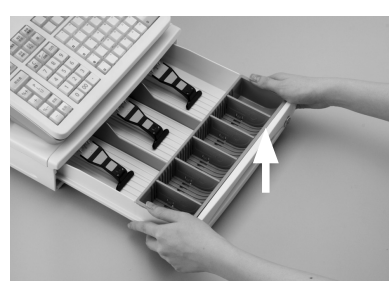

*2* ドロアーの内側上面にある蝶ねじを左に回して取り 外します。

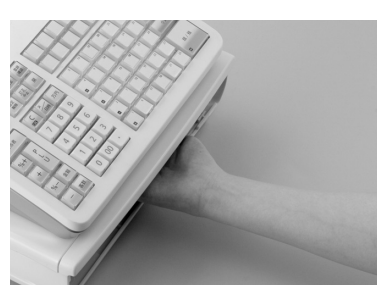

*3* 本体を矢印の方向にずらし、持ち上げます。

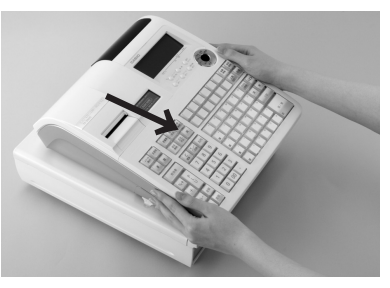

**4** レジスター本体とドロアーをつなぐケーブルをコネ クタ部分で抜いて、分離します。

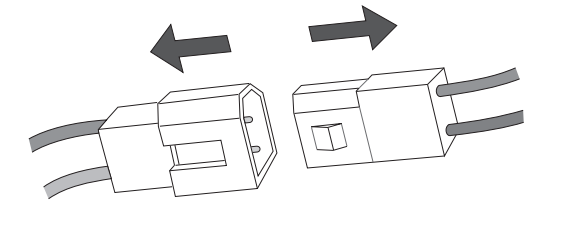

5 矢印の部分に固定ゴム足をはめ込み、レジスター本 体とドロアーを別々に所定の位置に置きます。

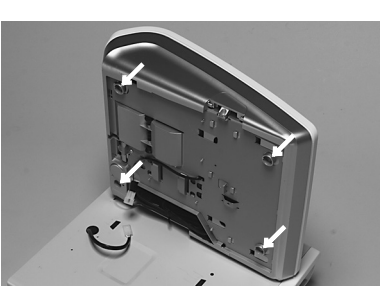

- *6* ドロアー延長ケーブルを本体側とドロアー側のコネ クタに接続します。
- *7* ドロアー延長ケーブルから出ている緑のアース線を、矢印 の部分のネジを使って、レジスター本体とドロアーにしっ かりと止めます。

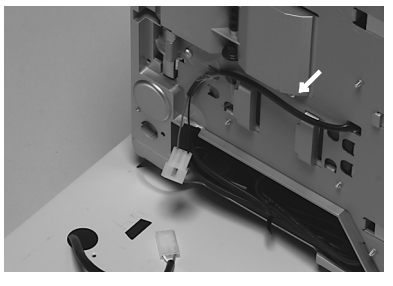

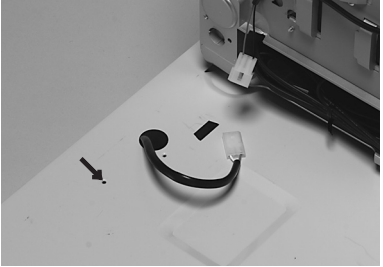

- *8* 外したドロアーの引き出し、硬貨入れを元に戻しま す。
- ●必要に応じてドロアー上面のレジスターを固定してい た穴に、穴塞ぎ用シートを貼付けます。

▲ 注意 ドロアー内部に余った延長ケーブルを入れてはいけません。分離作業によって外した蝶ねじは、再びレジスターとドロアーをつなげ る場合に必要になりますので、保管をお願いします。

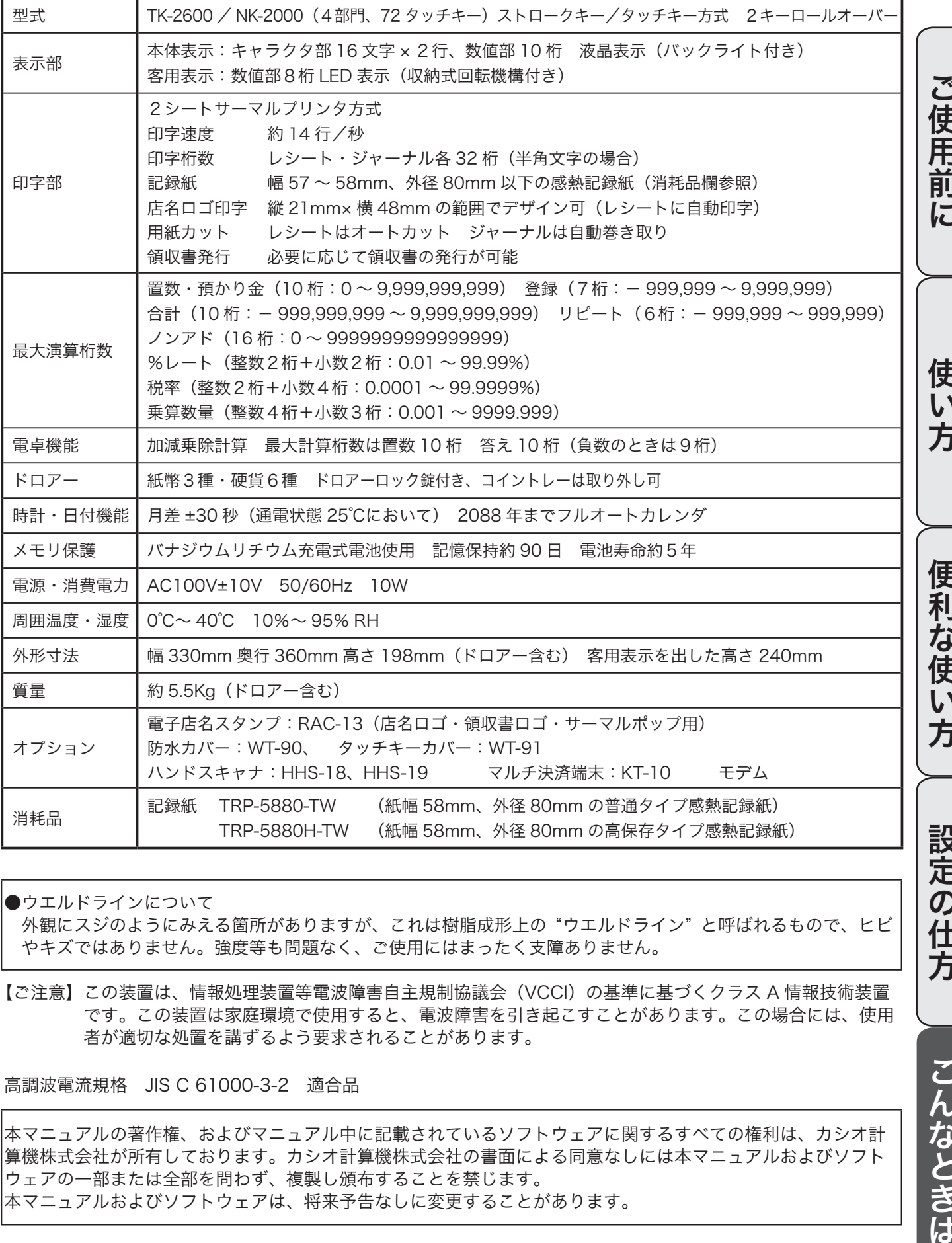

●ウエルドラインについて

外観にスジのようにみえる箇所がありますが、これは樹脂成形上の "ウエルドライン" と呼ばれるもので、ヒビ やキズではありません。強度等も問題なく、ご使用にはまったく支障ありません。

【ご注意】 この装置は、情報処理装置等電波障害自主規制協議会(VCCI)の基準に基づくクラス A 情報技術装置 です。この装置は家庭環境で使用すると、電波障害を引き起こすことがあります。この場合には、使用 者が適切な処置を講ずるよう要求されることがあります。

高調波電流規格 JIS C 61000-3-2 適合品

本マニュアルの著作権、およびマニュアル中に記載されているソフトウェアに関するすべての権利は、カシオ計 算機株式会社が所有しております。カシオ計算機株式会社の書面による同意なしには本マニュアルおよびソフト ウェアの一部または全部を問わず、複製し頒布することを禁じます。 本マニュアルおよびソフトウェアは、将来予告なしに変更することがあります。

|定の仕方

こんなときは

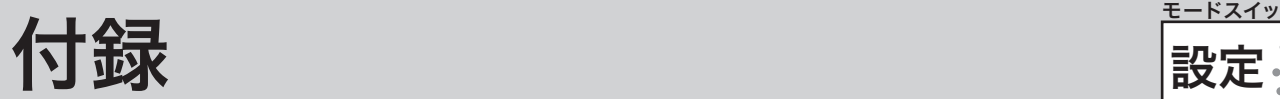

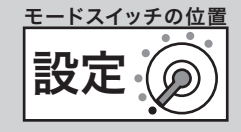

# 日計明細の設定内容の変更と操作

## 例題

日計明細レポートから PLU レポートが印字されないようにする

# 手順

*1* モードスイッチを「設定」に合わせます。

- 2 以下の操作をおこないます。
	- 3 小計
	- $129$   $#$
	- $(40000)$
	- $1$   $\frac{1}{\sqrt{4}}$
	- 12<sup>現</sup>例
	-
	- 15<sup>現</sup>例
	- $16$   $\frac{H}{H}$
	- 19郎例
	- [現/預]
	- $(\sqrt{1}$ 計
	- 以上で設定は終了です。

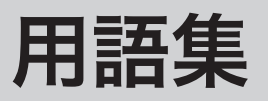

本書で使用している用語について、五十音順に記 載しています。必要に応じて参照してください。

#### ●後レシート発行

通常、レシートの発行をしていないお店で、お客様 からレシートを要求された場合、後レシートを発行 してお渡しします。

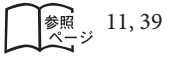

#### ●在高 ありだか

ドロアーの中にある現金や貸し売り伝票などの合計 金額のことです。

 $\mathbb{R}$  30, 31, 49, 54

#### ●一部現金売り

取引の支払いを現金やクレジット1種類ではなく、 一部を現金、一部を商品券などで支払う形式のこと をいいます。

徐照 47

#### ●一連番号

レシートの番号です。レシートを発行するごとに1 ずつ足されます。

参照 18,86

#### ●一括取消

入力ミスなどでレシートを最初からやり直したいと きに一括取消をします。

8照 27

#### ●内税方式(内税方式レジスター)

内掛けの消費税を計算して、お客様からの消費税の預 かり額を累計する方式にした、レジスターのことです。

■約理■■第二非課税方式レジスター、外税方式レジスター

参照 16, 30, 65

#### ●開設

レジスターやマルチ決済端末を情報センタに接続し て使えるようにする操作です。一日一回の操作が必 要です。

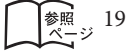

#### ●期間集計

長い期間(例えば、一週間、旬日、一月など)の売 上の合計を知ることができるレポートです。

参照 52, 53, 56

#### ●客用表示

お客様に商品の登録金額や合計金額などを示すため の表示器です。背面表示としても、持ち上げてお客 様の見やすい方向に回して使うこともできます。

参照 8, 12, 13

#### ●キャラクタ

部門キーや PLU、取引キーやメッセージなどに設定 される文字をいいます。

**修照** 12, 18, 69 ~ 85

#### ●クレジットカード決済

クレジットカードなどで売り上げた場合、マルチ決 済端末(KT-10)を利用し、情報センタを通して決 済を行なうことができます。

■ アルチ決済端末

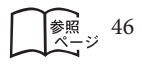

#### ●券売り

商品券売りに使用します。商品券の額面金額を設定 しておくことも可能です。

**参照**<br>ページ 46

#### ●さかのぼり訂正

商品登録中に、同一レシート中での登録の間違えを 訂正することです。

徐照 44

#### ●シート(メニューシート)

タッチキーの上に被せる、面状のシートです。シート を2枚作り、片方を昼、他方を夜メニューなどとして 入れ替えて使うことができます。

**参照** 8, 13

#### ●ジャーナル

印字で残される営業記録のことです。印字後のジャー ナルはレジスター本体内に自動的に巻き取られます。

 $\mathfrak{g}_{\mathbb{H}}/_{F}$  レシート

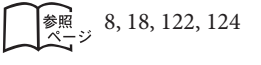

#### ●ジャーナルスキップ

ジャーナル(前出)用紙の消費を少なくするため部 門など商品明細の印字をせず、一連番号(前出)や 取引合計金額などを印字することです。

**参照** 18,87

#### ●出金

商品の売上に直接関係のないお金をドロアーから出 すことです。ドロアー内の現金を回収するときなど にお使いください。

**参照** 41

#### ●純売上

商品登録の合計で、値引きや割引きをした後の金額 です。外税も含みます。

 $\mathfrak{S}\hspace{-0.6mm}\mathfrak{M}^{/\!\!/}_{\bm{F}}$  総売上

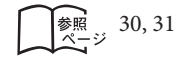

#### ●乗算

同じ商品を一度にたくさんお買い上げの場合、買い 上げ個数と単価を入力して(掛け算で)合計金額を 算出することです。数量 × 単価または単価 × 数量の 2種類の入力方法を選べます。

 $\left[\begin{matrix} \frac{1}{2} & 11, 23, 33, 34, 35, 37 \end{matrix}\right]$ 

#### ●情報センタ

クレジット決済や売上集計管理サービスなどを行な うインターネット上の拠点です。

8照 6

#### ●シンボル

表示の状態を示すインジケータやレシート上に印字 する略号です。レジスターとマルチ決済端末や情報 センタとの接続状態を示したり、内税の「内」、非課 税の「非」などのことを示します。

 $\frac{1}{2}$ <sub>2</sub>, 12, 18, 85

#### ●スキャニング PLU

JAN コードなどが付いた商品のバーコードを別売の スキャナで取り込んで、商品登録します。スキャニ ング PLU での売上は PLU と同じ扱いになります。 (使用するためには、情報センタとの契約が必要です)

 $\frac{1}{2}$  31, 36, 37, 54, 61

#### ●精算

業務の終わりに売上金額などをレポートとして発行 することです。レジスターの中の売上金額などは(翌 日の営業のために)ゼロになります。

*€*3338イーズ 点検、レポート

参照 30, 31, 52 ~ 57

#### ●設定

レジスターの機能を選択したり、パーセント率や単 価をレジスターに覚えさせたりすることです。

 $\mathbb{C}$ 紹 $\mathbb{Z}$   $\mathbb{F}$  単価設定

 $\left[\frac{1}{8}\right]_{\infty}$  60 ~ 116

#### ●外税方式(外税方式レジスター)

外掛けの消費税を計算して、お客様からの消費税の預 かり額を累計する方式にした、レジスターのことです。

n非課税方式レジスター、内税方式レジスター

 $\left[\frac{1}{8}\right]_{\frac{1}{8}-\frac{1}{2}}$  16,66

#### ●総売上

商品登録の合計で、値引きや割引きをする前の金額 です。外税も含みません。

 $\mathfrak{Km}^{\mathcal{A}}$  $\overline{F}$  純売上

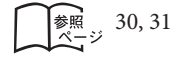

#### ●タッチキー

キーボードの向かって右にある、面状になったキー シートです。お買い上げの状態では、タッチキーに はフラット PLU キーが設定されています。

 $\mathcal{L}$   $\mathbb{R}^d$   $\mathcal{L}$   $\mathcal{L}$   $\rightarrow$   $\mathcal{L}$   $\uparrow$   $\uparrow$   $\downarrow$ 

参照 10, 11, 13

#### ●単価設定

商品単価をレジスターに覚えさせることです。同じ 単価が多く使われる場合、単価設定すると便利です。

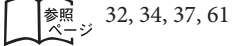

#### ●担当者

レジスターを操作している取扱者のことです。レシー ト上に担当者の番号あるいは名前を印字したり、担 当者別の売上額を集計することができます。

 $\left[\frac{1}{2}, \frac{11}{1}, 18, 40, 56, 78, 88, 106\right]$ 

用語集

#### ●置数

数字打ちです。商品の単価や数量、お客様からの預 かり金など数値を入力することです。

#### ●訂正

レジスターに入力した事柄(数字や機能指定)が間 違っていた場合、それを取り消すことです。取消が できるときとできないときがあります。

参照 11, 27, 44

#### ●点検

業務の途中に売上金額などをレポートとして発行す ることです。レジスターの中の売上金額はそのまま 保存されます。

**【穀語/ 后 精算、 レポート** 

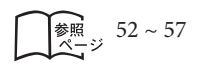

#### ●電子店名スタンプ

別売のオプションです。レシートに印字する、オリ ジナルの店名ロゴスタンプや領収書に印字する、社 名ロゴ・会社所在地などを焼き付けた小さなスティッ クです。別添の申込書でお申し込みください。

参照 2, 126, 127

#### ●登録

レジスターにお買い上げ商品の単価や数量、預かり 金などを入力して、レシートを発行するまでの一連 の操作のことです。

 $\left[\frac{1}{6}\right]_{\frac{1}{6}-\frac{1}{2}}$  20 ~ 29, 32 ~ 51

#### ●日計明細

売上金額などのレポートの一種です。その日の合計 (日計)を商品分類や取引形態などに分けて(明細) 発行します。

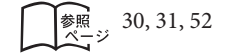

#### ●入金

商品の売上に直接関係のないお金をドロアー内に入 れることです。釣銭準備などをするときにお使いく ださい。

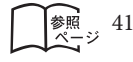

#### ●値引き

#### 赤札などがあった場合に使用します。赤札上の「〜 円引」の金額が合計金額から引かれます。

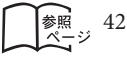

#### ●背景印字

レシートや領収書に、薄い文字や模様を背景として 印字することができます。他店との差別化のため、 または特売サービス引換券などのためにお使いくだ さい。

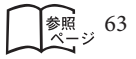

#### ●パーセント計算

割引き・割増しなど、百分率を使って値引き・値増 しする金額を計算する方法をいいます。

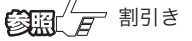

|参照 43

#### ● PLU (ピーエルユー): Price Look Up の略

プライスルックアップ(単価呼出し)のことです。 主にコード指定後の PLU キーによる単価呼出し、ま たはその登録のことです。PLU に設定されるのは、 主に(商品の分類ではなく)個々の商品(単品)です。

 $\left[\begin{matrix} \frac{1}{2} & 31, 34 \sim 37, 53, 55 \end{matrix}\right]$ 

#### ●非課税方式(非課税方式レジスター)

消費税を計算しないレジスターです。お客様から消 費税をお預かりしない場合にお使いください。

■  $\mathbb{C}\left(\mathbb{R}^d\right)^{\mathbb{Z}}$  ア 内税方式レジスター、外税方式レジスター

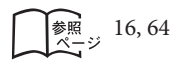

#### ●品番 PLU

品番で指定される商品を登録するときに用います。

 $\mathbb{C}\left(\mathbb{R}^n\middle| \mathcal{F}\right)$  PLU (ピーエルユー)

|<sub>参照</sub> 35<br>ページ

#### ●不加算印字

商品コード、お客様番号やクレジットカード番号な ど、合計金額には関係しない数値を「おぼえ」のた めに印字することです。

133

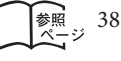

便 利 な 使 い 方

設定

の 仕 方

こんなときは

#### ●部門

お店の商品の分類です。例えば、食料品/雑貨品/ 日用品、鮮魚/精肉/青果、お食事/お飲み物など の分類があります。

 $\begin{bmatrix} \frac{1}{2} & 10, 11, 20 \sim 23, 30, 31, 32, 33 \end{bmatrix}$ 

#### ●フラット PLU

個々の商品を PLU のようにコード指定するのではな く、一つ一つのキーに割り振ったものです。入力方 式は異なりますが、フラット PLU での売上は PLU と同じ扱いになります。

 $\mathbb{C}\mathbb{R}$  $\mathbb{F}$  PLU (ピーエルユー)

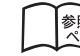

 $\left[\begin{matrix} \frac{1}{2} & 11, 21, 30, 31, 32 \end{matrix}\right]$ 

#### ●返品

お客様がお買い上げの商品をお返しになったとき、 返品処理をしてください。

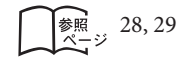

#### ●奉仕料

奉仕料の必要なお店では、奉仕料を自動計算するこ とができます。

参照 48, 107

#### **●マルチ決済端末(KT-10)**

クレジットカードや iD などの決済を行なうために磁 気カードリーダや非接触 IC カードリーダを備えたこ のレジスター専用の端末です。

**€3昭** *E* クレジットカード決済

参照 2

#### ●丸め(5円丸め/ 10 円丸め)

合計金額の端数(5円未満または 10円未満)が出 ないように、それを値引くことです。値引いた金額 はお店側の負担になります。

参照 45,62

#### ●万円キー(万券キー)

一万円札の預かり時に使用すると、日計明細レポー ト上に一万円札の枚数が印字されます。

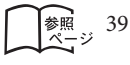

#### ●呼び出し機能

割り勘のためにレシートの合計を電卓モードで使用 したり、電卓モードでの計算結果を登録に使ったり する場合に、その数値を持ってくることです。 **参照** 59

#### ●リピート

同じ商品を一度にたくさんお買い上げの場合、その 都度商品単価を入力しないで、部門キーを買い上げ 個数分押したりして、手軽に登録することです。

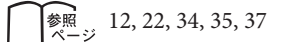

#### ●両替

本来の両替(大きなお金を細かくする)ばかりでなく、 商品取引以外にドロアーを開ける必要ができたとき に両替をします。

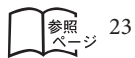

#### ●領収書

レシートとは別の書式の領収書が発行できます。

像照, 10, 18, 24, 25

#### ●レシート

お客様にお渡しする領収書代わりの紙券です。

$$
\text{Cov}_{\text{eff}}^{\text{max}} \text{Sov}_{\text{eff}}
$$

|参照 18<br>|ページ

●レポート

お店の売上金額や客数などを集計してレジスターか ら出力される帳票です。点検と精算の区別が有りま す。

**【③图】 イア** レシート、点検、精算 参照 30, 31, 52 ~ 57

#### ●割引き

全品一律 10%引きなどのときに使用します。全品一 律でなくても、商品一つだけに対しても使用するこ とができます。

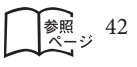

# さくいん

# あ・ア

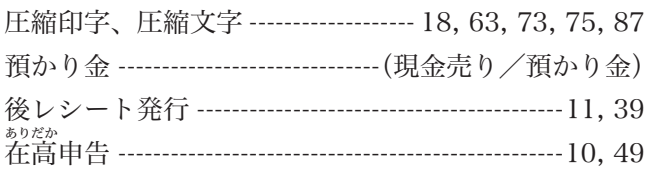

## い・イ

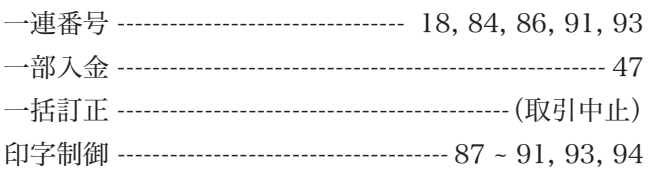

# う・ウ

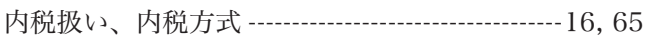

お・オ

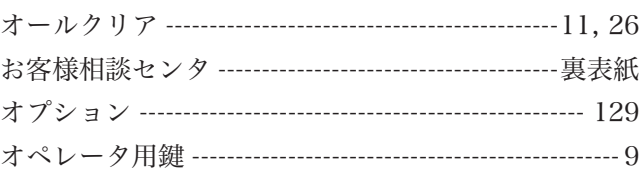

# か・カ

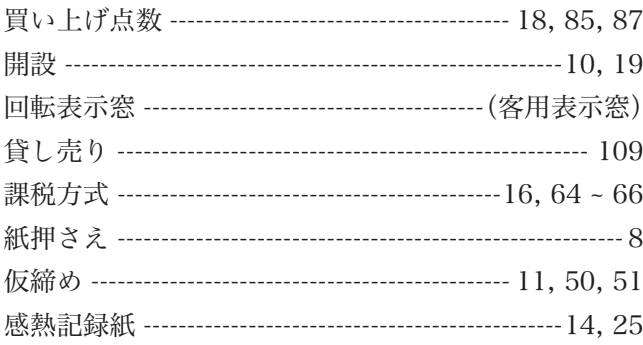

# き・キ

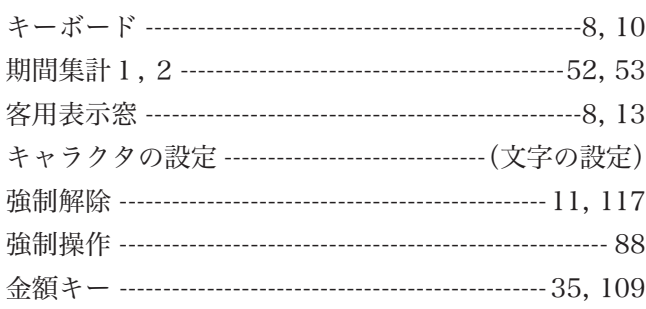

# $\overline{\langle\cdot\,rangle}$

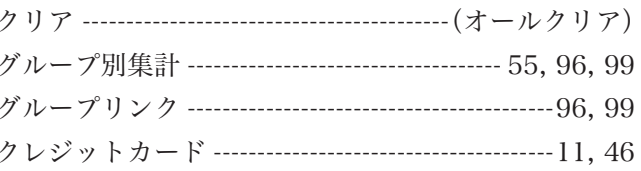

## け・ケ

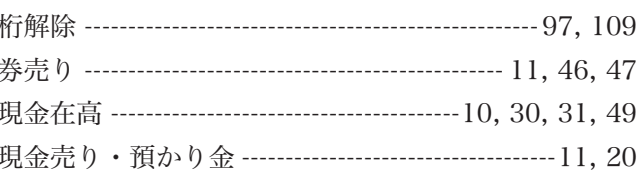

## $\overline{z}\cdot\overline{z}$

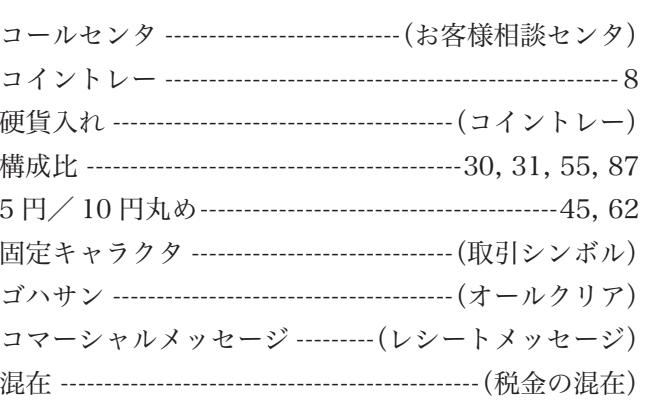

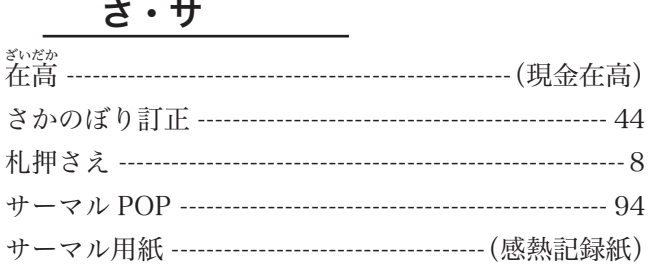

<u>し・シ</u>

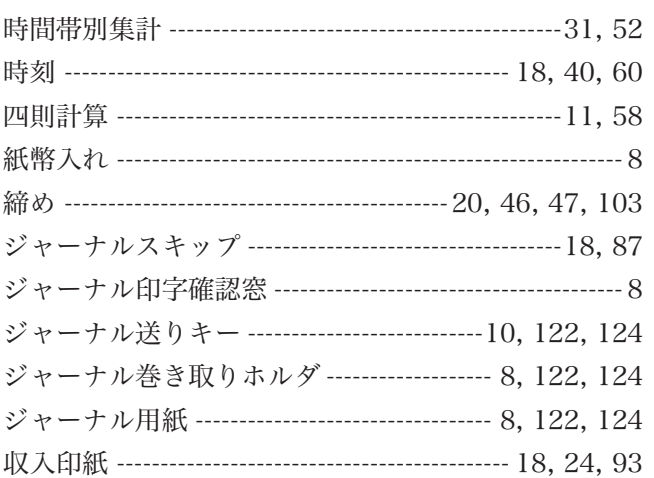

ご使用前に

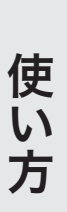

こんなときは

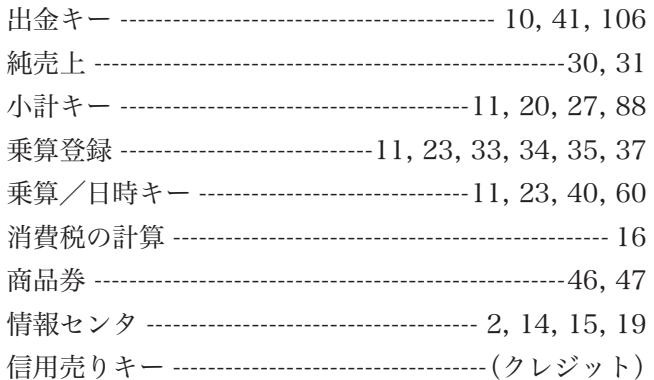

# す・ス

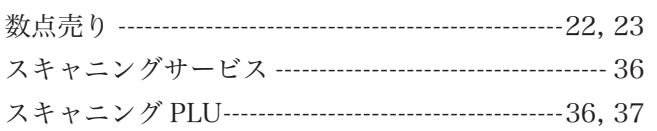

## せ・セ

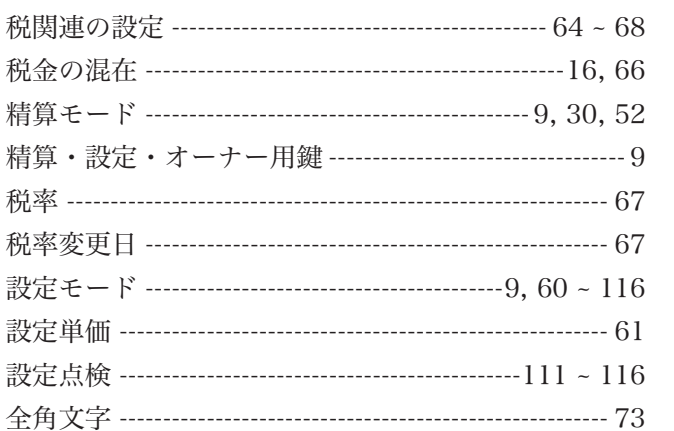

## そ・ソ

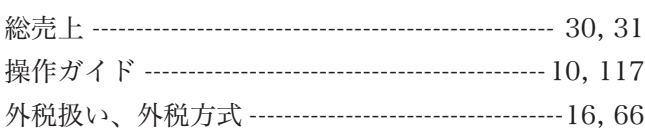

た・夕

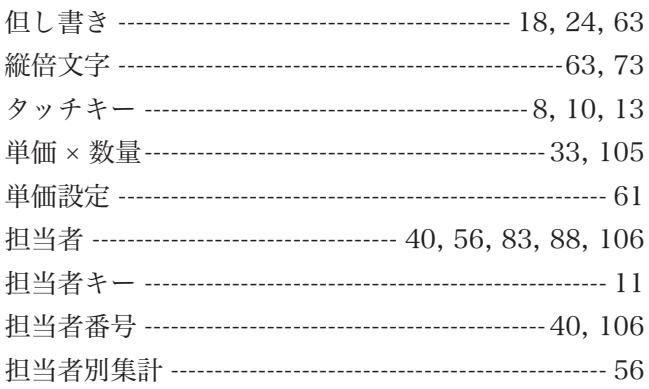

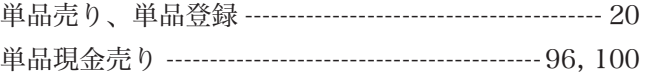

# ち・チ

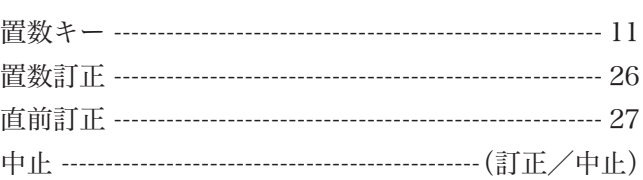

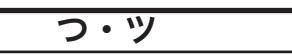

釣り銭計算 ------------------ $\cdots$  20, 21

# て・テ

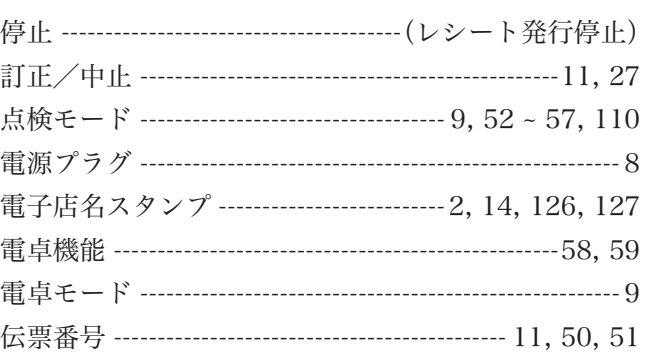

# $\zeta \cdot \zeta$

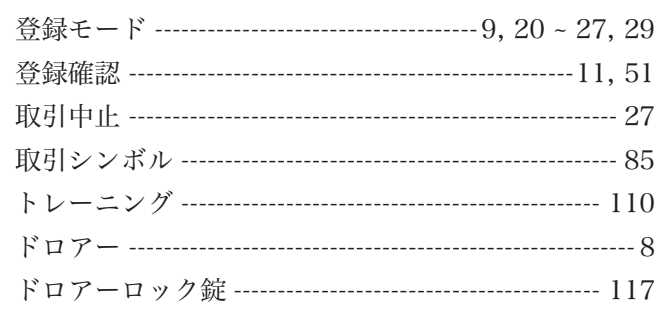

# に・ニ

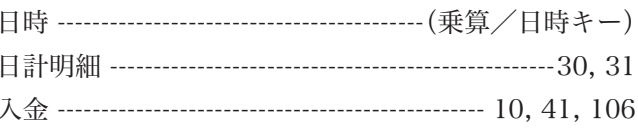

# ね・ネ

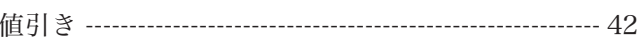

## $\overline{\emptyset \cdot J}$

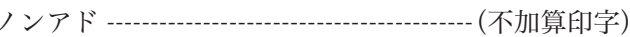

# さくいん

# は・ハ

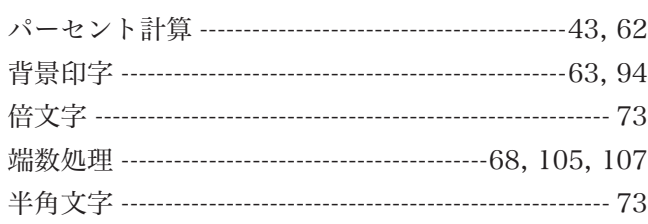

# ひ・ヒ

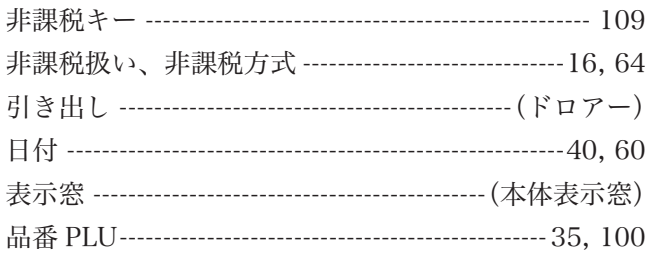

# ふ・フ

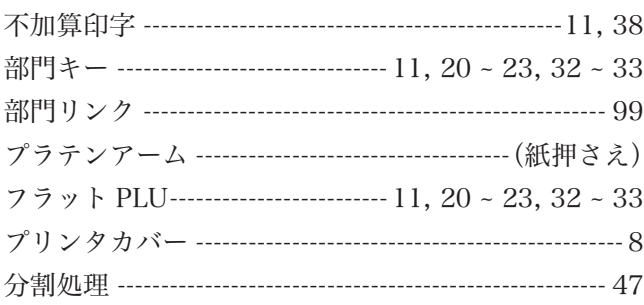

 $\overline{\widehat{\phantom{a}}\cdot\widehat{\phantom{a}}\,}$ 

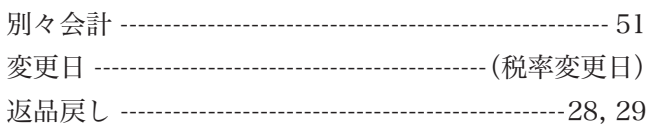

## ほ・ホ

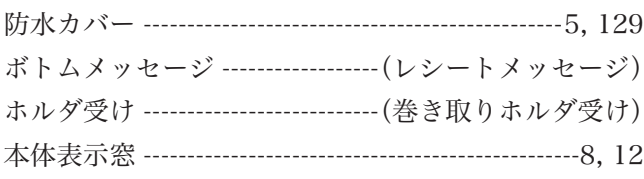

## $\overline{\mathbf{\mathfrak{z}}\cdot \overline{\mathsf{v}}}$

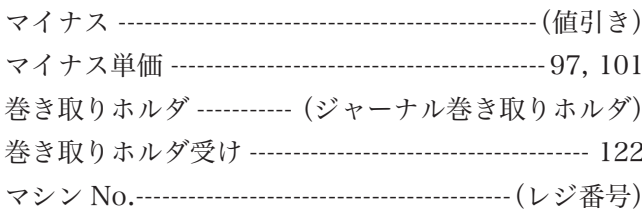

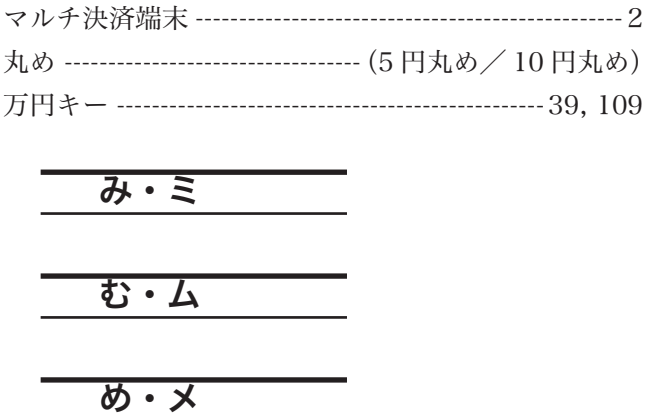

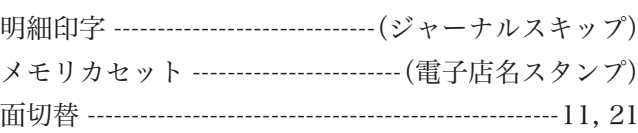

## も・モ

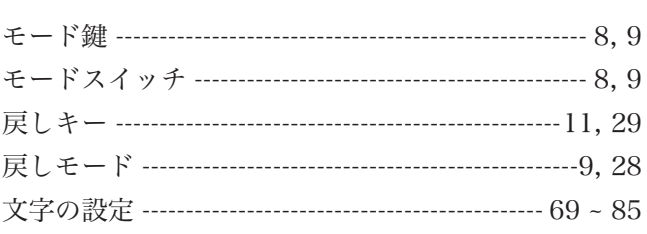

## $E \cdot \overline{z}$

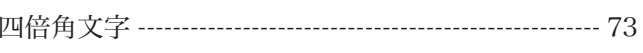

# り・リ

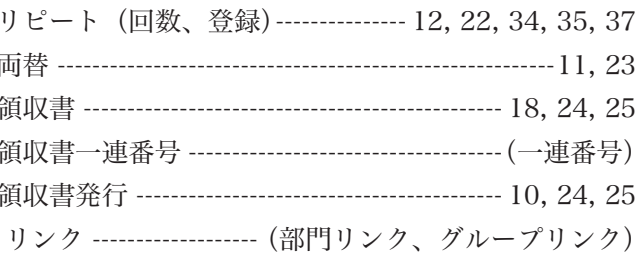

#### れ・レ レシート用紙 -------------- $-8.123$ レシート発行停止 --------- $\cdots$  10, 18, 39 レシート発行/停止スイッチ ----------------------------- 10 レシートメッセージ ----------------------- 18, 80 ~ 84, 91 レジ番号 (レジスター番号) ---------------------------18,86

# ご使用前に

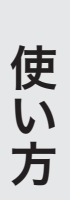

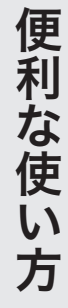

# 設定の仕方

# $3.1$

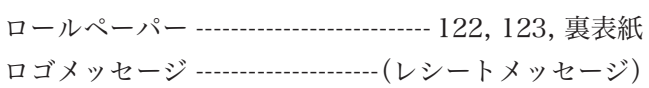

# わ・ワ

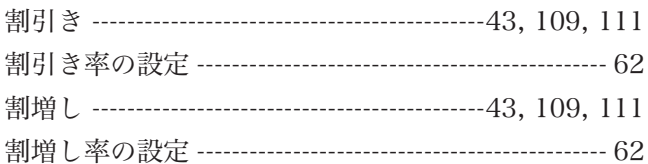

# アルファベット

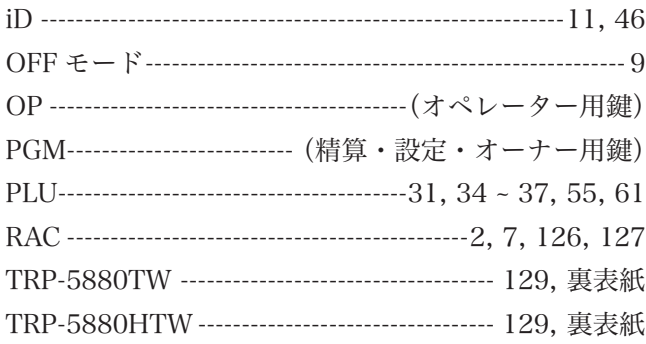

保証およびアフターサービス

# 保証とアフターサービス

#### 保証書はよくお読みください

保証期間は、お買い上げ日から1年間です。 保証書(別に添付しています)は、必ず「お買い上げ日・販売店名」などの記入をお確かめの上、販売店か らお受け取りください。 内容をよくお読みの上、大切に保管してください。

修理を依頼されるときは

まず 117 ページの「故障かなと思ったら」に従って調べていただき、直らないときは次の処置をしてください。 ●保証期間中は‥‥‥

保証書の規定のとおり、お買い上げの販売店、またはカシオサービスセンターが修理をさせていただきます。 保証書をご用意の上、お客様相談センターへご連絡ください。

●保証期間を過ぎているときは・・・・・・ お買い上げの販売店、またはお客様相談センターへご依頼ください。 修理すれば使用できる製品については、ご希望により有料で修理いたします。

#### アフターサービスなどについて疑問なことは

お買い上げの販売店、またはお客様相談センターにお問い合わせください。 カシオ製品のアフターサービス業務は、カシオテクノ株式会社が担当いたします。

# 消耗品のお申し込み

の消耗品 ロールペーパー: 紙幅 58mm × 外径 80mm(感熱記録紙)<br><sub>普通タイプ</sub> TRP-5880-TW 高保存タイプ TRP-**高保存タイプ TRP-5880H-TW** 

TK-2600 NK-2000

●製品の機能、操作などに関するご質問に、お電話で お答えいたします。 ●修理の受付、お電話による問診をいたします。

また、必要に応じて修理の手配をいたします。

カシオレジスターお客様相談センター 0570-001166 市内通話料でOK 市内通話料金のみでご使用いただけます。

#### 携帯電話・PHS などの場合は 042-503-7215 をご利用ください。

受付時間:月曜日〜土曜日 AM9:00 〜 PM5:30 (日曜・祝日・年末年始などを除く)

お客様相談窓口 ようしょう しカシオサービスセンター

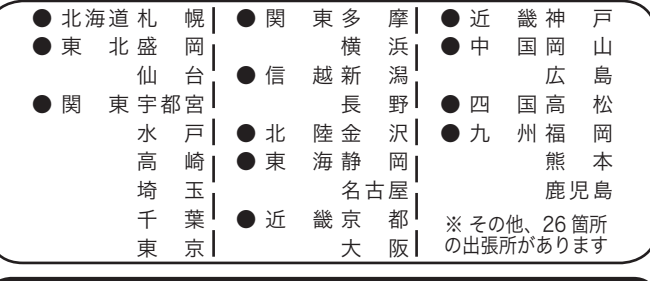

# レジスターの回収再資源化について

● カシオ計算機では、2001 年4月よりご使用済みとなりまし たレジスターの回収・再資源化を有償で行なっております。 回収のお申し込み方法など詳しくは下記ホームページをご覧 ください。

 http://www.casio.co.jp/csr/env/recycle/pc.html

店名・住所

販売店(問い合わせ先)を明記しておきましょう ☎ ( ) 担当者